**Samsung SCX-6x45 Series** Imprimante laser multifonction monochrome

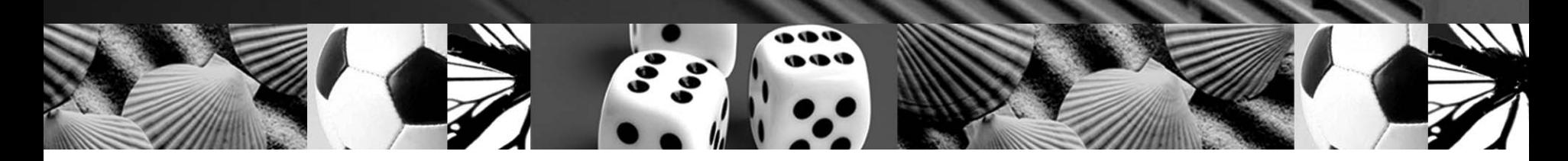

Mode d'emploi

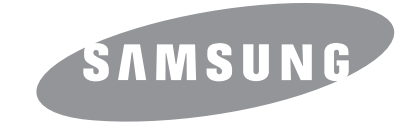

© 2006 Samsung Electronics Co., Ltd. Tous droits réservés.

Le présent guide de l'utilisateur n'est fourni qu'à titre informatif. Toutes les informations communiquées ci-après sont sujettes à modifications sans préavis. Samsung Electronics ne peut être tenue pour responsable des dommages, directs ou indirects, provenant de ou relatifs à l'utilisation de ce guide.

- SCX-6345N est un nom de modèle de Samsung Electronics Co., Ltd.
- Samsung et le logo Samsung sont des marques commerciales de Samsung Electronics Co., Ltd.
- PCL et PCL 6 sont des marques commerciales de Hewlett-Packard Company.
- Microsoft, Windows, Windows 98, Windows Me, Windows 2000, Windows NT 4.0, Windows XP, et Windows 2003 sont des marques déposées de Microsoft Corporation.
- PostScript 3 est une marque commerciale d'Adobe System, Inc.
- UFST® et MicroType™ sont des marques déposées de Monotype Imaging, Inc.
- TrueType, LaserWriter et Macintosh sont des marques commerciales d'Apple Computer, Inc.
- Les autres noms de produit et de marque sont des marques commerciales de leurs propriétaires respectifs.

# **CONTACT SAMSUNG WORLD WIDE**

If you have any comments or questions regarding Samsung products, contact the Samsung customer care center.

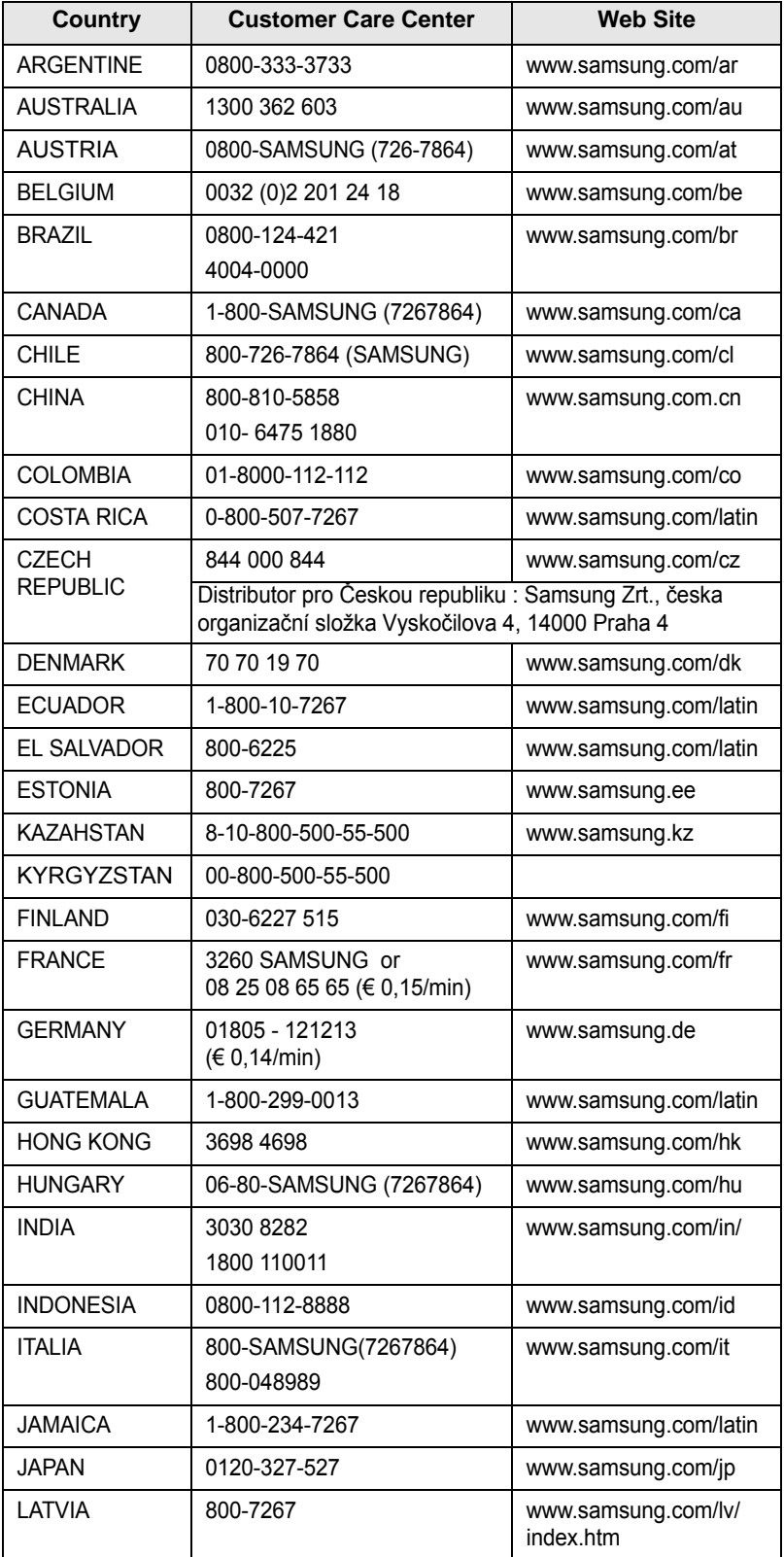

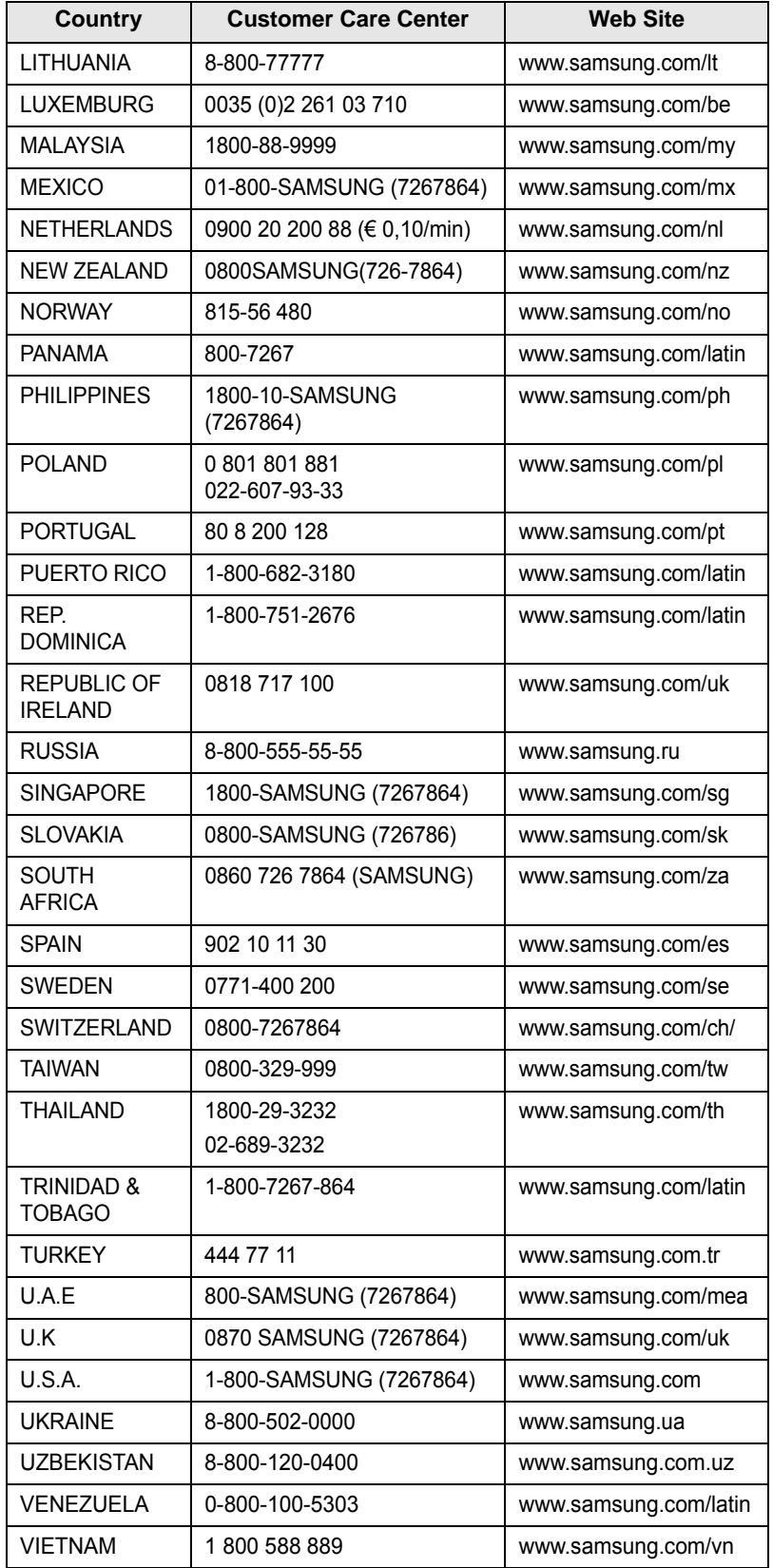

# **TABLE DES MATIÈRES**

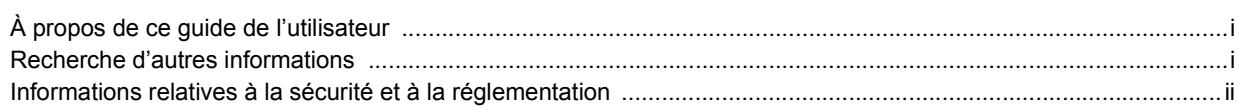

# 1. Introduction

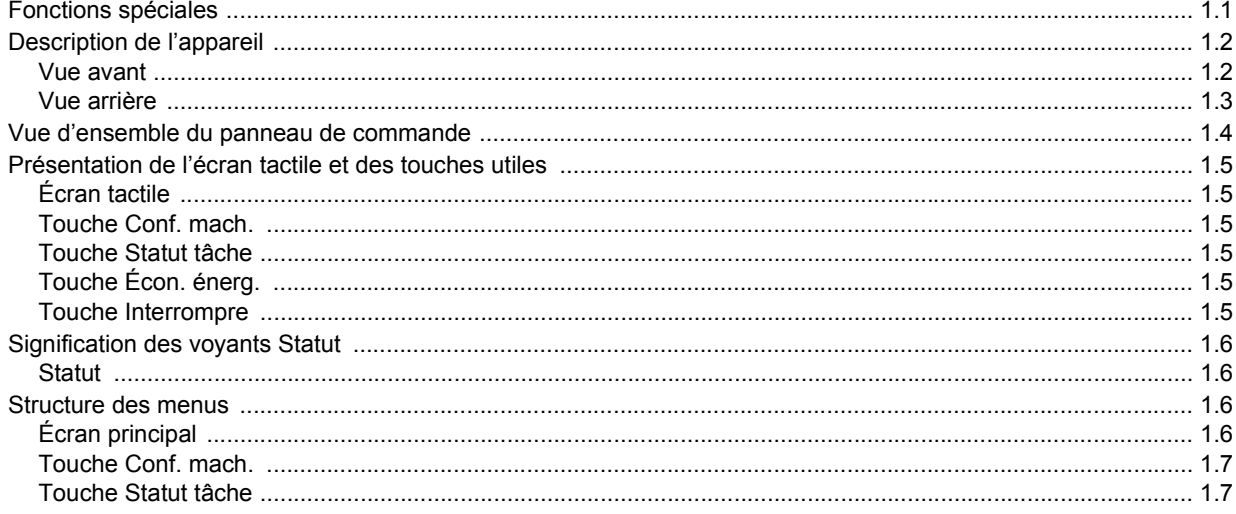

# 2. Présentation du logiciel

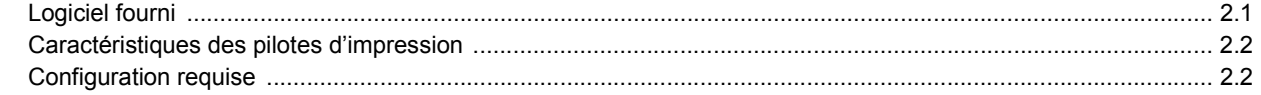

# 3. Instructions de démarrage

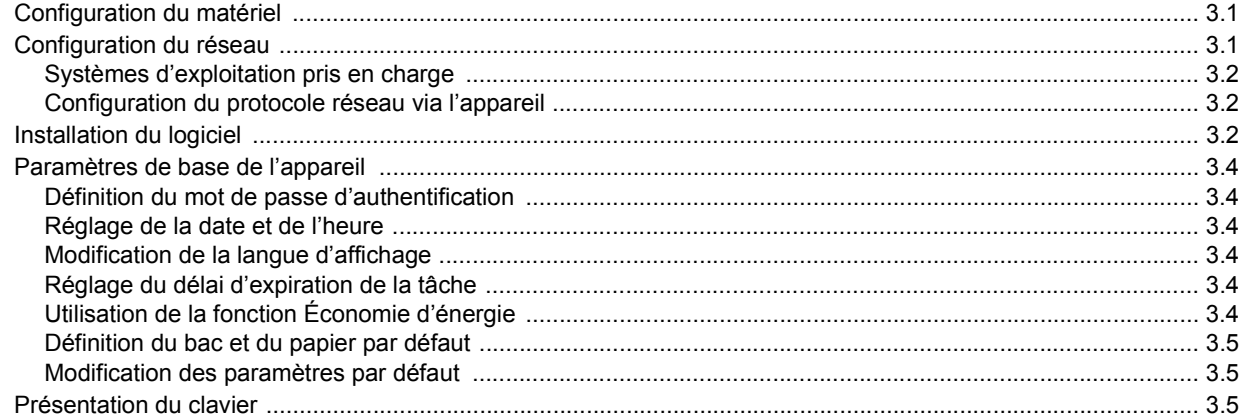

# 4. Mise en place des originaux et des supports d'impression

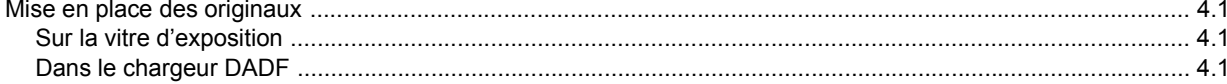

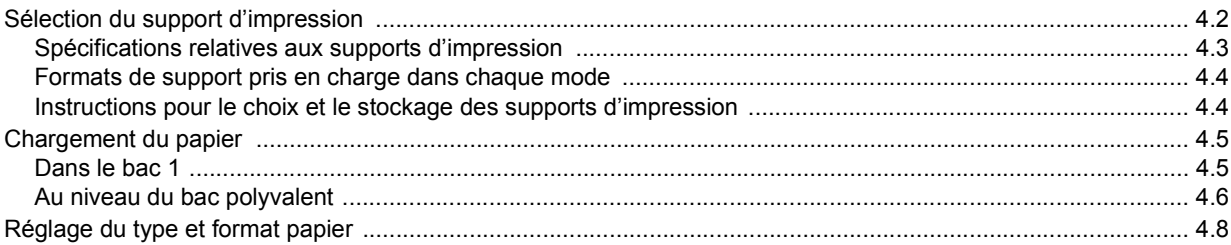

# 5. Copie

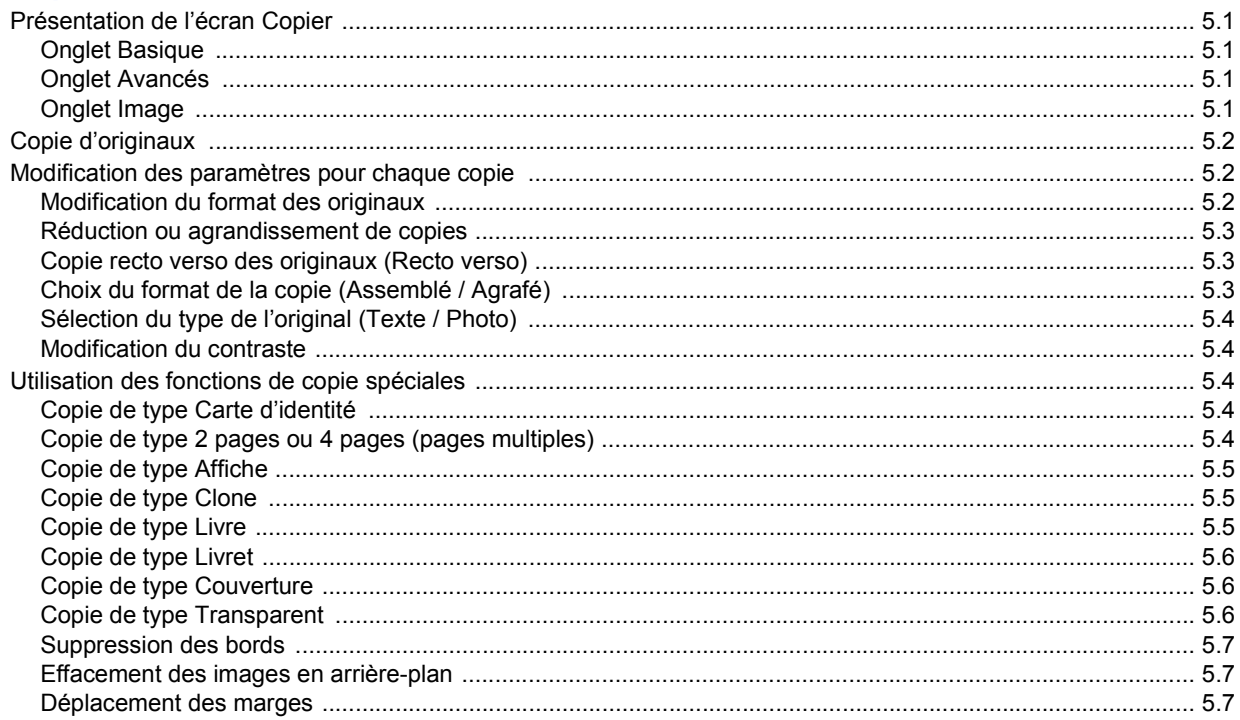

# 6. Télécopie (en option)

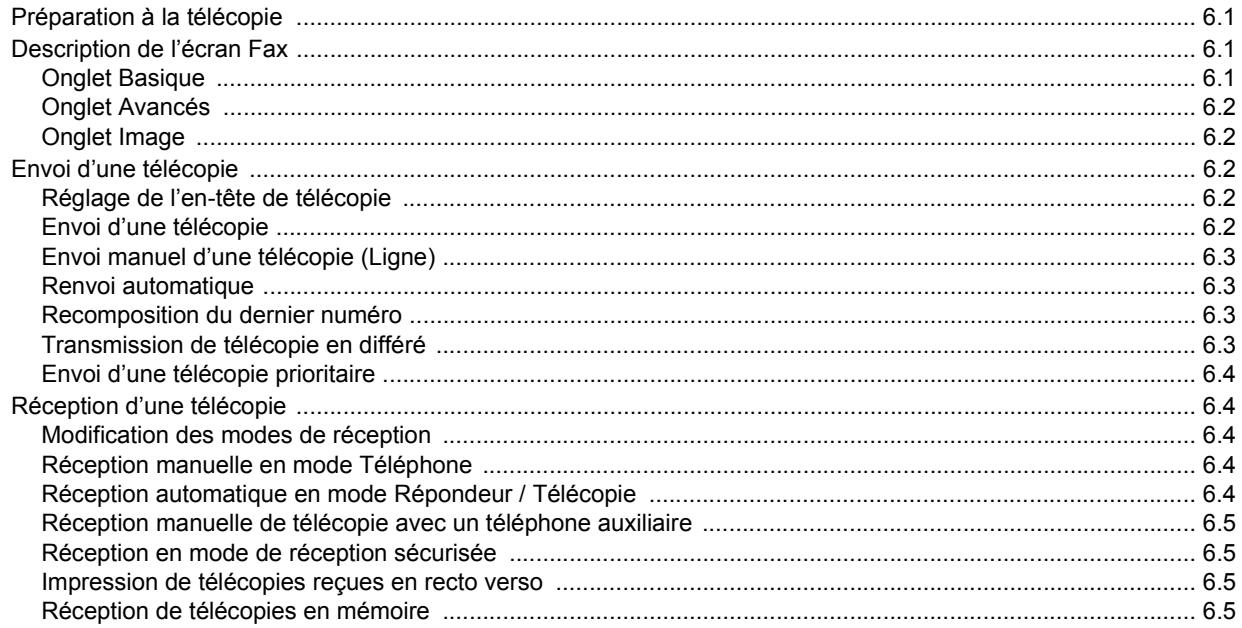

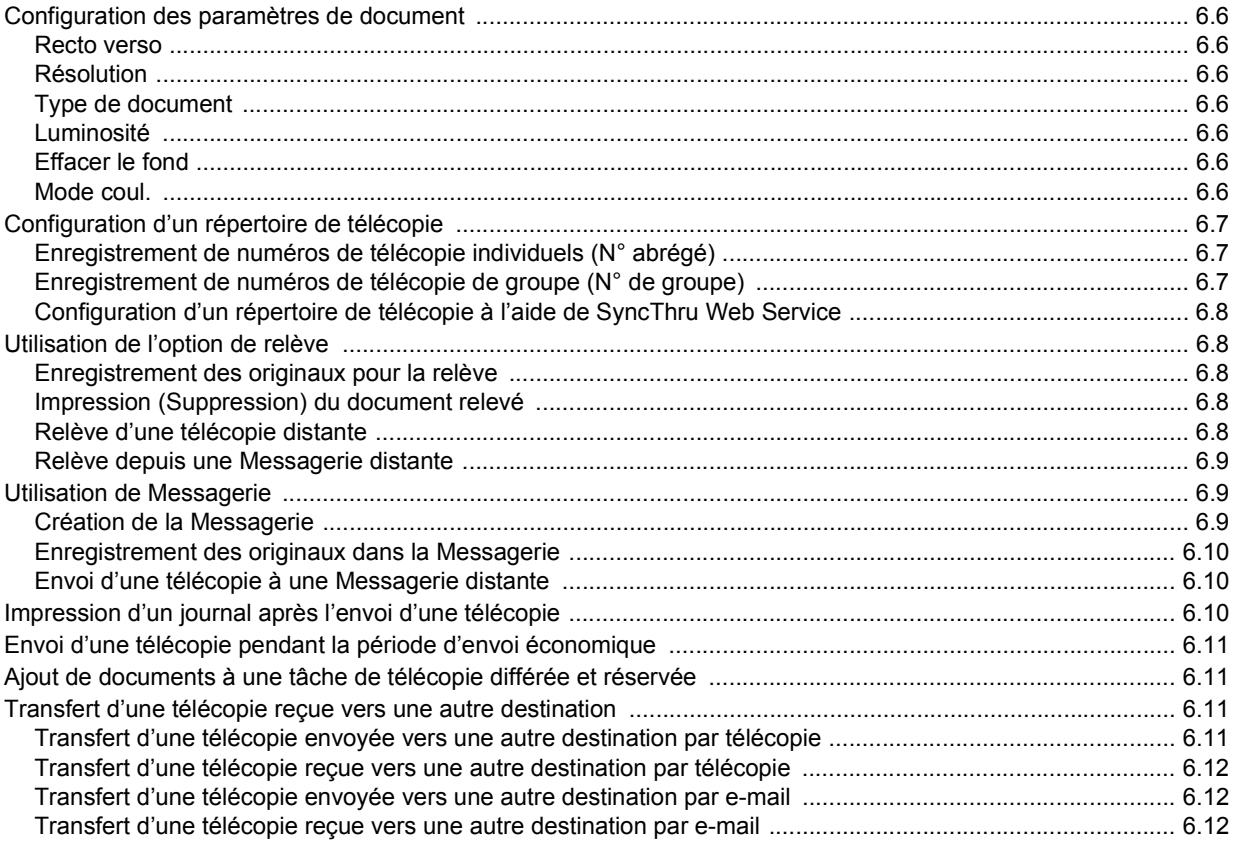

# 7. Numérisation

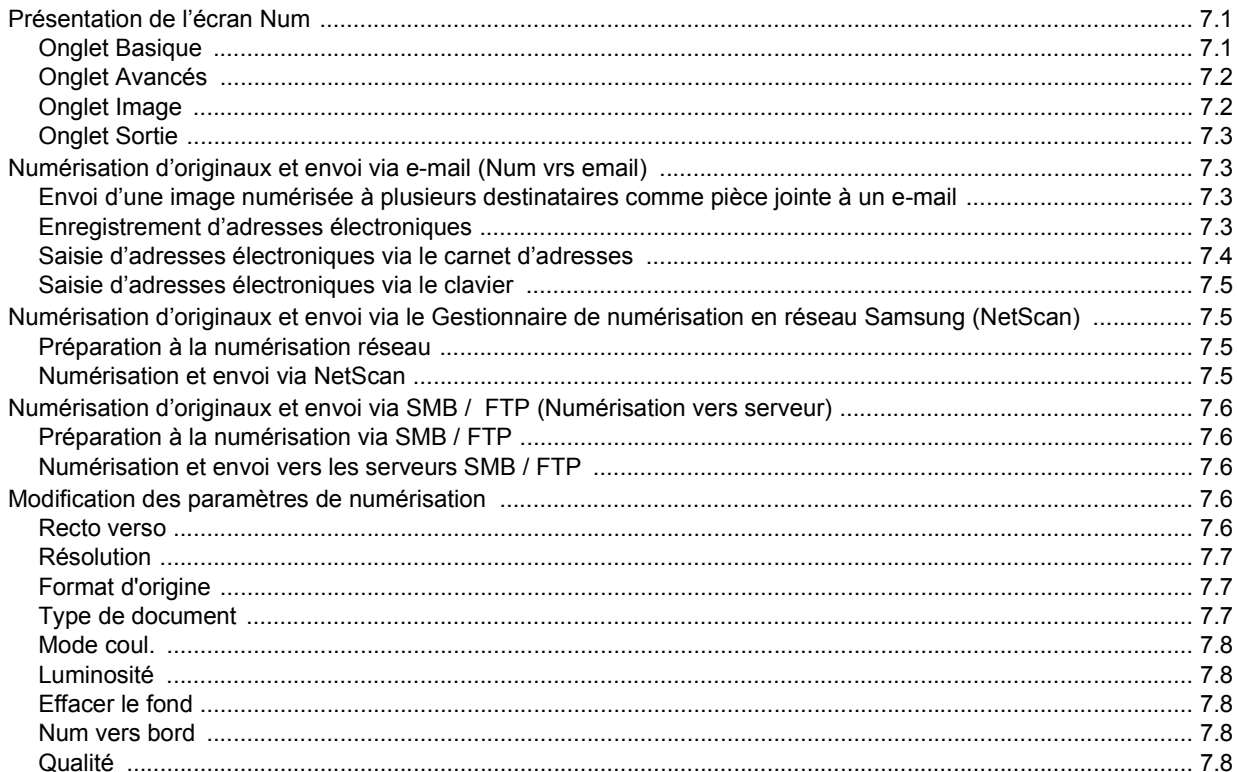

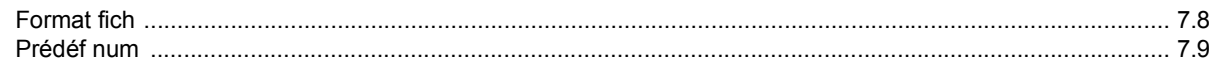

# 8. Impression de base

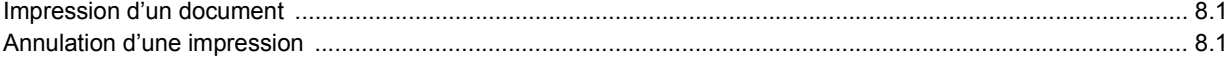

# 9. État de l'appareil et configuration avancée

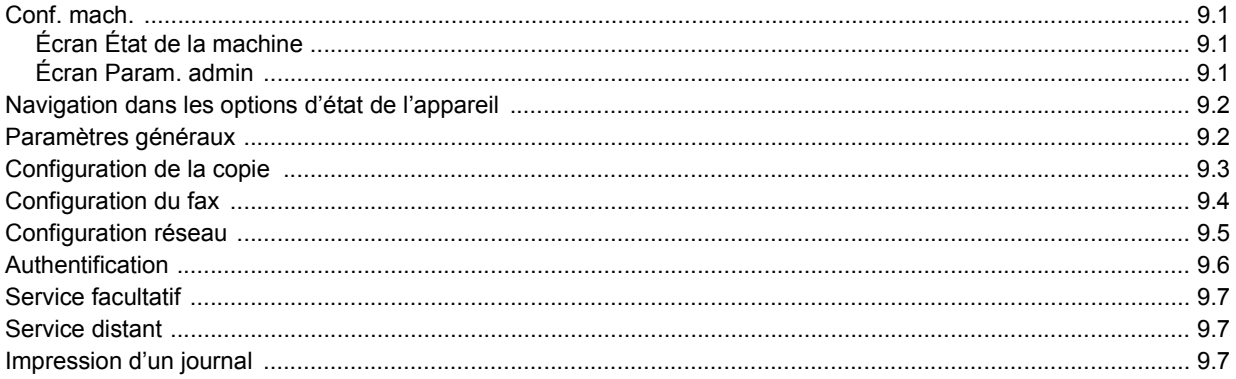

# 10. Maintenance

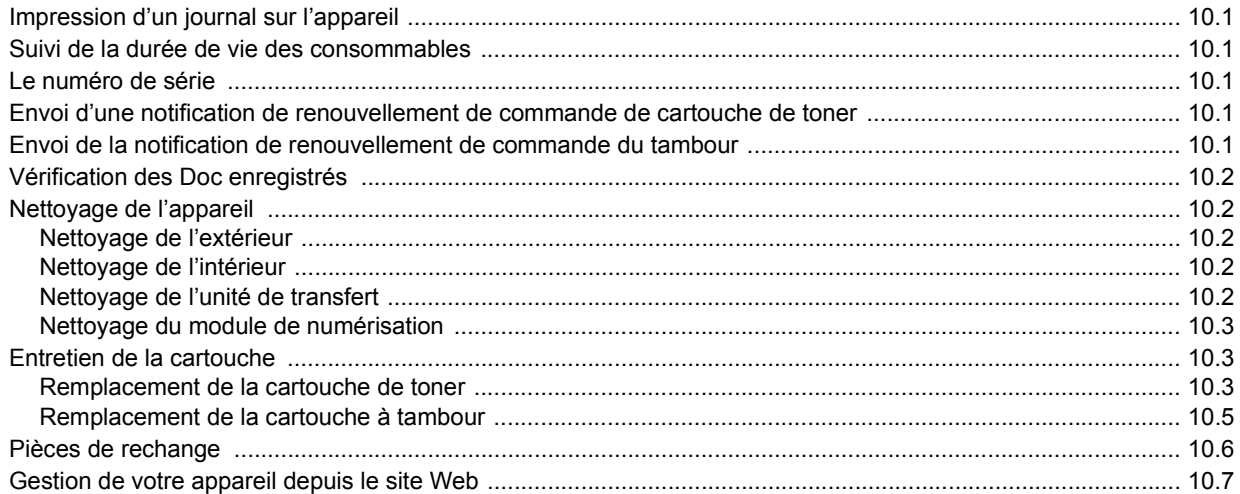

# 11. Dépannage

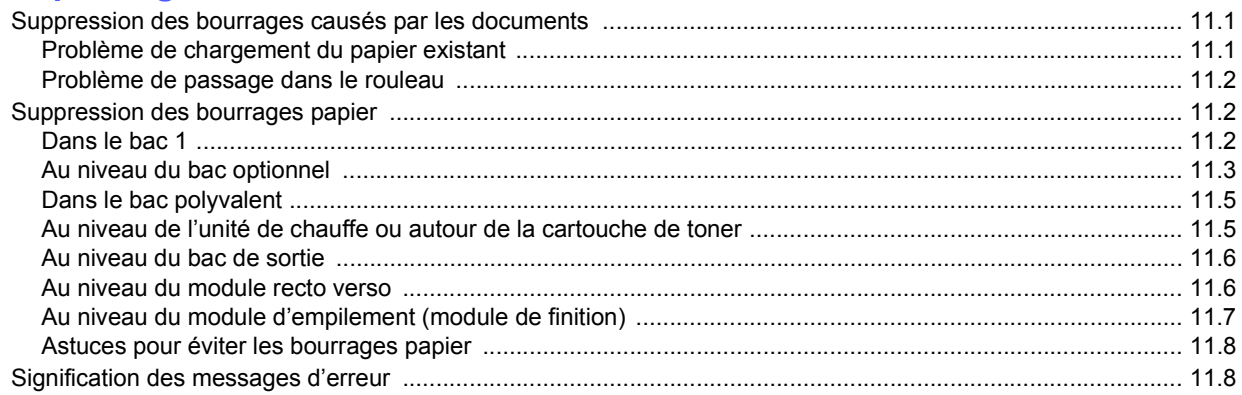

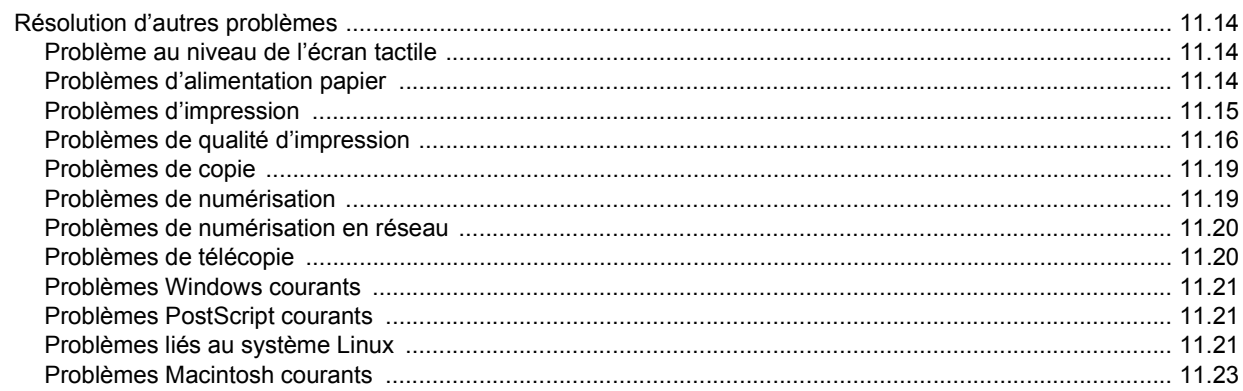

# 12. Commande de fournitures et d'accessoires

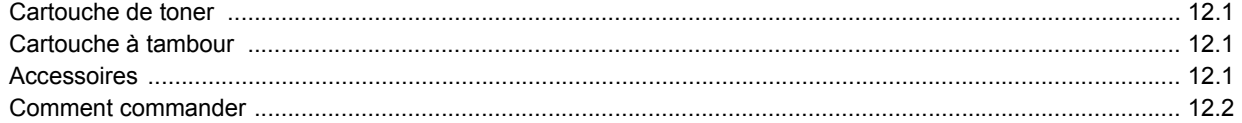

# 13. Installation d'accessoires

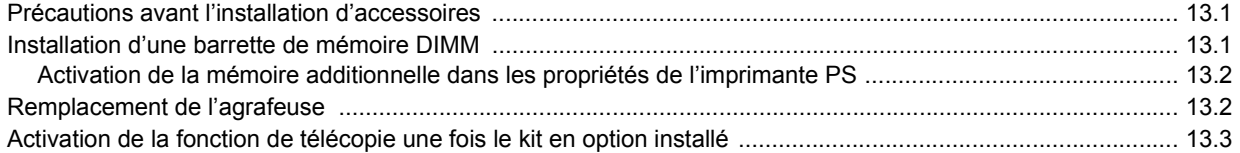

# 14. Spécifications

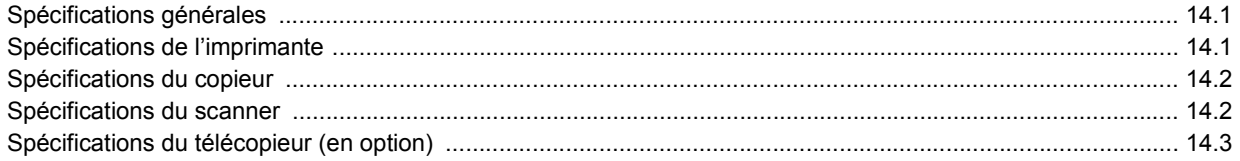

# **Index**

# **À propos de ce guide de l'utilisateur**

<span id="page-8-0"></span>Ce guide de l'utilisateur offre une description succincte de l'appareil, ainsi que des explications détaillées sur chaque étape de son fonctionnement. Les novices comme les utilisateurs professionnels peuvent s'y reporter pour l'installation et l'utilisation de l'appareil.

Ce guide repose essentiellement sur le système d'exploitation Microsoft Windows.

Certains termes sont utilisés de manière interchangeable dans ce guide.

- Document est synonyme d'original.
- Papier est synonyme de support ou de support d'impression.
- Le nom du modèle tel que SCX-6345N est synonyme de l'appareil.

Vous trouverez les conventions utilisées dans ce guide récapitulées dans le tableau ci-dessous.

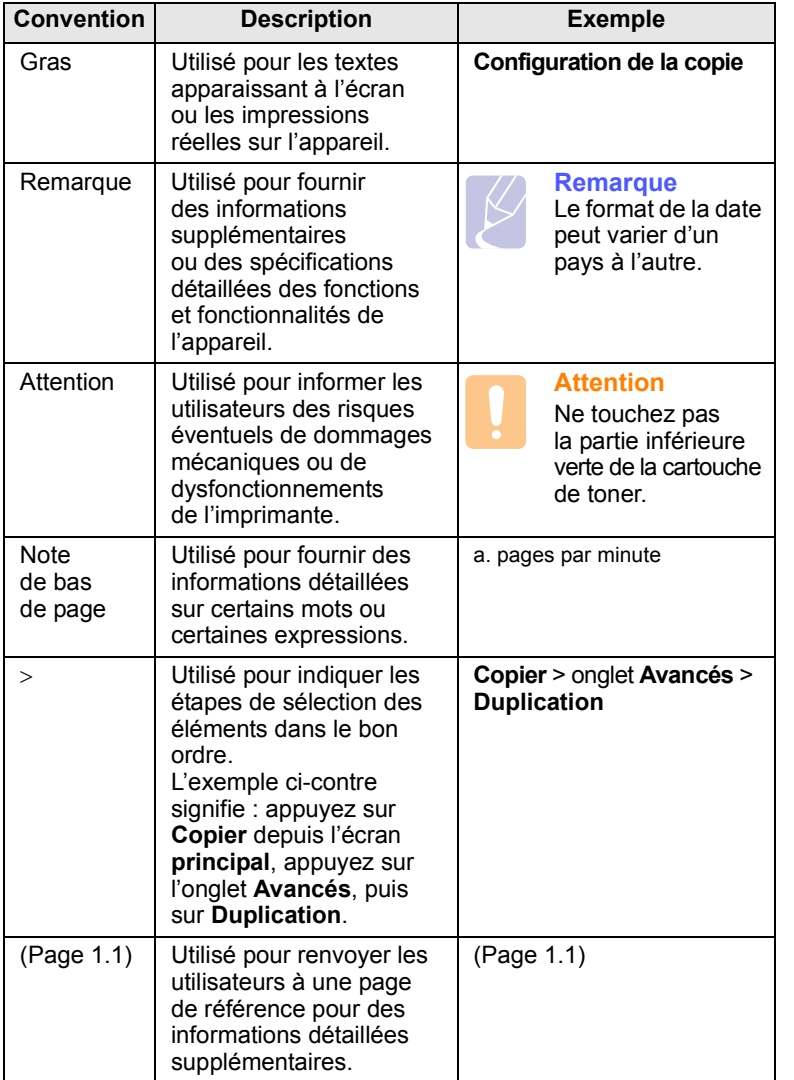

## **Recherche d'autres informations**

<span id="page-8-1"></span>Les ressources suivantes vous proposent, soit à l'écran, soit sous forme imprimée, des informations concernant la configuration et l'utilisation de votre appareil.

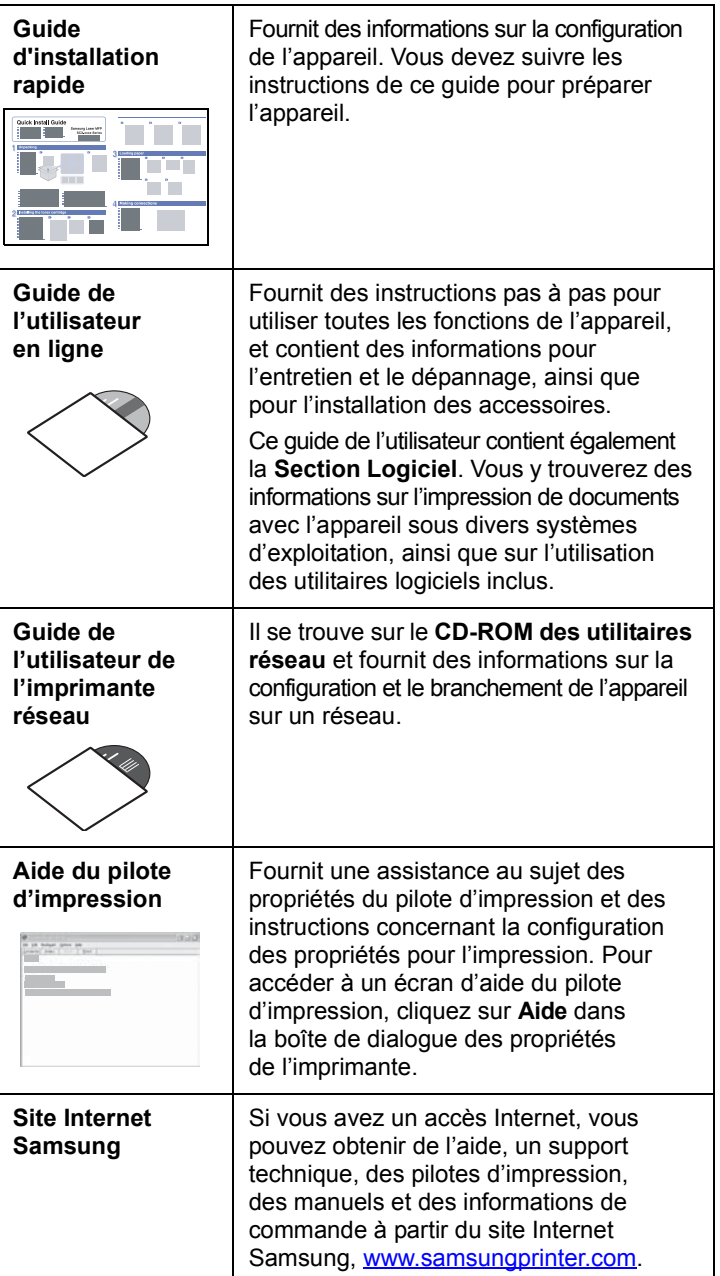

#### **Remarque**

Il se peut que les éléments, les fonctions et les options sur l'écran tactile varient entre les modèles selon leur configuration.

# <span id="page-9-0"></span>**Informations relatives à la sécurité et à la réglementation**

# **Informations importantes relatives à la sécurité**

Lors de l'utilisation de cet appareil, ayez toujours à l'esprit les recommandations de sécurité suivantes, afin de réduire les risques d'incendie, de décharge électrique et d'autres accidents corporels :

- 1 Lisez attentivement toutes les instructions.
- 2 Prenez des précautions identiques à celles recommandées pour l'utilisation d'un appareil électrique.
- 3 Observez toutes les mises en garde et instructions mentionnées sur le produit et dans la documentation qui l'accompagne.
- 4 Si une instruction de fonctionnement semble être en contradiction avec une information relative à la sécurité, tenez compte de cette dernière. Il se peut que vous ayez mal compris l'instruction de fonctionnement. Si vous êtes dans l'impossibilité de résoudre cette contradiction, contactez votre distributeur ou votre technicien de maintenance.
- 5 Avant de nettoyer votre appareil, débranchez-le de la prise murale et de la prise téléphonique. N'utilisez aucun détergent liquide ni nettoyant en aérosol. Utilisez uniquement un chiffon humide.
- 6 Ne placez pas l'appareil sur une surface instable. Il pourrait provoquer de sérieux dégâts s'il venait à tomber.
- 7 Votre appareil ne doit en aucun cas être placé à proximité d'un radiateur, d'un appareil de chauffage, ni d'une conduite d'air conditionné ou de ventilation.
- 8 Veillez à ce que rien ne soit posé sur les cordons d'alimentation et de téléphone. Ne placez pas votre appareil là où les cordons pourraient être piétinés.
- 9 Ne branchez pas un trop grand nombre d'appareils électriques sur une même prise murale ou sur une même rallonge. Une prise surchargée réduit les performances, et constitue une source potentielle d'incendie et de décharges électriques.
- 10 Veillez à ce qu'aucun animal domestique ne ronge les cordons d'alimentation, de téléphone et d'interface PC.
- 11 N'introduisez jamais d'objet dans les ouvertures du boîtier ou de l'habillage du télécopieur. Il pourrait entrer en contact avec des points de tension électrique dangereux, créant ainsi un risque d'incendie ou de décharge électrique. Ne renversez jamais de liquide sur ou dans le télécopieur.
- 12 Votre appareil comporte peut-être un couvercle assez lourd. Son rôle est d'appuyer sur le document afin de faciliter au maximum la numérisation et/ou l'envoi par télécopie (c'est généralement le cas des appareils à cadre horizontal). Dans ce cas, abaissez le capot après avoir placé le document sur la vitre d'exposition, en accompagnant jusqu'au bout le mouvement de fermeture, jusqu'à ce qu'il soit en position.
- 13 Afin de réduire le risque de décharge électrique, ne démontez en aucun cas votre appareil. Amenez-le chez un technicien de maintenance qualifié si une réparation s'avère nécessaire. L'ouverture ou le retrait des capots peut vous exposer à des tensions électriques dangereuses ou à d'autres risques. Un remontage incorrect peut provoquer des décharges électriques une fois l'appareil remis sous tension.
- 14 Débranchez l'appareil des prises téléphonique, PC et murale, puis adressez-vous à un technicien de maintenance qualifié si :
	- une partie du cordon d'alimentation ou de la prise est endommagée ou mise à nu,
	- du liquide a été renversé dans l'appareil,
	- l'appareil a été exposé à la pluie ou à l'eau,
	- l'appareil ne fonctionne pas correctement alors que toutes les instructions ont été suivies,
	- l'appareil est tombé ou le boîtier semble détérioré,
	- les performances de l'appareil se dégradent.
- 15 Réglez uniquement les commandes abordées dans le mode d'emploi. Un mauvais réglage des autres commandes pourrait endommager l'appareil et nécessiter l'intervention d'un technicien de maintenance qualifié pour remettre l'appareil en état de marche.
- 16 Évitez d'utiliser votre appareil pendant un orage. Quoique peu probable, il existe un risque de décharge électrique lié à la foudre. Si possible, débranchez les cordons d'alimentation et de téléphone pendant toute la durée de l'orage.
- 17 Utilisez le cordon d'alimentation fourni avec votre machine pour utiliser celle-ci en toute sécurité. Si vous branchez un cordon d'alimentation de 2 m à une machine fonctionnant sous 110 V, vous devez utiliser un cordon AWG\* 16 ou supérieur.
- 18 Utilisez uniquement un cordon téléphonique de type No.26 AWG<sup>\*</sup> ou supérieur.
- 19 CONSERVEZ PRÉCIEUSEMENT CES RECOMMANDATIONS.

# **Environnement et sécurité**

#### **Avertissement relatif à la sécurité laser**

Cette imprimante est certifiée conforme aux spécifications DHHS 21 CFR, chapitre 1, sous-chapitre J pour les produits laser de classe I(1) aux Etats-Unis, et certifiée dans les autres pays en tant que produit laser de classe I, conformément aux spécifications IEC 825.

Les produits laser de classe I ne sont pas considérés comme dangereux. Le système laser et l'imprimante sont conçus de manière à interdire toute exposition aux rayonnements laser au-dessus d'un niveau de classe I pendant l'utilisation normale, les opérations d'entretien utilisateur ou les interventions de maintenance dans des conditions conformes aux spécifications.

*\* AWG : American Wire Guage*

#### **Avertissement**

N'utilisez jamais l'imprimante après avoir retiré le capot protecteur du module laser/scanner. Le faisceau lumineux, bien qu'invisible, pourrait endommager vos yeux. Lorsque vous utilisez ce produit, veillez à respecter les mesures de sécurité de base afin de réduire le risque d'incendie, de décharge électrique et de blessures.

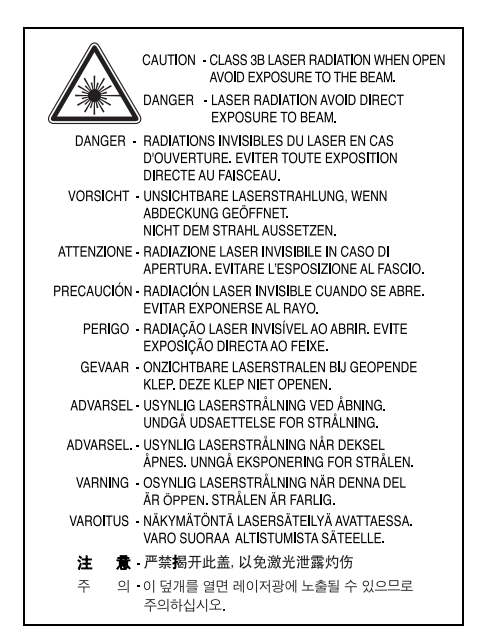

## **Consignes de sécurité relatives à l'ozone**

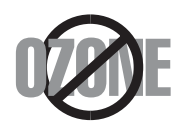

En fonctionnement normal, cet appareil produit de l'ozone. Cette production ne présente aucun risque pour l'utilisateur. Toutefois, il est préférable d'utiliser l'imprimante dans un local correctement aéré.

Pour obtenir plus d'informations sur l'ozone et l'environnement, contactez votre distributeur Samsung.

# **Économie d'énergie**

Cet appareil est doté d'un dispositif perfectionné d'économie d'énergie réduisant la consommation électrique pendant les périodes d'inactivité.

En effet, lorsque l'appareil ne reçoit pas de données pendant un certain temps, la consommation électrique est réduite automatiquement.

## **Recyclage**

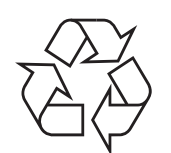

Veuillez recycler ou éliminer l'emballage de ce produit dans le respect de l'environnement.

# **Comment éliminer ce produit (déchets d'équipements électriques et électroniques)**

#### **(Applicable dans les pays de l'Union Européen et aux autres pays européens disposant de systémes de collecte sélective)**

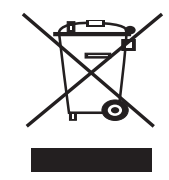

Ce symbole sur le produit ou sa documentation indique qu'il ne doit pas être éliminé en fin de vie avec les autres déchets ménagers. L'élimination incontrôlée des déchets pouvant porter préjudice à l'environnement ou à la santé humaine, veuillez le séparer des autres types de déchets et le recycler de façon responsable. Vous favoriserez ainsi la réutilisation durable des ressources matérielles.

Les particuliers sont invités à contacter le distributeur leur ayant vendu le produit ou à se renseigner auprès de leur mairie pour savoir où et comment ils peuvent se débarrasser de ce produit afin qu'il soit recyclé en respectant l'environnement.

Les entreprises sont invitées à contacter leurs fournisseurs et à consulter les conditions de leur contrat de vente. Ce produit ne doit pas être éliminé avec les autres déchets commerciaux.

# **Émission de fréquences radio**

#### **Réglementation FCC**

Cet appareil a été testé et s'est avéré conforme aux limites imposées à un périphérique numérique de classe A, définies à l'alinéa 15 des réglementations FCC. Ces limites sont conçues pour assurer une protection raisonnable contre les interférences dans une installation domestique. Cet appareil génère, utilise et peut émettre de hautes fréquences radio et, s'il n'est pas installé et utilisé conformément aux instructions, peut provoquer des perturbations dans les communications radio. Cependant, nous ne pouvons garantir l'absence d'interférence dans une installation particulière. Si cet appareil provoque des interférences au niveau de la réception radio ou télévision lors de sa mise sous tension et hors tension, essayez de corriger le problème en utilisant une des mesures suivantes :

- Réorientez ou repositionnez l'antenne de réception.
- Éloignez l'imprimante et le récepteur.
- Branchez l'appareil sur une prise ou un circuit différent(e) de celui/ celle du récepteur.
- Consultez votre distributeur ou un technicien radio/télévision qualifié pour obtenir de l'aide.

#### **Mise en garde :**

Tout changement ou modification effectué sans l'accord explicite du fabricant pourrait annuler la capacité de l'utilisateur à utiliser cet équipement.

#### **Réglementation canadienne relative aux interférences radio**

This digital apparatus does not exceed the Class A limits for radio noise emissions from digital apparatus as set out in the interference-causing equipment standard entitled "Digital Apparatus", ICES-003 of the Industry and Science Canada.

Cet appareil numérique respecte les limites de bruits radioélectriques applicables aux appareils numériques de Classe A prescrites dans la norme sur le matériel brouilleur : "Appareils Numériques", ICES-003 édictée par l'Industrie et Sciences Canada.

# **RFID (Radio Frequency Interface Device)**

Le fonctionnement de la RFID est soumis aux deux conditions suivantes : (1) cet appareil ne doit pas provoquer d'interférences, et (2) cet appareil doit accepter toutes les interférences, y compris celles qui risquent d'entraîner un fonctionnement indésirable de l'appareil.

# **Marquage des télécopies**

Le Telephone Consumer Protection Act de 1991 rend illégal l'utilisation par quiconque d'un ordinateur ou de tout autre appareil électronique pour envoyer des messages via un télécopieur, sans qu'ils ne stipulent clairement dans la marge haute ou basse de chaque page, ou sur la première page transmise les informations suivantes :

(1) la date et l'heure de transmission

(2) le nom de l'entreprise, de l'entité commerciale ou du particulier qui envoie le message, et

(3) le numéro de téléphone de la machine émettrice, de l'entreprise, de l'entité commerciale ou du particulier.

Votre opérateur télécom peut modifier ses équipements de communication, leur fonctionnement ou certaines procédures lorsqu'il l'estime nécessaire dans la limite du raisonnable et tant que cela n'est pas en contradiction avec l'alinéa 68 de la réglementation FCC. Si, pour un client, il est logique de penser que de telles modifications risquent d'entraîner l'incompatibilité de certains de ses terminaux avec les équipements de communication de l'opérateur, de rendre nécessaire leur modification ou leur altération, ou d'avoir des conséquences matérielles quelconques sur leur utilisation ou leurs performances, ce client est en droit d'en être informé par écrit de façon adéquate, afin de lui permettre de prendre les mesures visant à une utilisation ininterrompue des terminaux en question.

# **RINGER EQUIVALENCE NUMBER**

Le Ringer Equivalence Number et le numéro d'enregistrement FCC de cet appareil se trouvent sur l'étiquette placée dessous ou derrière la machine. Dans certains cas, vous pouvez être amené à fournir ces numéros à l'opérateur télécom.

Le Ringer Equivalence Number (REN) indique la charge électrique placée sur la ligne téléphonique. Il permet de déterminer les éventuelles surcharges. L'installation de plusieurs types d'équipement sur la même ligne téléphonique peut causer des problèmes pour les appels téléphoniques entrants et sortants, en particulier la sonnerie en cas d'appel. Pour un service optimal de l'opérateur télécom, la somme des Ringer Equivalence Numbers de tous ces équipements doit être inférieure à cinq. Dans certains cas, la somme de cinq équipements peut ne pas permettre l'utilisation de la ligne. Si un élément de votre équipement téléphonique ne fonctionne pas correctement, débranchez-le immédiatement de la ligne téléphonique car il peut endommager le réseau téléphonique.

#### **ATTENTION :**

La réglementation FCC indique que les changements ou modifications de cet équipement qui n'auraient pas pu être expressément approuvés par le fabricant peuvent priver l'utilisateur du droit de l'utiliser. Si un terminal endommage le réseau téléphonique, l'opérateur télécom doit prévenir le client que le service risque d'être interrompu. Toutefois, lorsqu'il n'est pas possible de donner un préavis, l'opérateur peut interrompre temporairement le service s'il :

a) prévient rapidement le client,

b) donne au client la possibilité de remédier au problème d'équipement,

c) informe le client de son droit à porter plainte auprès de la commission fédérale de la communication conformément aux procédures définies dans la sous-partie E de l'alinéa 68 de la réglementation FCC.

#### **Vous devez aussi savoir que :**

- Votre télécopieur Samsung n'est pas conçu pour être connecté à un système PBX numérique.
- Si vous envisagez d'utiliser un modem d'ordinateur ou de télécopieur sur la même ligne téléphonique que votre télécopieur, tous les appareils peuvent présenter des problèmes de transmission et de réception. À part un téléphone, il est recommandé de ne pas installer d'autre appareil sur la même ligne que le télécopieur.
- Si la foudre affecte souvent une région ou que les surtensions y sont fréquentes, il est recommandé d'installer des parasurtenseurs pour les lignes électrique et téléphonique. Vous pouvez les acheter auprès de votre revendeur ou dans des magasins spécialisés dans la téléphonie ou l'électronique.
- Avant de programmer les numéros d'urgence et/ou de les tester, prévenez le régulateur de ces services en l'appelant sur un numéro autre que les numéros d'urgence. Il vous donnera des instructions sur la façon de tester le numéro d'urgence.
- Cet appareil ne peut pas être utilisé avec les services payants ou sur des lignes partagées.
- Ce téléphone dispose de couplage magnétique avec les appareils de correction auditive.
- Vous pouvez connecter cet appareil au réseau téléphonique en toute sécurité à l'aide d'une prise modulaire standard de type USOC RJ-11C.

# **Déclaration de conformité CE**

#### **Approbations et certifications**

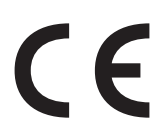

Le marquage CE apposé sur ce télécopieur signifie que Samsung Electronics Co., Ltd. a déclaré l'appareil conforme aux directives 93/68/EEC de l'Union Européenne respectives suivantes :

1er janvier 1995 : Directive 73/23/CEE du Conseil Européen Rapprochement des lois des états membres relatives aux équipements basse tension.

1er janvier 1996 : Directive 89/336/CEE (92/31/CEE) du Conseil Européen Rapprochement des lois des états membres relatives à la compatibilité électromagnétique.

9 mars 1999 : Directive 1999/5/CE relative à la conformité des équipements radios et des terminaux de télécommunications.

Vous pouvez vous procurer le texte complet de la déclaration, décrivant en détail ces différentes directives et les normes correspondantes, auprès de votre distributeur Samsung.

# **Certification CE**

#### **Certification de conformité à la Directive 1999/5/EC relative aux équipements radio et terminaux de télécommunications (FAX)**

L'équipement a été certifié pour la connexion en Europe d'un terminal simple au réseau téléphonique commuté (RTPC) en conformité avec la Directive 1999/5/EC. Appareil prévu pour fonctionner sur le réseau téléphonique public commuté français et sur les réseaux commutés privés compatibles des pays européens.

En cas de problème, il convient de contacter en premier lieu votre fournisseur d'équipement.

Le produit a été testé conforme aux normes TS 103 021 et/ou TBR 38. Pour faciliter l'utilisation et la mise en œuvre de tout équipement terminal compatible avec ces normes, l'Institut européen pour les normes de télécommunications (ETSI) a édité un document consultatif (EG 201 121) contenant des remarques et des obligations supplémentaires destinées à assurer la compatibilité totale des terminaux TS 103 021 avec les réseaux. Ce produit a été conçu en fonction et dans le respect total de toutes les informations applicables contenues dans ce document.

# **Remplacement de la prise (Royaume-Uni uniquement)**

#### **Important**

Les fils électriques de cet appareil sont équipés d'une fiche électrique standard de 13 A (BS 1363) et d'un fusible de 13 A. Lorsque vous changez ou examinez le fusible, vous devez replacer le fusible de 13 A approprié. Vous devez ensuite replacer le capot du fusible. Si vous avez perdu le capot du fusible, n'utilisez pas la prise avant d'avoir replacé un autre capot.

Veuillez prendre contact avec le détaillant qui vous a vendu l'appareil.

La fiche électrique la plus utilisée au Royaume-Uni est la prise de 13 A. Cependant, certains bâtiments (particulièrement les plus anciens) ne disposent pas de prises de courant de 13 A. Vous devez alors vous procurer un adaptateur approprié. Ne retirez pas la fiche moulée d'origine.

#### **Attention**

**Si vous retirez la fiche moulée, jetez-la immédiatement.**

**Vous ne pourrez pas la reconnecter et vous risquez de recevoir un choc électrique si vous la branchez sur la prise.**

#### **Important ! Cet appareil doit être mis à la terre.**

Le code de couleurs suivant est appliqué aux fils des branchements électriques :

- Vert et jaune : Terre
- Bleu : Neutre
- Marron : Courant électrique

Si les fils de votre système électrique ne correspondent pas aux couleurs indiquées sur la fiche, procédez comme suit :

Connectez le fil vert et jaune à la broche portant la lettre « E » (symbole de la terre), la couleur verte, ou la couleur jaune et verte.

Connectez le fil bleu à la broche signalée par la lettre « N » (neutre) ou par la couleur noire.

Connectez le fil marron à la broche signalée par la lettre « L » ou par la couleur rouge.

Vous devez disposer d'un fusible de 13 A dans la fiche ou l'adaptateur, ou au niveau du tableau électrique.

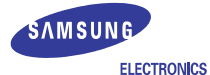

#### **EU Declaration of Conformity (R&TTE)** We, Samsung Electronics Co, Ltd. of Samsung Electronics Co., Ltd. #259. GongDan-Dong, Gumi-City, Kyung-Buk, KOREA 730-030 (factory name, address) declare under our sole responsibility that the product **Multi-function Printer** model "SCX-6345N", "SCX-6345NJ" to which this declaration relates is in conformity with RTTE Directive 1999/5/EC ( Annex II )<br>Low Voltage Directive 2006/95/EC<br>EMC Directive 89/336/EEC By application of the following standards RTTE: TBR 21, EG 201 121 V1.1.3(2000-02)  $\text{LVD} \;\; : \; \text{EN } 60950 - 1 : 2001 + \text{A11:2004}, \; \text{EN} 60825 - 1 : 1994 + \text{A11:1996} + \text{A1:2002} + \text{A2:2001}$ . . . . . . . . . EMC: EN55022:1998+A1:2000+A2:2003, EN55024:1998+A1:2001+A2:2003, ...... EN61000-3-2:2000, EN61000-3-3:1995+ A1:2001 EMC(RF-ID) : ETSI EN 301-489-1 V1.4.1(08/2002), ETSI EN 301-489-3 V1.4.1(08/2002) RF(RF-ID) : EN 300 330-2 V1.3.1(21006-04), EN 300 330-1 V1.5.1(2006-04) (Manufacturer) Facturery<br>Samsung Electronics co., ltd<br>#259, KongDan-Dong, GuMi-City<br>KyungBuk, Korea 730-030 イ壬煌注  $2007 - 04 - 04$ Whan-Soon Yim / General Manager **(Representative in the EU)**<br>Samsung Electronics Euro QA Lab.<br>Blackbushe Business Park<br>Saxony Way, Yateley, Hampshire<br>GU46 6GG, UK  $X \in \rho$ dez  $2007 - 04 - 04$ Yong-Sang Park / Manager (name and signature of authorized person)

# <span id="page-14-0"></span>**1 Introduction**

Merci d'avoir choisi cet appareil multifonction Samsung. Celui-ci vous permet d'imprimer, de photocopier, de numériser et d'envoyer des télécopies.

Ce chapitre contient les sections suivantes :

- **• [Fonctions spéciales](#page-14-1)**
- **• [Description de l'appareil](#page-15-0)**
- **• [Vue d'ensemble du panneau de commande](#page-17-0)**
- **• [Présentation de l'écran tactile et des touches utiles](#page-18-0)**
- **• [Signification des voyants Statut](#page-19-0)**
- **• [Structure des menus](#page-19-2)**

#### **Remarque**

Certaines fonctions sont en option. Reportez-vous à la section relative aux spécifications. (Page [14.1\)](#page-111-3)

# <span id="page-14-2"></span>**Fonctions spéciales**

<span id="page-14-1"></span>Votre nouvel appareil intègre des fonctions spéciales.

#### **Impression rapide et de haute qualité**

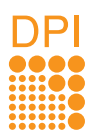

- Vous pouvez imprimer jusqu'à une résolution de **1 200 ppp en sortie effective**. Voir la **Section Logiciel**.
- Votre appareil imprime jusqu'à 43 ppm $^{\circ}$  sur feuille A4 et jusqu'à 45 ppm sur du papier au format Lettre.
- Pour l'impression recto verso, votre appareil imprime jusqu'à 40 ipm<sup>b</sup> sur feuille A4 et jusqu'à 42 ipm sur du papier au format Lettre.

#### **Gestion souple de plusieurs options papier**

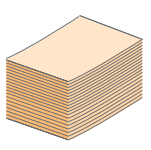

- Le **bac polyvalent** prend en charge le papier à en-tête, les enveloppes, les étiquettes, les transparents, les supports personnalisés, les cartes postales et le papier lourd. Le **bac polyvalent** peut également contenir jusqu'à 100 feuilles de papier ordinaire.
- Le **bac 1** de **520 feuilles** et le **bac optionnel** de **520 feuilles** prennent en charge différents formats de papier ordinaire.

#### **Création de documents professionnels**

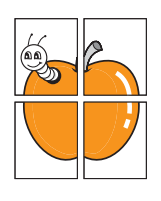

• Impression de **filigranes**. Vous pouvez personnaliser vos documents avec des mots tels que « Confidentiel ». Voir la **Section Logiciel**.

• Impression d'**affiches**. Le texte et les images de chaque page de votre document sont agrandis et imprimés sur plusieurs feuilles de papier qui peuvent être collées ensemble pour former une affiche. Voir la **Section Logiciel**.

#### **Gain de temps et d'argent**

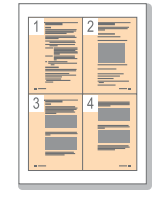

- Vous pouvez imprimer plusieurs pages sur une même feuille afin d'économiser le papier.
- Vous pouvez utiliser des formulaires pré-imprimés et des papiers à en-tête avec du papier ordinaire. Voir la **Section Logiciel**.
- Cet appareil **économise l'électricité** en réduisant considérablement la consommation électrique lorsqu'il n'est pas utilisé.

#### **Extension des fonctions de l'appareil**

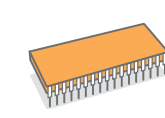

- Cet appareil est doté d'une mémoire de 256 Mo extensible à **384 Mo**. (Page [13.1](#page-108-3))
- Une **carte d'interface réseau** permet d'imprimer en réseau. L'appareil dispose d'une interface réseau intégrée de type 10/100 Base TX.
- Zoran IPS Emulation\* compatible avec **PostScript 3 Emulation**\* (PS) permet l'impression PS.

#### \* Zoran IPS Emulation compatible avec PostScript 3

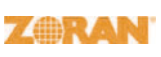

© Copyright 1995-2005, Zoran Corporation. Tous droits réservés. Zoran, le logo Zoran, IPS/PS3 et OneImage sont des marques déposées de Zoran Corporation.

\* 136 polices PS3 Dont UFST et MicroType de Monotype Imaging Inc.

#### **Impression sous différents environnements**

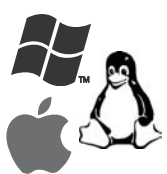

- Vous pouvez imprimer sous **Windows 98/Me/NT 4.0/ 2000** et **Windows XP/2003 (32/64 bits)** comme sous **Linux** et **Macintosh**.
- Votre appareil est équipé d'une interface **USB** et d'une interface **réseau**.

#### **Reproduction de documents originaux sous plusieurs formats**

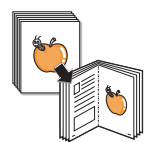

- Utilisez la fabrication de documents recto verso en mode séquentiel pour créer des documents reliés.
- Vous avez la possibilité de supprimer les trous de perforation, les marques d'agrafage ou l'arrière-plan sombre d'un journal.
- Parallèlement, vous pouvez ajuster et améliorer la qualité et le format de l'image.

#### **Numérisation des originaux et envoi sur-le-champ**

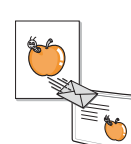

- Numérisez rapidement des fichiers et envoyez-les à plusieurs destinataires via la messagerie électronique, un serveur SMB ou FTP ou encore des réseaux.
- Il vous suffit d'utiliser le clavier à l'écran pour saisir des adresses électroniques et envoyer immédiatement l'image numérisée.
- Numérisez en couleur et recourez à la compression précise des formats JPEG, TIFF et PDF.

#### **Définition d'un jour et d'une heure spécifiques pour l'envoi d'une télécopie (en option)**

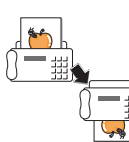

- Vous avez la possibilité d'indiquer le jour et l'heure d'envoi d'une télécopie ainsi que d'effectuer l'envoi à plusieurs destinataires enregistrés.
- Vous pouvez configurer l'appareil pour l'impression de journaux des télécopies une fois celles-ci envoyées.

a. pages par minute b. images par minute

# **Description de l'appareil**

<span id="page-15-0"></span>Les principaux composants de l'appareil sont indiqués sur l'illustration ci-dessous.

# <span id="page-15-1"></span>**Vue avant**

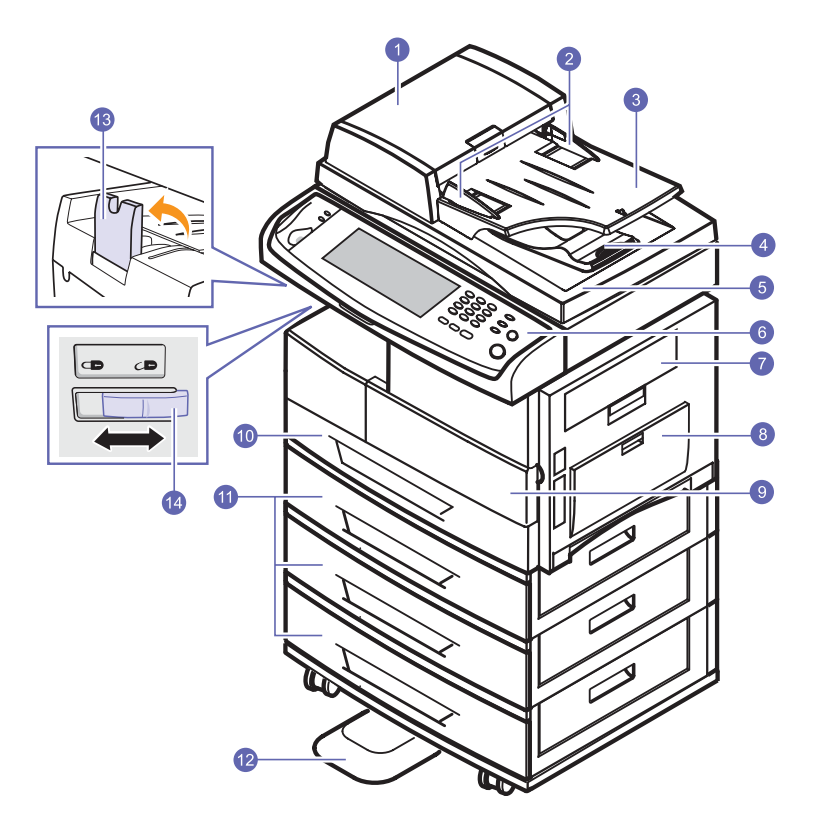

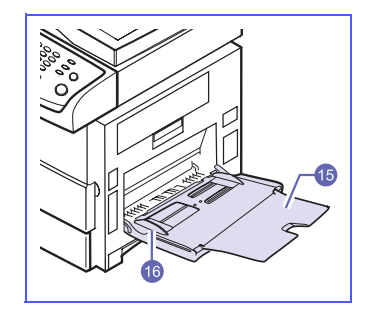

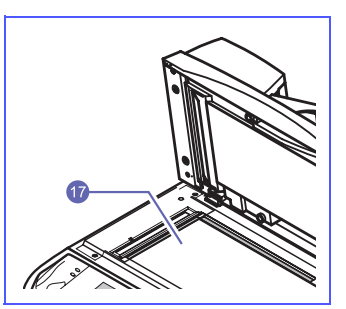

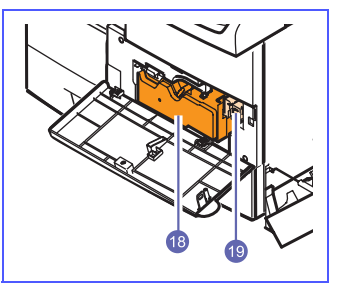

- L'illustration ci-dessus présente le modèle SCX-6345N avec une sélection des accessoires disponibles.
- Le symbole \* signale un périphérique en option.

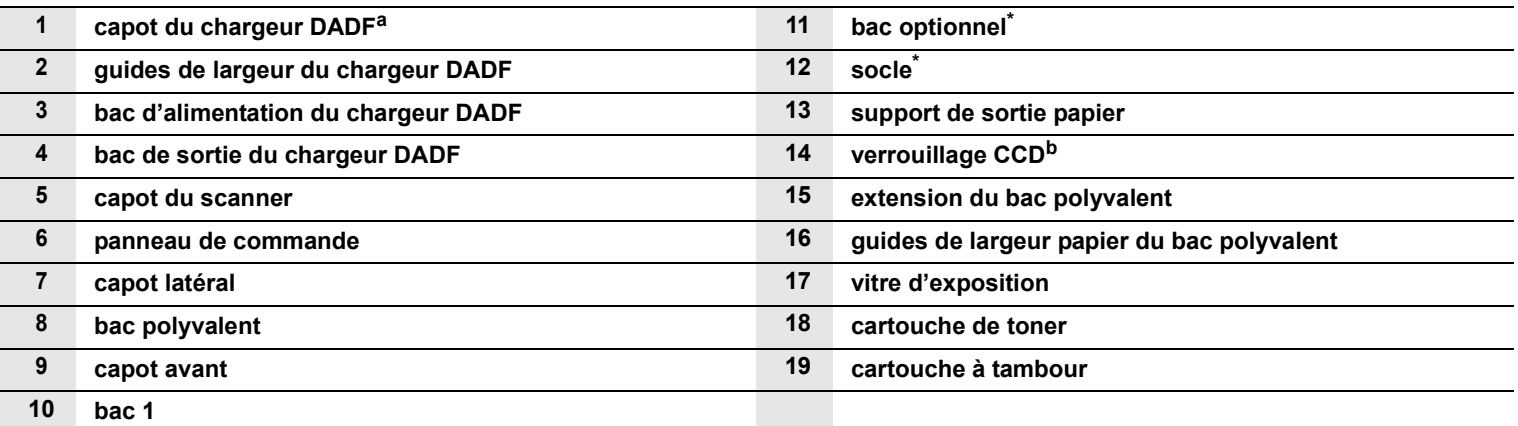

a. DADF (Chargeur automatique de documents recto verso) : l'appareil doté de cette fonction numérise les deux côtés du papier.

b. Verrouillage CCD (capteur à transfert de charge) : il s'agit du matériel autorisant les tâches de numérisation. Ce dispositif est également utilisé pour maintenir le module CCD en place afin d'éviter tout dommage lors d'un déplacement de la machine.

# <span id="page-16-0"></span>**Vue arrière**

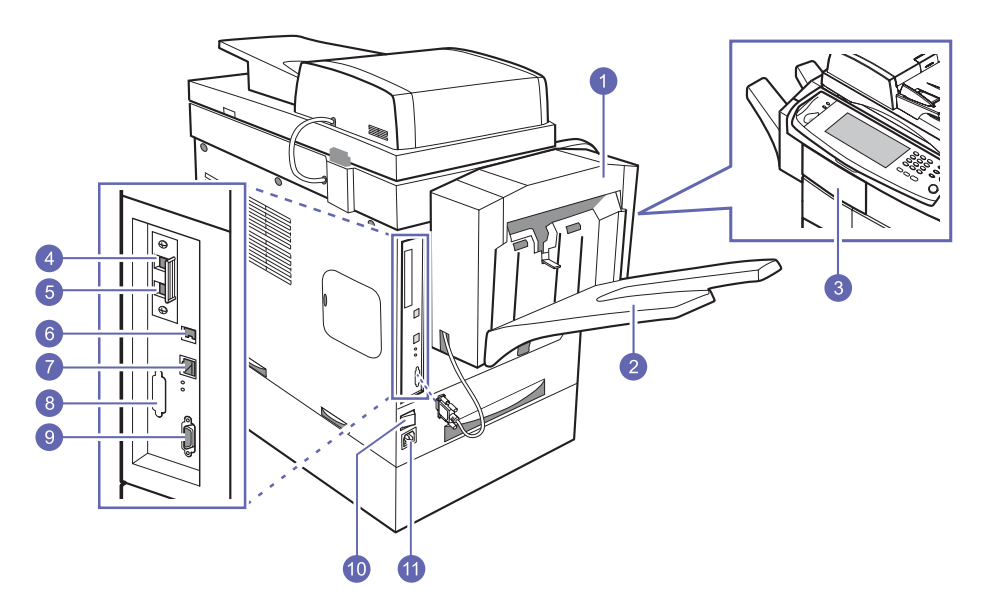

• L'illustration ci-dessus présente le modèle SCX-6345N avec une sélection des accessoires disponibles.

• Le symbole \* signale un périphérique en option.

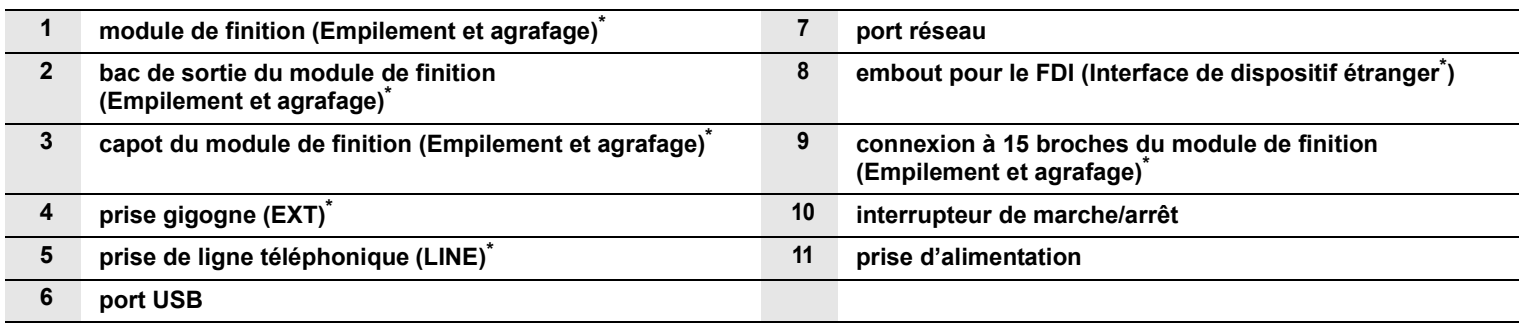

# **Vue d'ensemble du panneau de commande**

<span id="page-17-0"></span>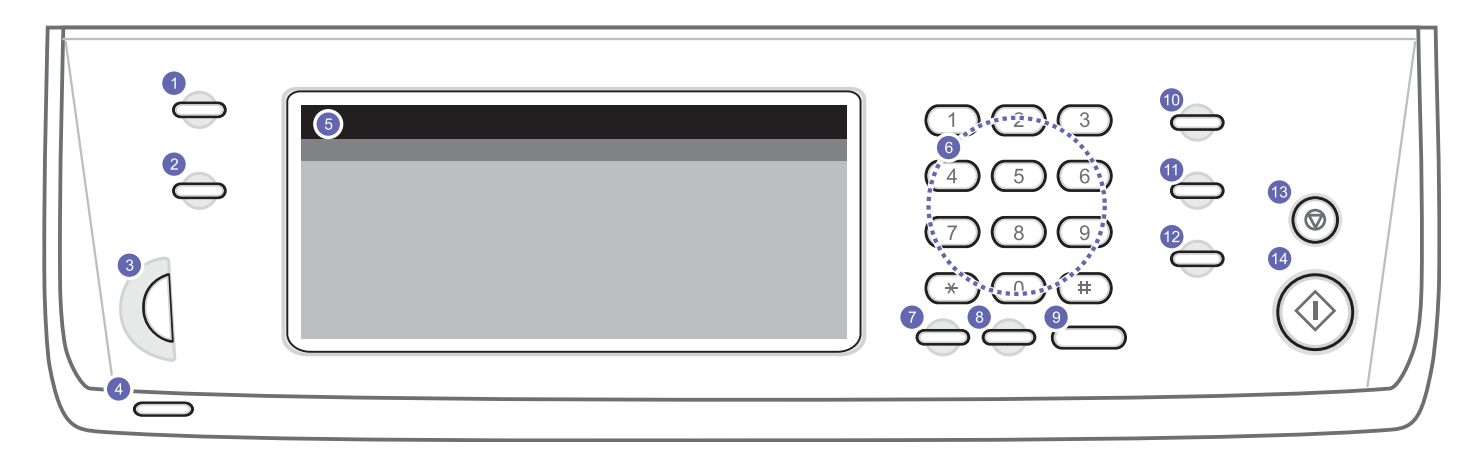

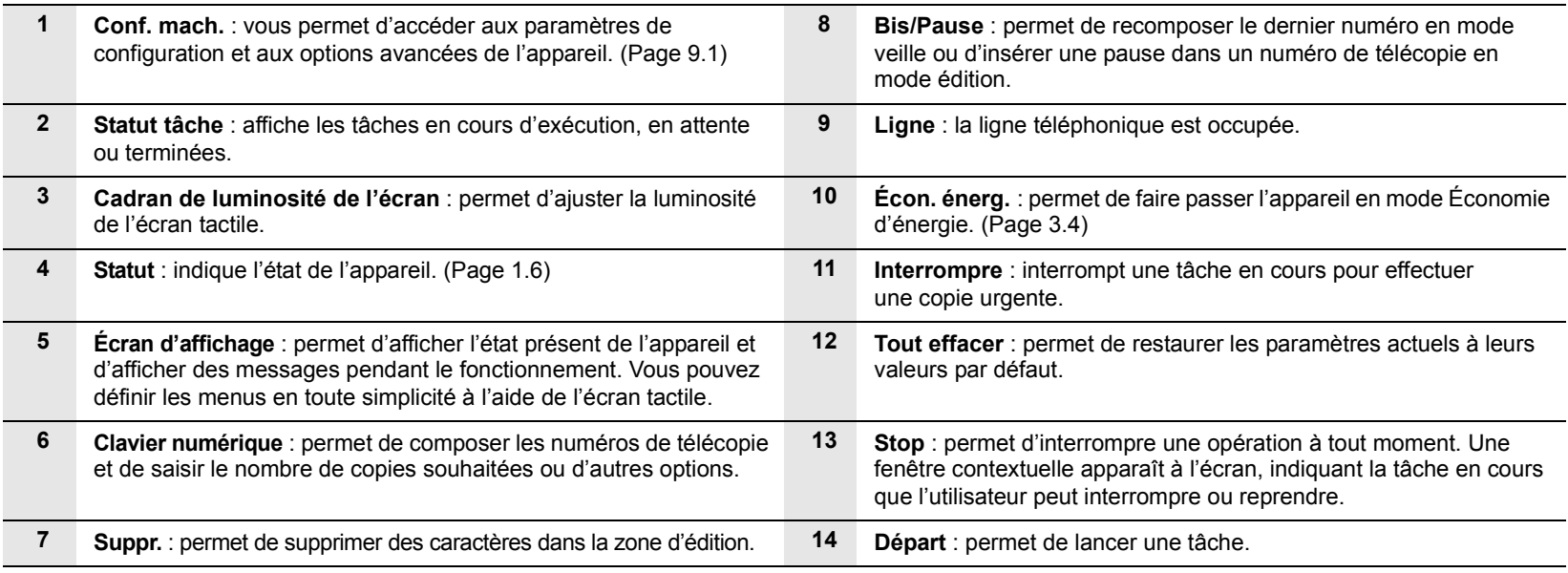

### **Attention**

Ne touchez l'écran tactile qu'avec vos doigts. Un stylo ou tout autre élément pointu pourrait l'endommager.

# <span id="page-18-0"></span>**Présentation de l'écran tactile et des touches utiles**

# <span id="page-18-1"></span>**Écran tactile**

L'écran tactile permet une utilisation conviviale de l'appareil. L'écran **principal** apparaît lorsque vous appuyez sur l'icône Accueil ( $\rightarrow$ ).

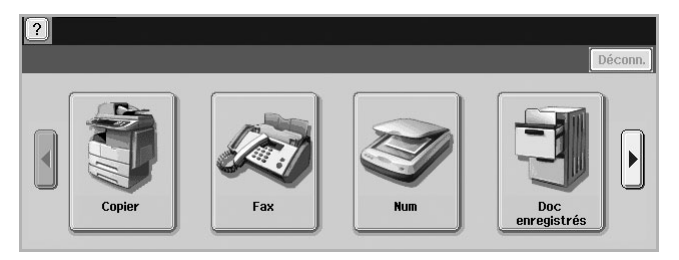

- $\cdot$   $\boxed{2}$  : permet d'afficher l'aide. Vous y trouverez des informations sur chaque fonctionnalité.
- **Copier** : permet d'accéder au menu **Copier**.
- **Fax** : permet d'accéder au menu **Fax**. (en option)
- **Num** : permet d'accéder aux menus **Num vrs email**, **NetScan**, **Numérisation vers serveur**.
- **Doc enregistrés** : permet d'accéder au menu **Doc enregistrés**. (Page [10.2\)](#page-77-5)
- **Déconn.** : permet de fermer la session de compte ouverte.

#### **Remarques**

- Les icônes affichées à l'écran comme **Fax** peuvent être grisées en fonction du kit ou programme optionnel installé sur votre appareil.
- Pour changer l'écran et afficher d'autres icônes disponibles, appuyez sur la flèche vers la droite à l'écran.

# <span id="page-18-2"></span>**Touche Conf. mach.**

Appuyez sur cette touche pour parcourir les paramètres actuels de l'appareil ou modifier leurs valeurs. (Page [9.1\)](#page-67-5)

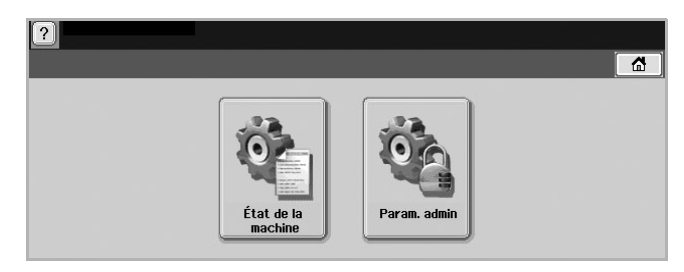

- **État de la machine** : permet d'afficher l'état actuel de l'appareil.
- **Param. admin** : permet à un administrateur de configurer l'appareil.

## <span id="page-18-3"></span>**Touche Statut tâche**

Appuyez sur cette touche pour afficher la liste des tâches en cours, en attente et terminées.

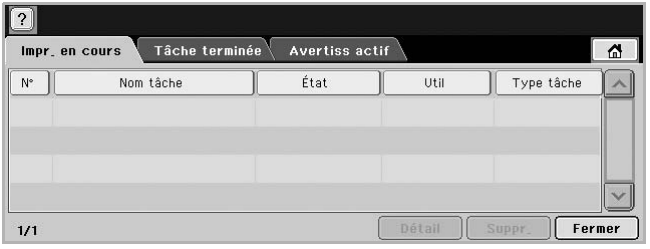

- Onglet **Impr. en cours** : affiche la liste des tâches en cours et en attente.
- Onglet **Tâche terminée** : affiche la liste des tâches terminées.
- Onglet **Avertiss actif** : affiche tout code d'erreur éventuel.
- **N°** : indique l'ordre des tâches. La tâche N° 001 est en cours.
- **Nom tâche** : affiche des informations sur la tâche comme son nom et son type.
- **État** : indique l'état actuel de chaque tâche.
- **Util** : indique le nom d'utilisateur, généralement le nom de l'ordinateur.
- **Type tâche** : affiche les détails de la tâche en cours, comme le type de tâche, le numéro de téléphone du destinataire, etc.
- **Suppr.** : permet de supprimer la tâche sélectionnée de la liste.
- **Détail** : affiche des informations détaillées sur l'option sélectionnée dans la liste **Avertiss actif**.
- **Fermer** : permet de fermer la fenêtre de l'état de la tâche et de revenir à la vue précédente.

# <span id="page-18-4"></span>**Touche Écon. énerg.**

Effectuez des économies d'énergie grâce au mode Économie d'énergie fourni lorsque vous n'utilisez pas l'appareil. Celui-ci passera en mode Économie d'énergie si vous appuyez sur cette touche. (Page [3.4\)](#page-27-6)

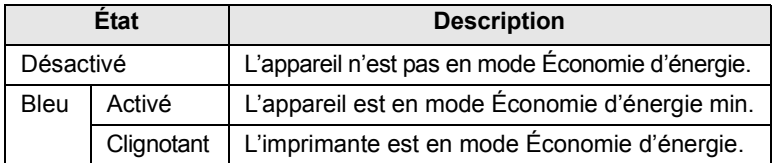

# <span id="page-18-5"></span>**Touche Interrompre**

Appuyez sur cette touche pour passer en mode Interrompre. La tâche d'impression en cours est alors suspendue pour une copie urgente. Une fois la copie urgente effectuée, la tâche d'impression interrompue reprend.

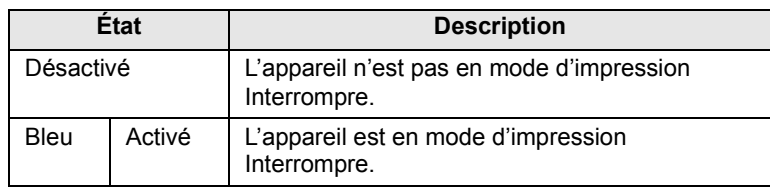

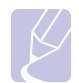

#### **Remarque**

Lorsque l'appareil est arrêté ou réinitialisé, la valeur par défaut du mode Interrompre est rétablie (Désactivé).

### **Signification des voyants Statut**

<span id="page-19-0"></span>Lorsqu'un problème se produit, les voyants **Statut** indique l'état de l'appareil selon leur couleur.

#### <span id="page-19-1"></span>**Statut**

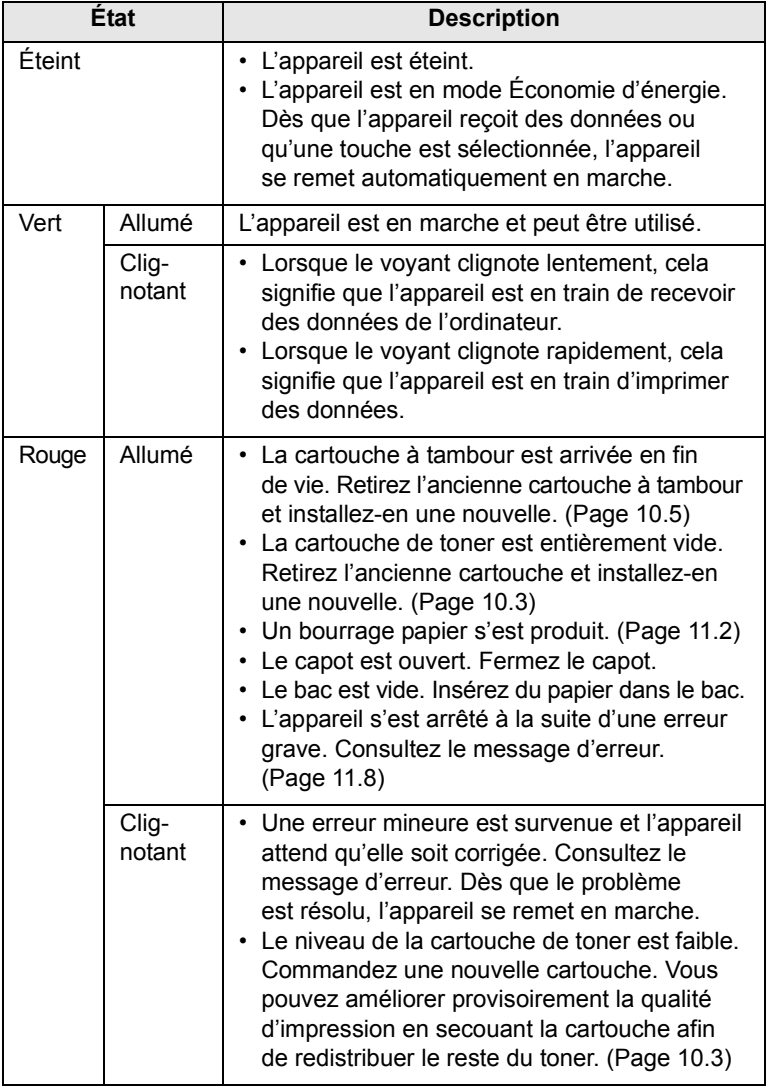

#### **Remarque**

Consultez le message affiché et suivez les instructions ou reportez-vous à la section [Dépannage](#page-83-3). (Page [11.1\)](#page-83-3) Si le problème persiste, contactez le service de maintenance.

#### **Structure des menus**

<span id="page-19-2"></span>Le panneau de commande permet d'accéder à différents menus pour configurer l'appareil ou utiliser ses fonctions. Accédez à ces menus en appuyant sur **Conf. mach.**, **Statut tâche** ou en sélectionnant les menus sur l'écran d'affichage. Reportez-vous au schéma ci-dessous.

# <span id="page-19-3"></span>**Écran principal**

L'écran **principal** apparaît sur l'écran d'affichage du panneau de commande. Certains menus sont grisés selon le modèle de votre appareil**.**

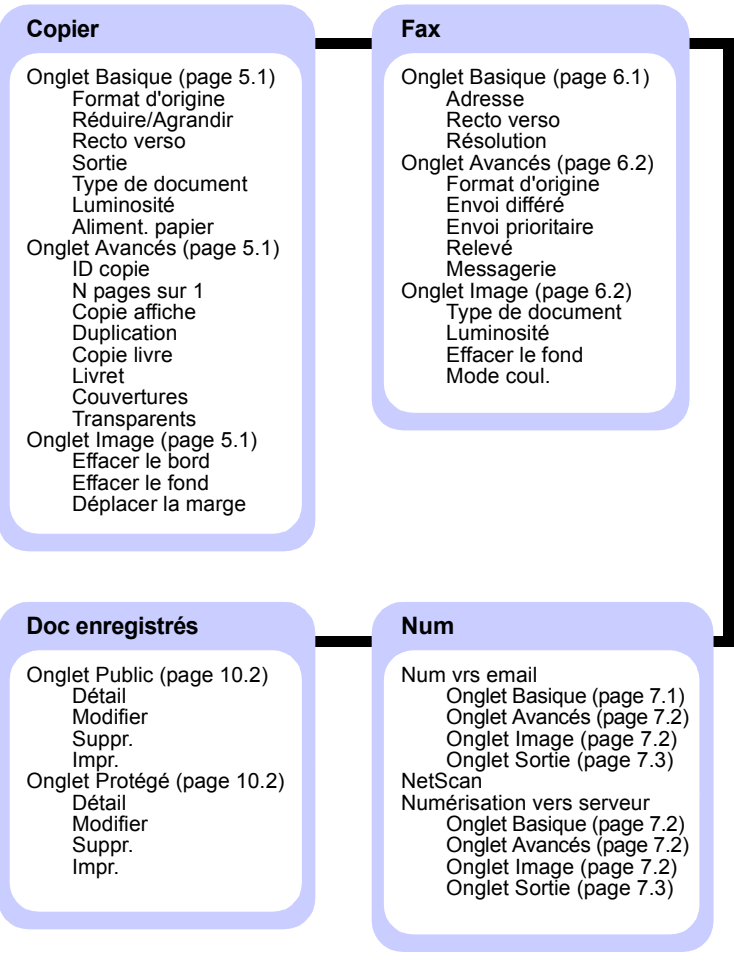

# <span id="page-20-0"></span>**Touche Conf. mach.**

Lorsque vous appuyez sur la touche **Conf. mach.** du panneau de commande, deux menus apparaissent. **État de la machine** affiche la durée de vie des consommables, la facturation, les compteurs et les journaux. **Param. admin** vous permet de définir la configuration avancée de votre appareil afin de tirer parti de toutes ses fonctionnalités ou de rendre son utilisation plus conviviale.

#### **État de la machine**

#### Onglet **Durée vie conso** (Page [9.1](#page-67-5)) Cartouche de toner **Tambour** Kit four Kit rouleau d'alimentation Kit rouleau alimentation - Bac auxiliaire Rouleau du chargeur de documents Kit BTR Kit patin DADF

Onglet **Infos machine** (Page [9.1\)](#page-67-5) Détails machine Assistance clientèle Numéro de série machine Configuration des options du matériel Version logiciels État du bac Bac État Format papier Type de papier Impress/Journal Journal système Journl de num Journl fax Informations sur consommables Total impressions Impressions en noir Impressions copiées en noir Impressions imprimées en noir Feuilles Pages copiées Pages copiées en noir Pages imprimées Pages imprimées en noir Pages recto verso Pages recto verso copiées Pages recto verso copiées en noir Pages recto verso imprimées Pages recto verso imprimées en noir Pages de fax analogique Pages recto verso de fax analogique Image de fax reçue Images de fax analogique envoyées ImageFaxAnalogReçue Images env. Images de numérisation en réseau envoyées Images e-mail envoyées Impressions de maintenance Impressions de maintenance en noir

#### **Param. admin**

Onglet **Général** (Page [9.2\)](#page-68-2) Infos périphérique Date et heure Réglages par défaut **Mesures Temporisateurs** Langue Économiseur d'énergie Gestion des bacs Réglage d'altitude Options de sortie Gestion contention Son Gestion des consommables Test machine Écrasement à la demande

#### Onglet **Configuration**

(Page [9.3\)](#page-69-1) Configuration de la copie Configuration du fax Configuration réseau Authentification Service facultatif Service distant

#### Onglet **Impress/Journal**

(Page [9.7\)](#page-73-3) Impr. Rapports compt. **Journal** 

# <span id="page-20-1"></span>**Touche Statut tâche**

Ce menu affiche les tâches en cours, en attente, terminées et les messages de notification, d'erreur par exemple. (Page [1.5\)](#page-18-3)

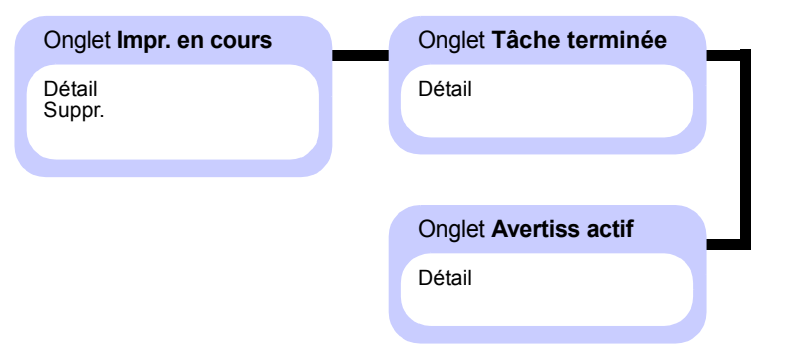

# <span id="page-21-0"></span>**2 Présentation du logiciel**

Ce chapitre vous présente le logiciel fourni avec votre appareil. Vous trouverez des informations supplémentaires sur l'utilisation du logiciel dans la **Section Logiciel**.

Ce chapitre contient les sections suivantes :

- **• [Logiciel fourni](#page-21-1)**
- **• [Caractéristiques des pilotes d'impression](#page-22-0)**
- **• [Configuration requise](#page-22-1)**

# **Logiciel fourni**

<span id="page-21-1"></span>Vous devez installer l'imprimante et le logiciel de numérisation à l'aide des CD-ROM fournis, après avoir configuré votre appareil et l'avoir connecté à votre ordinateur.

Chacun des CD-ROM contient les logiciels suivants :

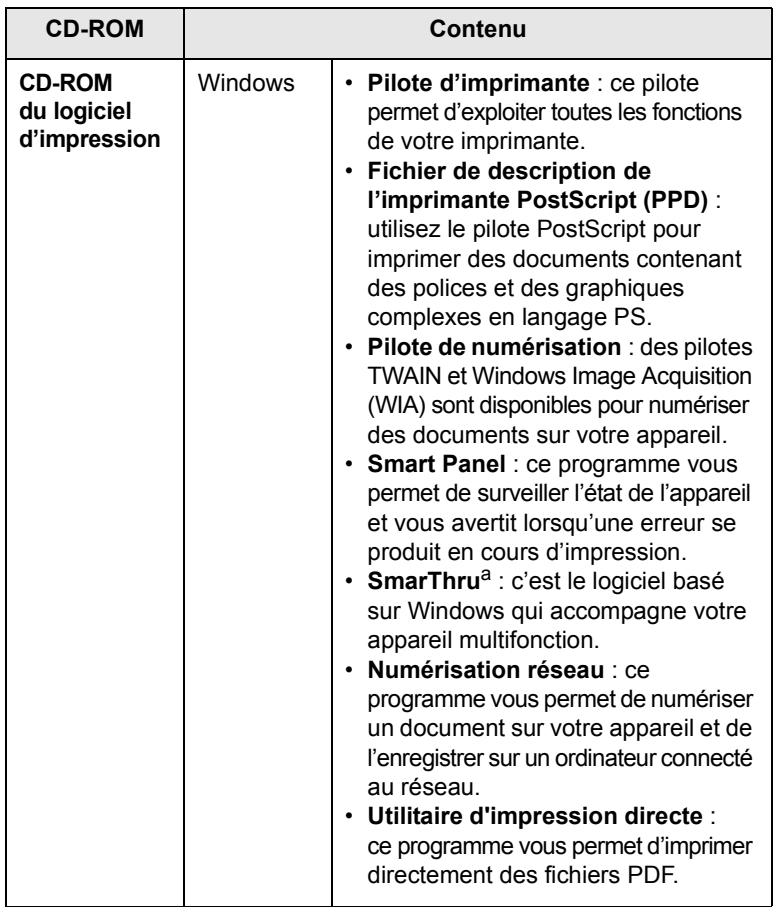

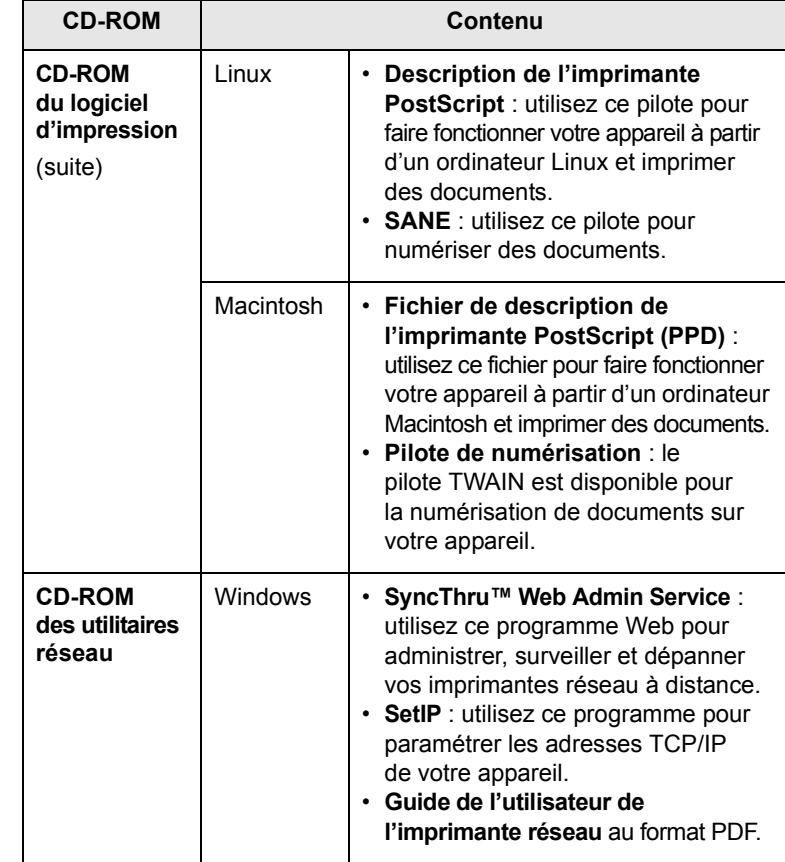

a. Vous permet d'éditer une image numérisée de nombreuses façons à l'aide d'un puissant programme de retouche d'image, et d'envoyer l'image par e-mail. Vous pouvez aussi ouvrir un autre programme de retouche d'image, comme Adobe PhotoShop, directement depuis SmarThru. Pour plus d'informations, reportez-vous à l'aide à l'écran du programme SmarThru.

# <span id="page-22-0"></span>**Caractéristiques des pilotes d'impression**

Les pilotes d'impression de votre imprimante disposent des fonctions standard suivantes :

- Sélection de la source d'alimentation papier
- Format de papier, orientation et type de support
- Nombre de copies

Vous pouvez en outre utiliser diverses fonctions d'impression spéciales. Le tableau suivant fournit une présentation générale des fonctions prises en charges par les pilotes de votre imprimante :

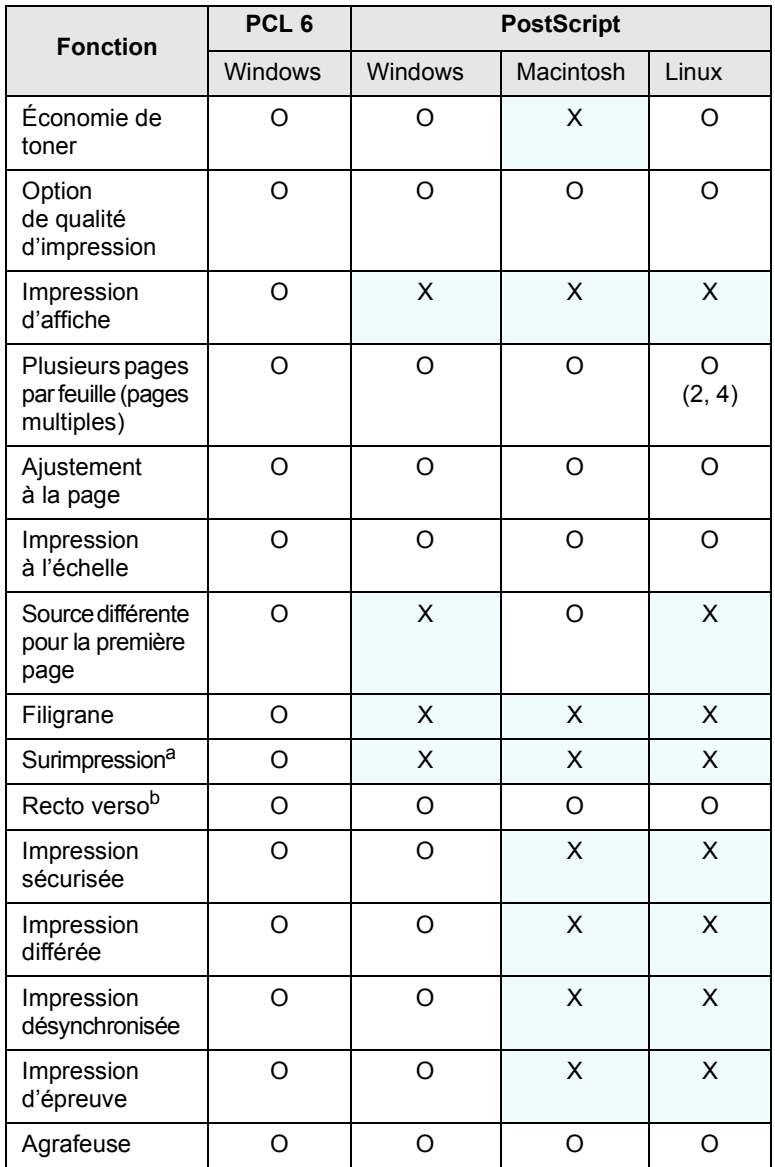

a. La fonction Surimpression n'est pas prise en charge dans NT 4.0.

b. L'appareil doté de la fonction recto verso permet d'imprimer sur les deux côtés du papier.

# **Configuration requise**

<span id="page-22-1"></span>Avant de commencer, assurez-vous que votre système correspond aux configurations requises :

#### **Windows**

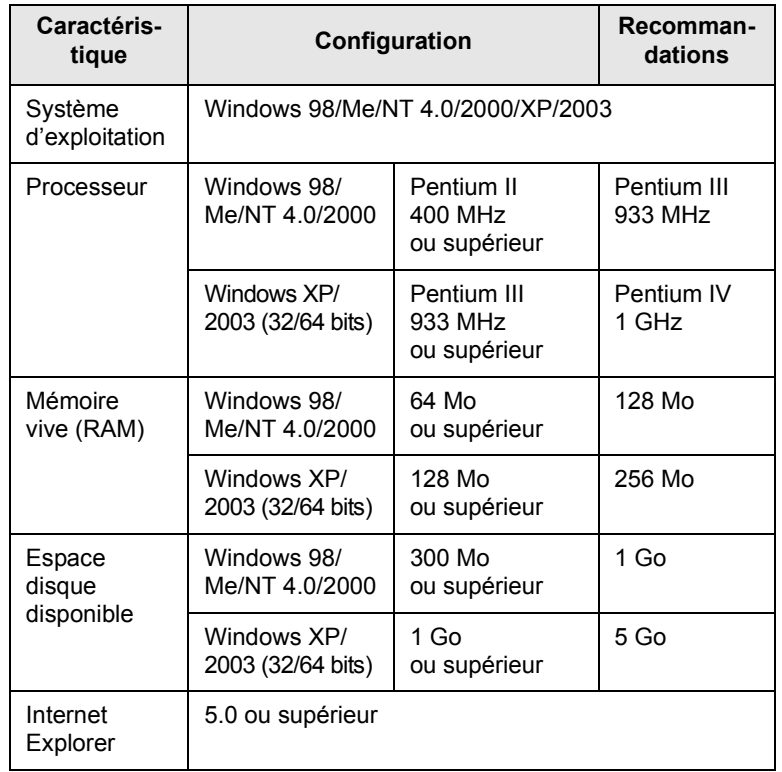

#### **Remarque**

Sous Windows NT 4.0/2000/XP/2003, les utilisateurs ayant les droits d'administrateur peuvent installer le logiciel.

#### **Linux**

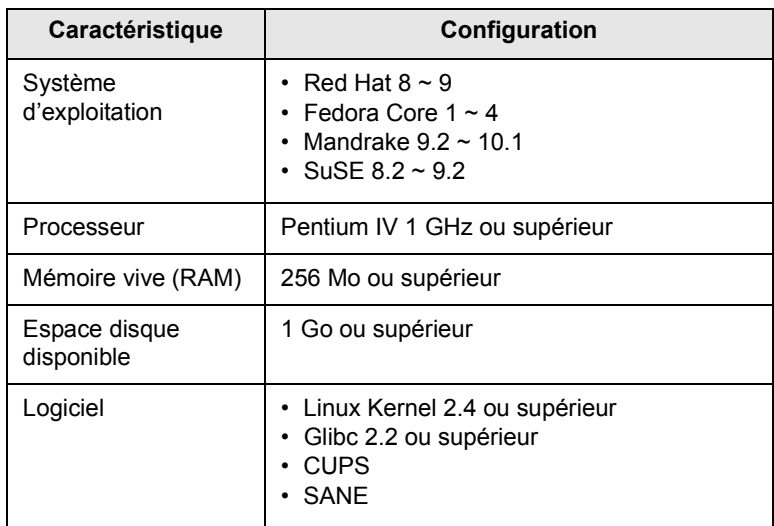

#### **Remarques**

- Vous avez également besoin d'une partition de swap d'au moins 300 Mo si vous souhaitez travailler sur des images numérisées volumineuses.
- Le pilote de numérisation Linux prend en charge la résolution optique maximale.

#### **Macintosh**

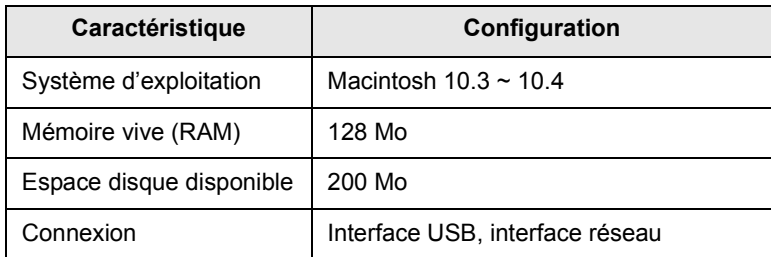

# <span id="page-24-0"></span>**3 Instructions de démarrage**

Ce chapitre vous guide pas-à-pas dans le processus de configuration de l'appareil.

Ce chapitre contient les sections suivantes :

- **• [Configuration du matériel](#page-24-1)**
- **• [Configuration du réseau](#page-24-2)**
- **• [Installation du logiciel](#page-25-2)**
- **• [Paramètres de base de l'appareil](#page-27-0)**
- **• [Présentation du clavier](#page-28-2)**

# **Configuration du matériel**

<span id="page-24-1"></span>Cette section détaille les étapes de configuration du matériel, décrites dans le Guide d'installation rapide. Assurez-vous de bien lire le Guide d'installation rapide et d'effectuer les étapes suivantes.

**1** Choisissez un emplacement approprié.

Installez l'appareil sur un support horizontal et stable en laissant suffisamment d'espace pour la circulation de l'air. Laissez également de l'espace pour l'ouverture du capot et des bacs. L'altitude doit être inférieure à 2 500 mètres pour une qualité d'impression optimale. Reportez-vous aux paramètres généraux pour [Réglage d'altitude,](#page-69-2) page [9.2.](#page-68-2)

Cet emplacement doit être bien aéré et à l'abri de toute exposition directe à la lumière du soleil, ou de toute source de chaleur, de froid et d'humidité. Évitez d'installer votre appareil près du bord de votre plan de travail.

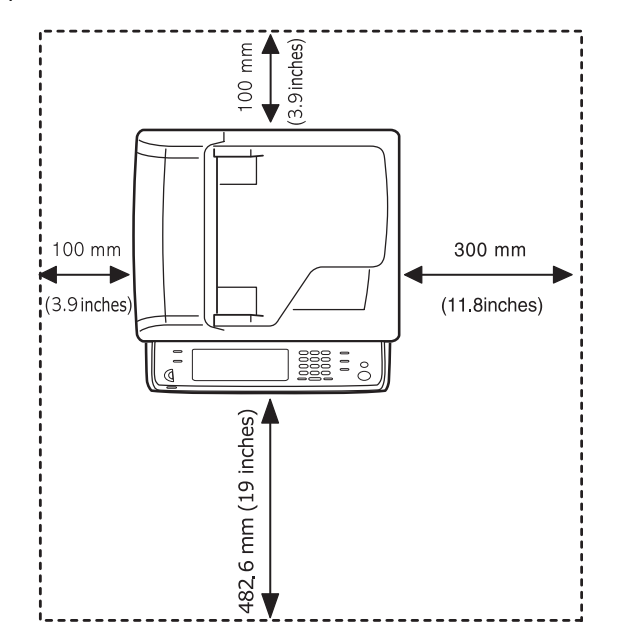

Le dénivelé du plan horizontal ne doit pas être supérieur à 5 mm, que ce soit de l'avant à l'arrière de l'appareil, comme de la droite vers la gauche.

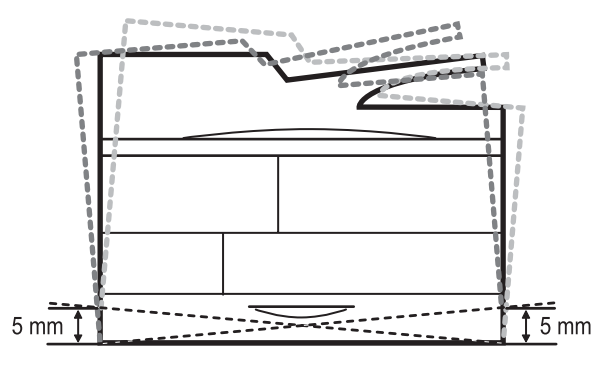

- **2** Déballez l'appareil et assurez-vous que tous les éléments sont bien inclus.
- **3** Retirez les bandes adhésives d'emballage de l'appareil.
- **4** Installez la cartouche de toner et la cartouche à tambour.
- **5** Chargez du papier. (Page [4.5\)](#page-34-2)
- **6** Vérifiez que les câbles sont correctement branchés à l'appareil.
- **7** Mettez l'appareil sous tension.

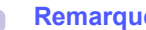

#### **Remarque**

Assurez-vous de ne pas incliner ni renverser l'appareil lorsque vous le déplacez. Le toner risque de se répandre et d'endommager l'imprimante ou d'être responsable d'une détérioration de la qualité d'impression.

# **Configuration du réseau**

<span id="page-24-2"></span>Vous devez configurer les protocoles réseau sur l'appareil afin de l'utiliser comme imprimante réseau. Les paramètres réseau de base peuvent être configurés via l'écran tactile de l'appareil.

#### **Remarques**

- Si vous souhaitez utiliser le câble USB, branchez l'ordinateur à votre appareil via celui-ci. Reportez-vous à l'installation logicielle dans la **Section Logiciel**.
- Pour plus d'informations sur les paramètres réseau, reportezvous au Guide de démarrage rapide de l'imprimante réseau ou au guide de l'utilisateur en ligne inclus sur le CD-ROM des utilitaires réseau.

# <span id="page-25-0"></span>**Systèmes d'exploitation pris en charge**

Le tableau suivant indique les environnements réseaux compatibles avec l'appareil :

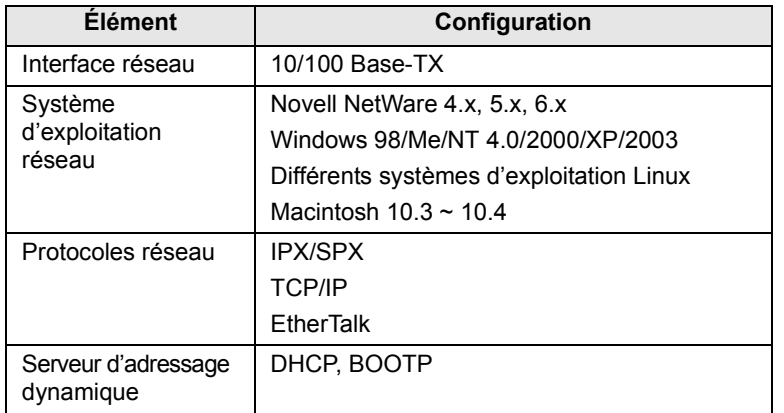

# <span id="page-25-1"></span>**Configuration du protocole réseau via l'appareil**

Suivez les étapes décrites ci-dessous pour configurer les paramètres réseau TCP/IP. Reportez-vous au guide de l'utilisateur en ligne inclus sur le CD-ROM des utilitaires réseau pour configurer NetWare et AppleTalk.

- **1** Vérifiez que votre appareil est connecté au réseau via un câble Ethernet RJ-45.
- **2** Assurez-vous que l'appareil est sous tension.
- **3** Appuyez sur **Conf. mach.** sur le panneau de commande.
- **4** Appuyez sur **Param. admin**.
- **5** Lorsque le message d'ouverture de session apparaît, saisissez votre mot de passe. Touchez la zone de saisie du mot de passe. Les points d'interrogation apparaissent. Utilisez le clavier numérique du panneau de commande pour saisir le mot de passe. Une fois le mot de passe saisi, appuyez sur **OK**. (Paramètre par défaut : 1111.)
- **6** Appuyez sur l'onglet **Configuration** > **Configuration réseau**.
- **7** Sélectionnez **Prot TCP/IP**.
- **8** Appuyez sur **Paramètre IP**.
- **9** Sélectionnez **Statique**, puis saisissez les adresses requises dans les champs **Adresse IP**, **Msque ss-rés** et **Passerelle**. Touchez la zone de saisie, puis saisissez les adresses à l'aide du clavier numérique du panneau de commande.

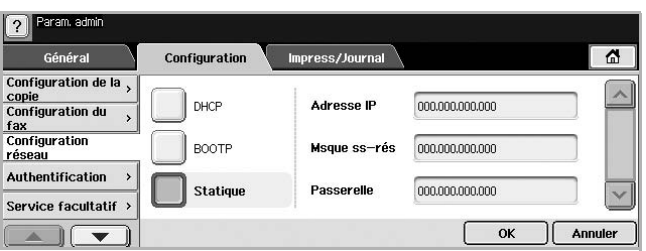

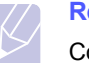

#### **Remarque**

Contactez l'administrateur réseau en cas de doute relatif à la configuration.

#### **10** Appuyez sur **OK**.

#### **Remarque**

- Vous pouvez également configurer les paramètres réseau via les programmes d'administration réseau. Reportez-vous au guide de l'utilisateur inclus sur le **CD-ROM des utilitaires réseau** fourni avec votre appareil.
- **SyncThru™ Web Admin Service** : solution Web de gestion d'imprimantes destinée aux administrateurs réseau. **SyncThru™ Web Admin Service** vous offre un moyen efficace de gérer des périphériques en réseau, tout en vous permettant de les surveiller à distance et de résoudre tout problème lié à ceux-ci depuis n'importe quel endroit de l'Intranet d'entreprise.
- **SyncThru™ Web Service** : serveur Web intégré dans votre serveur d'impression réseau, vous permettant de :
- configurer les paramètres réseau nécessaires à la connexion de l'appareil à divers environnements réseau.
- personnaliser les paramètres de messagerie et configurer le carnet d'adresses pour numériser vers un e-mail.
- personnaliser les paramètres de serveur et configurer le carnet d'adresses pour numériser vers les serveurs FTP ou SMB.
- personnaliser les paramètres d'impression, de copie et de télécopie.
- **SetIP** : programme utilitaire vous permettant de sélectionner une interface réseau et de configurer manuellement les adresses IP à utiliser avec le protocole TCP/IP.

## **Installation du logiciel**

<span id="page-25-2"></span>Vous devez installer le logiciel de l'appareil pour l'impression, la copie, l'envoi de télécopies et la numérisation. Le logiciel comprend des pilotes, des applications, ainsi que d'autres programmes conviviaux.

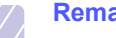

#### **Remarque**

Les instructions suivantes font référence au système d'exploitation Windows XP. Il se peut que la procédure et les fenêtres contextuelles apparaissant pendant l'installation varient selon le système d'exploitation utilisé, les fonctions de l'imprimante ou l'interface activée. (Voir la **Section Logiciel**.)

- **1** Assurez-vous que la configuration réseau de votre appareil a bien été effectuée. (Page [3.1](#page-24-2)) Veuillez fermer toutes les applications ouvertes avant de commencer l'installation.
- **2** Insérez le CD-ROM du logiciel de l'imprimante dans le lecteur.
- **3** Le CD-ROM se lance automatiquement et une fenêtre d'accueil s'affiche. Cliquez sur **Suivant**.

Si la fenêtre d'installation ne s'affiche pas, cliquez sur **Démarrer** > **Exécuter**. Saisissez **X:\Setup.exe**, en remplaçant « X » par la lettre représentant le lecteur, puis cliquez sur **OK**.

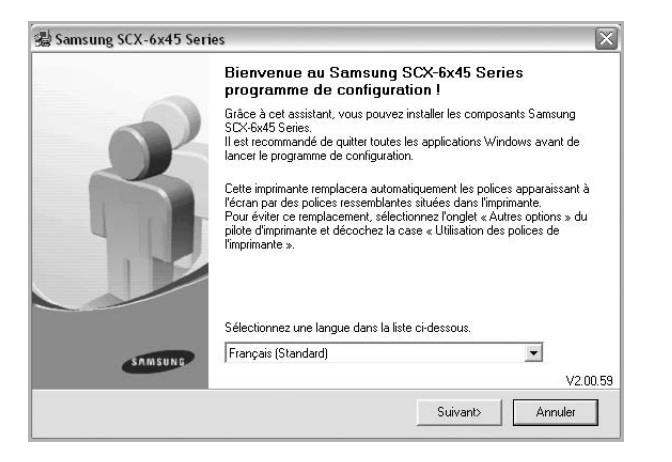

- Si nécessaire, sélectionnez une langue dans la liste déroulante.
- **4** Sélectionnez **Installation standard sur imprimante réseau** et cliquez sur **Suivant**.

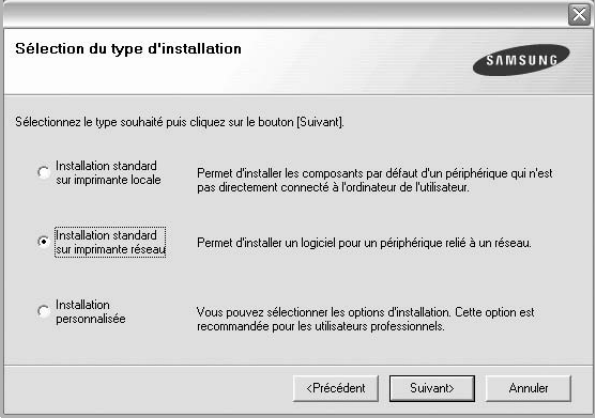

**5** La liste des imprimantes disponibles sur le réseau apparaît. Sélectionnez dans la liste l'imprimante à installer, puis cliquez sur **Suivant**.

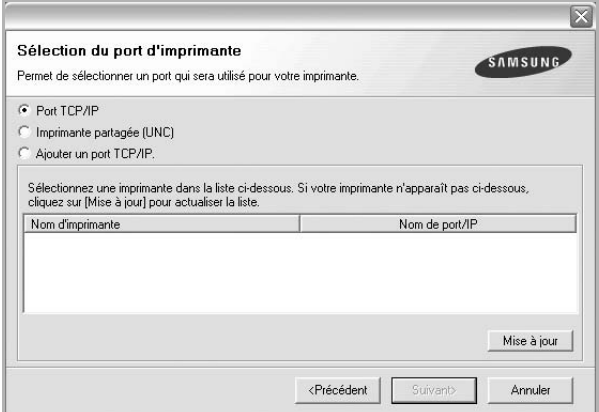

- Si votre imprimante ne figure pas dans la liste, cliquez sur **Mise à jour** pour actualiser la liste ou sélectionnez **Ajouter un port TCP/IP** pour ajouter l'imprimante au réseau. Pour ajouter l'imprimante au réseau, entrez le nom de port et l'adresse IP de l'imprimante. Pour vérifier l'adresse IP de l'imprimante ou l'adresse MAC, imprimez une page de configuration réseau. (Page [10.1\)](#page-76-6)
- Pour rechercher une imprimante réseau partagée (chemin UNC), sélectionnez **Imprimante partagée (UNC)** et saisissez manuellement le nom de l'imprimante partagée, ou cliquez sur la touche **Parcourir**.

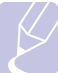

#### **Remarque**

- Si vous n'êtes pas certain de l'adresse IP, contactez votre administrateur réseau ou imprimez les informations
- réseau. (Page [10.1\)](#page-76-6)
- Si votre appareil n'apparaît pas sur le réseau, désactivez votre pare-feu et cliquez sur **Mise à jour**.
- **6** Une fois l'installation terminée, un message vous demande d'imprimer une page de test et de vous inscrire en tant qu'utilisateur d'imprimante Samsung afin de recevoir des informations du fabricant. Si tel est votre choix, cochez les cases correspondantes et cliquez sur **Terminer**.

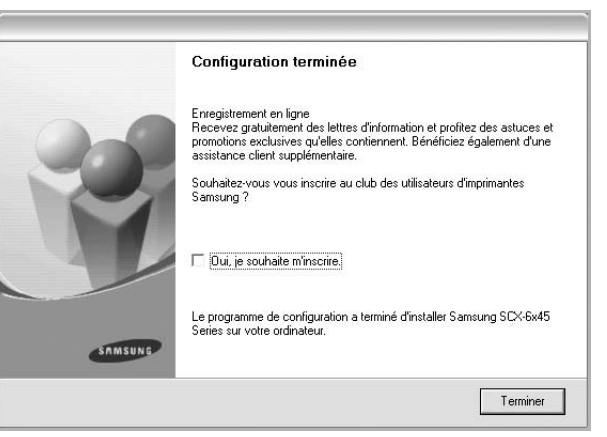

#### **Remarque**

Si votre imprimante ne fonctionne pas correctement une fois l'installation terminée, essayez d'installer à nouveau le pilote d'imprimante. Voir la **Section Logiciel**.

## **Paramètres de base de l'appareil**

<span id="page-27-0"></span>Une fois l'installation terminée, vous devez définir les paramètres par défaut de l'appareil. Consultez la section ci-dessous si vous souhaitez définir ou modifier des valeurs.

## <span id="page-27-1"></span>**Définition du mot de passe d'authentification**

Pour démarrer votre appareil ou modifier des paramètres, vous devez ouvrir une session. Pour modifier le mot de passe, suivez les étapes suivantes.

- **1** Appuyez sur **Conf. mach.** sur le panneau de commande.
- **2** Appuyez sur **Param. admin**.
- **3** Lorsque le message d'ouverture de session apparaît, saisissez votre mot de passe. Touchez la zone de saisie du mot de passe. Les points d'interrogation apparaissent. Utilisez le clavier numérique du panneau de commande pour saisir le mot de passe. puis appuyez sur **OK**. (Paramètre par défaut : 1111)
- **4** Appuyez sur l'onglet **Configuration** > **Authentification**.
- **5** Appuyez sur **Changer le mot de passe admin.**

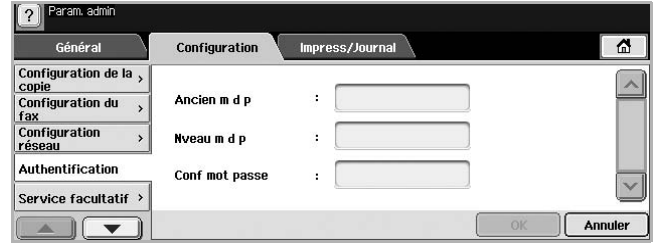

- **6** Saisissez l'ancien et le nouveau mots de passe, puis confirmez le nouveau mot de passe.
- **7** Appuyez sur **OK**.

## <span id="page-27-2"></span>**Réglage de la date et de l'heure**

Le réglage de la date et de l'heure est utilisé pour les options de télécopie différée et d'impression différée. Ces données sont également imprimées sur les journaux. Si celles-ci sont incorrectes, vous devez les mettre à jour.

- **1** Appuyez sur **Conf. mach.** sur le panneau de commande.
- **2** Appuyez sur **Param. admin**.
- **3** Lorsque le message d'ouverture de session apparaît, saisissez le mot de passe à l'aide du clavier numérique et appuyez sur **OK**. (Page [3.4](#page-27-1))
- **4** Appuyez sur l'onglet **Général** > **Date et heure** > **Définir date et heure**.
- **5** Sélectionnez la date et l'heure à l'aide des touches de direction gauche et droite. Vous pouvez également toucher la zone de saisie et utiliser le clavier numérique du panneau de commande.
- **6** Appuyez sur **OK**.

#### **Remarque**

Pour modifier le format de la date et de l'heure, appuyez sur **Format Date** et **Format Heure**.

# <span id="page-27-3"></span>**Modification de la langue d'affichage**

Suivez les étapes suivantes pour modifier la langue apparaissant à l'écran.

- **1** Appuyez sur **Conf. mach.** sur le panneau de commande.
- **2** Appuyez sur **Param. admin**.
- **3** Lorsque le message d'ouverture de session apparaît, saisissez le mot de passe à l'aide du clavier numérique et appuyez sur **OK**. (Page [3.4](#page-27-1))
- **4** Appuyez sur l'onglet **Général**.
- **5** Appuyez sur la touche de direction bas pour changer d'écran et appuyez sur **Langue**.
- **6** Sélectionnez la langue souhaitée.
- **7** Appuyez sur **OK**.

# <span id="page-27-4"></span>**Réglage du délai d'expiration de la tâche**

Lorsqu'aucune saisie n'est effectuée pendant un certain laps de temps. l'appareil quitte le menu en cours. Vous pouvez définir le temps d'attente de l'appareil.

- **1** Appuyez sur **Conf. mach.** sur le panneau de commande.
- **2** Appuyez sur **Param. admin**.
- **3** Lorsque le message d'ouverture de session apparaît, saisissez le mot de passe à l'aide du clavier numérique et appuyez sur **OK**. (Page [3.4](#page-27-1))
- **4** Appuyez sur l'onglet **Général**.
- **5** Appuyez sur **Temporisateurs**.
- **6** Sélectionnez **Temporisation système**.
	- Vous pouvez définir l'option **Exp impr en att** sur plus d'une heure.
- **7** Sélectionnez **Activé**.
- **8** Sélectionnez une durée à l'aide des touches de direction gauche/droite.
- **9** Appuyez sur **OK**.

# <span id="page-27-6"></span><span id="page-27-5"></span>**Utilisation de la fonction Économie d'énergie**

L'appareil offre des fonctions d'économie d'énergie.

- **1** Appuyez sur **Conf. mach.** sur le panneau de commande.
- **2** Appuyez sur **Param. admin**.
- **3** Lorsque le message d'ouverture de session apparaît, saisissez le mot de passe à l'aide du clavier numérique et appuyez sur **OK**. (Page [3.4](#page-27-1))
- **4** Appuyez sur l'onglet **Général**.
- **5** Appuyez sur la touche de direction bas pour changer d'écran et appuyez sur **Économiseur d'énergie**.
- **6** Sélectionnez l'option et la durée appropriées.

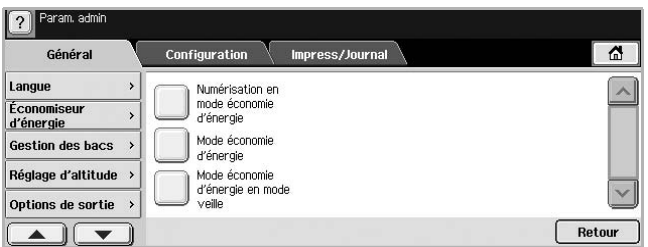

- **Numérisation en mode économie d'énergie** : éteint la lampe de numérisation située sous la vitre.
- **Mode économie d'énergie** : maintient la température de l'unité de chauffe sous 100 °C et éteint tous les ventilateurs de l'appareil, hormis le ventilateur principal de l'unité de chauffe.
- **Mode économie d'énergie en mode veille** : éteint tous les ventilateurs, même pour l'unité de chauffe après un certain laps de temps.
- **7** Appuyez sur **OK**.

# <span id="page-28-0"></span>**Définition du bac et du papier par défaut**

Vous pouvez sélectionner le bac et le papier que vous souhaitez utiliser de manière récurrente pour les tâches d'impression. (Page [9.2\)](#page-68-2)

- **1** Appuyez sur **Conf. mach.** sur le panneau de commande.
- **2** Appuyez sur **Param. admin**.
- **3** Lorsque le message d'ouverture de session apparaît, saisissez le mot de passe à l'aide du clavier numérique et appuyez sur **OK**. (Page [3.4](#page-27-1))
- **4** Appuyez sur l'onglet **Général**.
- **5** Appuyez sur la touche de direction bas pour changer d'écran et appuyez sur **Gestion des bacs**.
- **6** Sélectionnez le bac souhaité ainsi que les options afférentes, telles que le format et le type de papier.
- **7** Appuyez sur **OK**.

#### **Remarque**

Si le bac optionnel n'est pas installé, les options de bac apparaissent grisées à l'écran.

## <span id="page-28-1"></span>**Modification des paramètres par défaut**

Vous pouvez définir les valeurs par défaut de toutes les fonctions suivantes en même temps : copie, télécopie, e-mail, numérisation et papier.

- **1** Appuyez sur **Conf. mach.** sur le panneau de commande.
- **2** Appuyez sur **Param. admin**.
- **3** Lorsque le message d'ouverture de session apparaît, saisissez le mot de passe à l'aide du clavier numérique et appuyez sur **OK**. (Page [3.4](#page-27-1))
- **4** Appuyez sur l'onglet **Général** > **Réglages par défaut** > **Option défaut**.
- **5** Appuyez sur la fonction que vous souhaitez modifier et effectuez les modifications voulues.

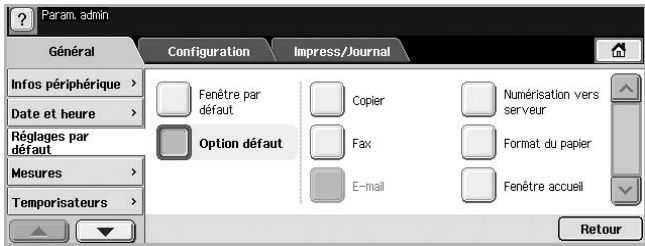

Par exemple, si vous souhaitez modifier le paramètre par défaut de la luminosité et du contraste d'une tâche de copie, appuyez sur **Copier** > **Luminosité** et réglez la luminosité et le contraste.

**6** Appuyez sur **OK**.

## **Présentation du clavier**

<span id="page-28-2"></span>Vous avez la possibilité de saisir des caractères alphabétiques, des chiffres ou des symboles à l'aide du clavier sur l'écran tactile. La disposition de ses touches est identique à celle d'un clavier normal pour plus d'aisance.

Touchez la zone de saisie à l'endroit où vous souhaitez saisir des caractères ; le clavier apparaît alors à l'écran. Ci-dessous le clavier par défaut indiquant les lettres en minuscule.

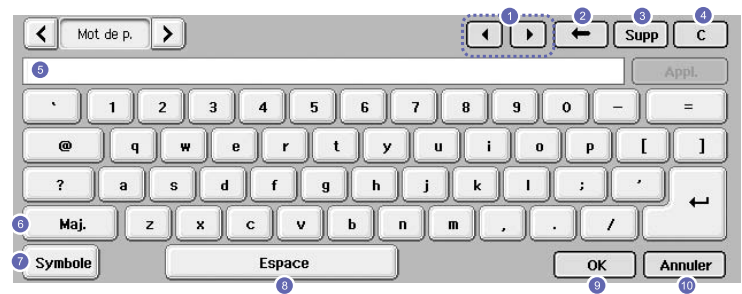

- **<sup>1</sup> Gauche/Droite** : permet de déplacer le curseur entre les caractères dans la zone de saisie.
- **<sup>2</sup> Retour arrière** : permet de supprimer le caractère situé à gauche du curseur.
- **<sup>3</sup> Supprimer** : permet de supprimer le caractère situé à droite du curseur.
- **<sup>4</sup> Effacer** : permet de supprimer tous les caractères de la zone de saisie.
- **5 Zone de saisie** : ligne où sont saisies les lettres.
- **6 Maj.** : permet d'alterner entre les touches minuscules et majuscules.
- **<sup>7</sup> Symbole** : permet d'alterner entre le clavier alphanumérique et le clavier de symboles.
- **8 Espace** : permet de saisir un espace blanc entre les caractères.
- **9 OK** : permet d'enregistrer et de fermer le résultat de la saisie.
- **10 Annuler** : permet d'annuler et de fermer le résultat de la saisie.

#### **Remarque**

Si vous saisissez une adresse électronique, le clavier spécifique aux e-mails apparaît. Une fois l'adresse saisie, appuyez sur **OK** pour l'activer. Appuyez sur les touches de direction situées sur le côté pour faire défiler, dans l'ordre, **De**, **À**, **Cc**, **Cci**, **Objet**, **Message**.

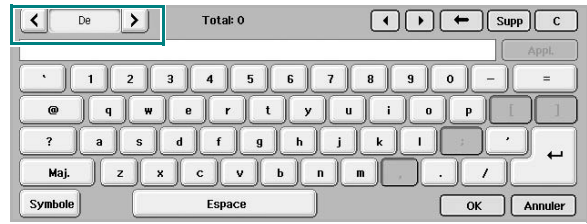

# <span id="page-30-0"></span>**4 Mise en place des originaux et des supports d'impression**

Ce chapitre explique comment installer les originaux et les supports d'impression dans votre appareil.

Ce chapitre contient les sections suivantes :

- **• [Mise en place des originaux](#page-30-1)**
- **• [Sélection du support d'impression](#page-31-0)**
- **• [Chargement du papier](#page-34-0)**
- **• [Réglage du type et format papier](#page-37-0)**

# **Mise en place des originaux**

<span id="page-30-1"></span>Vous pouvez utiliser la vitre d'exposition ou le chargeur DADF pour charger un document original à des fins de copie, de numérisation et d'envoi par télécopie.

## <span id="page-30-2"></span>**Sur la vitre d'exposition**

Assurez-vous que le chargeur DADF est vide. Si un original est détecté dans le chargeur DADF, il devient prioritaire par rapport à l'original placé sur la vitre d'exposition. Pour obtenir une qualité de numérisation optimale, notamment pour les images en couleur ou en niveaux de gris, utilisez la vitre d'exposition.

**1** Soulevez et ouvrez le capot du scanner.

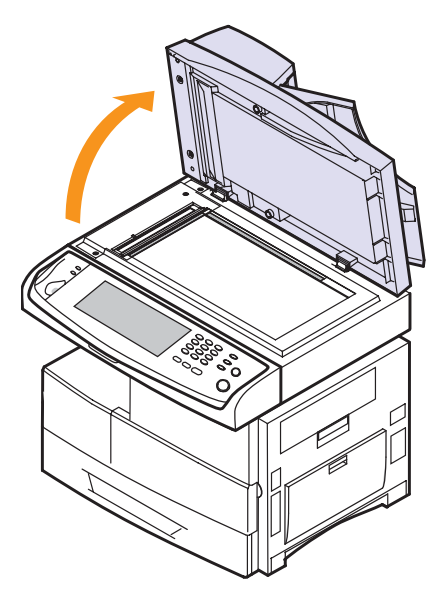

**2** Placez l'original **face imprimée vers le bas** sur la vitre d'exposition et alignez-le sur le guide dans l'angle inférieur gauche de la vitre.

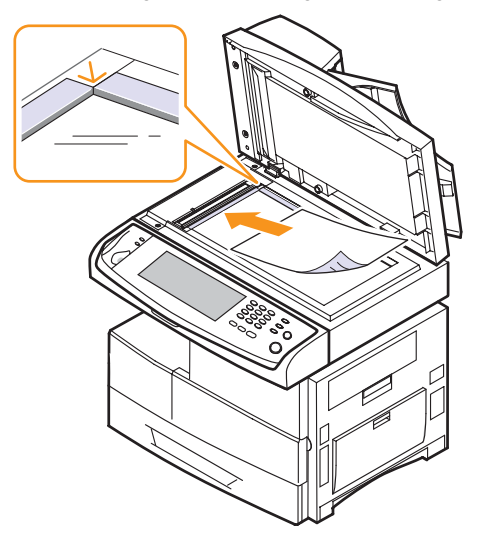

**3** Fermez le capot du scanner.

#### **Remarques**

- Refermez toujours le capot du scanner pour obtenir une qualité d'impression optimale et réduire la consommation de toner.
- La présence de poussière sur la vitre d'exposition peut entraîner l'apparition de taches noires sur le document imprimé. Veillez à ce que cette vitre soit toujours propre. (Page [10.3\)](#page-78-4)
- Lorsque vous numérisez une page d'un livre ou d'un magazine, ouvrez complètement le capot du scanner, puis refermez-le. Si le livre ou le magazine fait plus de 30 mm d'épaisseur, laissez le chargeur ouvert pour effectuer la numérisation.

# <span id="page-30-3"></span>**Dans le chargeur DADF**

Si vous utilisez le chargeur DADF, vous pouvez insérer jusqu'à 50 feuilles de papier 75 g/m<sup>2</sup> à la fois.

Lorsque vous utilisez le chargeur DADF :

- Ne chargez pas de papier de dimensions inférieures à 174 (l) x 128 (L) mm ou supérieures à 218 (l) x 356 (L) mm.
- Ne chargez pas les types de papier suivants :
	- papier carbone ou papier autocopiant
	- papier couché
	- papier bible ou trop fin
- papier froissé ou plié
- papier ondulé ou en rouleau
- papier déchiré
- Retirez tout trombone ou agrafe avant de charger des documents.
- Si vous avez utilisé du correcteur, de la colle ou écrit à l'encre, vérifiez que le papier est entièrement sec avant de charger les documents.
- Ne chargez que des originaux de même format ou grammage.
- Ne chargez pas de documents reliés, de livrets, de transparents ou de documents non standard.

Chargement d'un original dans le chargeur DADF :

**1** Chargez les originaux, **face imprimée vers le haut**, dans le chargeur DADF. Assurez-vous que le bord droit de l'original est aligné sur la marque de format de papier présente sur le bac d'alimentation.

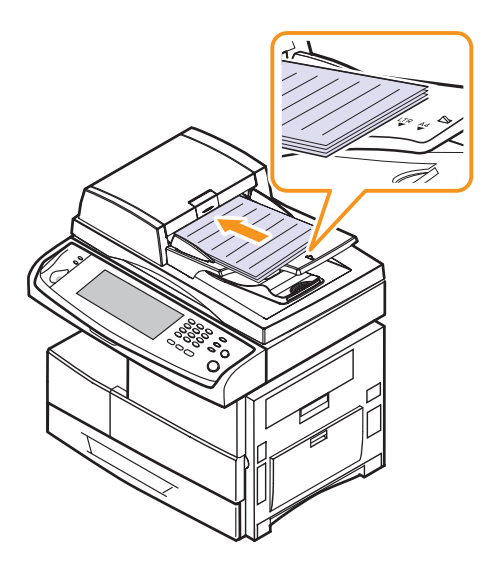

**2** Ajustez le guide de largeur de document en fonction du format papier.

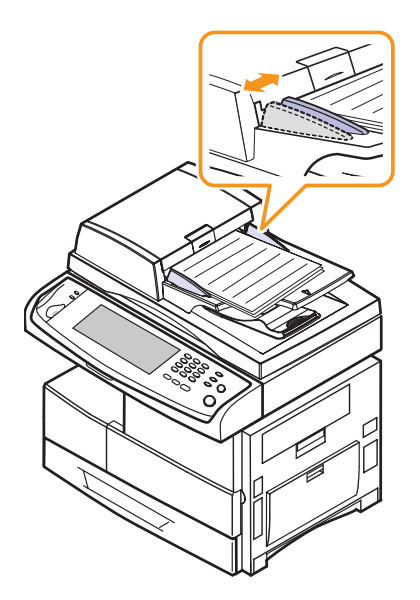

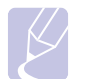

#### **Remarque**

La présence de poussière sur la vitre du chargeur DADF peut entraîner la création de taches noires sur le document imprimé. Veillez à ce que cette vitre soit toujours propre.

# **Sélection du support d'impression**

<span id="page-31-0"></span>Vous pouvez imprimer sur différents supports, par exemple du papier ordinaire, des enveloppes, des étiquettes, des transparents, etc. N'utilisez que des supports d'impression compatibles avec l'appareil. L'utilisation d'un support d'impression non conforme aux spécifications décrites dans ce manuel peut provoquer des problèmes, par exemple :

- une qualité d'impression médiocre
- des bourrages fréquents
- une usure prématurée de l'appareil

Certaines caractéristiques comme le grammage, la composition, le grain et la teneur en humidité constituent des facteurs importants, qui ont une incidence sur les performances de l'appareil et sur la qualité d'impression. Lorsque vous choisissez un support d'impression, tenez compte des points suivants :

- Le type, le format et le grammage des supports d'impression de votre appareil sont décrits un peu plus loin dans cette section.
- Résultat recherché : choisissez un support d'impression adapté à votre travail.
- Luminosité : plus le support d'impression est blanc, plus les couleurs paraissent éclatantes.
- Satinage : le satinage du papier améliore la netteté de l'impression.

#### **Remarques**

- Il arrive que certains supports d'impression répondant aux conditions décrites dans cette section ne fournissent cependant pas des résultats satisfaisants. Cela peut être dû à une manutention inadéquate, à des niveaux de température et d'humidité inacceptables ou à d'autres conditions variables sur lesquelles Samsung n'a aucun contrôle.
- Avant d'acheter un support d'impression en grande quantité, vérifiez qu'il répond aux spécifications indiquées.

#### **Attention**

L'utilisation d'un support d'impression non conforme aux spécifications peut provoquer des problèmes de fonctionnement de l'imprimante, allant jusqu'à nécessiter l'intervention d'un réparateur. Ces réparations ne sont pas couvertes par la garantie technique Samsung ou les contrats d'entretien.

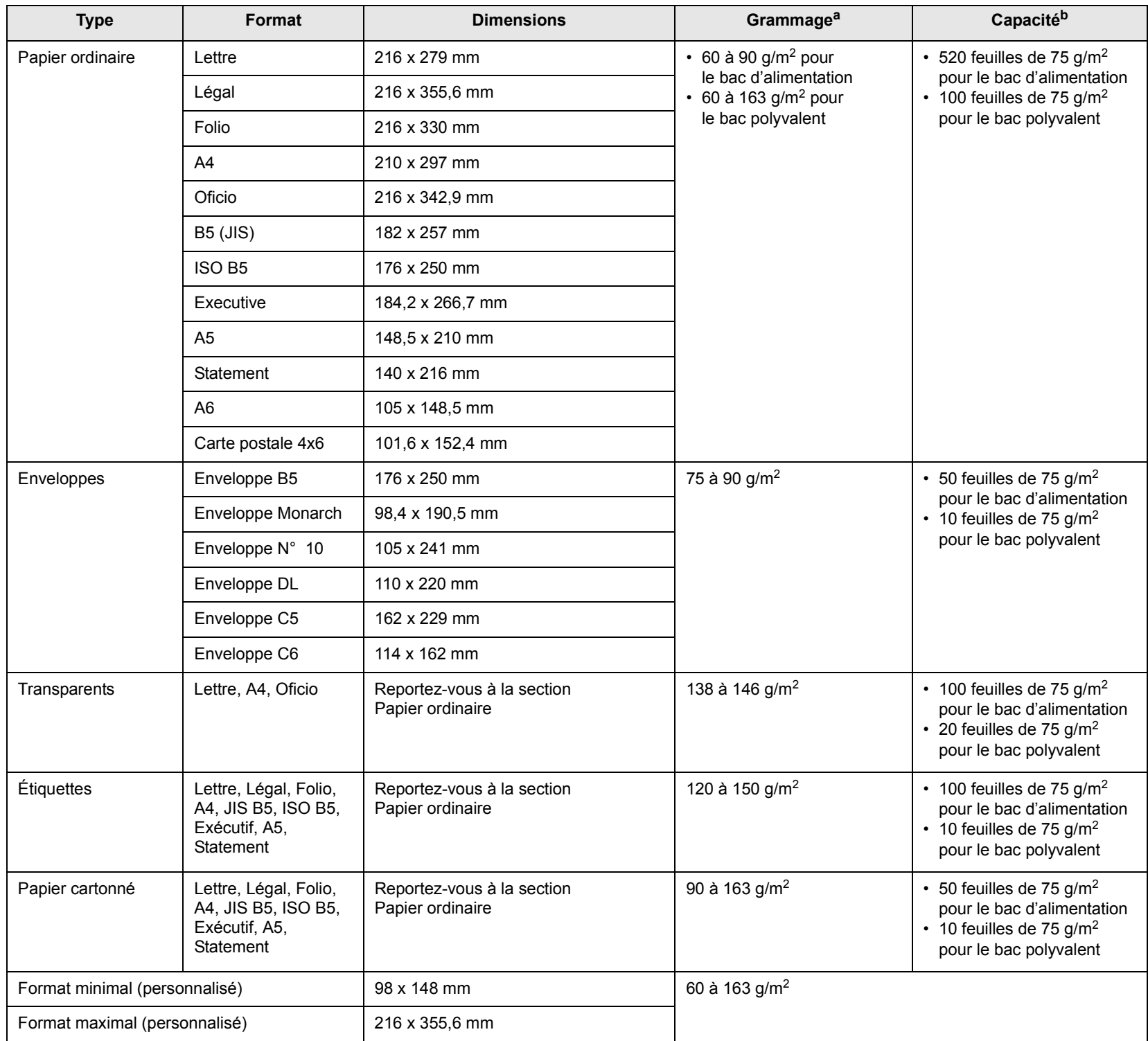

# <span id="page-32-0"></span>**Spécifications relatives aux supports d'impression**

a. Si le grammage du support est supérieur à 90 g/m<sup>2</sup>, utilisez le bac polyvalent.

b. La capacité des bacs peut varier en fonction du grammage et de l'épaisseur des supports, ainsi que de l'environnement d'utilisation.

## <span id="page-33-0"></span>**Formats de support pris en charge dans chaque mode**

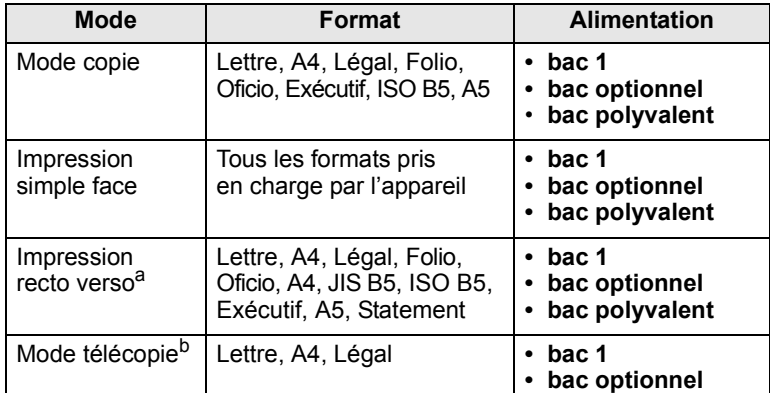

a. 75 à 90  $g/m<sup>2</sup>$  uniquement.

b. Seul le kit de télécopie en option est installé.

## <span id="page-33-1"></span>**Instructions pour le choix et le stockage des supports d'impression**

Lorsque vous choisissez ou que vous chargez du papier, des enveloppes ou d'autres supports d'impression, tenez compte des spécifications suivantes :

- Utilisez toujours un support d'impression répondant aux spécifications répertoriées à la page [4.3.](#page-32-0)
- L'utilisation de papier humide, ondulé, froissé ou déchiré peut provoquer des bourrages et nuire à la qualité d'impression.
- Pour une qualité d'impression optimale, utilisez exclusivement du papier pour copieur de haute qualité, précisément recommandé pour une utilisation dans des imprimantes laser.
- Évitez d'utiliser les types de support suivants :
- du papier gaufré, perforé ou dont la texture est trop lisse ou trop rugueuse
- du papier épais effaçable
- du papier en plusieurs pages
- du papier synthétique et thermosensible
- du papier autocopiant et du papier-calque

Ces types de papier risqueraient de provoquer des bourrages, de dégager des odeurs chimiques et d'endommager votre appareil.

- Conservez le support d'impression dans son emballage jusqu'au moment de son utilisation. Déposez les cartons d'emballage sur des palettes ou des étagères, mais pas à ras le sol. Ne posez pas d'objets lourds sur le papier, qu'il soit encore dans son emballage ou non. Conservez le papier à l'abri de l'humidité ou d'autres conditions qui risquent de le faire se plisser ou onduler.
- Rangez les supports d'impression non utilisés à des températures comprises entre 15 °C et 30 °C. L'humidité relative doit être comprise entre 10 et 70 %.
- Conservez les supports d'impression inutilisés dans un emballage étanche, tel qu'un conteneur ou un sac en plastique, afin d'éviter que la poussière et l'humidité ne nuisent à la qualité de votre papier.
- Dans le cas des supports spéciaux, insérez les feuilles une à une dans le bac polyvalent pour éviter les bourrages papier.
- Pour éviter que les supports d'impression, tels que les transparents ou les planches d'étiquettes, ne se collent les uns aux autres, enlevez-les du réceptacle de sortie au fur et à mesure de leur impression.

#### **Instructions pour les supports d'impression spéciaux**

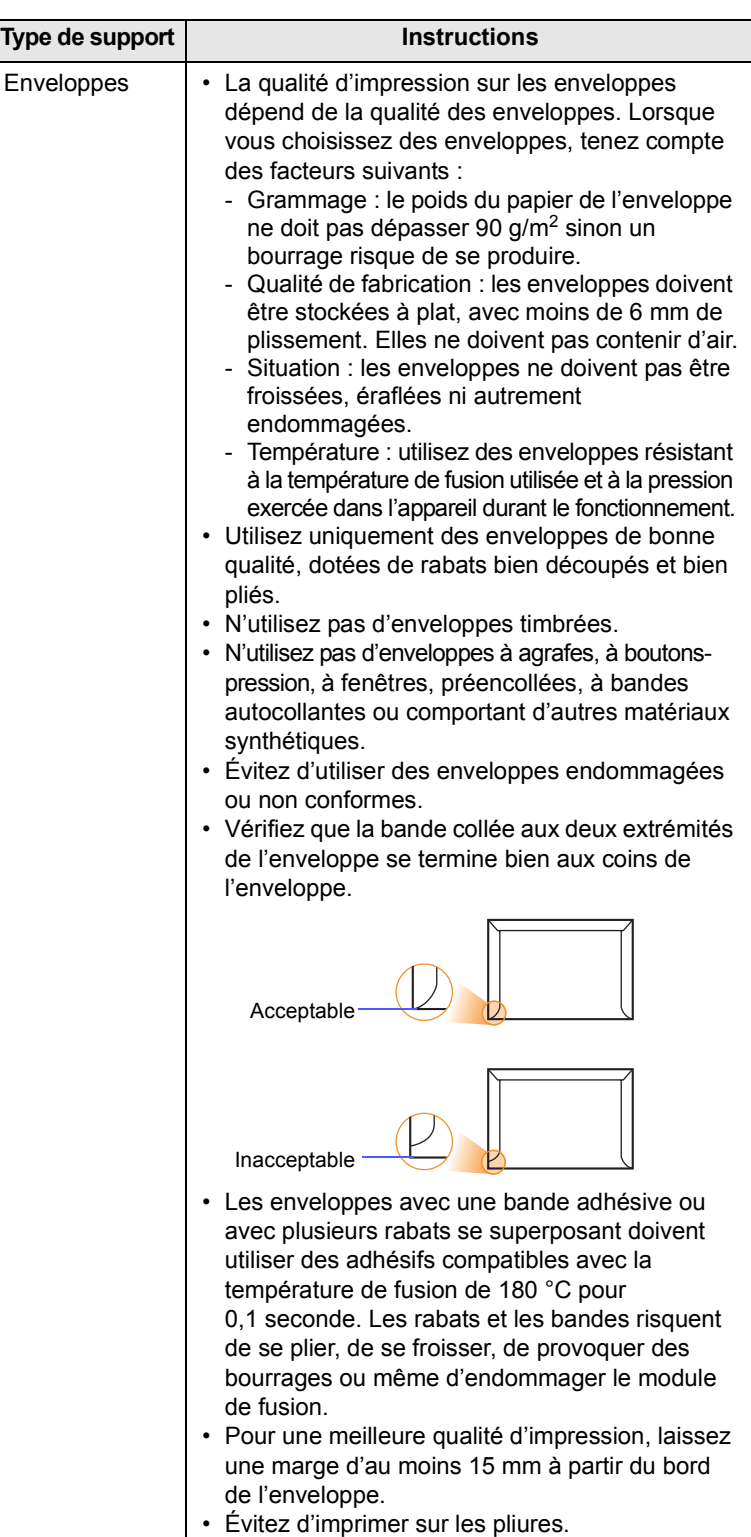

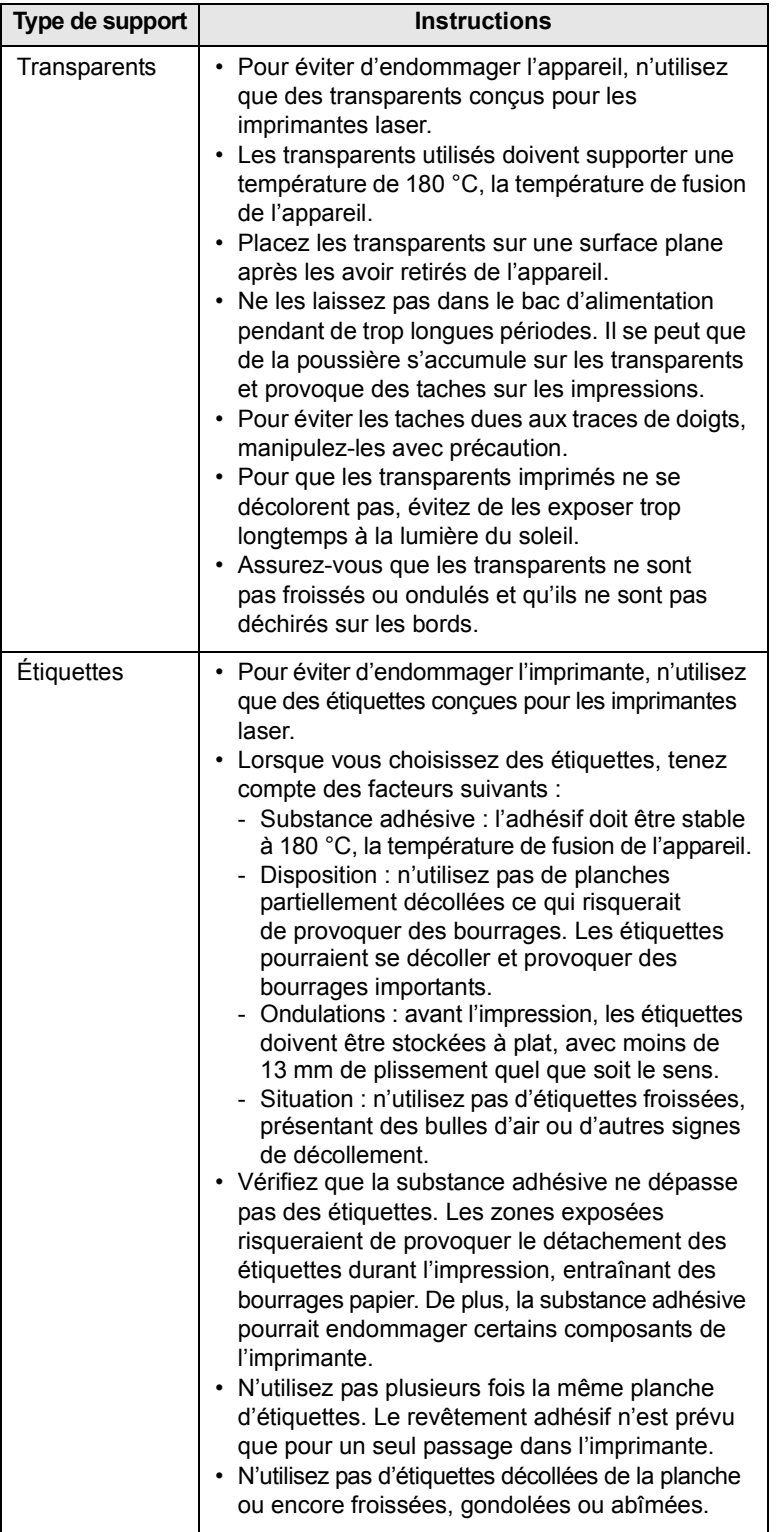

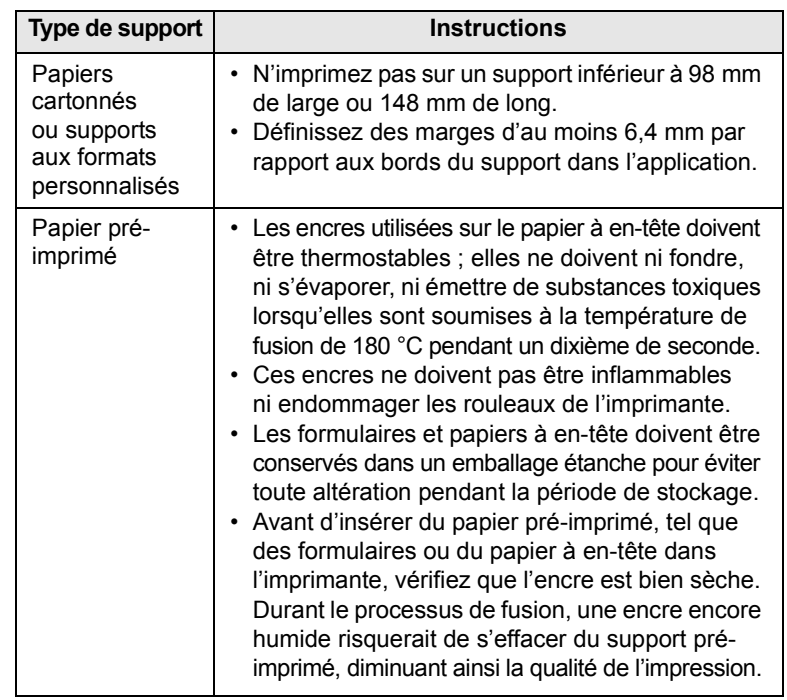

# <span id="page-34-2"></span>**Chargement du papier**

## <span id="page-34-1"></span><span id="page-34-0"></span>**Dans le bac 1**

Chargez le support d'impression à utiliser pour la plupart de vos tâches d'impression dans le bac 1. Ce dernier contient jusqu'à 520 feuilles de papier ordinaire 75 g/m2.

Vous pouvez faire l'acquisition d'un bac optionnel et le fixer sous le bac standard pour disposer de 520 feuilles supplémentaires. (Page [12.1\)](#page-106-4)

#### **Chargement du papier dans le bac 1 ou le bac optionnel**

**1** Pour mettre du papier, ouvrez le bac en le tirant vers vous et insérez le papier face à imprimer vers le haut.

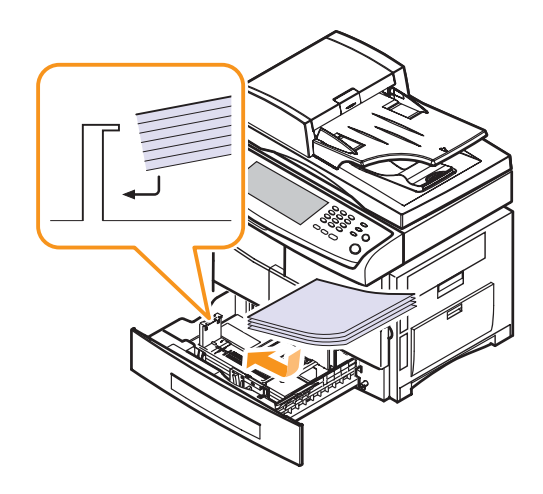

**2** Une fois le papier chargé, définissez le type et le format de papier pour le bac 1. Reportez-vous à la page [4.8](#page-37-0) pour plus d'informations sur la copie et la télécopie ou à la **Section Logiciel** pour en savoir plus sur l'impression à partir d'un PC.

#### **Remarques**

- En cas de problème d'alimentation papier, insérez les feuilles une à une dans le bac polyvalent.
- Vous pouvez utiliser du papier pré-imprimé. La face imprimée doit être orientée vers le haut et le côté introduit en premier doit reposer bien à plat. Si vous rencontrez des problèmes d'alimentation papier, retournez la pile. Nous ne garantissons pas la qualité d'impression.

#### **Modification du format de papier dans le bac d'alimentation**

Pour charger des formats de papier plus longs, comme des feuilles au format Légal, vous devez régler les guides du papier de façon à accroître la taille du bac d'alimentation.

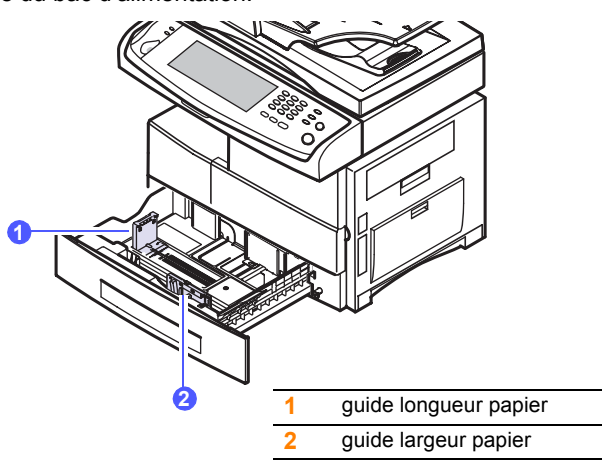

**1** Ajustez le guide papier à la longueur de papier souhaitée. Selon les pays, il est préréglé sur Lettre ou A4. Pour charger un autre format, maintenez le levier et insérez le guide de longueur dans la position correspondante.

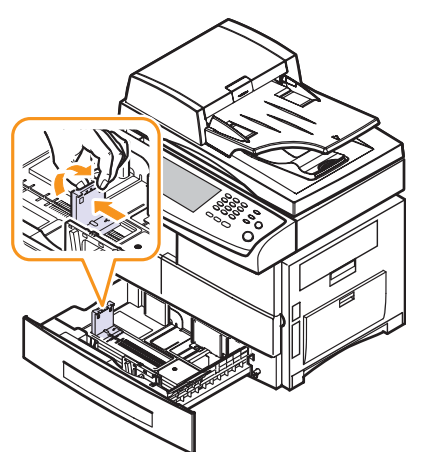

**2** Après avoir inséré le papier dans le bac, tout en pinçant le guide de largeur comme indiqué, déplacez-le vers la pile de papier jusqu'à ce qu'il touche légèrement le bord de la pile. Prenez soin néanmoins de ne pas trop serrer le guide contre le papier, car celui-ci risquerait de se gondoler.

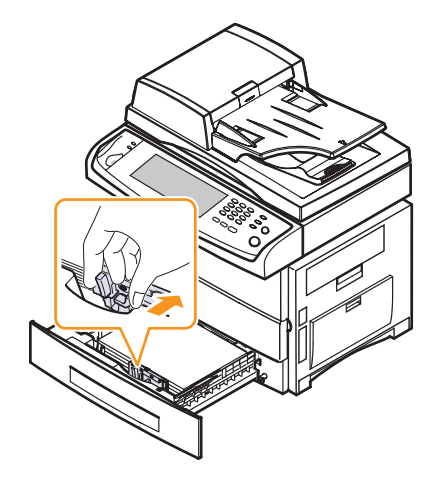

#### **Remarques**

- Évitez de trop pousser les guides de largeur du papier. Vous risqueriez de froisser les feuilles.
- Si vous n'ajustez pas les guides, vous risquez de provoquer des bourrages papier.

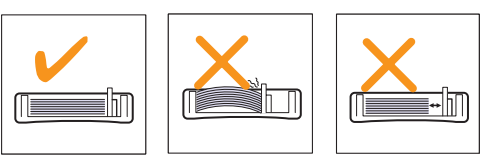

## <span id="page-35-0"></span>**Au niveau du bac polyvalent**

Le bac polyvalent peut contenir des supports de types et de formats spéciaux, tels que des transparents, des cartes postales, des cartes de correspondance et des enveloppes. Il s'avère très pratique pour réaliser des impressions sur une seule feuille de papier à en-tête ou de papier de couleur.
Pour charger du papier dans le bac polyvalent :

**1** Ouvrez le bac polyvalent et dépliez la rallonge, comme indiqué.

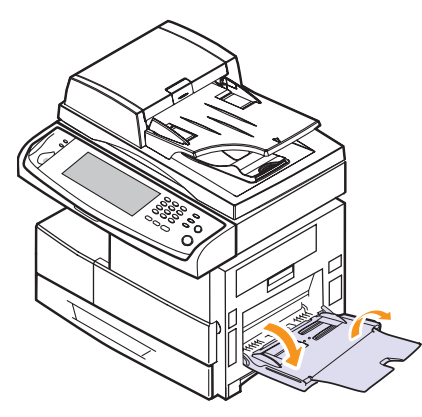

**2** Si vous utilisez du papier, déramez ou ventilez le bord de la pile de papier afin de séparer les pages avant de la charger.

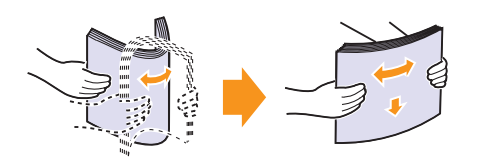

Pour les transparents, tenez-les par les bords et évitez de toucher le côté à imprimer. Vous pourriez laisser des empreintes qui risqueraient d'entraîner des problèmes de qualité d'impression.

**3** Chargez le papier.

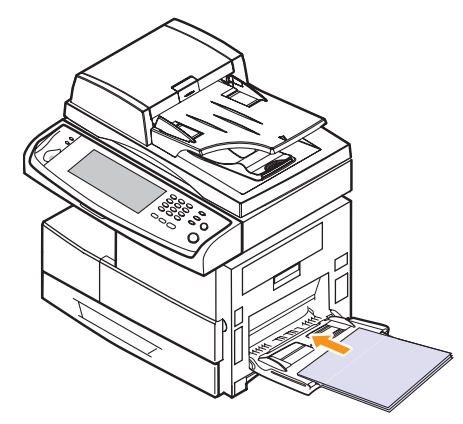

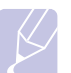

#### **Remarque**

Si vous souhaitez imprimer recto verso, le côté imprimé doit être orienté vers le bas.

**4** Appuyez sur les guides de largeur papier du bac polyvalent et ajustez-les à la largeur du papier. Ne forcez pas trop sous peine de plier le papier et de provoquer un bourrage papier ou une mise de travers du papier.

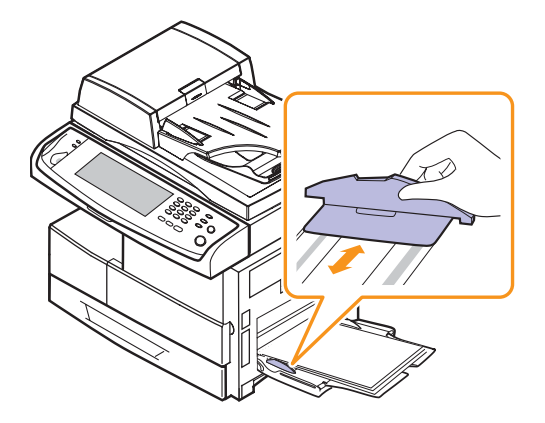

#### **Remarques**

En fonction du type de support utilisé, suivez les consignes de chargement suivantes :

- Enveloppes : côté rabat vers le bas et zone à affranchir en haut à gauche.
- Transparents : impression avec la face à imprimer vers le haut et la partie supérieure avec la bande adhésive entrant en premier dans l'appareil.
- Étiquettes : impression avec la face à imprimer vers le haut et le bord court supérieur entrant en premier dans l'appareil.
- Papier pré-imprimé : motif vers le haut avec le bord supérieur vers l'appareil.
- Papier cartonné : impression avec la face à imprimer vers le haut et le bord court entrant en premier dans l'appareil.
- Papier précédemment imprimé : face précédemment imprimée vers le bas avec un bord non voilé vers l'appareil.
- **5** Une fois le papier chargé, vous devez définir le type et le format de papier du bac polyvalent. Reportez-vous à la page [4.8](#page-37-0) pour plus d'informations sur la copie et la télécopie ou à la **Section Logiciel** pour en savoir plus sur l'impression à partir d'un PC.

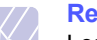

#### **Remarque**

Les réglages effectués à partir du pilote d'impression sont prioritaires par rapport à ceux effectués à partir du panneau de commande.

**6** Une fois l'impression terminée, repliez la rallonge du bac polyvalent et fermez le bac.

#### **Conseils pour l'utilisation du bac polyvalent**

- Ne chargez que des supports de même type et de même format à la fois dans le bac polyvalent.
- Pour éviter les bourrages papier, n'ajoutez pas de papier tant que le bac n'est pas vide. Cela s'applique également aux autres types de support.
- Le support d'impression doit être chargé face imprimée vers le bas avec le bord supérieur entrant d'abord dans le bac polyvalent et placé au centre du bac.
- Utilisez uniquement les supports d'impression répertoriés pour éviter les bourrages papier ou les problèmes de qualité d'impression. (Page [4.2](#page-31-0))
- Lissez les cartes, enveloppes et étiquettes pliées avant de les insérer dans le bac polyvalent.

#### <span id="page-37-1"></span>**Réglage du type et format papier**

<span id="page-37-0"></span>Après avoir inséré du papier dans le bac d'alimentation, vous devez configurer le type et le format papier. Ces paramètres s'appliqueront aux modes Copier et Fax.

Pour l'impression PC, vous devez sélectionner le format et le type du papier dans l'application utilisée sur votre PC. (Voir la **Section Logiciel**.)

- **1** Appuyez sur **Conf. mach.** sur le panneau de commande.
- **2** Appuyez sur **Param. admin**.
- **3** Lorsque le message d'ouverture de session apparaît, saisissez le mot de passe à l'aide du clavier numérique et appuyez sur **OK**. (Page [3.4\)](#page-27-0)
- **4** Appuyez sur l'onglet **Général**.
- **5** Appuyez sur la touche de direction bas pour changer d'écran et appuyez sur **Gestion des bacs**.
- **6** Sélectionnez le bac souhaité ainsi que les options afférentes, telles que le format et le type de papier.
- **7** Appuyez sur **OK**.

# **5 Copie**

Ce chapitre fournit des informations sur l'emploi de votre appareil en tant que copieur.

Ce chapitre contient les sections suivantes :

- **• [Présentation de l'écran Copier](#page-38-0)**
- **• [Copie d'originaux](#page-39-0)**
- **• [Modification des paramètres pour chaque copie](#page-39-1)**
- **• [Utilisation des fonctions de copie spéciales](#page-41-0)**

#### **Présentation de l'écran Copier**

<span id="page-38-0"></span>Lorsque vous appuyez sur **Copier** sur l'écran **principal**, l'écran **Copier** apparaît ; celui-ci comprend plusieurs onglets et nombre d'options de copie. Toutes ces options sont regroupées par fonction pour faciliter la configuration de leur sélection.

Si un autre menu apparaît à l'écran, appuyez sur  $(\bullet)$  pour retourner à l'écran **principal**.

#### **Onglet Basique**

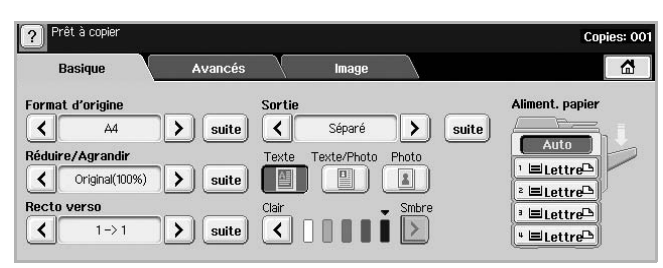

- **Format d'origine** : permet de sélectionner le format des originaux. (Page [5.2\)](#page-39-2)
- **Réduire/Agrandir** : permet de réduire ou d'agrandir le format de l'image copiée. (Page [5.3\)](#page-40-0)
- **Recto verso** : permet de régler l'appareil pour une impression en mode recto verso. (Page [5.3\)](#page-40-1)
- **Sortie** : permet de sélectionner les options de copie Assemblé ou Séparé. Si vous installez le module Empilement et agrafage en option, les options relatives à l'agrafage apparaissent. (Page [5.3\)](#page-40-2)
- **Texte**, **Texte/Photo**, **Photo** : permet d'améliorer la qualité de la copie par la sélection du type de document copié. (Page [5.4\)](#page-41-1)
- **Clair**, **Smbre** : permet de régler la luminosité pour l'obtention d'une copie dont la lecture est plus facile, dans le cas où votre original comporte des marques ou des images sombres. (Page [5.4\)](#page-41-2)
- **Aliment. papier** : permet de sélectionner le bac d'alimentation.

#### **Onglet Avancés**

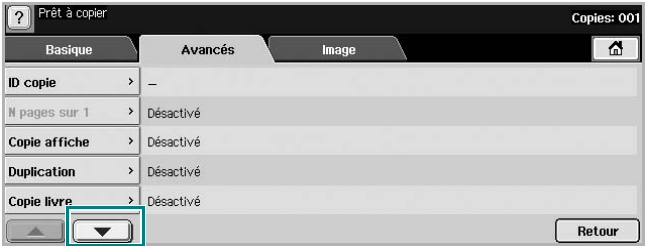

- **ID copie** : permet d'imprimer des documents recto verso sur une seule feuille. Cette fonction est particulièrement adaptée aux documents de format réduit, tels que les cartes de visite. (Page [5.4](#page-41-3))
- **N pages sur 1** : permet d'imprimer deux ou quatre images réduites d'un original sur une même feuille. (Page [5.4\)](#page-41-4)
- **Copie affiche** : permet d'imprimer une image grand format sur 9 pages. (Page [5.5\)](#page-42-0)
- **Duplication** : permet de reproduire plusieurs copies d'un original sur une seule page. (Page [5.5](#page-42-1))
- **Copie livre** : permet de copier tout un livre. (Page [5.5\)](#page-42-2)
- **Livret** : permet de créer des documents reliés depuis un jeu séquentiel d'originaux recto ou recto verso. (Page [5.6](#page-43-0))
- **Couvertures** : permet d'ajouter automatiquement à votre jeu de copies des couvertures sur un support provenant d'un autre bac. (Page [5.6](#page-43-1))
- **Transparents** : permet d'ajouter un séparateur vierge ou imprimé entre les transparents d'un même jeu. (Page [5.6](#page-43-2))

#### **Onglet Image**

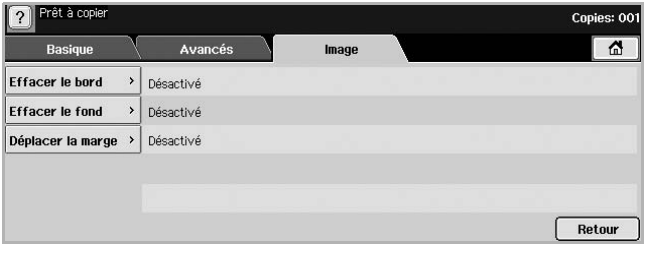

- **Effacer le bord** : permet de supprimer les trous de perforation, les marques d'agrafage et les pliures le long des quatre bords du document. (Page [5.7](#page-44-0))
- **Effacer le fond** : permet d'imprimer une image sans arrière-plan. (Page [5.7](#page-44-1))
- **Déplacer la marge** : permet de créer une reliure. (Page [5.7](#page-44-2))

#### **Copie d'originaux**

<span id="page-39-0"></span>Vous trouverez ci-dessous la procédure normale de copie pour vos originaux.

- **1** Appuyez sur **Copier** sur l'écran **principal**.
- **2** Chargez les originaux, face imprimée vers le haut, dans le chargeur DADF, ou un seul original, face imprimée vers le bas, sur la vitre d'exposition.

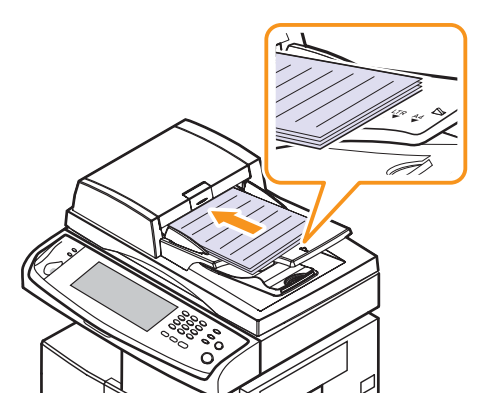

**3** Réglez les paramètres pour chaque copie, comme **Format d'origine**, **Réduire/Agrandir**, **Recto verso**, etc. (Page [5.2,](#page-39-2) Page [5.3\)](#page-40-1)

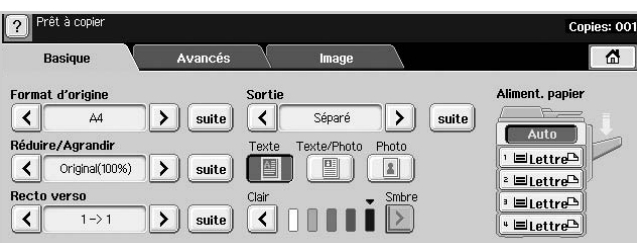

**4** Sélectionnez un bac en appuyant sur le bac approprié à l'écran.

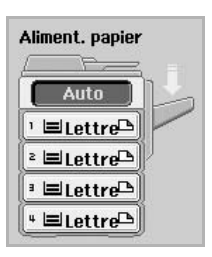

- **5** Si nécessaire, saisissez le nombre de copies à réaliser à l'aide du clavier numérique.
- **6** Appuyez sur **Départ** sur le panneau de commande pour lancer la copie.

### **Remarque**

Pour annuler la copie en cours, appuyez sur **Stop** sur le panneau de commande. Vous pouvez également supprimer les tâches en cours et en attente à l'aide de **Statut tâche** sur le panneau de commande. Sélectionnez la tâche à annuler, puis appuyez sur **Suppr.**

#### <span id="page-39-1"></span>**Modification des paramètres pour chaque copie**

Vous pouvez sélectionner les fonctions de copie avant le lancement d'une tâche sur l'onglet **Basique** de l'écran **Copier**.

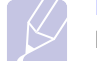

#### **Remarque**

Les paramètres de l'onglet **Basique** ne s'appliquent qu'à une seule copie et non aux copies suivantes. Une fois le document en cours copié, l'appareil rétablit automatiquement les paramètres par défaut au bout d'un certain laps de temps. L'appareil peut également rétablir les paramètres par défaut lorsque vous appuyez sur la touche **Tout effacer** sur le panneau de commande ou lorsque vous sélectionnez d'autres menus comme la télécopie, hormis l'écran **Statut tâche**.

Vous pouvez modifier les paramètres de copie par défaut dans **Param. admin**. (Page [9.2](#page-68-0))

#### <span id="page-39-2"></span>**Modification du format des originaux**

Appuyez sur l'onglet **Basique** > **Format d'origine**, puis utilisez les touches de direction droite/gauche pour régler le format des originaux.

Appuyez sur **suite** pour voir les valeurs détaillées.

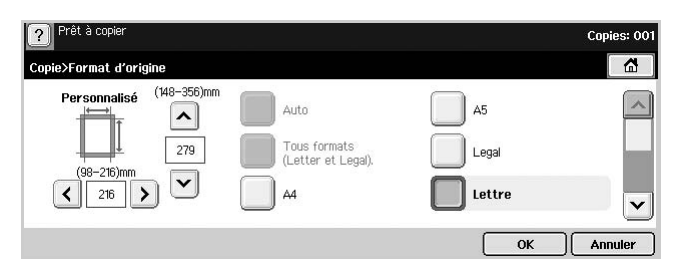

- **Personnalisé** : permet de sélectionner la zone de numérisation de l'original. Appuyez sur les touches de direction pour régler le format.
- **Auto** : permet de détecter automatiquement le format des originaux. Cependant, cette option prend uniquement en charge les formats Légal, Lettre et A5. Si le format de l'original n'est pas standard, l'appareil détecte le format d'original le plus grand et sélectionne le format papier le plus grand dans le bac.
- **Tous formats (Letter et Legal).** : permet d'utiliser les formats Lettre et Légal parallèlement ; la machine utilise le bon format papier depuis plusieurs bacs. Par exemple, si l'original comprend 3 pages, la 1re page étant au format Lettre, la 2e au format Légal et la 3e au format Lettre, l'appareil imprime les trois pages dans l'ordre depuis plusieurs bacs.
- Autres valeurs prédéfinies : permet à l'utilisateur de sélectionner facilement des valeurs fréquemment utilisées.

#### <span id="page-40-0"></span>**Réduction ou agrandissement de copies**

Appuyez sur l'onglet **Basique** > **Réduire/Agrandir**, puis utilisez les touches de direction gauche/droite pour réduire ou agrandir une image sur le papier.

Appuyez sur **suite** pour voir les valeurs.

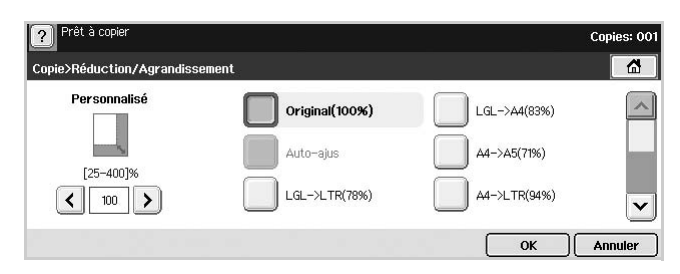

- **Original(100%)** : permet d'imprimer les textes ou les images au même format que les originaux.
- **Auto-ajus** : permet de réduire ou d'agrandir l'original selon le format de sortie papier.
- Autres valeurs prédéfinies : permet de sélectionner facilement des valeurs fréquemment utilisées.

#### **Remarque**

L'option **Personnalisé** varie selon l'emplacement des originaux. Dans le chargeur DADF, un réglage de 25 à 200 % est possible. Sur la vitre d'exposition, le réglage est compris entre 25 et 400 %.

#### <span id="page-40-1"></span>**Copie recto verso des originaux (Recto verso)**

Appuyez sur l'onglet **Basique** > **Recto verso**, puis utilisez les touches de direction gauche/droite pour sélectionner la valeur **Recto verso**.

Appuyez sur **suite** pour voir les valeurs détaillées.

• **1 -> 1** : permet de numériser un seul côté de l'original et d'imprimer sur le recto uniquement du papier. Vous obtenez une copie conforme de l'original.

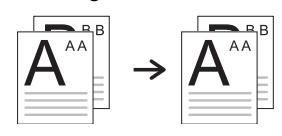

• **1 -> 2** : permet de numériser un seul côté de l'original et d'imprimer en recto verso.

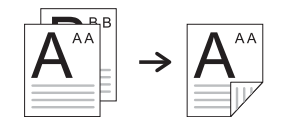

• **1 -> 2, rotation du verso** : permet de numériser un seul côté de l'original et d'imprimer en recto verso, mais les informations au verso sont imprimées avec une rotation de 180°.

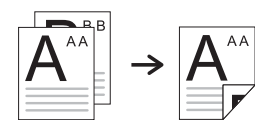

• **2 -> 1** : permet de numériser les deux côtés de l'original et d'imprimer chacun sur une feuille différente.

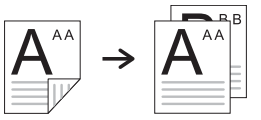

• **2 -> 2** : permet de numériser les deux côtés de l'original et d'imprimer en recto verso. Vous obtenez une copie conforme de l'original.

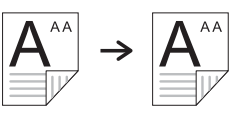

• **2 -> 1, rotation du verso** : permet de numériser les deux côtés de l'original et d'imprimer chacun sur une feuille différente, mais les informations au verso sont imprimées avec une rotation de 180°.

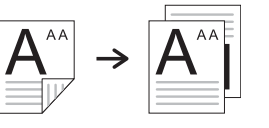

#### <span id="page-40-2"></span>**Choix du format de la copie (Assemblé / Agrafé)**

Appuyez sur l'onglet **Basique** > **Sortie**, puis utilisez les touches de direction gauche/droite pour sélectionner **Assemblé** ou **Agrafé**. Cette fonction est uniquement prise en charge lorsque l'original est placé dans le chargeur DADF.

Appuyez sur **suite** pour voir les valeurs.

• **Assemblé** : permet d'imprimer des jeux de copie respectant l'ordre des originaux.

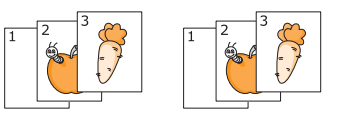

• **Séparé** : permet d'imprimer des copies, triées par pile de pages individuelles.

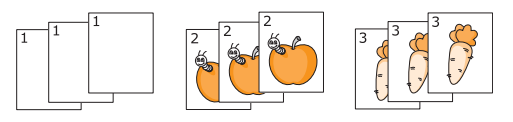

• **Agrafe, Portrait** : permet d'ajouter une seule agrafe à toutes vos copies au format portrait.

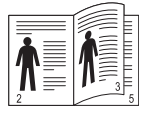

• **Agrafe, Paysage** : permet d'ajouter une seule agrafe à toutes vos copies au format paysage.

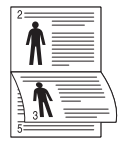

#### **Remarque**

La fonction Agrafer est disponible avec le module Empilement et agrafage en option. (Page [12.1](#page-106-0))

#### <span id="page-41-1"></span>**Sélection du type de l'original (Texte / Photo)**

Appuyez sur l'onglet **Basique** et sélectionnez le type d'original approprié.

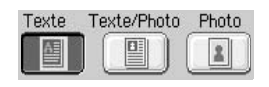

- **Texte** : adapté aux documents contenant essentiellement du texte.
- **Texte/Photo** : adapté aux documents contenant à la fois du texte et des photographies.
- **Photo** : adapté aux photographies.

#### <span id="page-41-2"></span>**Modification du contraste**

Cette option permet de définir le niveau de contraste. Utilisez les touches de direction gauche/droite pour modifier le contraste de vos impressions.

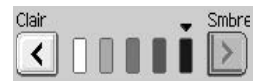

#### <span id="page-41-0"></span>**Utilisation des fonctions de copie spéciales**

Sur l'onglet **Avancés** ou **Image** de l'écran **Copier**, vous pouvez sélectionner des fonctions de copie spécifiques.

#### <span id="page-41-3"></span>**Copie de type Carte d'identité**

L'appareil imprime le recto sur la moitié supérieure de la feuille et le verso sur la moitié inférieure, sans réduire la copie par rapport à l'original. Cette fonction est particulièrement adaptée aux documents de format réduit, tels que les cartes de visite.

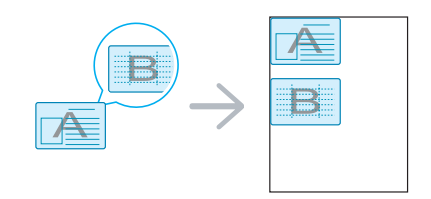

**1** Placez un document individuel, face imprimée vers le bas, sur la vitre d'exposition. (Page [4.1\)](#page-30-0)

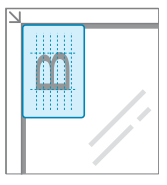

#### **Remarque**

Vous devez placer l'original sur la vitre d'exposition pour utiliser cette fonction.

- **2** Appuyez sur **Copier** sur l'écran **principal**.
- **3** Appuyez sur l'onglet **Avancés** > **ID copie**.
- **4** Appuyez sur **Départ** sur le panneau de commande. L'appareil commence alors à numériser le recto.
- **5** Retournez l'original et replacez-le sur la vitre d'exposition.

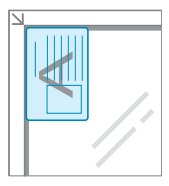

**6** Appuyez sur **Départ** sur le panneau de commande pour lancer la copie.

#### **Remarques**

- Si l'original est plus grand que la zone imprimable, certaines parties risquent de ne pas apparaître à l'impression.
- Si cette option est grisée, sélectionnez l'option **Recto verso** pour **1 -> 1**, l'option **Sortie** pour **Assemblé**.

#### <span id="page-41-4"></span>**Copie de type 2 pages ou 4 pages (pages multiples)**

L'appareil peut réduire le format des images originales et imprimer 2 ou 4 pages sur une seule feuille.

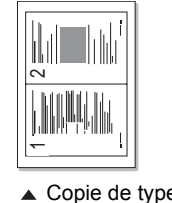

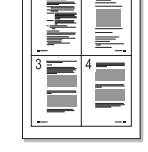

 Copie de type 2 pages

▲ Copie de type 4 pages

**1** Chargez les originaux, face imprimée vers le haut, dans le chargeur DADF. (Page [4.1\)](#page-30-1)

#### **Remarque**

Vous devez charger les originaux dans le chargeur DADF pour utiliser cette fonction.

- **2** Appuyez sur **Copier** sur l'écran **principal**.
- **3** Appuyez sur l'onglet **Avancés** > **N pages sur 1**.
- **4** Sélectionnez **Désactivé**, **2 pages sur 1**, ou **4 pages sur 1**.
	- **Désactivé** : permet de copier un document original sur une seule feuille.
	- **2 pages sur 1** : permet de copier deux documents originaux différents sur une seule page.
	- **4 pages sur 1** : permet de copier quatre documents originaux différents sur une seule page.
- **5** Appuyez sur **Départ** sur le panneau de commande.

### **Remarque**

Vous ne pouvez pas régler le format de copie à l'aide de **Réduire/Agrandir** pour la fonction **N pages sur 1**.

#### <span id="page-42-0"></span>**Copie de type Affiche**

L'original sera divisé en 9 zones. Il suffit ensuite de coller ces feuilles ensemble pour former une affiche. Cette fonctionnalité est disponible uniquement lorsque vous placez les originaux sur la vitre d'exposition. Les zones sont numérisées et imprimées les unes après les autres dans l'ordre ci-dessous.

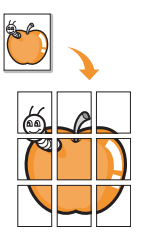

**1** Placez un document individuel, face imprimée vers le bas, sur la vitre d'exposition. (Page [4.1\)](#page-30-0)

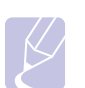

#### **Remarque**

Vous devez placer l'original sur la vitre d'exposition pour utiliser cette fonction.

- **2** Appuyez sur **Copier** sur l'écran **principal**.
- **3** Appuyez sur l'onglet **Avancés** > **Copie affiche**.

#### **Remarque**

Cette fonction n'est disponible que lorsque les options de l'onglet **Basique** sont sélectionnées comme suit :

- **Recto verso** sur **1 -> 1**
- **Réduire/Agrandir** sur **Original(100%)**
- **Aliment. papier** sur **Bac**
- **4** Appuyez sur **Activé** pour activer cette fonction.
- **5** Appuyez sur **OK**.
- **6** Appuyez sur **Départ** sur le panneau de commande pour lancer la copie.

#### **Remarque**

L'original est divisé en 9 zones. Les zones sont numérisées et imprimées les unes après les autres dans l'ordre ci-contre :

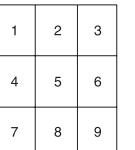

#### <span id="page-42-1"></span>**Copie de type Clone**

L'appareil imprime plusieurs images d'un original sur une seule page. Le nombre d'images est automatiquement déterminé en fonction de l'image d'origine et du format de papier.

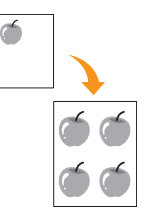

**1** Placez un document individuel, face imprimée vers le bas, sur la vitre d'exposition. (Page [4.1](#page-30-0))

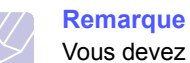

Vous devez placer l'original sur la vitre d'exposition pour utiliser cette fonction.

- **2** Appuyez sur **Copier** sur l'écran **principal**.
- **3** Appuyez sur l'onglet **Avancés** > **Duplication**.

#### **Remarque**

Cette fonction n'est disponible que lorsque les options de l'onglet **Basique** sont sélectionnées comme suit :

- **Recto verso** sur **1 -> 1**
- **Réduire/Agrandir** sur **Original(100%)**
- **Aliment. papier** sur **Bac**
- **4** Appuyez sur **Activé** pour activer cette fonction.
- **5** Appuyez sur **OK**.
- **6** Appuyez sur **Départ** sur le panneau de commande pour lancer la copie.

#### <span id="page-42-2"></span>**Copie de type Livre**

Utilisez cette fonction pour copier un livre. Si le livre est trop épais, dépliez les charnières du capot jusqu'aux butées, puis refermez le capot. Si le livre ou le magazine fait plus de 30 mm d'épaisseur, laissez le chargeur ouvert pour effectuer la numérisation.

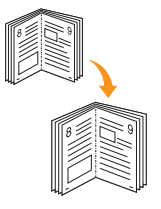

**1** Placez les originaux, face imprimée vers le bas, sur la vitre d'exposition. (Page [4.1\)](#page-30-0)

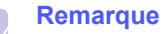

Vous devez placer l'original sur la vitre d'exposition pour utiliser cette fonction.

#### **2** Appuyez sur **Copier** sur l'écran **principal**.

### **Remarque**

Pour supprimer les ombres des bords d'un livre, appuyez sur l'onglet **Image** > **Effacer le bord** > **Effacement centre et bord du livre**.

- **3** Appuyez sur l'onglet **Avancés** > **Copie livre**.
- **4** Sélectionnez l'option de reliure.
	- **Désactivé** : permet de désactiver cette fonction.
	- **Page gauche** : permet d'imprimer la page gauche du livre.
	- **Page droite** : permet d'imprimer la page droite du livre.
	- **Deux à la fois** : permet d'imprimer les deux pages en vis-à-vis du livre.
- **5** Appuyez sur **OK**.
- **6** Appuyez sur **Départ** sur le panneau de commande pour lancer la copie.

#### <span id="page-43-0"></span>**Copie de type Livret**

L'appareil imprime automatiquement sur les deux côtés du papier, lorsque celui-ci est plié, produisant ainsi un document relié dont les pages sont triées dans le bon ordre. L'appareil réduit également le format des images et les ajuste au papier sélectionné.

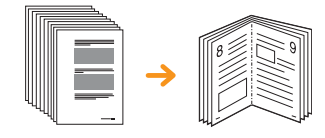

**1** Chargez les originaux, face imprimée vers le haut, dans le chargeur DADF. (Page [4.1](#page-30-1))

#### **Remarque**

Vous devez placer les originaux dans le chargeur DADF pour utiliser cette fonction.

- **2** Appuyez sur **Copier** sur l'écran **principal**.
- **3** Appuyez sur l'onglet **Avancés** > **Livret**.
- **4** Appuyez sur **Activé** pour activer cette fonction.
- **5** Appuyez sur **OK**.
- **6** Appuyez sur **Départ** sur le panneau de commande pour lancer la copie.

#### **Remarque**

Cette fonction est uniquement disponible avec les formats papier suivants : A4, Lettre, Légal, Folio, Oficio, B5 JIS, B5 ISO, Exécutif, A5 et Statement.

#### <span id="page-43-1"></span>**Copie de type Couverture**

L'appareil ajoute automatiquement à vos jeux de copies des couvertures sur un support provenant d'un autre bac. Le format et l'orientation des couvertures doivent être identiques au document principal de la tâche.

- **1** Placez les originaux, face imprimée vers le haut, dans le chargeur DADF ou placez un document individuel, face imprimée vers le bas, sur la vitre d'exposition. (Page [4.1\)](#page-30-0)
- **2** Appuyez sur **Copier** sur l'écran **principal**.
- **3** Appuyez sur l'onglet **Avancés** > **Couvertures**.

#### **Remarque**

Vous ne pouvez pas utiliser cette fonction lorsque l'option **Aliment. papier** est définie sur **Auto**.

- **4** Appuyez sur **Activé** pour utiliser cette fonction et sélectionnez les paramètres détaillés pour chaque option.
	- **Position** : permet de sélectionner l'emplacement de la couverture (à l'avant, à l'arrière ou les deux).
	- **Page de couv.** : permet de choisir le type de couverture (recto, recto verso ou vierge).
	- **Aliment papier** : permet de sélectionner le bac d'alimentation, où les feuilles de couverture sont chargées.
- **5** Appuyez sur **OK**.
- **6** Appuyez sur **Départ** sur le panneau de commande pour lancer la copie.

#### <span id="page-43-2"></span>**Copie de type Transparent**

Utilisez cette fonction pour copier des informations lorsque vous préparez des transparents pour des présentations.

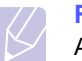

#### **Remarque**

Avant de lancer cette tâche, définissez le type et le format de papier du bac sur Transparent. (Page [4.8\)](#page-37-1)

- **1** Placez les originaux, face imprimée vers le haut, dans le chargeur DADF ou placez un document individuel, face imprimée vers le bas, sur la vitre d'exposition. (Page [4.1\)](#page-30-0)
- **2** Chargez les transparents de taille appropriée dans le bac défini.
- **3** 2. Définissez le type de papier sur **Transparent**.
- **4** Appuyez sur **Copier** sur l'écran **principal**.
- **5** Appuyez sur l'onglet **Avancés** > **Transparents**.
- **6** Sélectionnez l'option **Transparents**.
	- **Aucun séparateur** : aucune feuille de séparation n'est insérée entre les transparents.
	- **Feuille vierge** : permet d'insérer une feuille vierge entre les transparents.
	- **Feuille imprimée** : permet d'insérer la même image sur chaque feuille séparatrice que sur les transparents.
- **7** Sélectionnez les sources des supports si vous avez opté pour Feuille vierge ou Feuille imprimée.
- **8** Appuyez sur **OK**.
- **9** Appuyez sur **Départ** sur le panneau de commande pour lancer la copie.

#### <span id="page-44-0"></span>**Suppression des bords**

Vous avez la possibilité de copier l'original sans bord, ni marge.

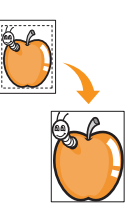

- **1** Placez un document individuel, face imprimée vers le bas, sur la vitre d'exposition ou chargez les originaux, face imprimée vers le haut, dans le chargeur DADF. (Page [4.1\)](#page-30-0)
- **2** Appuyez sur **Copier** sur l'écran **principal**.
- **3** Appuyez sur l'onglet **Image** > **Effacer le bord**.
- **4** Sélectionnez l'option appropriée.
	- **Désactivé** : permet de désactiver cette fonction.
	- **Effacer bord** : permet d'effacer les mêmes proportions sur chaque bord des copies.
	- **Effacement petit original** : permet d'effacer 6 mm depuis le bord des copies. Vous devez placer l'original sur la vitre d'exposition pour utiliser cette fonction.
	- **Effacement perforations** : permet d'effacer les trous de perforation sur le côté gauche des copies.
	- **Effacement centre et bord du livre** : permet d'effacer les ombres d'une reliure ou du bord d'un livre au centre et sur les côtés des copies. Cette fonction ne s'applique qu'à la copie d'un livre. (Page [5.5](#page-42-2))
- **5** Appuyez sur **OK**.
- **6** Appuyez sur **Départ** sur le panneau de commande pour lancer la copie.

#### <span id="page-44-1"></span>**Effacement des images en arrière-plan**

Cette fonction est utile lors de la copie d'originaux contenant de la couleur en arrière-plan, comme les journaux ou les catalogues.

- **1** Chargez les originaux, face imprimée vers le haut, dans le chargeur DADF ou placez un document individuel, face imprimée vers le bas, sur la vitre d'exposition.
- **2** Appuyez sur **Copier** sur l'écran **principal**.
- **3** Appuyez sur l'onglet **Image** > **Effacer le fond**.
- **4** Appuyez sur **Activé** pour activer cette fonction.
- **5** Appuyez sur **OK**.
- **6** Appuyez sur **Départ** sur le panneau de commande pour lancer la copie.

#### <span id="page-44-2"></span>**Déplacement des marges**

Vous pouvez réserver de l'espace à une reliure en déplaçant les marges d'une page.

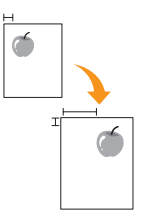

- **1** Placez un document individuel, face imprimée vers le bas, sur la vitre d'exposition. (Page [4.1](#page-30-0))
- **2** Appuyez sur **Copier** sur l'écran **principal**.
- **3** Appuyez sur l'onglet **Image** > **Déplacer la marge**.
- **4** Sélectionnez l'option **Déplacer la marge**.
	- **Désactivé** : permet de désactiver cette fonction.
	- **Centrer auto** : permet de centrer automatiquement la copie. Vous devez placer l'original sur la vitre d'exposition pour utiliser cette fonction. Cette option est uniquement prise en charge si l'original est chargé sur la vitre d'exposition.
	- **Marge personnalisée** : vous permet de régler les marges gauche, droite, haut et bas à l'aide des touches de direction. Cette option est à la fois prise en charge sur la vitre d'exposition et dans le chargeur DADF.
- **5** Appuyez sur **OK**.
- **6** Appuyez sur **Départ** sur le panneau de commande pour lancer la copie.

# **6 Télécopie (en option)**

Ce chapitre fournit des informations sur l'emploi de votre appareil en tant que télécopieur.

Ce chapitre contient les sections suivantes :

- **• [Préparation à la télécopie](#page-45-0)**
- **• [Description de l'écran Fax](#page-45-1)**
- **• [Envoi d'une télécopie](#page-46-0)**
- **• [Réception d'une télécopie](#page-48-0)**
- **• [Configuration des paramètres de document](#page-50-0)**
- **• [Configuration d'un répertoire de télécopie](#page-51-0)**
- **• [Utilisation de l'option de relève](#page-52-0)**
- **• [Utilisation de Messagerie](#page-53-0)**
- **• [Impression d'un journal après l'envoi d'une télécopie](#page-54-0)**
- **• [Envoi d'une télécopie pendant la période d'envoi économique](#page-55-0)**
- **• [Ajout de documents à une tâche de télécopie différée et réservée](#page-55-2)**
- **• [Transfert d'une télécopie reçue vers une autre destination](#page-55-1)**

#### **Remarque**

Appuyez sur **Conf. mach.** sur le panneau de commande et sur **Param. admin** > **Configuration** > **Configuration du fax** pour utiliser les fonctions avancées de télécopie. (Page [9.4\)](#page-70-0)

#### **Préparation à la télécopie**

<span id="page-45-0"></span>Avant d'envoyer ou de recevoir une télécopie, vous devez raccorder le cordon fourni à la prise murale. Reportez-vous au Guide d'installation rapide pour savoir comment établir la connexion. La mise en place d'une connexion téléphonique varie d'un pays à un autre.

#### **Remarque**

Si vous souhaitez ajouter la fonction de télécopie à l'appareil, vérifiez la liste des options (page [12.1](#page-106-0)) et contactez votre point de vente pour passer commande. Lorsque vous achetez un kit de télécopie, installez-le en suivant les étapes décrites dans le Guide d'installation du kit de télécopie fourni dans le kit. Une fois le kit de télécopie installé, configurez l'appareil pour qu'il utilise cette fonction. Une fois le kit installé, configurez l'appareil pour l'utilisation de cette fonction. (Page [13.3\)](#page-110-0)

#### **Description de l'écran Fax**

<span id="page-45-1"></span>Appuyez sur **Fax** sur l'écran **principal** pour utiliser la fonction de télécopie. Si un autre menu apparaît à l'écran, appuyez sur  $(\Box \rightarrow)$  pour retourner à l'écran **principal**.

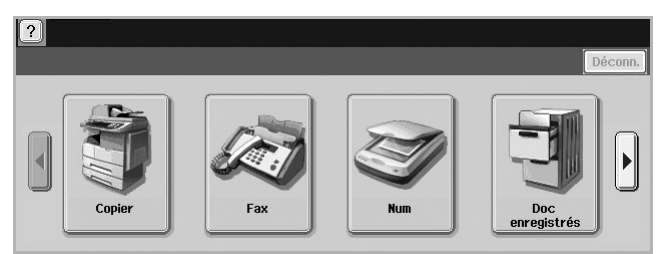

#### **Remarque**

Si la fonction de télécopie en option n'est pas installée, l'icône de télécopie n'apparaîtra pas sur l'écran **principal**.

#### **Onglet Basique**

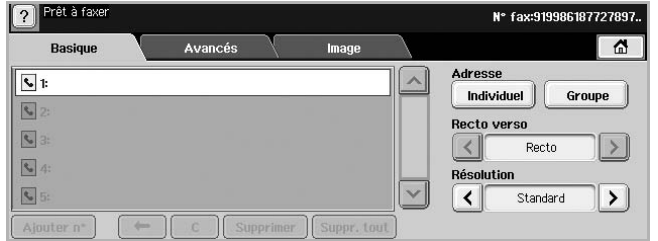

- **Zone de saisie du numéro de télécopie** : affiche le numéro de télécopie du destinataire à l'aide du clavier numérique du panneau de commande. Si vous avez déjà configuré le carnet d'adresses, appuyez sur **Individuel** ou **Groupe**. (Page [6.7](#page-51-0))
- **Ajouter n°** : vous permet d'ajouter des destinataires supplémentaires.
- $\cdot$   $\leftarrow$  : permet d'effacer le dernier chiffre saisi.
- $\cdot$   $\lceil \cdot c \rceil$  : permet de supprimer tous les chiffres de l'entrée sélectionnée.
- **Supprimer** : permet de supprimer le numéro de télécopie sélectionné.
- **Suppr. tout** : permet de supprimer tous les numéros de télécopie dans la zone de saisie.
- **Adresse** : permet de sélectionner les numéros de télécopie utilisés fréquemment depuis votre appareil ou depuis **SyncThru Web Service**. (Page [6.8](#page-52-1))
- **Recto verso** : permet de déterminer si l'appareil envoie des télécopies du recto uniquement de l'original ou des deux côtés de l'original.
- **Résolution** : permet de régler les options de résolution.

#### **Onglet Avancés**

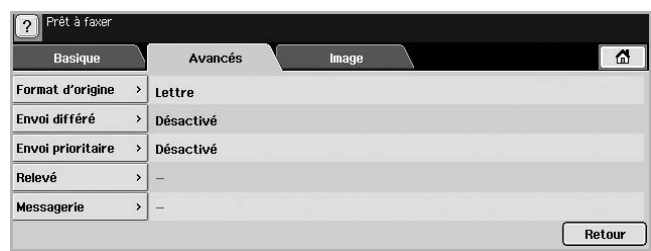

- **Format d'origine** : permet de sélectionner le format du document original. Appuyez sur **OK** pour mettre à jour le paramètre en cours.
- **Envoi différé** : permet de configurer l'appareil pour qu'il envoie une télécopie à une heure prédéfinie. (Page [6.3\)](#page-47-0)
- **Envoi prioritaire** : permet d'envoyer une télécopie urgente avant l'exécution des opérations programmées. (Page [6.4\)](#page-48-1)
- **Relevé** : utilisé lorsque le destinataire demande l'envoi de la télécopie à distance pendant l'absence de l'expéditeur et vice versa. Pour utiliser la fonction de relève, les originaux doivent avoir été enregistrés dans l'appareil. (Page [6.8](#page-52-0))
- **Messagerie** : utilisé pour stocker une télécopie reçue ou des originaux dans la mémoire de l'appareil, pour pouvoir les relever. Vous pouvez utiliser une messagerie sur l'appareil que vous utilisez ou sur un appareil à distance. Chaque messagerie comporte un numéro, un nom et un mot de passe spécifiques. (Page [6.9](#page-53-0))
- **Retour** : permet de revenir à l'onglet **Basique**.

#### **Onglet Image**

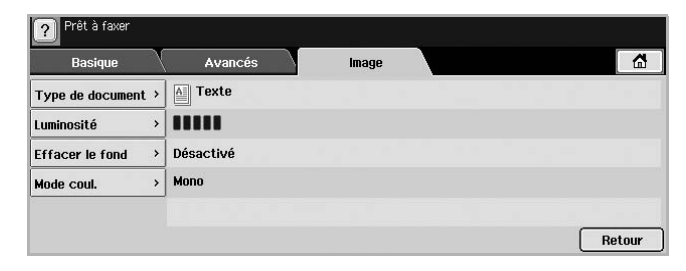

- **Type de document** : permet d'améliorer la qualité de la télécopie à partir du type de document original numérisé. (Page [6.6\)](#page-50-1)
- **Luminosité** : permet d'éclaircir ou d'assombrir votre télécopie. (Page [6.6\)](#page-50-2)
- **Effacer le fond** : permet de réduire les arrière-plans sombres ou les motifs papier présents par exemple dans les journaux. (Page [6.6\)](#page-50-3)
- **Mode coul.** : permet de choisir l'envoi de la télécopie en noir et blanc ou en couleur. (Page [6.6\)](#page-50-4)
- **Retour** : permet de revenir à l'onglet **Basique**.

#### **Envoi d'une télécopie**

<span id="page-46-0"></span>Cette partie explique comment envoyer une télécopie et quelles sont les méthodes spéciales de transmission.

#### **Remarque**

Vous pouvez utiliser le chargeur DADF tout comme la vitre d'exposition pour charger les originaux. (Page [4.1](#page-30-2)) Si les originaux sont placés à la fois sur le chargeur DADF et la vitre d'exposition, l'appareil lira d'abord ceux du chargeur DADF, qui a priorité en matière de numérisation.

#### **Réglage de l'en-tête de télécopie**

Dans certains pays, vous devez, pour être en conformité avec la loi, indiquer votre numéro de télécopie sur toutes les télécopies que vous envoyez.

- **1** Appuyez sur **Conf. mach.** sur le panneau de commande.
- **2** Appuyez sur **Param. admin**. Lorsque le message d'ouverture de session apparaît, saisissez votre mot de passe et appuyez sur **OK**. (Page [3.4](#page-27-0))
- **3** Appuyez sur l'onglet **Configuration** > **Configuration du fax** > **ID terminal**.
- **4** Touchez la zone de saisie pour saisir le nom de l'appareil et votre numéro de télécopie.
- **5** Appuyez sur **OK**.

#### **Envoi d'une télécopie**

- **1** Appuyez sur **Fax** sur l'écran **principal**.
- **2** Placez les originaux, face imprimée vers le haut, dans le chargeur DADF.

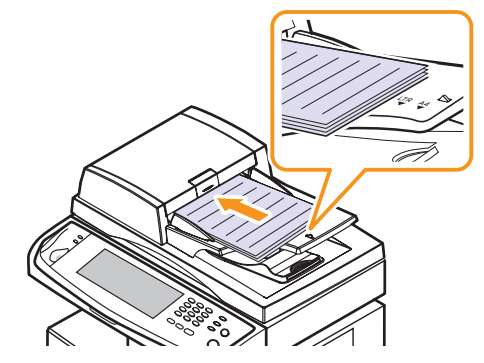

- **3** Réglez les paramètres de document dans l'onglet **Image**.
- **4** Sélectionnez les options **Recto verso** et **Résolution** dans l'onglet **Basique**.

#### **Remarque**

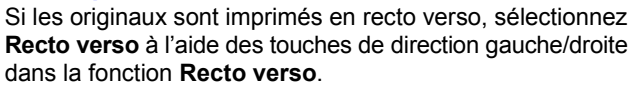

**5** Une fois que le curseur clignote dans la ligne de saisie, saisissez le numéro de télécopie à l'aide du clavier numérique sur le panneau de commande. Vous pouvez également utiliser Adresses dans la partie droite de l'écran si vous avez stocké des numéros de télécopie utilisés fréquemment.

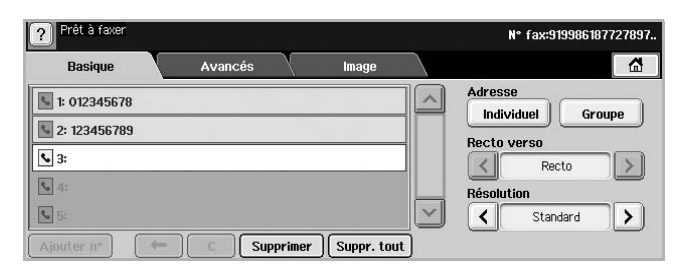

- **6** Pour ajouter un numéro, appuyez sur **Ajouter n°**.
- **7** Appuyez sur **Départ** sur le panneau de commande. L'appareil lance la numérisation et envoie la télécopie aux destinataires.

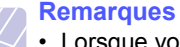

- Lorsque vous souhaitez annuler une télécopie, appuyez sur **Stop** avant que l'appareil ne lance la transmission. Vous pouvez également appuyer sur la touche **Statut tâche** et sélectionner la tâche que vous souhaitez supprimer, appuyez sur **Suppr.**
- Si vous avez utilisé la vitre d'exposition, un message apparaît, demandant le chargement d'une autre page.
- Lors de l'envoi d'une télécopie, vous ne pouvez pas envoyer d'e-mail. (Page [7.3](#page-59-0))

#### <span id="page-47-1"></span>**Envoi manuel d'une télécopie (Ligne)**

- **1** Appuyez sur **Fax** sur l'écran **principal**.
- **2** Placez les originaux, face imprimée vers le haut, dans le chargeur DADF.

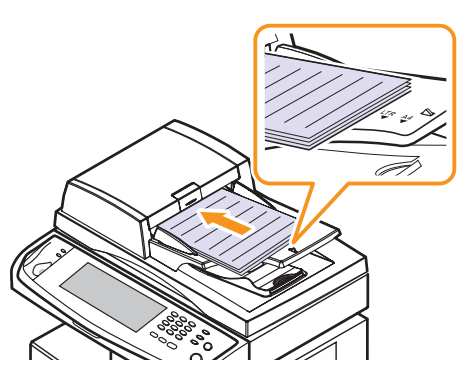

- **3** Réglez les paramètres de document dans l'onglet **Image**.
- **4** Sélectionnez les options **Recto verso** et **Résolution** dans l'onglet **Basique**.
- **5** Appuyez sur **Ligne** sur le panneau de commande.
- **6** Saisissez un numéro de télécopie à l'aide du clavier numérique du panneau de commande.
	- Si le numéro est celui composé récemment, appuyez sur la touche **Bis/Pause** du panneau de commande pour afficher les dix derniers numéros de télécopie et en sélectionner un.

**7** Appuyez sur **Départ** lorsque vous entendez le signal sonore aigu du télécopieur distant.

#### **Remarque**

Les télécopies couleur sont uniquement prises en charge lors d'un envoi manuel. (Page [6.6](#page-50-4))

#### **Renvoi automatique**

Lorsque le numéro composé est occupé ou sans réponse, l'appareil le recompose automatiquement.

Pour modifier l'intervalle de temps entre les recompositions et/ou le nombre d'essais de recomposition, reportez-vous aux étapes ci-dessous.

- **1** Appuyez sur **Conf. mach.** sur le panneau de commande.
- **2** Sélectionnez **Param. admin**. Lorsque le message d'ouverture de session apparaît, saisissez votre mot de passe et appuyez sur **OK**. (Page [3.4](#page-27-0))
- **3** Appuyez sur l'onglet **Configuration** > **Configuration du fax**.
- **4** Appuyez sur **Recomposer**.
- **5** Sélectionnez **Intervalle recomp.** et **Tentatives recomp**.

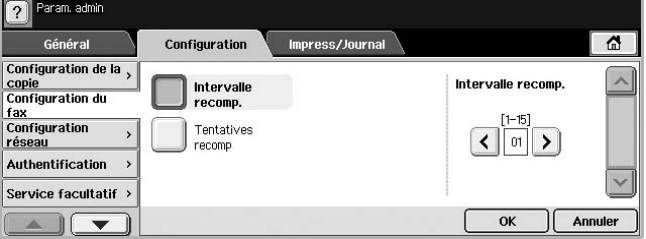

**6** Appuyez sur **OK**.

#### **Recomposition du dernier numéro**

- **1** Appuyez sur **Fax** sur l'écran **principal**.
- **2** Réglez les paramètres de document dans l'onglet **Image**.
- **3** Placez les originaux, face imprimée vers le haut, dans le chargeur DADF.
- **4** Appuyez sur la touche **Bis/Pause** du panneau de commande pour afficher les dix derniers numéros de télécopie.
- **5** Sélectionnez un numéro de télécopie dans la liste, puis appuyez sur **OK**.
	- L'appareil démarre la transmission automatiquement.

#### <span id="page-47-0"></span>**Transmission de télécopie en différé**

Vous pouvez configurer votre appareil pour qu'il envoie une télécopie en votre absence.

- **1** Appuyez sur **Fax** sur l'écran **principal**.
- **2** Placez les originaux, face imprimée vers le haut, dans le chargeur DADF.
- **3** Réglez les paramètres de document dans l'onglet **Image** et l'onglet **Basique**.
- **4** Appuyez sur l'onglet **Avancés** > **Envoi différé**.

#### **5** Appuyez sur **Activé**.

**6** Saisissez un **Nom tâche** à l'aide du clavier à l'écran et sélectionnez **Hre début** à l'aide des flèches vers la gauche/droite.

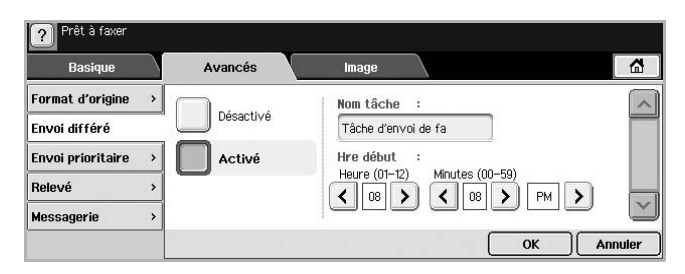

• Si vous ne saisissez pas de **Nom tâche**, l'appareil attribue un nom tel que « Tâche d'envoi de fax xxx ». Le numéro « xxx » est attribué dans l'ordre croissant.

#### **Remarque**

**Hre début** est l'heure exacte à laquelle vous souhaitez que la télécopie soit envoyée. Vous pouvez définir **Hre début** dans les 24 heures à venir et 15 minutes plus tard que l'heure actuelle. Par exemple, s'il est 1:00, vous pouvez définir l'heure d'envoi à 1:15 au plus tôt. Si l'heure définie est incorrecte, un message d'avertissement apparaîtra et l'heure sera automatiquement réinitialisée à l'heure actuelle.

**7** Appuyez sur **OK** pour commencer l'enregistrement des données de l'original numérisé dans la mémoire.

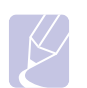

#### **Remarque**

Pour annuler l'envoi de télécopie en différé, appuyez sur **Désactivé** avant que l'envoi ne soit lancé.

#### <span id="page-48-1"></span>**Envoi d'une télécopie prioritaire**

Utilisez cette fonction lorsqu'une télécopie prioritaire doit être envoyée avant toute autre opération programmée. L'original est mémorisé, puis envoyé immédiatement dès la fin de l'opération en cours. En outre, les envois prioritaires interrompent les opérations d'envoi multiple entre deux envois (c'est-à-dire à la fin de l'envoi au numéro A et avant le début de l'envoi au numéro B), ou entre deux tentatives de rappel.

- **1** Appuyez sur **Fax** sur l'écran **principal**.
- **2** Placez les originaux, face imprimée vers le haut, dans le chargeur DADF.
- **3** Réglez les paramètres de document dans l'onglet **Image** et l'onglet **Basique**.
- **4** Appuyez sur l'onglet **Avancés** > **Envoi prioritaire**.
- **5** Appuyez sur **Activé**.
- **6** Appuyez sur **OK**.
- **7** Appuyez sur **Départ** pour démarrer la tâche de télécopie urgente.

#### **Réception d'une télécopie**

<span id="page-48-0"></span>Cette section explique comment recevoir une télécopie et décrit les différentes méthodes de réception disponibles.

#### <span id="page-48-2"></span>**Modification des modes de réception**

Par défaut, votre appareil est préconfiguré en mode **Fax**. Lorsque vous recevez une télécopie, l'appareil répond à l'appel au bout d'un certain nombre de sonneries et la réception a lieu de façon automatique. Si vous souhaitez passer à un autre mode, reportez-vous aux étapes suivantes.

- **1** Appuyez sur **Conf. mach.** sur le panneau de commande.
- **2** Sélectionnez **Param. admin**. Lorsque le message d'ouverture de session apparaît, saisissez votre mot de passe et appuyez sur **OK**. (Page [3.4](#page-27-0))
- **3** Appuyez sur l'onglet **Configuration** > **Configuration du fax** > **Configuration initiale du fax** > **Mode de réception**.
- **4** Sélectionnez l'option.
	- **Téléphone** : permet de recevoir une télécopie en appuyant sur **Ligne**, puis sur **Départ**.
	- **Fax** : répond à une télécopie entrante et passe immédiatement en mode de réception de télécopie.
	- **Répondeur/Fax** : à utiliser lorsqu'un répondeur est connecté à votre appareil. L'appareil répond à tout appel reçu et le correspondant peut laisser un message sur le répondeur. Si le télécopieur détecte une tonalité de télécopie, l'appareil passe automatiquement en mode **Fax** pour recevoir la télécopie.
- **5** Appuyez sur **OK**.

#### **Remarque**

Lorsque la mémoire est pleine, l'appareil ne peut plus recevoir de télécopie entrante. Libérez de l'espace en supprimant certaines données enregistrées dans la mémoire.

#### **Réception manuelle en mode Téléphone**

Vous pouvez recevoir une télécopie en appuyant sur **Ligne**, puis en appuyant sur **Départ** lorsque vous entendez la tonalité de télécopie du télécopieur distant. L'appareil commence la réception de la télécopie.

#### **Réception automatique en mode Répondeur / Télécopie**

Pour utiliser ce mode, connectez un répondeur à la prise gigogne (EXT) située au dos de votre appareil. (Page [1.3](#page-16-0))

Si l'interlocuteur laisse un message, le répondeur l'enregistre comme il le ferait en temps normal. Si votre appareil détecte une tonalité de télécopieur sur la ligne, il commence automatiquement la réception de la télécopie.

#### **Remarques**

- Si vous avez réglé votre appareil sur ce mode et que votre répondeur est éteint, ou si aucun répondeur n'est connecté à la prise gigogne, votre appareil passe automatiquement en mode Télécopie après un nombre de sonneries prédéfini.
- Si votre répondeur est doté d'un compteur de sonneries paramétrable par l'utilisateur, réglez-le de sorte qu'il réponde aux appels au bout d'une sonnerie.
- Si vous êtes en mode Téléphone et qu'un répondeur est relié à votre appareil, vous devez désactiver le répondeur, sinon le message du répondeur interrompt votre conversation téléphonique.
- Lors de la réception d'une télécopie, vous ne pouvez pas effectuer de copie.

#### <span id="page-49-0"></span>**Réception manuelle de télécopie avec un téléphone auxiliaire**

Pour utiliser cette fonction, vous devez brancher un téléphone auxiliaire sur la prise gigogne (EXT) au dos de votre appareil. Vous pouvez recevoir une télécopie d'une personne avec qui vous êtes en train de parler au téléphone sans vous déplacer jusqu'au télécopieur.

Lorsque vous recevez un appel sur le téléphone auxiliaire et que vous percevez la tonalité de télécopie, appuyez sur les touches  $*9*$  du téléphone auxiliaire. L'appareil reçoit la télécopie.

Appuyez sur les touches doucement et l'une après l'autre. Si vous continuez à percevoir la tonalité de télécopie en provenance du système source, essayez d'appuyer sur  $*9*$  une nouvelle fois.

Pour opter pour la touche  $*3*$  par exemple, au lieu de la touche  $\angle$  9  $\angle$ , suivez les étapes ci-dessous.

- **1** Appuyez sur **Conf. mach.** sur le panneau de commande.
- **2** Sélectionnez **Param. admin**. Lorsque le message d'ouverture de session apparaît, saisissez votre mot de passe et appuyez sur **OK**. (Page [3.4](#page-27-0))
- **3** Appuyez sur l'onglet **Configuration** > **Configuration du fax** > **Code distant**.
- **4** Sélectionnez **Activé**.
- **5** Appuyez sur les touches de direction droite/gauche pour afficher le chiffre 3.

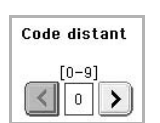

**6** Appuyez sur **OK**.

#### <span id="page-49-1"></span>**Réception en mode de réception sécurisée**

Vous pouvez empêcher les personnes non autorisées d'accéder à vos télécopies. Le mode de réception sécurisée permet d'interdire l'impression de toutes les télécopies reçues en votre absence. En mode de réception sécurisée, toutes les télécopies entrantes sont enregistrées dans la mémoire.

**1** Appuyez sur **Conf. mach.** sur le panneau de commande.

- **2** Sélectionnez **Param. admin**. Lorsque le message d'ouverture de session apparaît, saisissez votre mot de passe et appuyez sur **OK**. (Page [3.4](#page-27-0))
- **3** Appuyez sur l'onglet **Configuration** > **Configuration du fax** > **Réc. protégée**.
- **4** Sélectionnez **Activé**.
- **5** Saisissez le Code doté de quatre chiffres à l'aide du clavier numérique sur le panneau de commande.

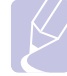

#### **Remarque**

Pour désactiver la fonction **Réc. protégée**, appuyez sur **Désactivé**. Dans ce cas, la télécopie reçue sera imprimée.

#### <span id="page-49-2"></span>**Impression de télécopies reçues en recto verso**

Optez pour l'option recto verso afin de réaliser des économies de papier. Lors de la réception de données de télécopie, celles-ci sont imprimées sur les deux côtés du papier.

- **1** Appuyez sur **Conf. mach.** sur le panneau de commande.
- **2** Sélectionnez **Param. admin**. Lorsque le message d'ouverture de session apparaît, saisissez votre mot de passe et appuyez sur **OK**. (Page [3.4](#page-27-0))
- **3** Appuyez sur l'onglet **Configuration** > **Configuration du fax** > **Option impression** > **Recto verso**.
- **4** Sélectionnez l'option appropriée.
	- **Désactivé** : imprime sur le recto uniquement du papier.
	- **Bord long** : imprime sur les deux côtés du papier ; la reliure se trouvera sur le bord long.
	- **Bord court** : imprime sur les deux côtés du papier ; la reliure se trouvera sur le bord court.
- **5** Appuyez sur **OK**.

#### **Réception de télécopies en mémoire**

Étant donné que votre imprimante est un dispositif multifonction, elle peut recevoir des télécopies même en cours de copie ou d'impression. Si vous recevez une télécopie alors que vous êtes en train d'effectuer une copie ou une impression, votre appareil enregistre les télécopies entrantes dans sa mémoire. Puis, dès que vous avez fini de copier ou d'imprimer, l'imprimante se met automatiquement à les imprimer.

#### <span id="page-50-0"></span>**Configuration des paramètres de document**

Avant l'envoi d'une télécopie, vous pouvez régler les paramètres de document, tels que la résolution, le contraste, la couleur, l'option recto verso, etc. Reportez-vous aux explications fournies dans cette partie.

#### **Remarque**

Les paramètres de document ci-après ne s'appliquent qu'à la tâche en cours. Si vous souhaitez modifier les paramètres de document par défaut, reportez-vous à **Param. admin** > onglet **Général** > **Réglages par défaut**. (Page [9.2](#page-68-0))

#### **Recto verso**

Cette fonction s'adresse plus particulièrement aux originaux recto verso. Vous pouvez choisir l'envoi des télécopies sur le recto du papier uniquement ou sur les deux côtés.

Chargez les originaux dans le chargeur DADF pour utiliser cette fonction.

Appuyez sur **Fax** > onglet **Basique** > **Recto verso**. Utilisez les touches de direction gauche/droite pour alterner les valeurs.

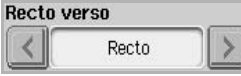

- **Recto** : originaux imprimés sur un côté du papier uniquement.
- **Recto verso** : originaux imprimés sur les deux côtés du papier.

#### **Résolution**

La modification du paramètre de résolution affecte l'aspect du document reçu.

Appuyez sur **Fax** > onglet **Basique** > **Résolution**. Utilisez les touches de direction gauche/droite pour alterner les valeurs.

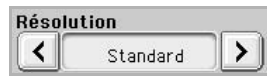

- **Standard** : généralement recommandé pour les originaux comportant du texte. Cette option permet de réduire le temps d'envoi.
- **Supérieure** : recommandé pour les originaux contenant des caractères de petite taille, des lignes fines ou du texte imprimé à l'aide d'une imprimante matricielle.
- **Optimale** : recommandé pour les originaux contenant des détails extrêmement précis. Cette option n'est activée que si le télécopieur destinataire prend également en charge une résolution **Optimale**.

#### **Remarque**

Le mode **Optimale** n'est pas disponible lors de l'envoi de documents mémorisés. La résolution est automatiquement réglée sur **Supérieure**.

#### <span id="page-50-1"></span>**Type de document**

Vous pouvez définir le type de document de l'original afin d'améliorer la qualité d'un document numérisé.

Appuyez sur **Fax** > onglet **Image** > **Type de document**. Sélectionnez l'option appropriée à l'écran et appuyez sur **OK**.

- **Texte** : pour les originaux comportant du texte et des dessins.
- **Texte/Photo** : pour les originaux comportant à la fois du texte et des photographies.
- **Photo** : pour les originaux comportant des photographies aux tons continus.

#### <span id="page-50-2"></span>**Luminosité**

Vous pouvez sélectionner le niveau de contraste du document original.

Appuyez sur **Fax** > onglet **Image** > **Luminosité**. Appuyez sur la touche de direction droite pour accentuer le contraste et appuyez sur **OK**.

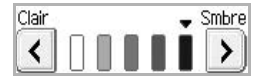

#### <span id="page-50-3"></span>**Effacer le fond**

Vous pouvez également éclaircir, réduire ou supprimer les arrière-plans sombres du papier couleur numérisé ou des journaux.

Appuyez sur **Fax** > onglet **Image** > **Effacer le fond**. Appuyez sur **Activé** pour activer cette fonction et appuyez sur **OK**.

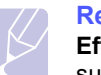

**Remarque** 

**Effacer le fond** est désactivé si **Type de document** est défini sur **Photo**.

#### <span id="page-50-4"></span>**Mode coul.**

Vous pouvez envoyer une télécopie en couleur grâce à cette fonction mais celle-ci ne fonctionne que si vous envoyez une télécopie à l'aide de **Ligne** sur le panneau de commande.

Appuyez sur **Fax** > onglet **Image** > **Mode coul.** Sélectionnez l'option et **OK**.

- **Mono** : permet d'envoyer une télécopie en noir et blanc.
- **Couleur** : permet d'envoyer une télécopie en couleur.

#### **Remarque**

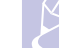

Les télécopies **Mode coul.** sont uniquement prises en charge dans le cadre d'un envoi manuel. (Page [6.3\)](#page-47-1)

#### <span id="page-51-0"></span>**Configuration d'un répertoire de télécopie**

Cette fonction vous permet d'enregistrer des noms de destinataires, des numéros de télécopie et des paramètres d'envoi sur votre appareil. Il existe deux options : **Individuel** et **Groupe**.

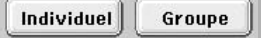

- **Individuel** : permet d'enregistrer jusqu'à 200 numéros de télécopie. Les numéros de télécopie enregistrés dans Individuel fonctionnent comme des **N° abrégé**.
- **Groupe** : permet de créer des groupes lorsque vous envoyez fréquemment le même document à plusieurs destinataires. Vous pouvez enregistrer jusqu'à 100 numéros de composition de groupe. Les entrées stockées sont disponibles dans la liste d'envoi de l'onglet **Basique** dans **Fax** : La composition de **Groupe** peut également être réalisée par le regroupement de plusieurs entrées Individuel.

Les numéros de télécopie, enregistrés dans **Individuel**, fonctionnent comme des **N° abrégé**.

#### <span id="page-51-1"></span>**Enregistrement de numéros de télécopie individuels (N° abrégé)**

**1** Appuyez sur **Fax** > onglet **Basique** > **Individuel**.

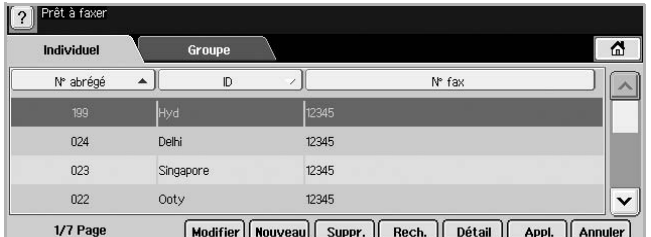

- **Modifier** : permet de modifier **ID**, **N° abrégé** et **N° fax**.
- **Nouveau** : permet de créer le nouveau **N° abrégé**.
- **Suppr.** : permet de supprimer le **N° abrégé** sélectionné.
- **Rech.** : permet de rechercher un numéro de télécopie enregistré dans le répertoire Individuel. Lorsque le clavier apparaît, saisissez **ID**.
- **Détail** : permet d'afficher **ID**, **N° fax** et les informations de groupe le cas échéant. (Page [6.7\)](#page-51-1)
- **Appl.** : permet de saisir le numéro de télécopie sélectionné dans la liste de numéros de télécopie d'envoi dans l'onglet **Basique**.
- **Annuler** : permet d'annuler la tâche en cours et de revenir à l'écran précédent.
- **2** Appuyez sur **Nouveau**.
- **3** Saisissez le nom correspondant à un numéro de télécopie dans le champ **ID** à l'aide du clavier contextuel, ainsi que le numéro de télécopie dans la zone **N° fax** à l'aide du clavier numérique sur le panneau de commande.

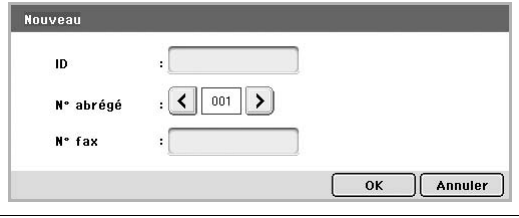

- **ID** : permet de saisir le nom.
- **N° abrégé** : est automatiquement rempli à partir des trois premiers chiffres saisis. Si vous souhaitez modifier le numéro attribué, utilisez les touches de direction gauche/droite.
- **N° fax** : permet de saisir les numéros de télécopie, uniquement des chiffres, avec l'indicatif régional si nécessaire.
- **4** Appuyez sur **OK**.

#### **Enregistrement de numéros de télécopie de groupe (N° de groupe)**

- **1** Appuyez sur **Fax** > onglet **Basique** > **Groupe**.
- **2** Appuyez sur **Nouveau**.
- **3** Appuyez dans la zone de saisie de **ID compos groupe**, le clavier apparaît alors, vous permettant de saisir le nom.
- **4** Sélectionnez **N° compos groupe** à l'aide des touches de direction gauche/droite.

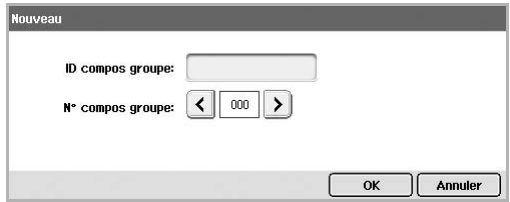

- **ID compos groupe** : permet de saisir le nom du groupe.
- **N° compos groupe** : est automatiquement rempli à partir des trois premiers chiffres saisis. Si vous souhaitez modifier le numéro attribué, utilisez les touches de direction gauche/droite.
- **5** Appuyez sur **OK**.
- **6** Sélectionnez une entrée depuis **Liste des numéros abrégés**, puis appuyez sur **Ajouter**. Répétez cette étape pour toutes les entrées que vous souhaitez ajouter.

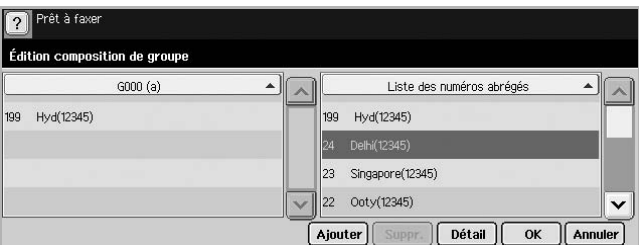

Assurez-vous que la Liste des numéros abrégés sélectionnée est copiée dans le volet gauche de la liste Groupe.

**7** Appuyez sur **OK** pour enregistrer les numéros.

#### <span id="page-52-1"></span>**Configuration d'un répertoire de télécopie à l'aide de SyncThru Web Service**

Vous pouvez enregistrer facilement des numéros de télécopie depuis un ordinateur en réseau à l'aide de **SyncThru Web Service**.

- **1** Ouvrez le navigateur Web de votre ordinateur.
- **2** Saisissez l'adresse IP de votre machine, **SyncThru Web Service** apparaît.

(Exemple : http://123.123.123.123)

- **3** Appuyez sur **Config. appareil** > **Config. fax** > **Répertoire du télécopieur**.
- **4** Sélectionnez **Numéro abrégé** (Individuel).

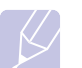

#### **Remarque**

Les numéros de télécopie précédemment enregistrés dans **Numéro abrégé** (Individuel) peuvent être sélectionnés.

- **5** Appuyez sur **Ajouter**.
- **6** Saisissez Index, Nom et Numéro de téléphone. L'Index que vous venez de saisir sera le N° abrégé affiché à l'écran.
- **7** Appuyez sur **Appliquer**.

#### **Remarque**

Vous avez la possibilité d'importer un **Numéro abrégé** depuis un fichier \*.csv.

#### **Utilisation de l'option de relève**

<span id="page-52-0"></span>La relève permet à un télécopieur de demander à un autre télécopieur de lui envoyer un document. Cette fonction s'avère utile lorsque la personne disposant des originaux à envoyer n'est pas dans son bureau. La personne qui souhaite recevoir le document appelle le site où l'original est enregistré et demande l'émission du document. En d'autres termes, elle « relève » le télécopieur qui détient l'original.

#### **Remarque**

La fonction de relève doit être disponible à la fois chez l'expéditeur et chez le destinataire pour pouvoir fonctionner.

Le processus de relève se déroule de la manière suivante :

- **1** L'expéditeur enregistre les documents originaux sur l'appareil. (Page [6.8](#page-52-2))
- **2** L'expéditeur donne le **Code** au destinataire.
- **3** Le destinataire compose le numéro de télécopie et saisit le **Code** lorsqu'il y est invité. (Page [6.8](#page-52-3))
- **4** Le destinataire appuie sur **Départ** pour recevoir la télécopie enregistrée.

#### <span id="page-52-2"></span>**Enregistrement des originaux pour la relève**

- **1** Appuyez sur **Fax** sur l'écran **principal**.
- **2** Placez les originaux, face imprimée vers le haut, dans le chargeur DADF ou un document individuel, face imprimée vers le bas, sur la vitre d'exposition.
- **3** Réglez les paramètres de document dans l'onglet **Image** et l'onglet **Basique**.
- **4** Appuyez sur l'onglet **Avancés** > **Relevé** > **Enr.**

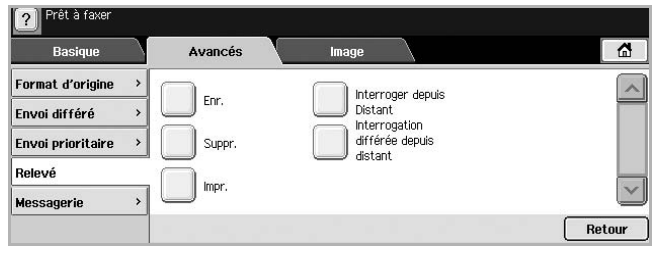

**5** Touchez la zone de saisie pour faire apparaître le clavier contextuel et saisissez le **Code** (numéro à quatre chiffres que vous devez communiquer au destinataire). Si vous ne souhaitez pas définir le **Code**, saisissez le numéro 0000 ici. Ainsi, vous pourrez enregistrer, supprimer, imprimer et recevoir une télécopie à des fins de relève sans mot de passe.

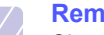

#### **Remarque**

Si vous souhaitez utiliser la **Messagerie**, reportez-vous à la section Enregistrement des originaux dans la **Messagerie**. (Page [6.10](#page-54-1))

- **6** Sélectionnez l'option **Suppr à l'impr**. Si vous sélectionnez **Désactivé**, les données de télécopie envoyées seront conservées dans la mémoire de l'appareil, même après leur impression. Si vous sélectionnez **Activé**, les données de télécopie seront supprimées une fois imprimées.
- **7** Appuyez sur **OK** pour lancer l'enregistrement des originaux dans la mémoire pour la relève.
- **8** Communiquez le Code au destinataire.

#### **Impression (Suppression) du document relevé**

- **1** Appuyez sur **Fax** sur l'écran **principal**.
- **2** Appuyez sur l'onglet **Avancés** > **Relevé** > **Impr.** (ou **Suppr.**).
- **3** Saisissez **Code**.
- **4** Appuyez sur **OK**.

#### <span id="page-52-3"></span>**Relève d'une télécopie distante**

Cette option vous permet de récupérer (relever) une télécopie enregistrée sur une machine distante.

**1** Appuyez sur **Fax** sur l'écran **principal**.

**2** Appuyez sur l'onglet **Avancés** > **Relevé** > **Interroger depuis Distant**.

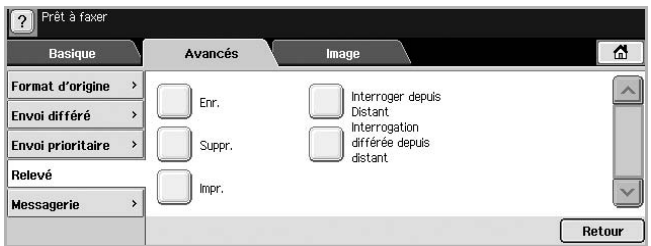

#### **Remarque**

Vous pouvez utiliser l'option **Interrogation différée depuis distant** pour relever la télécopie à un moment donné dans les 24 heures à venir.

- **3** Saisissez le **Code** et le numéro de télécopie du destinataire à l'aide du clavier numérique du panneau de commande. Vous devez connaître le Code du télécopieur distant.
- **4** Appuyez sur **OK**.

#### **Relève depuis une Messagerie distante**

Cette option vous permet de récupérer (relever) une télécopie enregistrée dans la **Messagerie** d'une machine distante. Avant de pouvoir effectuer une relève, vous devez connaître le **N° messag.** et le **Code** de l'expéditeur. (Page [6.9](#page-53-0))

- **1** Appuyez sur **Fax** sur l'écran **principal**.
- **2** Appuyez sur l'onglet **Avancés** > **Messagerie** > **Interroger depuis Distant**.

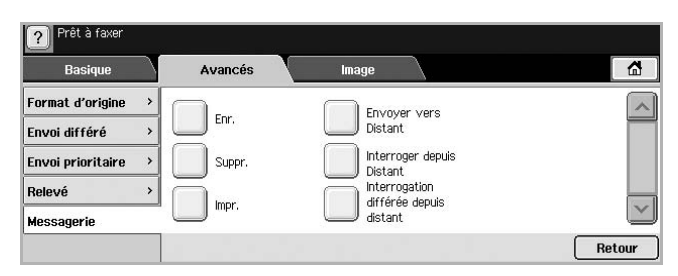

**3** Saisissez **N° fax distant**, **N° messag.** et **Code**. Tous ces champs doivent être remplis par les données fournies par l'expéditeur.

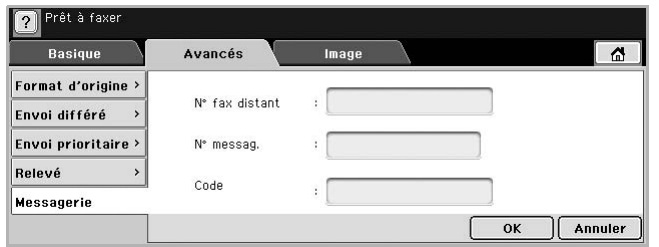

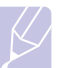

#### **Remarque**

Vous pouvez utiliser l'option **Interrogation différée depuis distant** pour relever la télécopie de la messagerie de la machine distante à un moment donné dans les 24 heures à venir. **4** Appuyez sur **OK**.

#### <span id="page-53-2"></span>**Utilisation de Messagerie**

<span id="page-53-0"></span>Vous pouvez enregistrer les données des originaux dans **Messagerie**, dans le cas où vous seriez absent et que le destinataire devrait récupérer une télécopie de votre part. Cette fonction permet de programmer jusqu'à 15 messageries individuelles. Avant de pouvoir enregistrer les originaux, vous devez créer la messageries.

#### <span id="page-53-1"></span>**Création de la Messagerie**

- **1** Appuyez sur **Conf. mach.** sur le panneau de commande.
- **2** Sélectionnez **Param. admin**. Lorsque le message d'ouverture de session apparaît, saisissez votre mot de passe et appuyez sur **OK**.
- **3** Appuyez sur l'onglet **Configuration** > **Configuration du fax**.
- **4** Appuyez sur la touche de direction bas pour faire défiler vers le bas si nécessaire.
- **5** Appuyez sur **Configuration messagerie**.
- **6** Appuyez sur **Configuration de la messagerie**. **Liste mess** apparaît.
- **7** Sélectionnez une Messagerie sur la **Liste mess**.

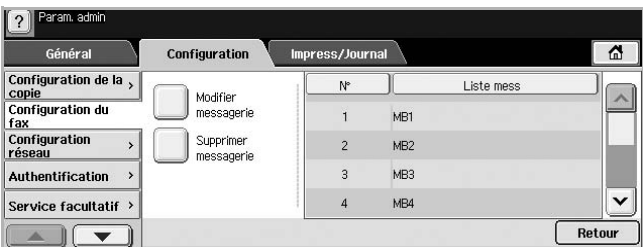

**8** Appuyez sur **Modifier messagerie**.

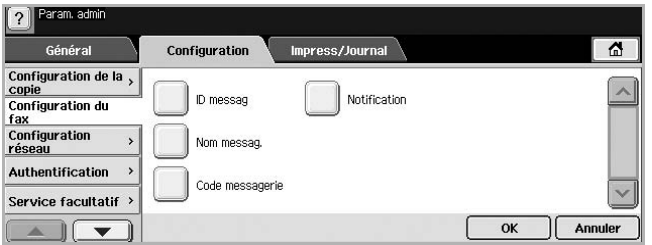

- **9** Appuyez sur **ID messag** et saisissez l'identifiant à l'aide du clavier numérique du panneau de commande. Vous pouvez saisir jusqu'à 20 numéros.
- **10** Saisissez le **Nom messag.** à l'aide du clavier contextuel. celui peut comporter jusqu'à 20 caractères alphanumériques.
- **11** Saisissez le **Code messagerie** à l'aide du clavier numérique du panneau de commande.

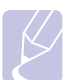

#### **Remarque**

Si vous définissez le **Code messagerie** sur 0000, l'appareil ne demandera aucun mot de passe pour l'utilisation de la Messagerie (enregistrement, suppression, impression, réception, etc.).

- **12** Définissez l'option **Notification** sur **Activé**, si vous souhaitez être informé de l'arrivée d'une télécopie dans la boîte aux lettres.
- **13** Appuyez sur **OK**.

#### <span id="page-54-1"></span>**Enregistrement des originaux dans la Messagerie**

Une fois la messagerie créée, vous pouvez y enregistrer des originaux.

- **1** Appuyez sur **Fax** sur l'écran **principal**.
- **2** Placez les originaux, face imprimée vers le haut, dans le chargeur DADF ou un document individuel, face imprimée vers le bas, sur la vitre d'exposition.
- **3** Réglez les paramètres de document dans l'onglet **Image** et l'onglet **Basique**.
- **4** Appuyez sur l'onglet **Avancés** > **Messagerie** > **Enr.**

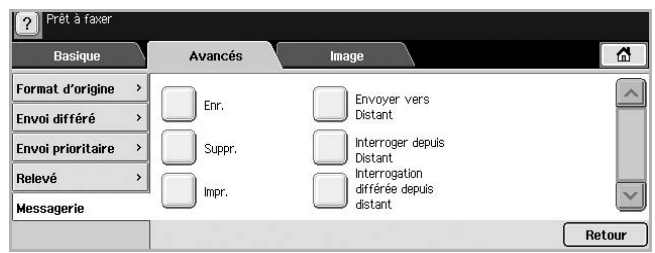

**5** Saisissez **N° messag.** et **Code**, définis depuis [Création de la](#page-53-1)  [Messagerie](#page-53-1), page [6.9](#page-53-1).

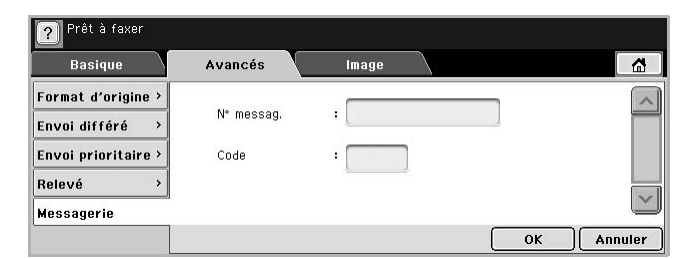

#### **6** Appuyez sur **OK**.

- **Remarques**
- **Suppression des données dans une Messagerie spécifique**  Appuyez sur **Fax** > onglet **Avancés** > **Messagerie** > **Suppr.**, saisissez **N° messag.** et **Code**, puis appuyez sur **OK**. Lorsque la fenêtre de confirmation apparaît, appuyez sur **Oui** pour terminer la tâche.
- **Impression d'une Messagerie** Appuyez sur **Fax** > onglet **Avancés** > **Messagerie** > **Impr.**, saisissez **N° messag.** et **Code**, puis appuyez sur **OK**.

#### **Envoi d'une télécopie à une Messagerie distante**

Vous pouvez utiliser la fonction **Envoyer vers Distant** pour envoyer une télécopie et enregistrer des originaux dans la **Messagerie** d'un destinataire sur cette machine.

- **1** Appuyez sur **Fax** sur l'écran **principal**.
- **2** Placez les originaux, face imprimée vers le haut, dans le chargeur DADF ou un document individuel, face imprimée vers le bas, sur la vitre d'exposition.
- **3** Réglez les paramètres de document dans l'onglet **Image** et l'onglet **Basique**.
- **4** Appuyez sur l'onglet **Avancés** > **Messagerie** > **Envoyer vers Distant**.
- **5** Saisissez **N° fax distant**, **N° messag.** et **Code**. Tous ces champs doivent être remplis par les données fournies par le destinataire.

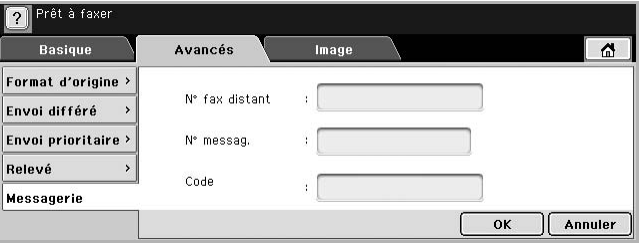

<span id="page-54-0"></span>**6** Appuyez sur **OK**.

#### **Impression d'un journal après l'envoi d'une télécopie**

Vous pouvez demander à l'appareil d'imprimer un journal indiquant si l'envoi de la télécopie a réussi ou a échoué.

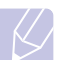

#### **Remarque**

Vous trouverez des informations détaillées à ce sujet dans la partie relative à la configuration avancée. (Page [9.7](#page-73-0))

- **1** Appuyez sur **Conf. mach.** sur le panneau de commande.
- **2** Appuyez sur **Param. admin**. Lorsque le message d'ouverture de session apparaît, saisissez votre mot de passe et appuyez sur **OK**. (Page [3.4](#page-27-0))
- **3** Appuyez sur l'onglet **Impress/Journal** > **Journal** > **Journl fax** > **Journ envoi fax**.

#### **4** Appuyez sur **Activé**.

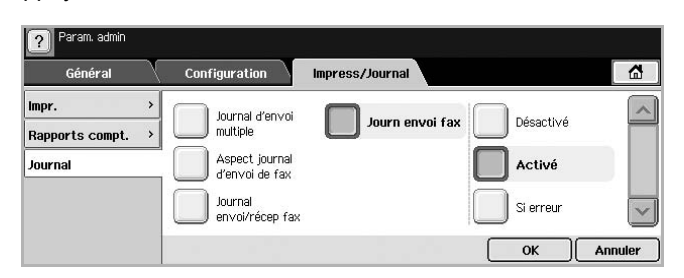

#### **5** Appuyez sur **OK**.

#### <span id="page-55-5"></span><span id="page-55-0"></span>**Envoi d'une télécopie pendant la période d'envoi économique**

Vous pouvez configurer l'appareil pour envoyer une télécopie pendant la période d'envoi économique. Si vous envoyez une télécopie après avoir configuré cette fonction, les données de télécopie seront stockées dans la mémoire de l'appareil et ce dernier transmettra la télécopie pendant la période d'envoi économique.

- **1** Appuyez sur **Conf. mach.** sur le panneau de commande.
- **2** Appuyez sur **Param. admin**. Lorsque le message d'ouverture de session apparaît, saisissez votre mot de passe et appuyez sur **OK**. (Page [3.4](#page-27-0))
- **3** Appuyez sur l'onglet **Configuration** > **Configuration du fax**.
- **4** Appuyez sur la touche de direction bas pour faire défiler vers le bas si nécessaire.
- **5** Appuyez sur **Appel économique**.
- **6** Appuyez sur **Activé.**

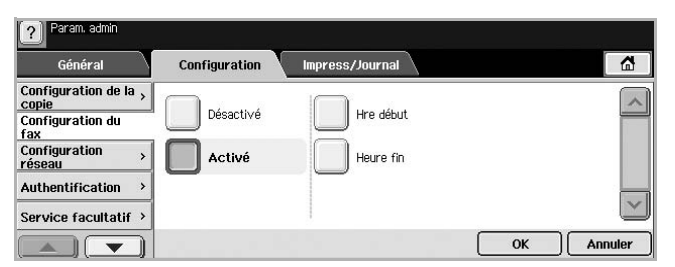

- **7** Appuyez sur **Hre début** et définissez la date et l'heure de début à l'aide des flèches vers la gauche/droite.
- **8** Appuyez sur **OK**.
- **9** Appuyez sur **Heure fin** et définissez la date et l'heure de fin à l'aide des flèches vers la gauche/droite.
- **10** Appuyez sur **OK**.
- **11** Appuyez sur **OK**.

#### <span id="page-55-4"></span><span id="page-55-2"></span>**Ajout de documents à une tâche de télécopie différée et réservée**

Vous pouvez ajouter d'autres documents à la tâche de télécopie différée enregistrée en mémoire.

- **1** Appuyez sur **Conf. mach.** sur le panneau de commande.
- **2** Appuyez sur **Param. admin**. Lorsque le message d'ouverture de session apparaît, saisissez votre mot de passe et appuyez sur **OK**. (Page [3.4](#page-27-0))
- **3** Appuyez sur l'onglet **Configuration** > **Configuration du fax**.
- **4** Appuyez sur la touche de direction bas pour faire défiler vers le bas si nécessaire.
- **5** Appuyez sur **Envoi lot**.
- **6** Appuyez sur **Activé**.
- **7** Appuyez sur **OK**.
	- Lorsque vous envoyez une télécopie, si le numéro est identique à celui de la tâche différée, l'appareil vous demande si vous souhaitez ajouter des documents à une télécopie différée et réservée.

#### <span id="page-55-3"></span><span id="page-55-1"></span>**Transfert d'une télécopie reçue vers une autre destination**

Vous pouvez configurer l'appareil pour transférer une télécopie reçue ou envoyée vers une autre destination par télécopie ou e-mail. Cette fonction peut être utile si vous n'êtes pas au bureau et que vous attendez une télécopie.

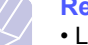

#### **Remarque**

• Lorsque vous transférez une télécopie par e-mail, configurez tout d'abord le serveur de messagerie et l'adresse IP dans **SyncThru Web Service**.

• Si la fonction **Réglages transf fax** est activée, **Activé**, vous ne pouvez pas utiliser de télécopie via la touche **Ligne** du panneau de commande.

#### **Transfert d'une télécopie envoyée vers une autre destination par télécopie**

Vous pouvez configurer l'appareil pour transférer toutes vos télécopies envoyées vers une autre destination par télécopie.

- **1** Appuyez sur **Conf. mach.** sur le panneau de commande.
- **2** Appuyez sur **Param. admin**. Lorsque le message d'ouverture de session apparaît, saisissez votre mot de passe et appuyez sur **OK**. (Page [3.4](#page-27-0))
- **3** Appuyez sur l'onglet **Configuration** > **Configuration du fax**.
- **4** Appuyez sur la touche de direction bas pour faire défiler vers le bas si nécessaire.
- **5** Appuyez sur **Réglages transf fax** > **Paramètre Transférer vers fax** > **Renvoi émission**.
- **6** Appuyez sur **Activé** et saisissez un numéro de télécopie à l'aide du clavier du panneau de commande.
- **7** Appuyez sur **OK**.

#### **Transfert d'une télécopie reçue vers une autre destination par télécopie**

Grâce à cette fonction, vous pouvez transférer toutes vos télécopies reçues vers une autre destination par télécopie. Lorsque l'appareil reçoit une télécopie, celle-ci est stockée en mémoire puis l'appareil la transmet à la destination spécifiée.

- **1** Appuyez sur **Conf. mach.** sur le panneau de commande.
- **2** Appuyez sur **Param. admin**. Lorsque le message d'ouverture de session apparaît, saisissez votre mot de passe et appuyez sur **OK**. (Page [3.4](#page-27-0))
- **3** Appuyez sur l'onglet **Configuration** > **Configuration du fax**.
- **4** Appuyez sur la touche de direction bas pour faire défiler vers le bas si nécessaire.
- **5** Appuyez sur **Réglages transf fax** > **Paramètre Transférer vers fax** > **Renvoi réception**.
- **6** Appuyez sur **Transférer** et saisissez un numéro de télécopie à l'aide du clavier du panneau de commande.
	- Pour que l'appareil imprime un rapport après le transfert d'une télécopie, activez l'option **Transférer et imprimer** (**Activé**).
- **7** Appuyez sur **OK**.

#### **Transfert d'une télécopie envoyée vers une autre destination par e-mail**

- **1** Appuyez sur **Conf. mach.** sur le panneau de commande.
- **2** Appuyez sur **Param. admin**. Lorsque le message d'ouverture de session apparaît, saisissez votre mot de passe et appuyez sur **OK**. (Page [3.4](#page-27-0))
- **3** Appuyez sur l'onglet **Configuration** > **Configuration du fax**.
- **4** Appuyez sur la touche de direction bas pour faire défiler vers le bas si nécessaire.
- **5** Appuyez sur **Réglages transf fax** > **Paramètre Transférer vers email** > **Renvoi émission**.
- **6** Appuyez sur **Activé**.
- **7** Renseignez les options **De** et **E-mail de destination** à l'aide du clavier à l'écran.

**8** Appuyez sur **OK**.

#### **Transfert d'une télécopie reçue vers une autre destination par e-mail**

- **1** Appuyez sur **Conf. mach.** sur le panneau de commande.
- **2** Appuyez sur **Param. admin**. Lorsque le message d'ouverture de session apparaît, saisissez votre mot de passe et appuyez sur **OK**. (Page [3.4](#page-27-0))
- **3** Appuyez sur l'onglet **Configuration** > **Configuration du fax**.
- **4** Appuyez sur la touche de direction bas pour faire défiler vers le bas si nécessaire.
- **5** Appuyez sur **Réglages transf fax** > **Paramètre Transférer vers email** > **Renvoi réception**.
- **6** Appuyez sur **Transférer** et renseignez les options **De** et **E-mail de destination** à l'aide du clavier à l'écran.
	- Pour que l'appareil imprime un rapport après le transfert d'une télécopie, activez l'option **Transférer et imprimer** (**Activé**).
- **7** Appuyez sur **OK**.

# **7 Numérisation**

Transformez vos documents originaux en fichiers numériques grâce à la numérisation.

 Deux méthodes vous permettent de numériser des originaux : une consiste à utiliser le câble USB pour connecter directement l'appareil à votre ordinateur et l'autre consiste à utiliser la fonction de numérisation réseau qui numérise et transmet à une destination spécifique via le réseau.

Si vous souhaitez utiliser le câble USB pour numériser vos documents originaux, reportez-vous à la partie consacrée à la numérisation de la Section Logiciel. Votre appareil propose plusieurs manières de numériser une image en utilisant une connexion locale.

- À l'aide de l'une des applications de gestion d'images prédéfinies. La numérisation d'une image lance l'application sélectionnée, vous permettant ainsi de contrôler le processus de numérisation.
- À l'aide du programme SmarThru fourni avec votre appareil.
- À l'aide du pilote d'acquisition d'images Windows (WIA).

Pour utiliser la fonction de numérisation réseau, appuyez sur Scan à l'écran pour ouvrir les trois options **Num vrs email**, **NetScan** et **Numérisation vers serveur**.

Ce chapitre fournit des informations sur les méthodes de numérisation et d'envoi d'un fichier numérisé à son destinataire.

Ce chapitre contient les sections suivantes :

- **• [Présentation de l'écran Num](#page-57-0)**
- **• [Numérisation d'originaux et envoi via e-mail \(Num vrs email\)](#page-59-1)**
- **• [Numérisation d'originaux et envoi via le Gestionnaire de](#page-61-0)  [numérisation en réseau Samsung \(NetScan\)](#page-61-0)**
- **• [Numérisation d'originaux et envoi via SMB / FTP \(Numérisation](#page-62-0)  [vers serveur\)](#page-62-0)**
- **• [Modification des paramètres de numérisation](#page-62-1)**

**Présentation de l'écran Num**

<span id="page-57-0"></span>Appuyez sur **Num** sur l'écran **principal** pour utiliser la fonction de numérisation. Si un autre menu apparaît à l'écran, appuyez sur  $(\Box \bullet)$ pour retourner à l'écran **principal**.

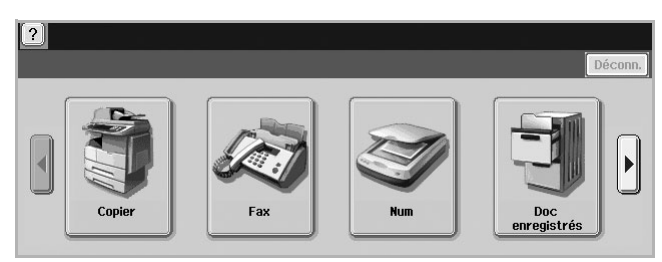

#### **Remarque**

Si un message demandant **ID auth.** et **Mot de p.** apparaît, cela signifie que l'administrateur réseau a configuré les informations d'authentification dans **SyncThru Web Service**. (Page [10.7\)](#page-82-0)

#### Appuyez sur **Num vrs email**, **NetScan** ou **Numérisation vers serveur**.

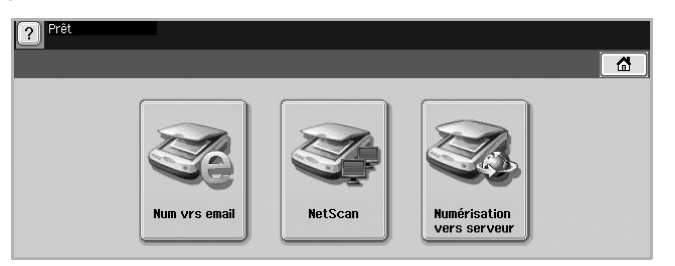

- **Num vrs email** : permet de numériser et d'envoyer le document numérisé au destinataire via e-mail. (Page [7.3](#page-59-1))
- **NetScan** : permet de numériser et d'envoyer le document numérisé au destinataire via le **Gestionnaire de numérisation en réseau Samsung**. (Page [7.5](#page-61-0))
- **Numérisation vers serveur** : permet de numériser et d'envoyer le document numérisé au destinataire via **SMB** et **FTP**. (Page [7.6\)](#page-62-0)

#### **Onglet Basique**

Cette section décrit l'onglet **Basique** de l'écran de base des options **Num vrs email**, **Numérisation vers serveur** et **NetScan**.

#### **Num vrs email**

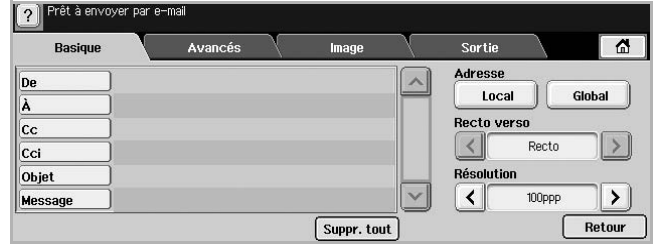

- **De** : adresse électronique de l'expéditeur.
- **À**/**Cc**/**Cci** : adresses des destinataires. **Cc** permet d'insérer des destinataires supplémentaires, tout comme **Cci**, mais dans ce dernier cas, les noms ne s'affichent pas.
- **Objet**/**Message** : objet et corps du texte de l'e-mail.
- **Suppr. tout** : permet d'effacer toutes les informations de la zone de saisie.
- **Adresse** : permet d'insérer l'adresse du destinataire en sélectionnant les adresses enregistrées. Vous pouvez enregistrer les adresses électroniques utilisées fréquemment à l'aide de **SyncThru Web Service**. (Page [7.3\)](#page-59-2)
- **Recto verso** : permet de déterminer si l'appareil numérise sur un côté uniquement du papier (**Recto**), sur les deux côtés (**Recto verso**), ou sur les deux côtés mais avec une rotation de 180 degrés de la page verso (**Rec ver, rot verso**).
- **Résolution** : permet de sélectionner la valeur de résolution de la numérisation.
- **Retour** : permet de revenir à l'écran précédent. Si l'authentification réseau est activée, un message de confirmation de fermeture de session apparaît et ferme **Num vrs email**.

#### **NetScan**

Si une demande d'authentification réseau s'affiche, saisissez vos nom d'utilisateur et mot de passe pour accéder à l'écran **NetScan**.

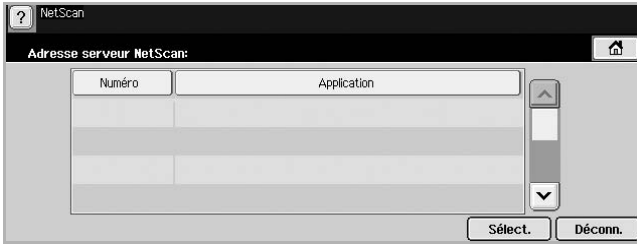

- **Numéro** : Répertorie les numéros dans l'ordre des applications.
- **Application** : Affiche les applications installées sur votre ordinateur.
- **Sélect.** : Passe à l'application sélectionnée.

#### **Numérisation vers serveur**

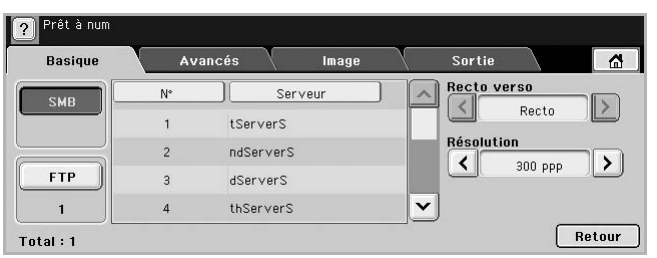

- **SMB** : permet d'envoyer le fichier numérisé vers SMB. Appuyez sur **SMB** pour sélectionner cette option.
- **FTP** : permet d'envoyer le fichier numérisé vers FTP. Appuyez sur **FTP** pour sélectionner cette option.
- **N°** : numéro d'index que vous avez saisi dans **SyncThru Web Service**. (Page [7.6\)](#page-62-0)
- **Serveur** : alias que vous avez saisi dans **SyncThru Web Service**. (Page [7.6](#page-62-0))
- **Recto verso** : permet de déterminer si l'appareil numérise sur un côté uniquement du papier (**Recto**), sur les deux côtés (**Recto verso**), ou sur les deux côtés mais avec une rotation de 180 degrés de la page verso (**Rec ver, rot verso**).
- **Résolution** : permet de sélectionner la valeur de résolution de la numérisation.
- **Retour** : permet de revenir à l'écran précédent.

#### <span id="page-58-0"></span>**Onglet Avancés**

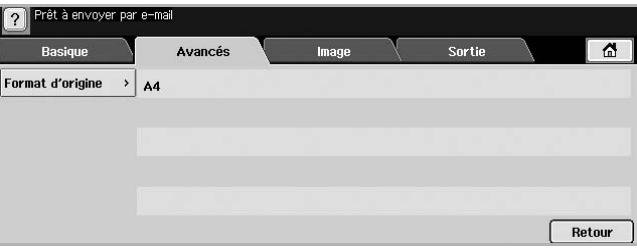

- **Format d'origine** : permet de définir les originaux sur un format donné fixe. (Page [7.7](#page-63-0))
- **Retour** : permet de revenir à l'écran précédent.

#### **Onglet Image**

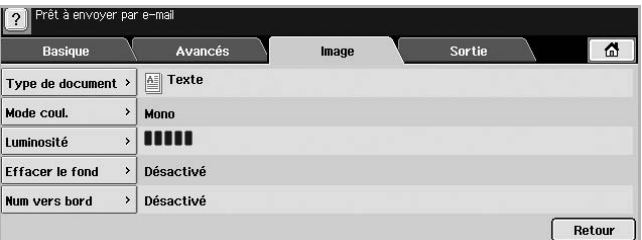

- **Type de document** : permet de déterminer si l'original est un texte ou une photo. (Page [7.7](#page-63-1))
- **Mode coul.** : permet de régler les options de couleur de la copie numérisée. Si l'original est en couleur et que vous souhaitez numériser en couleur, appuyez sur **Mode coul.** (Page [7.8](#page-64-0))
- **Luminosité** : permet de régler le niveau de contraste de la copie numérisée. Utilisez les touches de direction gauche/droite pour régler les valeurs. (Page [7.8](#page-64-1))
- **Effacer le fond** : permet d'effacer les arrière-plans comme les motifs papier. (Page [7.8\)](#page-64-2)
- **Num vers bord** : permet de numériser les originaux d'un bord à l'autre. (Page [7.8\)](#page-64-3)
- **Retour** : permet de revenir à l'écran précédent.

#### **Onglet Sortie**

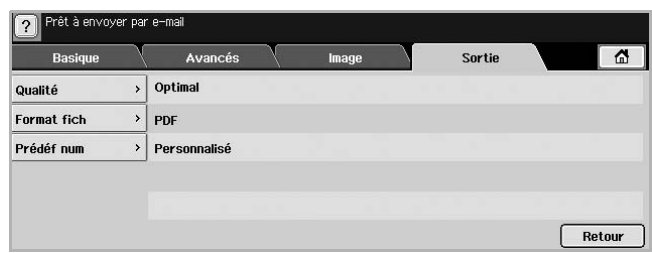

- **Qualité** : permet de régler la qualité d'affichage de la copie numérisée. (Page [7.8\)](#page-64-4)
- **Format fich** : permet de sélectionner le format de fichier de la copie numérisée. (Page [7.8\)](#page-64-5)
- **Prédéf num** : permet de modifier automatiquement certaines options de numérisation, telles que le format de fichier, la résolution, etc. Vous pouvez régler les options en fonction de vos besoins spécifiques. (Page [7.9\)](#page-65-0)
- **Retour** : permet de revenir à l'écran précédent.

#### <span id="page-59-1"></span><span id="page-59-0"></span>**Numérisation d'originaux et envoi via e-mail (Num vrs email)**

Vous pouvez numériser des documents originaux et envoyer par e-mail la copie numérisée à plusieurs destinataires depuis l'appareil.

#### **Envoi d'une image numérisée à plusieurs destinataires comme pièce jointe à un e-mail**

**1** Placez les originaux, face imprimée vers le haut, dans le chargeur DADF ou un seul original sur la vitre d'exposition.

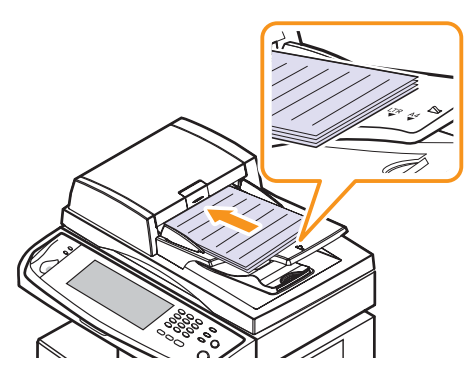

**2** Appuyez sur **Num** sur l'écran **principal**.

#### **Remarque**

Si un message d'authentification apparaît ; saisissez votre Nom d'utilisateur et votre Mot de passe. Ce message apparaît uniquement si l'administrateur réseau a configuré les informations d'authentification dans **SyncThru Web Service**. (Page [10.7](#page-82-0))

- **3** Appuyez sur **Num vrs email**.
- **4** Définissez les options de numérisation dans les onglets **Avancés**, **Image** ou **Sortie**. (Page [7.2](#page-58-0))

**5** Appuyez sur l'onglet **Basique** pour saisir l'adresse électronique.

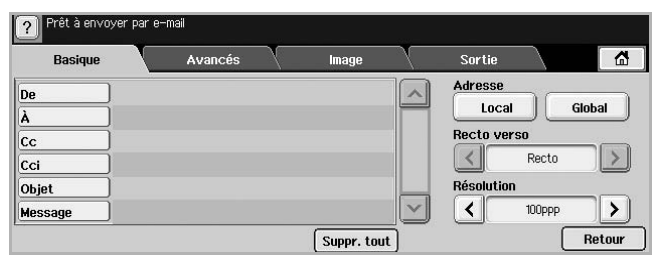

- **De** : adresse de l'expéditeur. Touchez **De** ; le clavier apparaît alors à l'écran. Utilisez-le pour saisir les adresses électroniques. Vous pouvez également utiliser **Local** et **Global** pour saisir les adresses plus facilement. (Page [7.4\)](#page-60-0)
- **À**/**Cc**/**Cci** : adresse électronique du destinataire saisie manuellement à l'aide du clavier contextuel ou en appuyant sur **Local** ou **Global**. Les adresses **Local** ou **Global** correspondent à des listes préchargées depuis votre ordinateur ou un serveur LDAP, configuré via l'interface Web. (Page [7.4](#page-60-0))
- **Objet** : titre de l'e-mail.
- **Message** : permet de saisir le texte correspondant au contenu de l'e-mail. La taille maximale est de 1 Ko.

#### **Remarque**

Pour supprimer du contenu saisi précédemment, appuyez sur **Suppr. tout**.

- **6** Définissez la qualité de numérisation via **Recto verso** et **Résolution**.
	- **Recto verso** : définissez cette option pour les originaux imprimés sur un côté uniquement du papier ou sur les deux côtés.
	- **Résolution** : définissez la résolution de numérisation en appuyant sur les touches de direction gauche/droite.
- **7** Appuyez sur la touche **Départ** pour numériser et envoyer un fichier.

#### **Remarque**

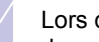

Lors de l'envoi d'un e-mail, vous ne pouvez pas effectuer de copie ni envoyer une télécopie.

#### <span id="page-59-2"></span>**Enregistrement d'adresses électroniques**

Il existe deux types d'adresses électroniques, selon leur emplacement de stockage : **Local** dans la mémoire de votre appareil et **Global** sur le serveur LDAP. **Local** signifie que les adresses électroniques sont enregistrées dans la mémoire de votre appareil et **Global** que celles-ci sont enregistrées sur le serveur LDAP.

**SyncThru Web Service** vous permet de saisir et d'enregistrer facilement des adresses électroniques depuis votre ordinateur.

#### **Individuel**

- **1** Démarrez votre ordinateur en réseau et ouvrez votre navigateur Web.
- **2** Saisissez l'adresse IP de votre machine dans le champ URL du navigateur.
- **3** Cliquez sur **Aller** pour accéder à **SyncThru Web Service**.
- **4** Cliquez sur **Config. appareil** > **Config. e-mail** > **Individual Address Book**. **Individual Address Book** apparaît dans la partie droite de l'écran.
- **5** Cliquez sur **Ajouter**.
- **6** Lorsque l'écran **Ajouter l'adresse e-mail** apparaît, sélectionnez le numéro **Index**, saisissez **Nom d'utilisateur** et **Adresse électronique**.
- **7** Cliquez sur **Appliquer**.
- **8** Assurez-vous que les e-mails sont enregistrés et répertoriés correctement sur votre appareil en appuyant sur **Local** > onglet **Individuel**.

#### **Groupe**

- **1** Accédez à **SyncThru Web Service** depuis votre ordinateur.
- **2** Assurez-vous d'avoir configuré **Individual Address Book**.
- **3** Cliquez sur **Config. appareil** > **Config. e-mail** > **Carnet d'adresses de groupe**. **Carnet d'adresses de groupe** apparaît dans la partie droite de l'écran.
- **4** Cliquez sur **Ajouter**.
- **5** Sélectionnez le numéro **Groupe** et saisissez **Nom du groupe**.
- **6** Cochez les cases pour sélectionner les adresses électroniques.
- **7** Cliquez sur **Appliquer**.
- **8** Assurez-vous que les adresses électroniques sont enregistrées et répertoriées correctement sur votre appareil en appuyant sur **Groupe**.

#### <span id="page-60-0"></span>**Global**

Les adresses électroniques enregistrées dans **Global** sur votre appareil sont traitées par le serveur LDAP.

- **1** Démarrez votre ordinateur en réseau et ouvrez votre navigateur Web.
- **2** Saisissez l'adresse IP de votre machine dans le champ URL du navigateur.
- **3** Cliquez sur **Aller** pour accéder à **SyncThru Web Service**.
- **4** Cliquez sur **Config. appareil** > **Config. serveur LDAP**. Le serveur LDAP apparaît dans la partie droite de l'écran.
- **5** Saisissez **Adresse IP ou nom d'hôte** ou **Nom d'hôte** et **Serveur et port LDAP** .
- **6** Saisissez les informations en option.
- **7** Cliquez sur **Appliquer**.

#### **Remarque**

L'administrateur du serveur LDAP doit enregistrer les données des adresses électroniques. La méthode d'enregistrement varie selon le serveur et le système d'exploitation.

#### **Saisie d'adresses électroniques via le carnet d'adresses**

Une fois les adresses utilisées fréquemment enregistrées dans le carnet d'adresses, vous pouvez vous contenter de saisir les adresses électroniques.

**1** Appuyez sur **Local** ou **Global** depuis l'onglet **Basique** de **Num vrs email**.

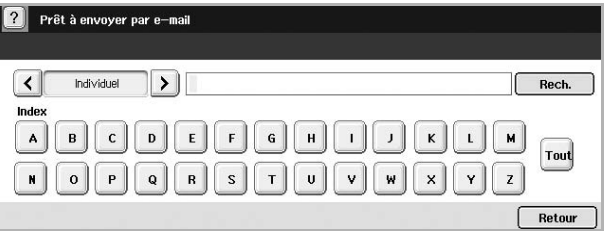

#### La fenêtre de recherche apparaît.

**2** Appuyez sur la touche représentant la première lettre de l'adresse que vous recherchez. ou appuyez sur **Rech.** pour spécifier des critères de recherche.

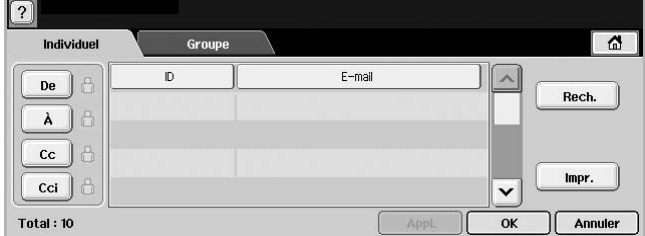

Une fois la recherche terminée, les résultats apparaissent à l'écran.

- **3** Appuyez sur **De** et saisissez votre adresse électronique, puis appuyez sur **OK**.
- **4** Sélectionnez l'adresse souhaitée dans le volet droit et appuyez sur **À**, **Cc** ou **Cci** dans le volet gauche.
- **5** Appuyez sur **Appl.** Sélectionnez toutes les adresses souhaitées.
- **6** Appuyez sur **OK**.

#### **Saisie d'adresses électroniques via le clavier**

Lorsque vous appuyez dans la zone de saisie de **De**, **À**, **Cc** ou du message, le clavier apparaît.

Les explications ci-dessous reposent sur l'exemple « abcdefg@abc.com ».

**1** Appuyez sur **De** dans l'onglet **Basique** de **Num vrs email**.

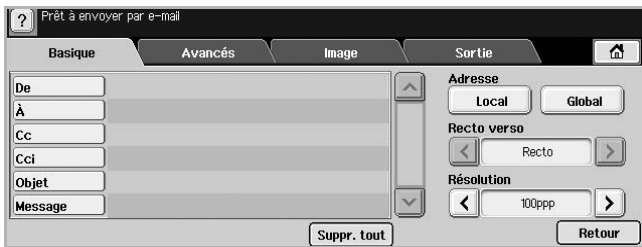

- **2** Appuyez sur **a**, **b**, **c**, **d**, **e**, **f**, **g**.
- **3** Appuyez sur **@**.
- **4** Appuyez sur **a**, **b**, **c**.
- **5** Appuyez sur, puis sur **c**, **o**, **m**.

#### **Remarque**

Si vous souhaitez saisir du contenu dans d'autres champs, appuyez sur  $\left[\left\langle \begin{array}{cc} 0 & \frac{1}{2} \\ \frac{1}{2} & \frac{1}{2} \end{array} \right\rangle\right]$  sur le clavier.

**6** Appuyez sur **OK** une fois toutes les informations saisies.

#### <span id="page-61-0"></span>**Numérisation d'originaux et envoi via le Gestionnaire de numérisation en réseau Samsung (NetScan)**

Vous pouvez numériser une image sur l'appareil via le programme **Numérisation en réseau**, installé sur votre ordinateur en réseau.

#### **Préparation à la numérisation réseau**

Vérifiez que le logiciel de l'imprimante a été installé sur votre ordinateur à l'aide du CD-ROM fourni, puisque le programme **Numérisation en réseau** y est inclus. Reportez-vous à la page [3.2](#page-25-0) pour des informations détaillées sur les étapes d'installation.

**1** Sous Windows, sélectionnez **Démarrer** > **Programmes** > **Samsung Network Printer Utilities** > **Numérisation en réseau** > **Numérisation en réseau**.

La fenêtre **Gestionnaire de numérisation en réseau Samsung** s'ouvre.

- **2** Cliquez sur la touche **Ajout de périphérique**.
- **3** Cliquez sur **Suivant**.
- **4** Sélectionnez **Se connecter au scanner considéré**, puis saisissez l'**Adresse IP** de votre machine.

Ou bien sélectionnez **Rechercher un scanner. (recommandé)** pour afficher la liste des scanners présents sur votre réseau.

- **5** Cliquez sur **Suivant**.
- **6** Sélectionnez votre appareil dans la liste et entrez un nom, un identifiant d'utilisateur et le numéro personnel d'identification (code PIN) de l'appareil.

#### **Remarques**

- Le nom de modèle de votre appareil apparaît automatiquement comme nom de scanner, mais vous pouvez le modifier si vous le souhaitez.
	- L'identifiant peut comporter jusqu'à 8 caractères. Le premier caractère doit être une lettre.
- Le code PIN doit comporter quatre chiffres.
- **7** Cliquez sur **Suivant**.
- **8** Cliquez sur **Terminer**.

Votre appareil est ajouté à la liste des scanners du programme **Numérisation en réseau** et vous pouvez désormais numériser des images par l'intermédiaire du réseau.

#### **Remarque**

Vous pouvez modifier les propriétés du scanner de votre appareil et les paramètres de numérisation dans la fenêtre **Gestionnaire de numérisation en réseau Samsung**. Cliquez sur **Propriétés** et paramétrez les options dans chaque onglet.

#### **Numérisation et envoi via NetScan**

- **1** Assurez-vous que votre appareil et l'ordinateur sont connectés à un réseau et que le **Gestionnaire de numérisation en réseau Samsung** est exécuté sur l'ordinateur.
- **2** Placez les originaux, face imprimée vers le haut, dans le chargeur DADF. Ou un document individuel, face imprimée vers le bas, sur la vitre d'exposition.
- **3** Appuyez sur **Num** sur l'écran **principal**.

#### **Remarque**

Si un message d'authentification apparaît ; saisissez votre Nom d'utilisateur et votre Mot de passe. Ce message apparaît uniquement si l'administrateur réseau a configuré les informations d'authentification dans **SyncThru Web Service**. (Page [10.7](#page-82-0))

- **4** Appuyez sur **NetScan**.
- **5** Lorsque le message d'authentification apparaît, saisissez **ID** et **Mot de p.**, qui correspondent aux données que vous avez saisies lors de la configuration du programme **Numérisation en réseau**. (Page [7.5](#page-61-0))

Une fois la session ouverte, l'adresse du serveur **NetScan**, correspondant à l'ordinateur en réseau, apparaît. La liste des applications configurées dans le **Gestionnaire de numérisation en réseau Samsung** apparaît également.

- **6** Sélectionnez l'une d'entre elles et appuyez sur **Sélect.**
- **7** Appuyez sur **Départ** sur le panneau de commande pour lancer la numérisation.
- **8** L'original sera numérisé et envoyé vers votre ordinateur.

#### <span id="page-62-0"></span>**Numérisation d'originaux et envoi via SMB / FTP (Numérisation vers serveur)**

Vous avez la possibilité de numériser une image et de l'envoyer à 5 destinataires au total via SMB ou FTP.

#### **Préparation à la numérisation via SMB / FTP**

Sélectionnez le dossier et partagez-le avec l'appareil afin de recevoir le fichier numérisé.

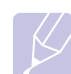

#### **Remarque**

Les étapes suivantes concernent le paramétrage du serveur SMB à l'aide de **SyncThru Web Service** ; le paramétrage du serveur FTP est identique à celui du serveur SMB. Suivez les mêmes étapes pour configurer le serveur FTP.

- **1** Démarrez votre ordinateur en réseau et ouvrez votre navigateur Web.
- **2** Saisissez l'adresse IP de votre machine dans le champ URL du navigateur.
- **3** Cliquez sur **Aller** pour accéder à **SyncThru Web Service**.
- **4** Cliquez sur **Config. appareil** > **Configuration SMB** > **Liste de serveurs**. La Liste de serveurs s'affiche alors dans la partie droite de l'écran.
- **5** Cliquez sur **Ajouter**.
- **6** Sélectionnez le numéro d'index, compris entre 1 et 20.
- <span id="page-62-2"></span>**7** Saisissez un nom dans **Alias pour la Configuration** correspondant à l'entrée de Liste de serveurs. Ce nom sera affiché sur votre appareil.
- **8** Sélectionnez **Adresse IP ou nom d'hôte**.
- **9** Saisissez l'adresse du serveur sous forme décimale à points ou avec un nom de domaine.
- **10** Saisissez le numéro de port du serveur, compris entre 1 et 65535.

Le numéro de port par défaut est 139.

- **11** Saisissez le nom de partage du serveur.
- **12** Cochez **Anonyme** si vous souhaitez permettre l'accès au serveur SMB à des personnes non autorisées.

Par défaut, cette case est vide.

- **13** Saisissez le nom de connexion et le mot de passe.
- **14** Saisissez le nom de domaine du serveur SMB.
- **15** Saisissez l'emplacement d'enregistrement de l'image numérisée. Il s'agit de l'emplacement que vous avez indiqué à l'étape [7.](#page-62-2)
- **16** Cliquez sur **Appliquer**.

#### **Numérisation et envoi vers les serveurs SMB / FTP**

**1** Appuyez sur **Num** sur l'écran **principal**.

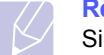

**Remarque** 

Si un message d'authentification apparaît ; saisissez votre Nom d'utilisateur et votre Mot de passe. Ce message apparaît uniquement si l'administrateur réseau a configuré les informations d'authentification dans **SyncThru Web Service**. (Page [10.7](#page-82-0))

- **2** Appuyez sur **Numérisation vers serveur**.
- **3** Placez les originaux, face imprimée vers le haut, dans le chargeur DADF. Ou un document individuel, face imprimée vers le bas, sur la vitre d'exposition.
- **4** Réglez les paramètres de document dans l'onglet **Image**.
- **5** Sélectionnez **Recto verso** et **Résolution** dans l'onglet **Basique**.
- **6** Appuyez sur **Numérisation vers serveur** pour afficher la liste des serveurs SMB saisis dans **SyncThru Web Service**.

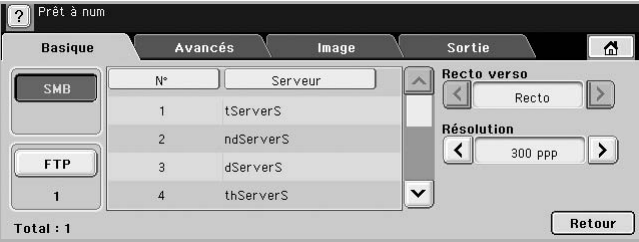

**7** Sélectionnez le serveur SMB de destination.

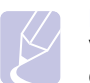

#### **Remarque**

Vous pouvez sélectionner jusqu'à cinq destinataires à l'aide des serveurs SMB ou FTP.

**8** Appuyez sur **Départ** sur le panneau de commande.

L'appareil commence la numérisation et envoie ensuite l'image numérisée vers le serveur spécifié.

#### <span id="page-62-1"></span>**Modification des paramètres de numérisation**

Cette partie fournit des explications sur le réglage des paramètres de document pour chaque tâche de numérisation, tels que la résolution, l'option recto verso, le format et le type de l'original, le mode couleur, le contraste, etc. Les options que vous modifiez sont conservées pendant un certain laps de temps. Après cette période, les valeurs par défaut sont rétablies.

#### **Recto verso**

Cette fonction est tout particulièrement utile lorsque vous souhaitez numériser des documents originaux en recto verso. Vous pouvez choisir de lancer la numérisation sur un côté du papier uniquement ou sur les deux côtés.

Appuyez sur **Num** > **Num vrs email** (ou **Numérisation vers serveur**) > onglet **Basique** > **Recto verso**. Utilisez les touches de direction gauche/ droite pour alterner les valeurs.

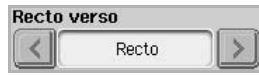

- **Recto** : pour les originaux imprimés sur un côté du papier uniquement.
- **Recto verso** : pour les originaux imprimés sur les deux côtés du papier.
- **Rec ver, rot verso** : pour les originaux imprimés sur les deux côtés du papier, mais le verso subit une rotation de 180 degrés.

#### **Remarque**

Vous devez charger les originaux dans le chargeur DADF pour pouvoir utiliser **Recto verso** et **Rec ver, rot verso**. Si l'appareil ne détecte aucun original dans le chargeur DADF, l'option passe automatiquement sur **Recto**.

#### **Résolution**

Vous pouvez régler la résolution du document.

Appuyez sur **Num** > **Num vrs email** (ou **Numérisation vers serveur**) > onglet **Basique** > **Résolution**. Utilisez les touches de direction gauche/ droite pour alterner les valeurs. Plus la valeur que vous sélectionnez est élevée, meilleur sera le résultat. Cependant, la numérisation peut prendre plus de temps.

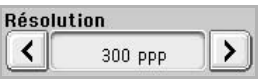

De manière générale, les résolutions 400 ppp et 600 ppp sont uniquement disponibles lorsque le mode **Couleur** est défini sur **Mono**. Le tableau ci-dessous fournit des informations détaillées sur les options de fonction, de résolution et de format de fichier.

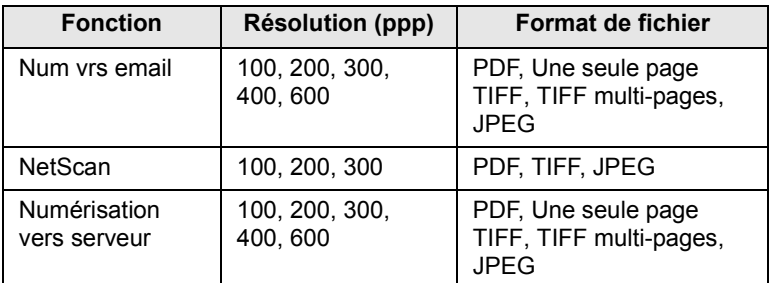

#### <span id="page-63-0"></span>**Format d'origine**

Vous pouvez indiquer la zone de numérisation sur les originaux en sélectionnant la zone prédéfinie ou en indiquant les valeurs de marge ou **Auto**. Si vous définissez cette option sur **Auto**, l'appareil détermine automatiquement le format de l'original.

Appuyez sur **Num** > **Num vrs email** (ou **Numérisation vers serveur**) > onglet **Avancés** > **Format d'origine**. Utilisez les touches de direction haut/bas pour passer à l'écran suivant. Sélectionnez l'option appropriée et appuyez sur **OK**.

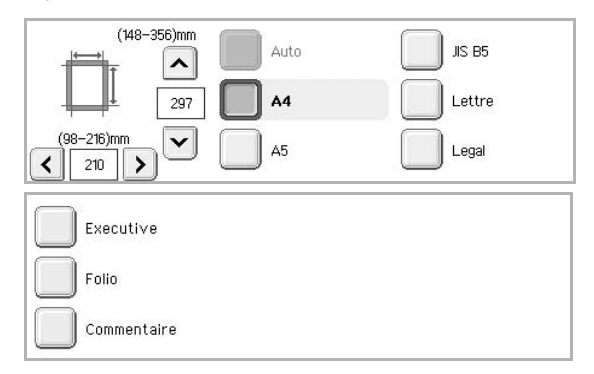

#### <span id="page-63-1"></span>**Type de document**

Vous pouvez définir le type de document de l'original afin d'améliorer la qualité d'un document numérisé.

Appuyez sur **Num** > **Num vrs email** (ou **Numérisation vers serveur**) > onglet **Image** > **Type de document**. Sélectionnez l'option appropriée et appuyez sur **OK**.

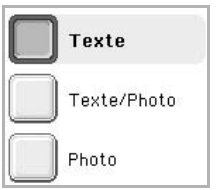

- **Texte** : pour les originaux comportant du texte et des dessins.
- **Texte/Photo** : pour les originaux comportant à la fois du texte et des photographies.
- **Photo** : pour les originaux comportant des photographies aux tons continus.

#### <span id="page-64-0"></span>**Mode coul.**

Utilisez cette option pour numériser l'original en mode **Mono**, **Gris** ou **Couleur**.

Appuyez sur **Num** > **Num vrs email** (ou **Numérisation vers serveur**) > onglet **Image** > **Mode coul.** Sélectionnez l'option appropriée et appuyez sur **OK**.

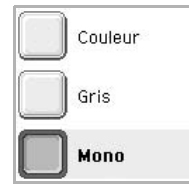

- **Couleur** : utilise de la couleur pour afficher une image. 24 bits par pixel, 8 bits pour chaque RVB, utilisé pour un pixel.
- **Gris** : utilise une gradation de noirs pour afficher une image. 8 bits par pixel.

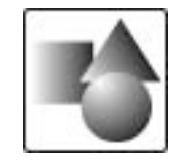

• **Mono** : affiche une image en noir et blanc. 1 bit par pixel.

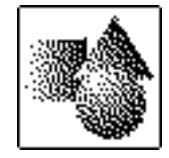

#### <span id="page-64-1"></span>**Luminosité**

Vous pouvez sélectionner le niveau de contraste de la copie numérisée. Si votre document original est clair ou flou, appuyez sur la touche de direction droite pour assombrir la copie.

Appuyez sur **Num** > **Num vrs email** (ou **Numérisation vers serveur**) > onglet **Image** > **Luminosité**. Appuyez sur la touche de direction droite pour accentuer le contraste et appuyez sur **OK**.

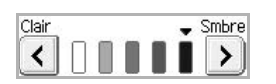

#### <span id="page-64-2"></span>**Effacer le fond**

Vous pouvez également éclaircir, réduire ou supprimer l'arrière-plan sombre du papier couleur numérisé ou des journaux.

Appuyez sur **Num** > **Num vrs email** (ou **Numérisation vers serveur**) > onglet **Image** > **Effacer le fond**. Sélectionnez **Activé** et appuyez sur **OK**.

#### <span id="page-64-3"></span>**Num vers bord**

Vous pouvez demander à l'appareil de numériser une page au format réel. Généralement, l'appareil numérise toute la page hormis les bords, en d'autres termes la marge, qui doit être conservée lorsque vous effectuez une tâche de copie depuis un format de papier donné dans le bac. Cependant, si vous numérisez le document et l'envoyez aussitôt via le réseau, il n'est pas nécessaire d'exclure les bords des originaux.

Appuyez sur **Num** > **Num vrs email** (ou **Numérisation vers serveur**) > onglet **Image** > **Num vers bord**. Sélectionnez **Activé** et appuyez sur **OK**.

#### <span id="page-64-4"></span>**Qualité**

Vous pouvez utiliser cette option pour créer un document de qualité élevée. Plus la qualité est élevée, plus la taille du fichier est importante.

Appuyez sur **Num** > **Num vrs email** (ou **Numérisation vers serveur**) > onglet **Sortie** > **Qualité**.

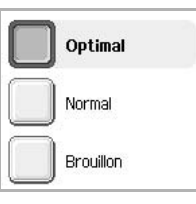

#### **Remarque**

Lorsque vous sélectionnez **Mode coul.** sur **Mono**, l'option **Qualité** apparaît grisée.

#### <span id="page-64-5"></span>**Format fich**

Vous pouvez sélectionner le format de fichier avant de lancer la tâche de numérisation.

Appuyez sur **Num** > **Num vrs email** (ou **Numérisation vers serveur**) > onglet **Sortie** > **Format fich**.

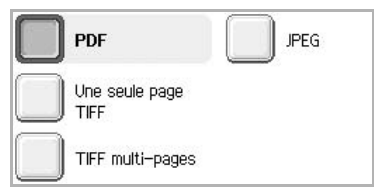

- **PDF** : permet de numériser les originaux au format PDF.
- **Une seule page TIFF** : permet de numériser les originaux au format TIFF (Tagged Image File Format) ; plusieurs originaux sont numérisés en un fichier unique.
- **TIFF multi-pages** : permet de numériser les originaux au format TIFF (Tagged Image File Format) ; plusieurs originaux sont numérisés en plusieurs fichiers.
- **JPEG** : permet de numériser l'original au format JPEG.

#### **Remarque**

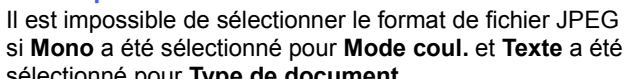

sélectionné pour **Type de document**.

#### <span id="page-65-0"></span>**Prédéf num**

Cette fonction vous permet d'utiliser des paramètres optimisés pour une tâche de numérisation donnée.

Appuyez sur **Num** > **Num vrs email** (ou **Numérisation vers serveur**) > onglet **Sortie** > **Prédéf num**.

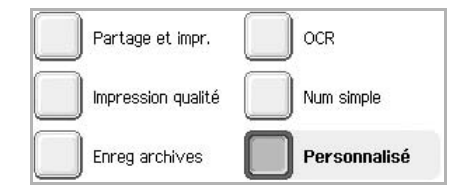

- **Partage et impr.** : permet de créer un fichier de petite taille pour des documents de qualité normale.
- **Impression qualité** : permet d'obtenir une copie de qualité élevée contre une taille de fichier très importante.
- **Enreg archives** : destiné aux fichiers électroniques dont la taille du fichier de la copie est très petite.
- **OCR** : permet d'obtenir une copie numérisée pour le logiciel de reconnaissance optique de caractères (OCR). Les images seront de qualité très élevée.
- **Num simple** : utilisé pour un document simple ne comportant que du texte. Le fichier de la copie est de petite taille.
- **Personnalisé** : permet d'appliquer les paramètres de numérisation en cours que vous avez sélectionnés.

# **8 Impression de base**

Ce chapitre décrit les tâches courantes d'impression.

#### **Impression d'un document**

Votre appareil vous permet d'imprimer à partir de diverses applications Windows, Macintosh ou Linux. Les étapes exactes peuvent varier légèrement d'une application à l'autre.

- **1** Ouvrez le document à imprimer.
- **2** Sélectionnez **Imprimer** dans le menu **Fichier**. La fenêtre d'impression s'affiche. Il se peut qu'elle soit légèrement différente selon l'application utilisée.

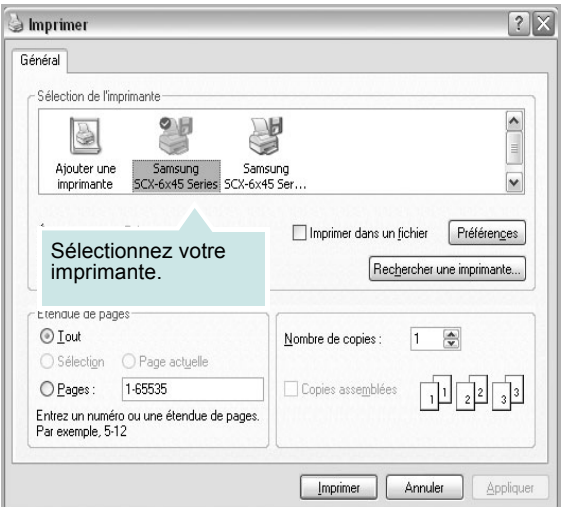

- **3** Sélectionnez le **pilote d'impression** dans la liste déroulante **Sélection de l'imprimante**.
- **4** Pour lancer l'impression, cliquez sur **OK** ou sur **Imprimer** dans la fenêtre **Imprimer**.

Pour plus d'informations sur le mode d'impression, reportez-vous à la **Section Logiciel**.

#### **Annulation d'une impression**

Si l'impression se trouve dans une file d'attente ou dans un spouleur d'impression comme le groupe d'imprimantes dans Windows, supprimez-la comme suit :

- **1** Sous Windows, cliquez sur le menu **Démarrer**.
- **2** Sous Windows 98/Me/NT 4.0/2000, sélectionnez **Paramètres**, puis **Imprimantes**.

Sous Windows XP/2003, sélectionnez **Imprimantes et télécopieurs**.

- **3** Double-cliquez sur l'icône **Samsung SCX-6x45 Series PCL 6**. (Ou **Samsung SCX-6x45 Series PS**.)
- **4** Depuis le menu **Document**, sélectionnez **Annuler l'impression** (Windows 98/Me) ou **Annuler** (Windows NT 4.0/2000/XP/2003).

#### **Remarque**

Vous pouvez également accéder à cette fenêtre en double-cliquant sur l'icône de l'imprimante située dans l'angle inférieur droit du bureau Windows.

Vous pouvez également annuler la tâche en cours en appuyant sur **Stop** sur le panneau de commande.

## **9 État de l'appareil et configuration avancée**

Ce chapitre explique comment naviguer dans les options d'état de votre appareil et comment définir les paramètres de configuration avancée. Lisez ce chapitre avec attention pour utiliser toute la palette des fonctions de votre appareil.

Ce chapitre contient les sections suivantes :

- **• [Conf. mach.](#page-67-0)**
- **• [Navigation dans les options d'état de l'appareil](#page-68-1)**
- **• [Paramètres généraux](#page-68-2)**
- **• [Configuration de la copie](#page-69-0)**
- **• [Configuration du fax](#page-70-1)**
- **• [Configuration réseau](#page-71-0)**
- **• [Authentification](#page-72-0)**
- **• [Service facultatif](#page-73-1)**
- **• [Service distant](#page-73-2)**
- **• [Impression d'un journal](#page-73-3)**

#### **Conf. mach.**

- <span id="page-67-0"></span>**1** Appuyez sur **Conf. mach.** sur le panneau de commande.
- **2** Sélectionnez l'élément souhaité.

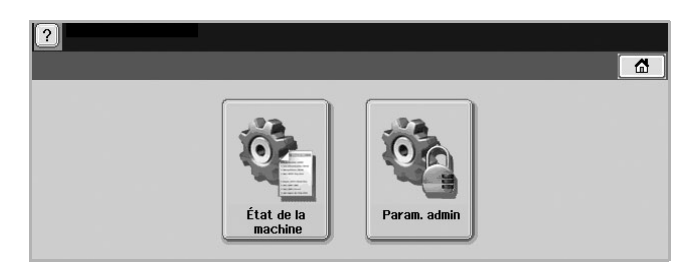

- **État de la machine** : affiche l'état actuel de l'appareil.
- **Param. admin** : permet à un administrateur de configurer l'appareil.

Lorsque vous appuyez sur **Param. admin**, un message d'ouverture de session apparaît. Saisissez le mot de passe et appuyez sur **OK**. (Paramètre par défaut = 1111.)

### **Écran État de la machine**

Appuyez sur **Conf. mach.** sur le panneau de commande, puis sur **État de la machine**.

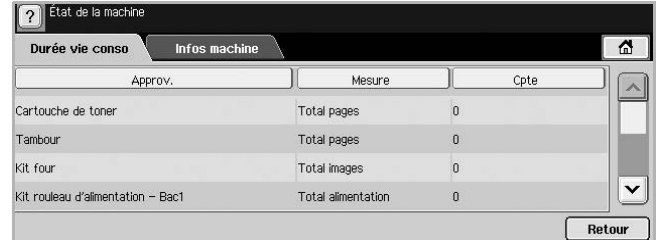

- Onglet **Durée vie conso** : affiche la quantité restante ou les éléments restants des consommables de l'appareil. Utilisez les touches de direction haut/bas pour changer d'écran.
- Onglet **Infos machine** : affiche des informations détaillées sur l'appareil. Certaines options permettent de valider votre appareil. (Page [9.2](#page-68-1))
- **Retour** : permet de revenir à l'écran précédent.

#### **Écran Param. admin**

Vous permet d'accéder aux paramètres détaillés de l'appareil.

#### **Remarque**

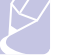

Lorsque vous appuyez sur **Param. admin**, un message d'ouverture de session apparaît. Si un mot de passe a été défini par l'administrateur, vous devez saisir celui-ci à chaque fois que vous souhaitez utiliser **Param. admin**. (Page [3.4](#page-27-1))

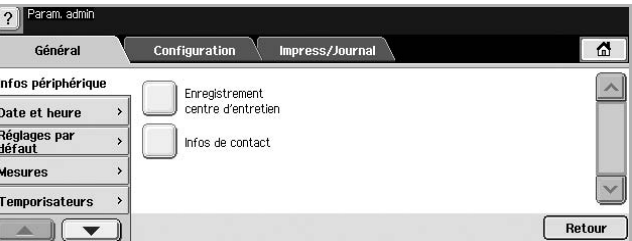

- Onglet **Général** : permet de définir les paramètres de base de l'appareil, tels que le lieu, la date, l'heure, etc. (Page [9.2\)](#page-68-2)
- Onglet **Configuration** : permet de définir les valeurs pour la télécopie, le réseau et l'ouverture de session et comprend une option d'activation des fonctions affichées à l'écran.
- Onglet **Impress/Journal** : permet d'imprimer les options de configuration de l'appareil ou une liste des polices et affiche un journal des fonctions de l'appareil. (Page [9.7\)](#page-73-3)
- **Retour** : permet de revenir à l'écran précédent.

#### <span id="page-68-1"></span>**Navigation dans les options d'état de l'appareil**

Vous pouvez parcourir les informations sur l'appareil et validez certaines fonctions.

- **1** Appuyez sur **Conf. mach.** sur le panneau de commande.
- **2** Appuyez sur **État de la machine** > onglet **Infos machine**.

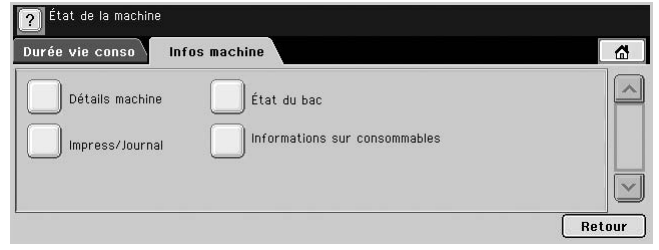

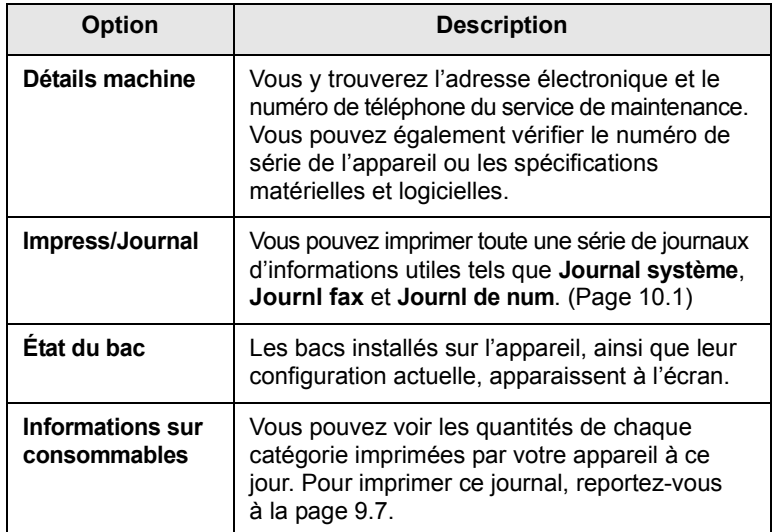

#### <span id="page-68-0"></span>**Paramètres généraux**

<span id="page-68-2"></span>Il est recommandé de configurer les paramètres de l'appareil avant de l'utiliser.

- **1** Appuyez sur **Conf. mach.** sur le panneau de commande.
- **2** Appuyez sur **Param. admin**. Lorsque le message d'ouverture de session apparaît, saisissez votre mot de passe et appuyez sur **OK**. (Paramètre par défaut = 1111.)

**3** Appuyez sur l'onglet **Général**.

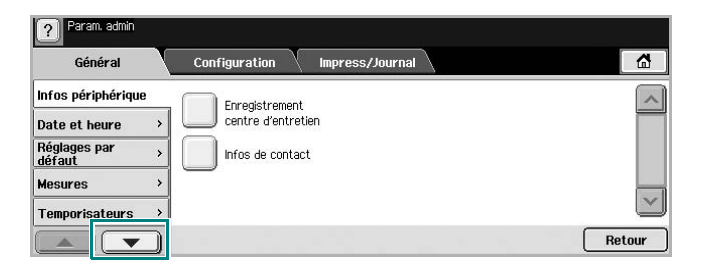

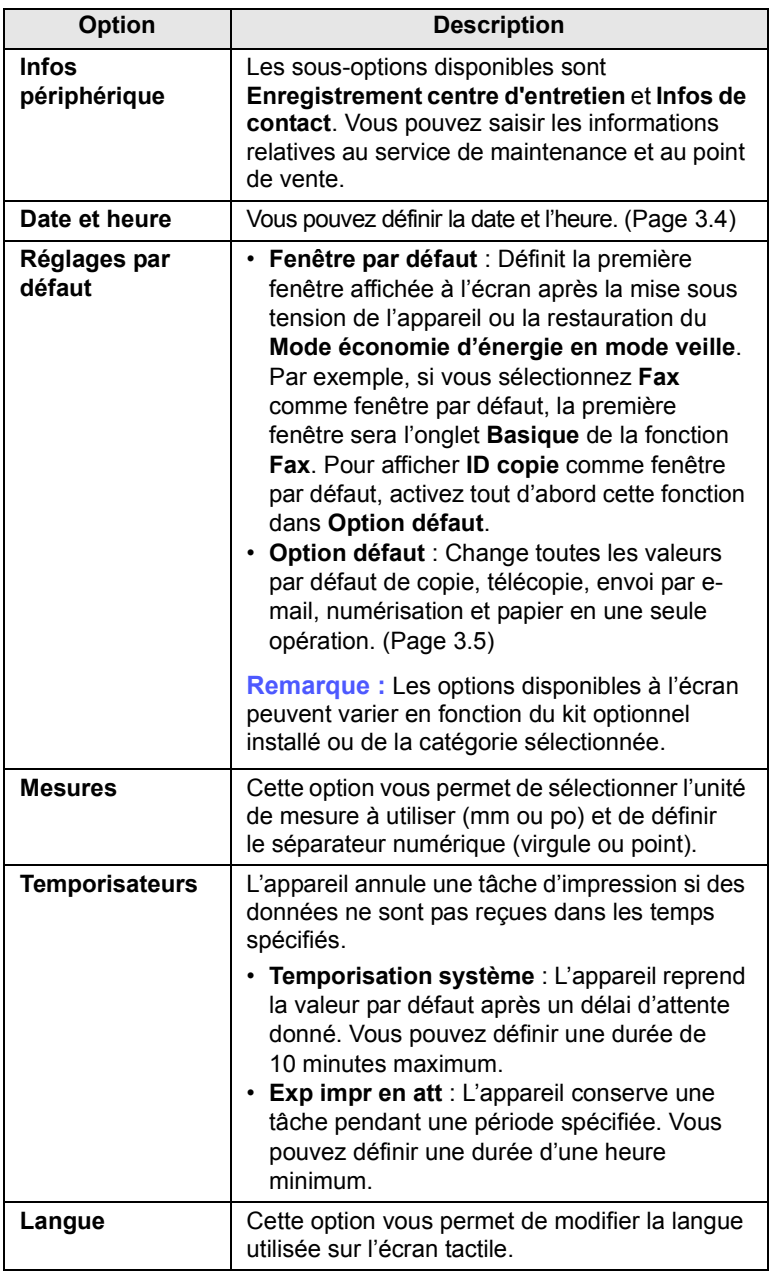

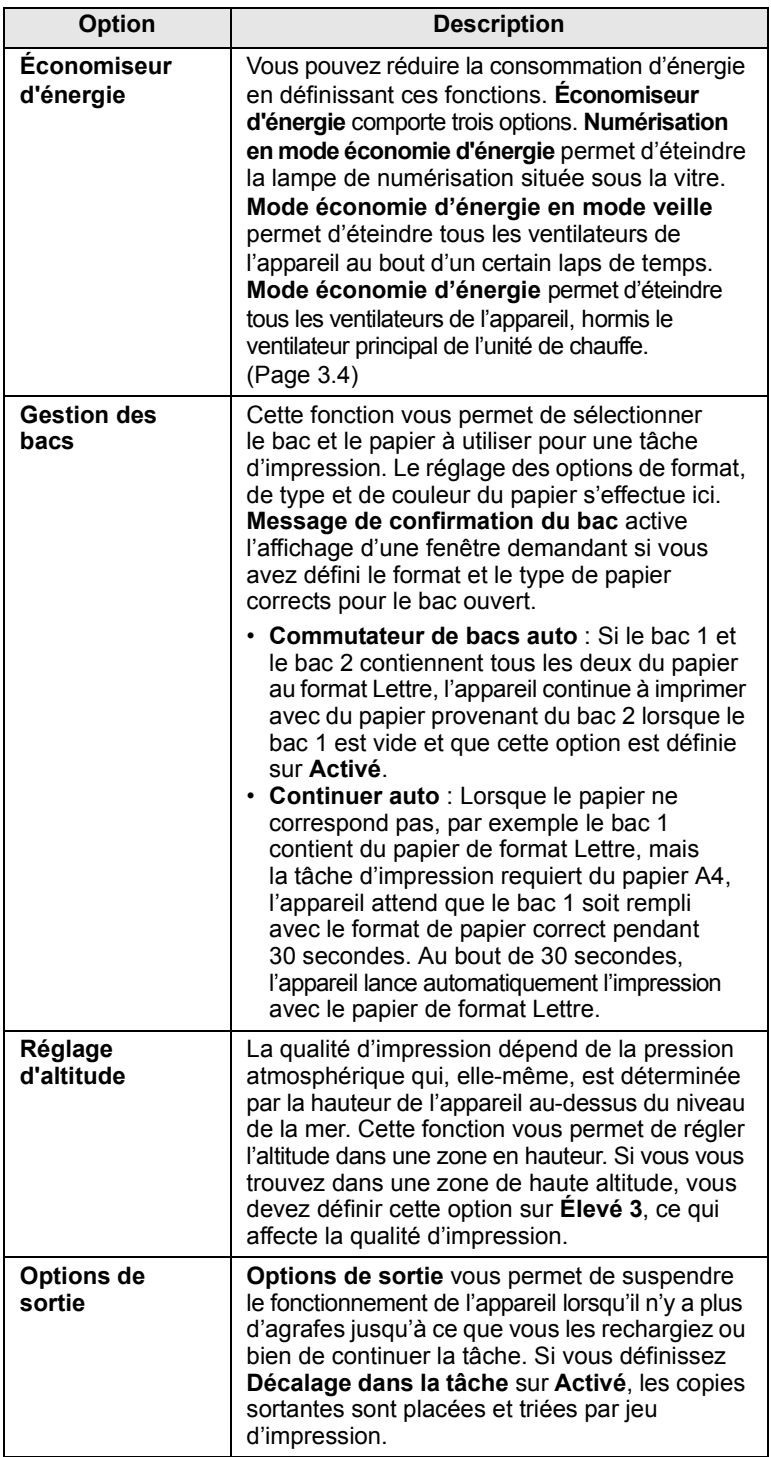

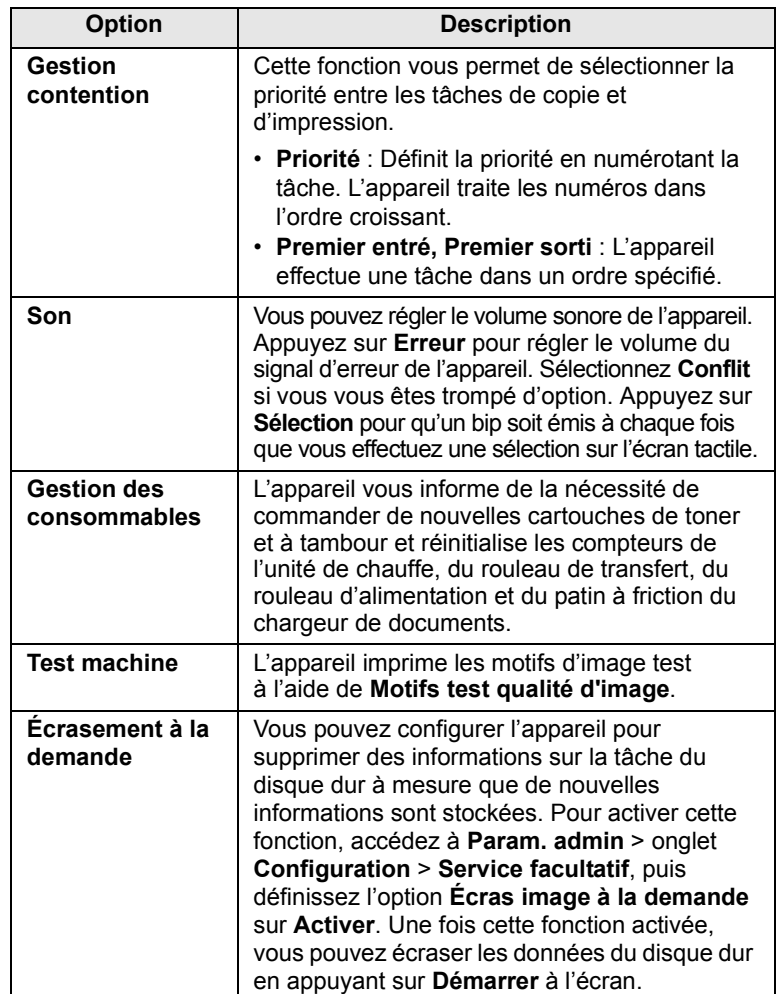

#### **Configuration de la copie**

<span id="page-69-0"></span>Vous pouvez configurer plusieurs options en avance pour les tâches de copie.

- **1** Appuyez sur **Conf. mach.** sur le panneau de commande.
- **2** Appuyez sur **Param. admin**. Lorsque le message d'ouverture de session apparaît, saisissez votre mot de passe et appuyez sur **OK**.

**3** Appuyez sur l'onglet **Configuration** > **Configuration de la copie**.

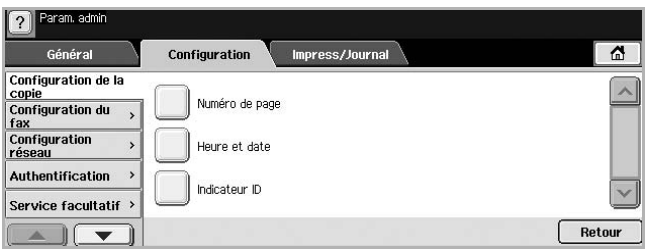

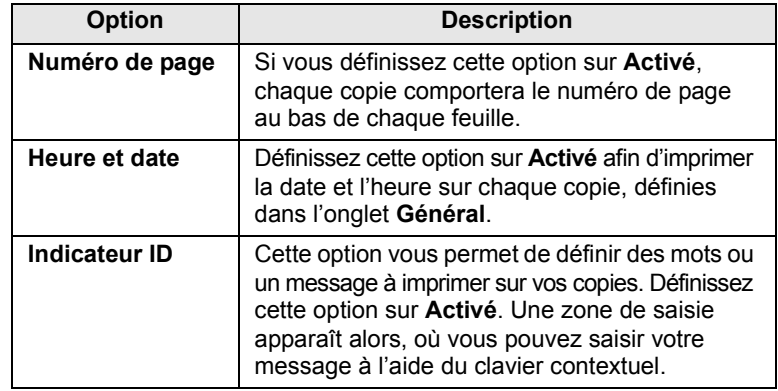

#### <span id="page-70-0"></span>**Configuration du fax**

<span id="page-70-1"></span>Plusieurs options s'offrent à vous pour configurer le système de télécopie de votre appareil. Vous pouvez modifier les paramètres par défaut selon vos préférences et besoins.

- **1** Appuyez sur **Conf. mach.** sur le panneau de commande.
- **2** Appuyez sur **Param. admin**. Lorsque le message d'ouverture de session apparaît, saisissez votre mot de passe et appuyez sur **OK**.
- **3** Appuyez sur l'onglet **Configuration** > **Configuration du fax**.

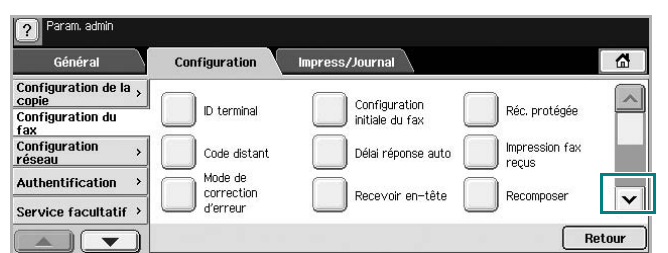

#### **Remarque**

Les options de télécopie varient selon les pays, en fonction des normes en matière de communications internationales. Si certaines options de télécopie sont grisées ou n'apparaissent pas à l'écran, cela signifie qu'elles ne sont pas prises en charge dans votre environnement de communication.

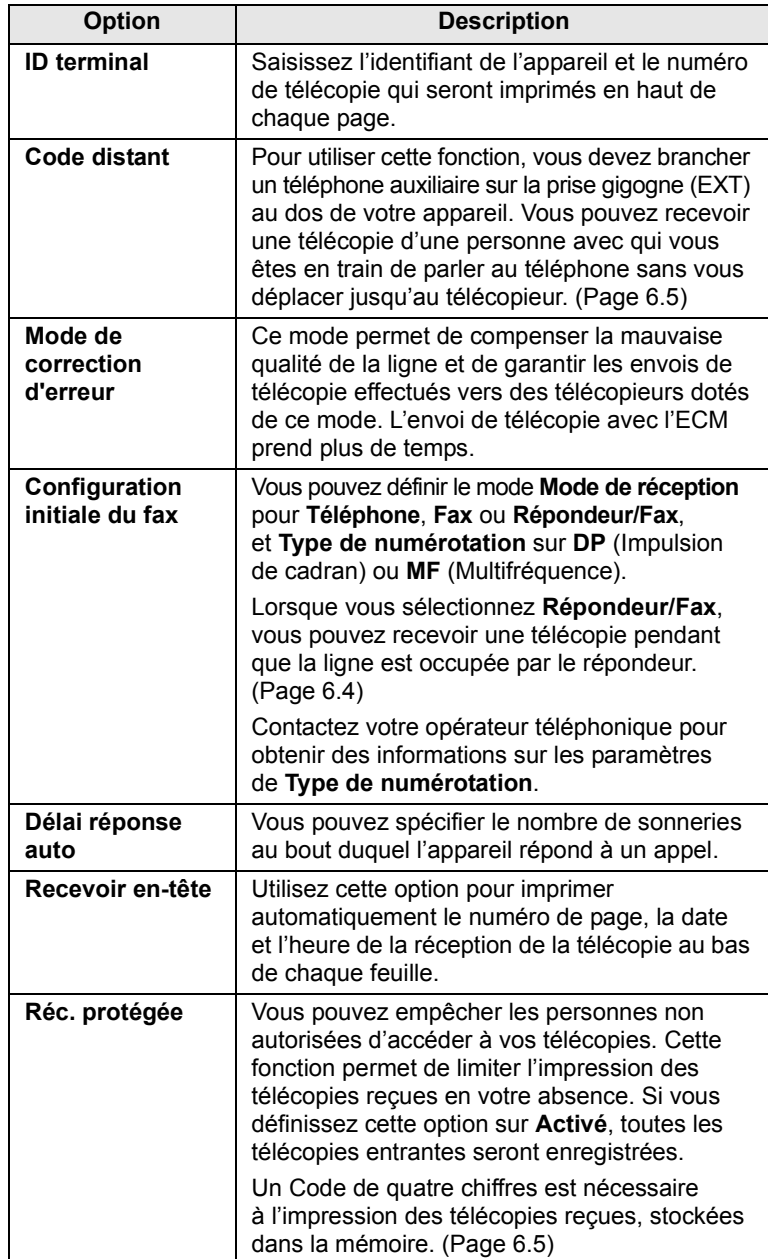

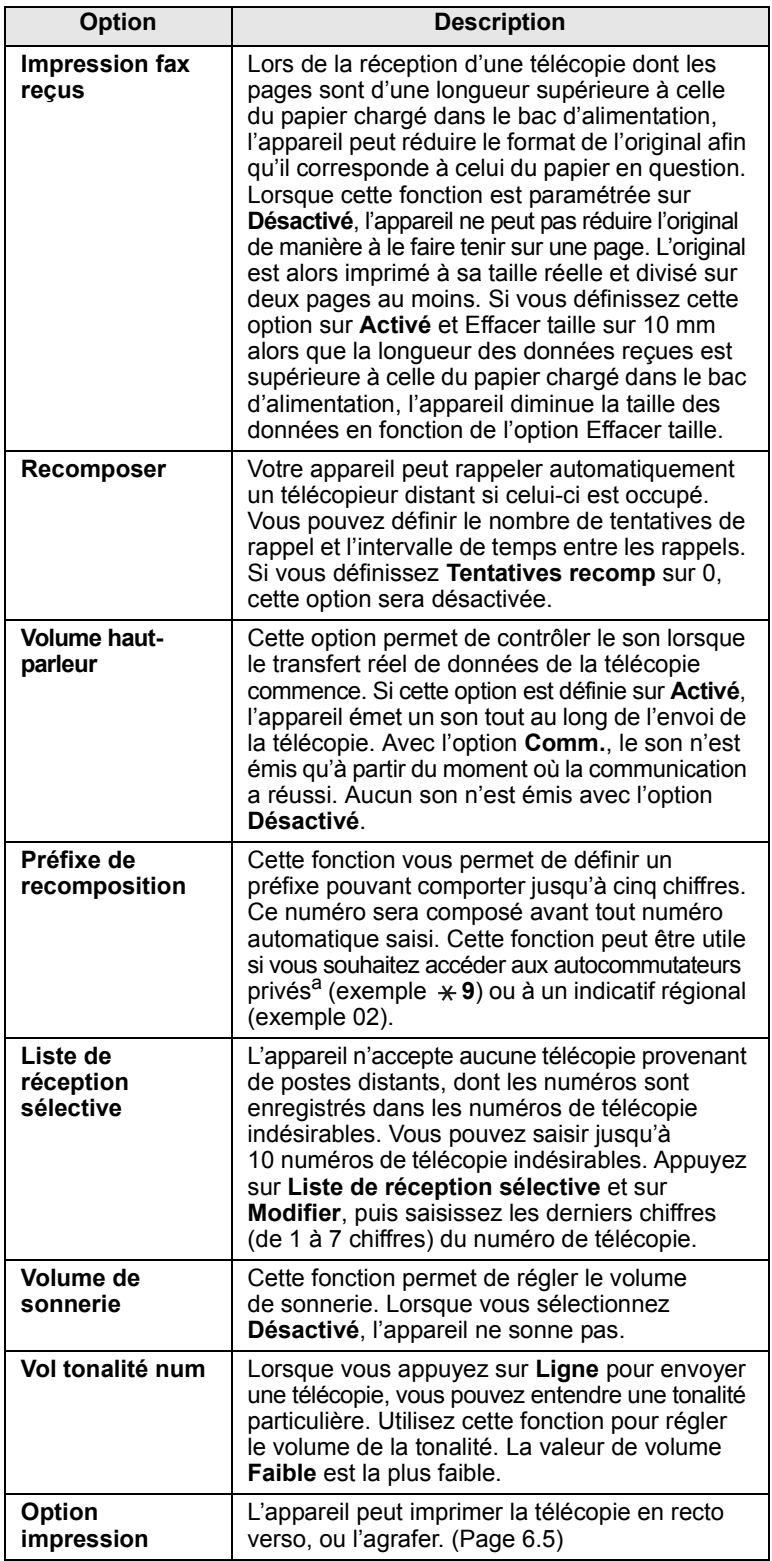

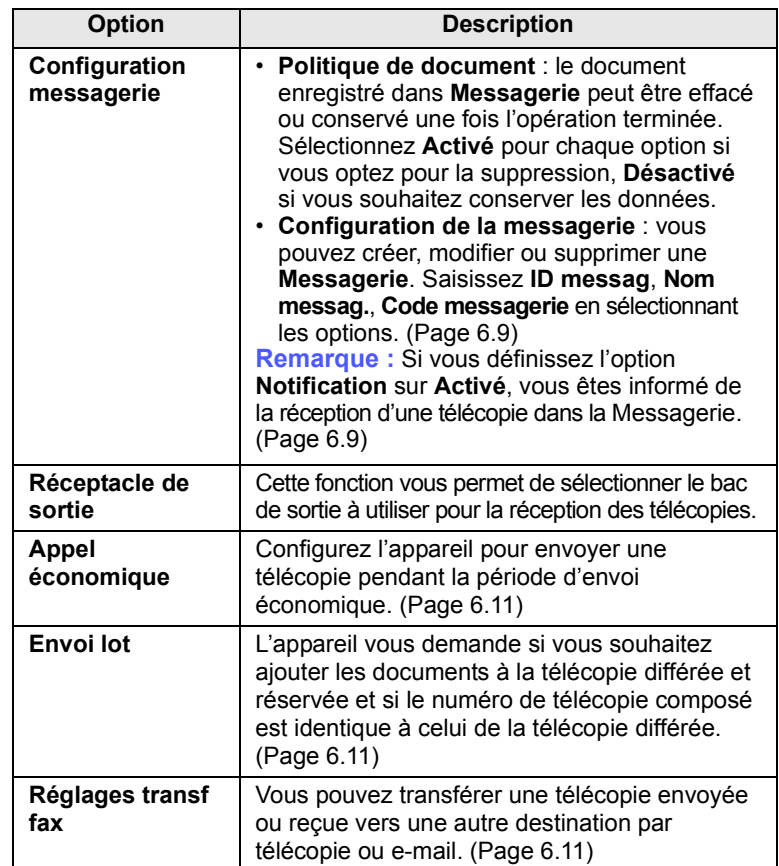

a. Autocommutateur privé

#### **Configuration réseau**

<span id="page-71-0"></span>Vous avez la possibilité de configurer le réseau via l'écran tactile de l'appareil. Avant tout, vous devez être muni des informations relatives au type de protocoles réseau et au système d'exploitation que vous utilisez. Si vous avez des doutes quant aux paramètres à utiliser, contactez votre administrateur réseau.

Reportez-vous au Guide de l'utilisateur de l'imprimante réseau inclus dans le CD-ROM des utilitaires réseau pour obtenir de plus amples informations sur l'environnement réseau.

- **1** Appuyez sur **Conf. mach.** sur le panneau de commande.
- **2** Appuyez sur **Param. admin**. Lorsque le message d'ouverture de session apparaît, saisissez votre mot de passe et appuyez sur **OK**.
**3** Appuyez sur l'onglet **Configuration** > **Configuration réseau**.

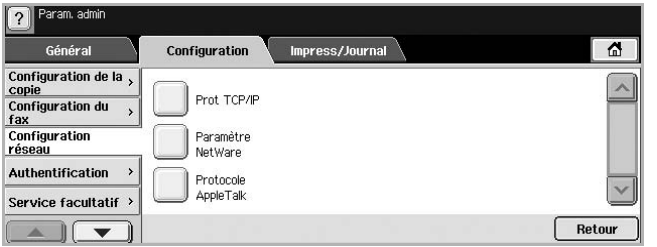

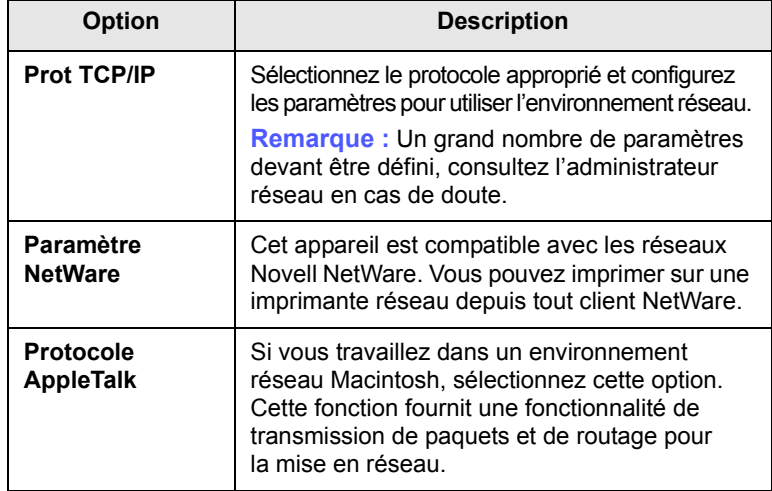

# **Authentification**

Cette fonction vous permet de contrôler et de verrouiller toutes les données sortantes, ou encore de modifier le mot de passe.

- **1** Appuyez sur **Conf. mach.** sur le panneau de commande.
- **2** Appuyez sur **Param. admin**. Lorsque le message d'ouverture de session apparaît, saisissez votre mot de passe et appuyez sur **OK**.
- **3** Appuyez sur l'onglet **Configuration** > **Authentification**.

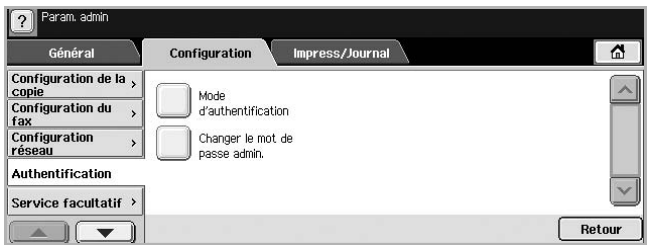

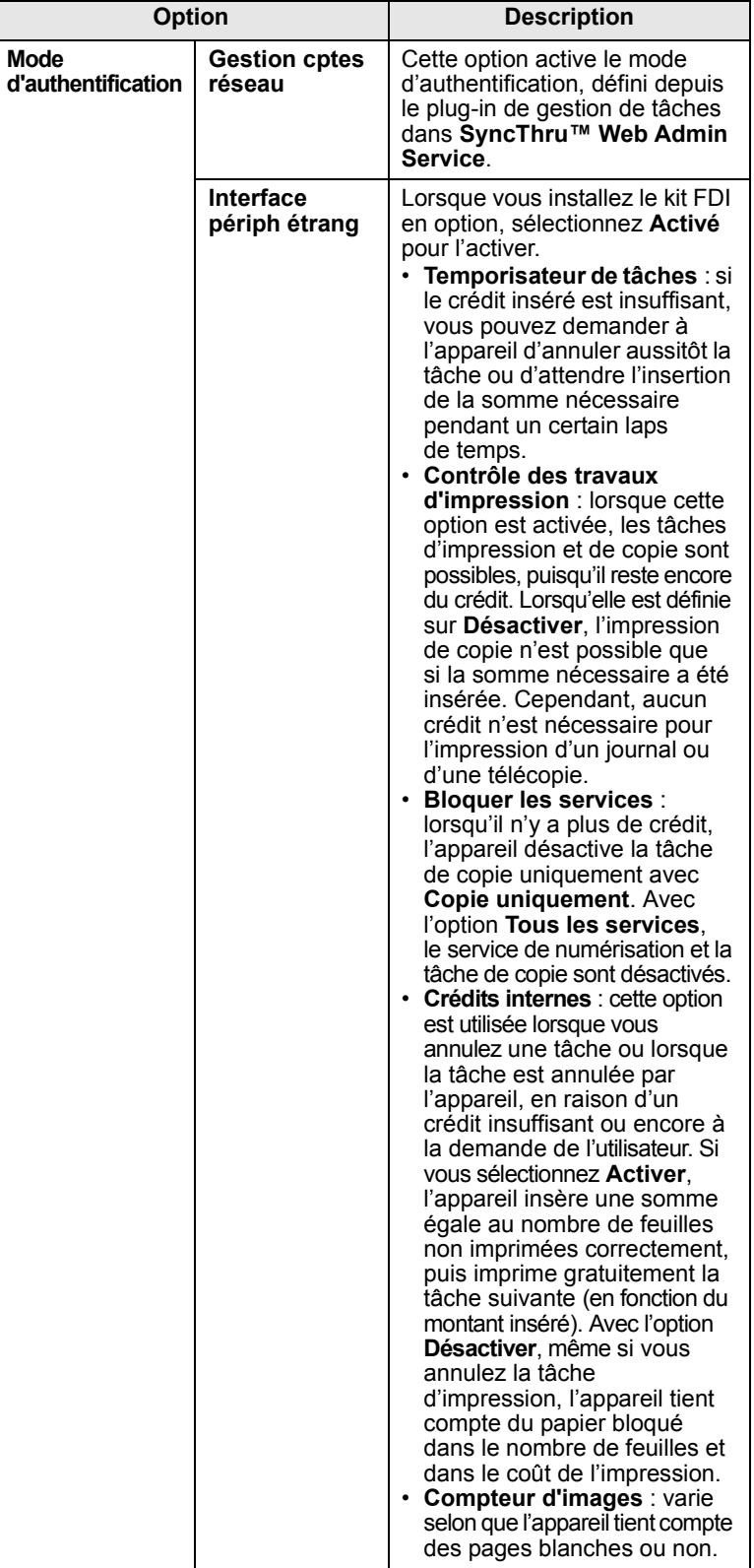

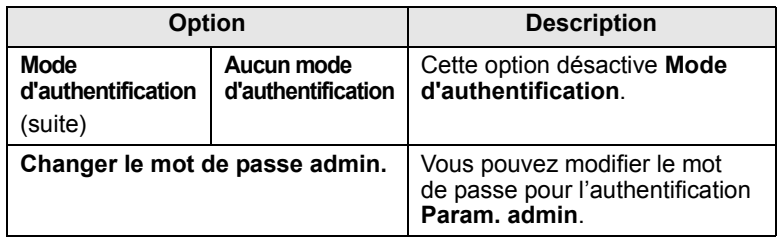

# **Service facultatif**

Si vous souhaitez ajouter les fonctions en option sur cet appareil, vous devez d'abord installer le kit en option, puis activer ces fonctions sur l'appareil. Suivez les étapes ci-dessous pour activer ces fonctions.

- **1** Appuyez sur **Conf. mach.** sur le panneau de commande.
- **2** Appuyez sur **Param. admin**. Lorsque le message d'ouverture de session apparaît, saisissez votre mot de passe et appuyez sur **OK**.
- **3** Appuyez sur l'onglet **Configuration** > **Service facultatif**.

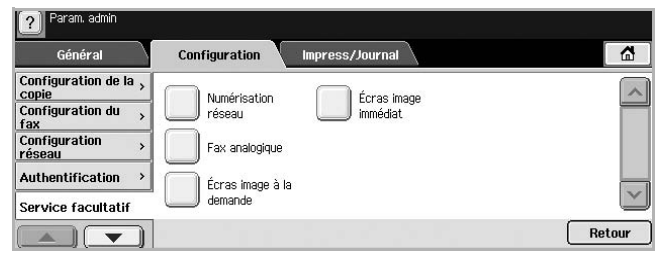

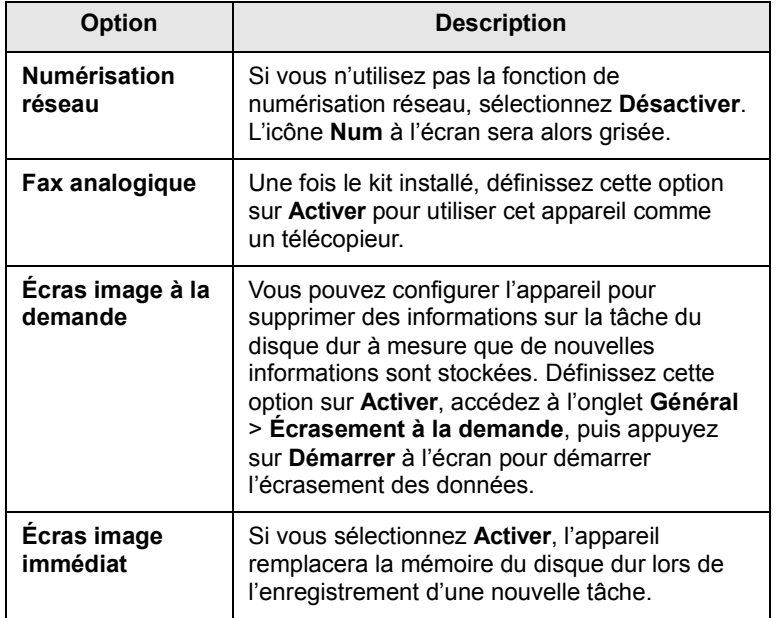

## **Service distant**

Grâce à cette option, des notifications sont envoyées au service de maintenance pour l'informer des besoins en consommables de l'appareil, comme une cartouche de toner.

- **1** Appuyez sur **Conf. mach.** sur le panneau de commande.
- **2** Appuyez sur **Param. admin**. Lorsque le message d'ouverture de session apparaît, saisissez votre mot de passe et appuyez sur **OK**.
- **3** Appuyez sur l'onglet **Configuration** > **Service distant**.

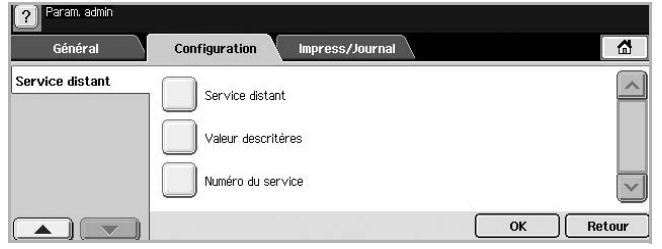

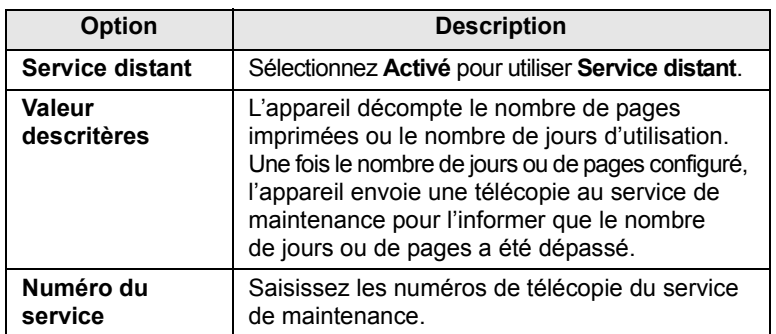

# **Impression d'un journal**

Vous pouvez imprimer un journal sur la configuration de la machine, la liste des polices, etc.

- **1** Appuyez sur **Conf. mach.** sur le panneau de commande.
- **2** Appuyez sur **Param. admin**. Lorsque le message d'ouverture de session apparaît, saisissez votre mot de passe et appuyez sur **OK**.

#### **3** Appuyez sur l'onglet **Impress/Journal**.

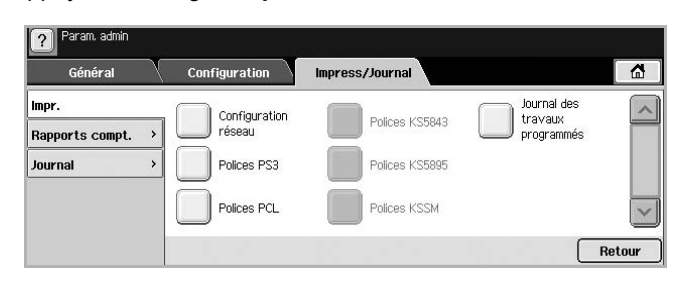

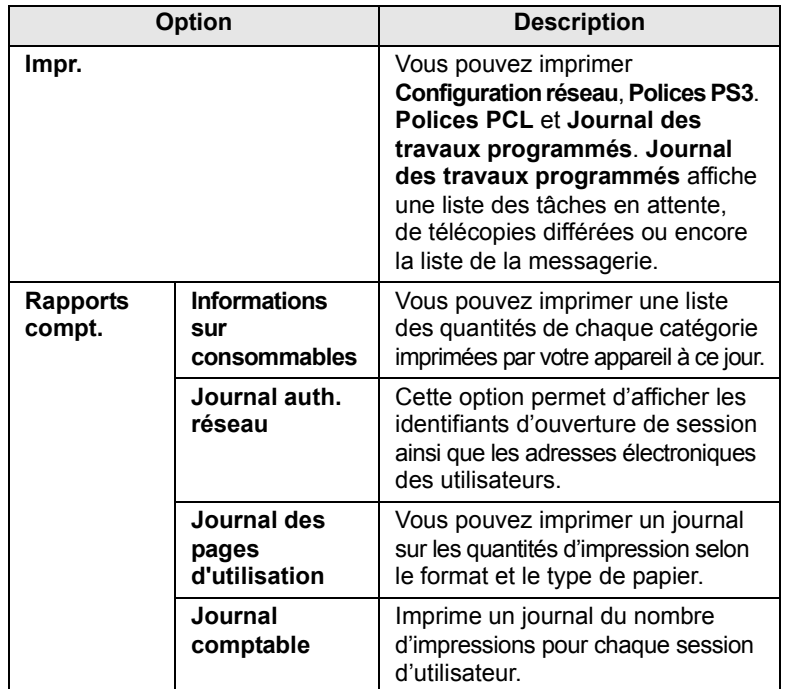

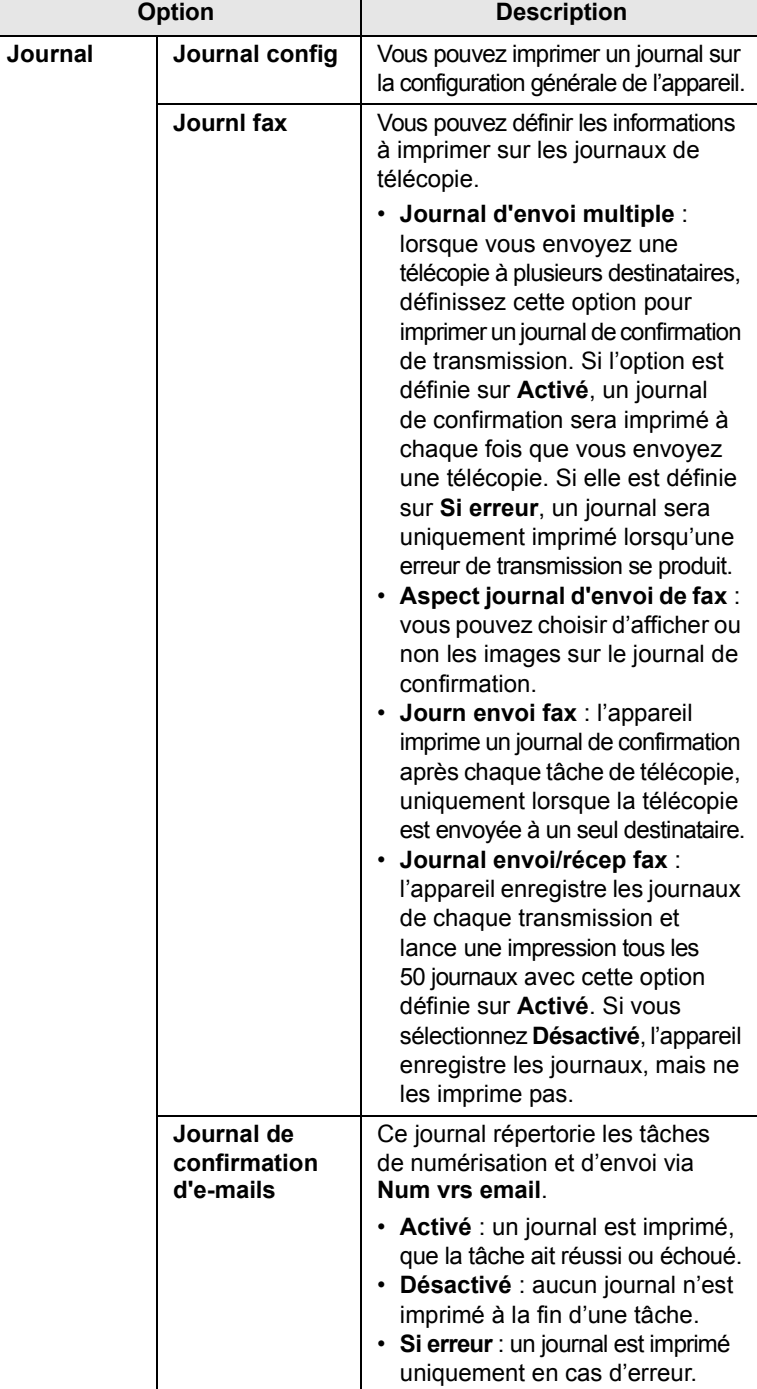

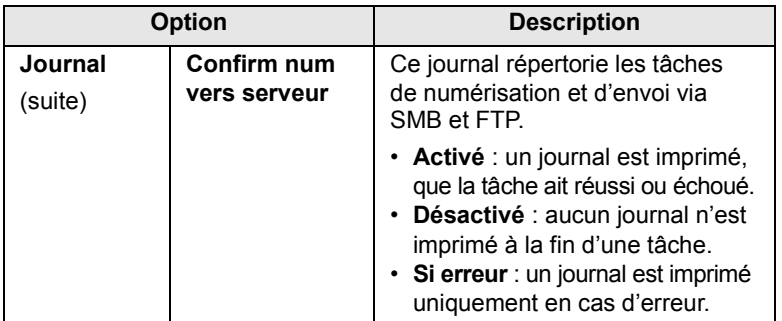

#### **Remarque**

Vous pouvez également imprimer les informations d'état de l'appareil et les parcourir avec **SyncThru Web Service**. Ouvrez le navigateur Web de votre ordinateur en réseau et saisissez l'adresse IP de votre appareil. Lorsque **SyncThru Web Service** s'ouvre, cliquez sur **Informations** > **Imprimer informations**.

# **10 Maintenance**

Le présent chapitre fournit des informations sur la maintenance de votre appareil et de la cartouche de toner.

Ce chapitre contient les sections suivantes :

- **• [Impression d'un journal sur l'appareil](#page-76-0)**
- **• [Suivi de la durée de vie des consommables](#page-76-1)**
- **• [Le numéro de série](#page-76-2)**
- **• [Envoi d'une notification de renouvellement de commande de](#page-76-3)  [cartouche de toner](#page-76-3)**
- **• [Envoi de la notification de renouvellement de commande du](#page-76-4)  [tambour](#page-76-4)**
- **• [Vérification des Doc enregistrés](#page-77-0)**
- **• [Nettoyage de l'appareil](#page-77-1)**
- **• [Entretien de la cartouche](#page-78-0)**
- **• [Pièces de rechange](#page-81-0)**
- **• [Gestion de votre appareil depuis le site Web](#page-82-0)**

## **Impression d'un journal sur l'appareil**

<span id="page-76-0"></span>Vous pouvez imprimer un journal sur les tâches et les informations de l'appareil.

- **1** Appuyez sur **Conf. mach.** sur le panneau de commande.
- **2** Appuyez sur **État de la machine** > onglet **Infos machine** > **Impress/Journal**.
- **3** Sélectionnez le type de journal. Les listes à imprimer s'affichent dans la partie droite de l'écran.
- **4** Sélectionnez la liste désirée.

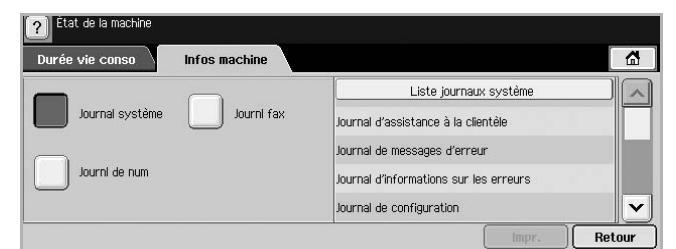

#### **5** Appuyez sur **Impr.**

#### **Remarques**

- Si vous souhaitez imprimer les informations réseau de l'appareil ou la liste des polices, appuyez sur **Conf. mach.** > **Param. admin** > onglet **Impress/Journal**. Si vous optez pour le **Journal config**, appuyez simplement sur **Impr maint.** pour imprimer le journal. Les options **Journl fax**, **Journal de confirmation d'emails** et **Confirm num vers serveur** n'offrent pas la fonction d'impression, uniquement de configuration de journaux.
	- Vous pouvez utiliser **SyncThru Web Service** pour imprimer la configuration de l'appareil ou parcourir les options d'état de l'appareil. Ouvrez le navigateur Web de votre ordinateur en réseau et saisissez l'adresse IP de votre appareil. Une fois **SyncThru Web Service** ouvert, cliquez sur **Informations** > **Imprimer informations**.

#### <span id="page-76-1"></span>**Suivi de la durée de vie des consommables**

Si vous souhaitez visualiser les indicateurs de durée de vie des consommables, suivez les étapes suivantes.

- **1** Appuyez sur **Conf. mach.** sur le panneau de commande.
- **2** Appuyez sur **État de la machine**.
- **3** Faites défiler l'écran vers le bas pour parcourir la liste entière de consommables et visualiser les pourcentages restant.

#### **Le numéro de série**

<span id="page-76-2"></span>Si vous souhaitez consulter votre numéro de série depuis l'écran, suivez les étapes suivantes.

- **1** Appuyez sur **Conf. mach.** sur le panneau de commande.
- **2** Appuyez sur **État de la machine** > onglet **Infos machine** > **Détails machine**.

# <span id="page-76-3"></span>**Envoi d'une notification de renouvellement de commande de cartouche de toner**

Vous pouvez demander à être alerté lorsque le niveau de toner est faible et qu'il faut commander une nouvelle cartouche.

- **1** Appuyez sur **Conf. mach.** sur le panneau de commande.
- **2** Appuyez sur **Param. admin**. Lorsque le message d'ouverture de session apparaît, saisissez votre mot de passe et appuyez sur **OK**.
- **3** Appuyez sur l'onglet **Général** > **Gestion des consommables** > **Notification de renouvellement de toner**.
- **4** Appuyez sur **Renouvell toner à durée de vie restante** et sélectionnez un pourcentage.
- **5** Appuyez sur **OK**.

## <span id="page-76-4"></span>**Envoi de la notification de renouvellement de commande du tambour**

Vous pouvez configurer l'appareil pour vous informer du niveau faible du tambour et que vous devez en commander un nouveau.

- **1** Appuyez sur **Conf. mach.** sur le panneau de commande.
- **2** Appuyez sur **Param. admin**. Lorsque le message d'ouverture de session apparaît, saisissez votre mot de passe et appuyez sur **OK**.
- **3** Appuyez sur l'onglet **Général** > **Gestion des consommables** > **Notification de renouvellement de tambour**.
- **4** Appuyez sur **Renouv tambour durée de vie restante** et sélectionnez un pourcentage.
- **5** Appuyez sur **OK**.

### **Vérification des Doc enregistrés**

<span id="page-77-0"></span>L'appareil affiche la liste des documents des tâches d'impression ou de télécopie.

Appuyez sur **Doc enregistrés** sur l'écran **principal**. Si un autre menu apparaît à l'écran, appuyez sur  $(\Box \bullet)$  pour retourner à l'écran **principal**.

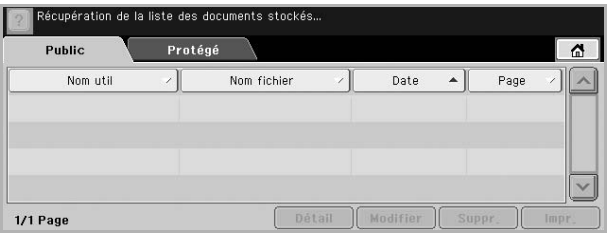

- Onglet **Public** : affiche la liste des tâches d'impression différées et stockées.
- Onglet **Protégé** : affiche la liste des tâches d'impression sécurisée, de réception sécurisée ainsi que des tâches d'impression sécurisée stockées.
- **Nom util** : affiche le nom de l'utilisateur ayant enregistré la tâche.
- **Nom fichier** : affiche le nom de la tâche enregistré dans les informations de tâche. Le nom de fichier apparaît pour l'impression depuis un ordinateur.
- **Date** : affiche la date de la tâche enregistrée.
- **Page** : affiche le nombre total de pages de la tâche.
- **Détail** : affiche un message autonome indiquant les informations de base de la tâche, telles que la taille du fichier, le format et le type de papier, etc.
- **Modifier** : vous permet de modifier le nom de fichier.
- **Suppr.** : permet de supprimer la liste sélectionnée.
- **Impr.** : permet d'imprimer la liste sélectionnée.

# **Nettoyage de l'appareil**

<span id="page-77-1"></span>Pour maintenir la qualité d'impression et de numérisation, effectuez les procédures de nettoyage suivantes chaque fois que vous remplacez une cartouche de toner ou en cas de problème de qualité d'impression ou de numérisation.

#### **Attention**

Le nettoyage du boîtier de l'appareil à l'aide de produits d'entretien contenant d'importantes quantités d'alcool, de solvant ou d'autres substances fortes risque de décolorer ou d'endommager le boîtier.

#### **Nettoyage de l'extérieur**

Nettoyez le boîtier de l'imprimante avec un chiffon doux non pelucheux. Vous pouvez humidifier légèrement le chiffon avec de l'eau, mais faites attention à ne pas laisser couler de liquide sur ou dans l'appareil.

#### **Nettoyage de l'intérieur**

Contactez le service de maintenance pour le nettoyage de l'intérieur de l'appareil.

#### <span id="page-77-2"></span>**Nettoyage de l'unité de transfert**

Le nettoyage de l'unité de transfert est recommandé afin de garantir la qualité d'impression de l'appareil. Celui-ci doit être effectué une fois par an ou toutes les 10 000 pages imprimées.

- **1** Munissez-vous d'un chiffon doux non pelucheux.
- **2** Mettez l'appareil hors tension.
- **3** Débranchez le câble d'alimentation.
- **4** Ouvrez le capot latéral.

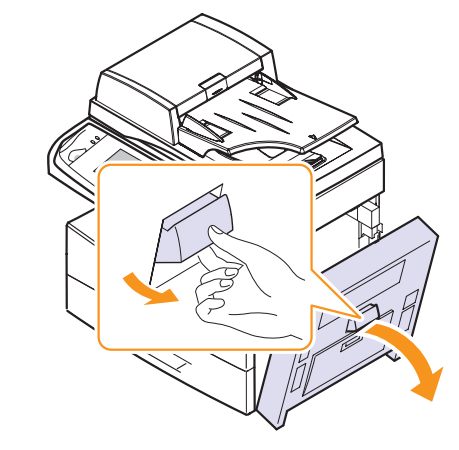

**5** Essuyez la surface de l'unité de transfert.

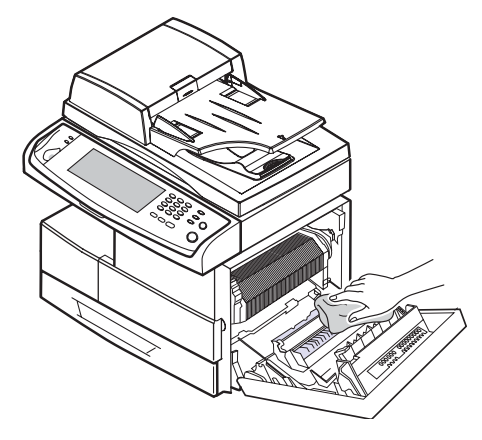

- **6** Fermez le capot latéral.
- **7** Branchez le câble d'alimentation et mettez l'imprimante sous tension.

# <span id="page-78-2"></span>**Nettoyage du module de numérisation**

En nettoyant régulièrement le module de numérisation, vous aurez l'assurance d'obtenir une qualité de copie optimale. Nous vous conseillons de nettoyer le module tous les matins et dans la journée, si besoin est.

- **1** Humidifiez légèrement un chiffon doux non pelucheux ou une serviette en papier avec de l'eau.
- **2** Ouvrez le capot du scanner.
- **3** Essuyez la vitre d'exposition et celle du chargeur DADF jusqu'à ce qu'elles soient propres et sèches.

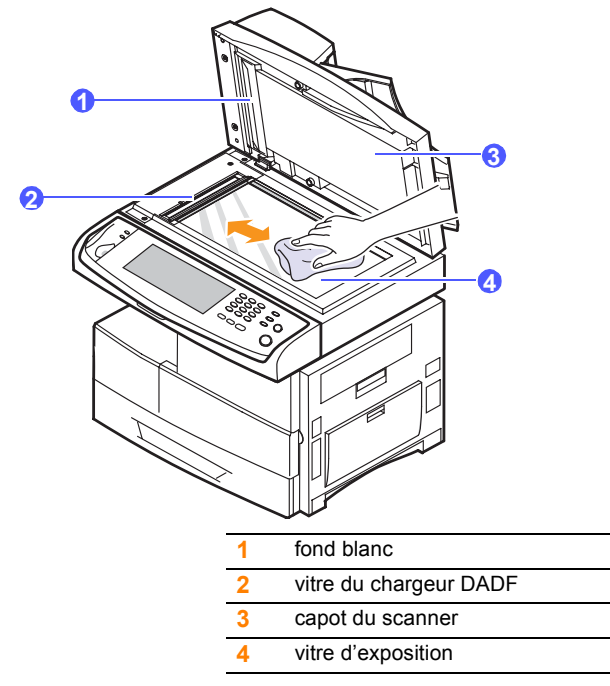

- **4** Nettoyez la face intérieure du capot du scanner et le fond blanc jusqu'à ce qu'ils soient propres et secs.
- **5** Fermez le capot du scanner.

# **Entretien de la cartouche**

#### <span id="page-78-0"></span>**Stockage de la cartouche**

Pour une utilisation optimale de la cartouche de toner, respectez les quelques conseils suivants :

- Évitez de retirer la cartouche de son emballage avant d'avoir vraiment besoin de l'utiliser.
- Ne rechargez pas la cartouche. La garantie ne couvre pas les dommages dus à l'utilisation de cartouches rechargées.
- Stockez les cartouches de toner dans le même environnement que l'appareil.
- Pour éviter d'endommager la cartouche, ne l'exposez pas à la lumière plus de quelques minutes.

#### **Durée de vie d'une cartouche**

La durée de vie d'une cartouche dépend de la quantité de toner utilisée pour chaque tâche d'impression. En moyenne, une cartouche de toner neuve permet d'imprimer 20 000 pages standard conformément à la norme ISO/IEC 19752. (La cartouche de toner fournie avec l'appareil permet d'imprimer 20 000 pages standard.) Le nombre réel de pages peut également être différent selon la densité de l'impression, et peut être affecté également par l'environnement de travail, les intervalles entre les impressions, le type et le format du support d'impression. Si vous imprimez beaucoup de graphiques, la cartouche se videra plus rapidement.

# <span id="page-78-1"></span>**Remplacement de la cartouche de toner**

Lorsque la cartouche de toner est entièrement vide :

- L'option **Toner vide, Remplacer toner 1** apparaît.
- L'impression est interrompue. Les télécopies entrantes sont enregistrées dans la mémoire.

Vous devez alors remplacer la cartouche de toner. Vérifiez le type de cartouche utilisé par votre appareil. (Page [12.1](#page-106-0))

**1** Ouvrez le capot latéral.

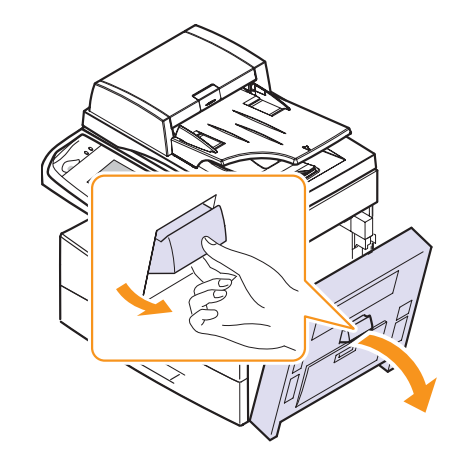

**2** Ouvrez le capot avant.

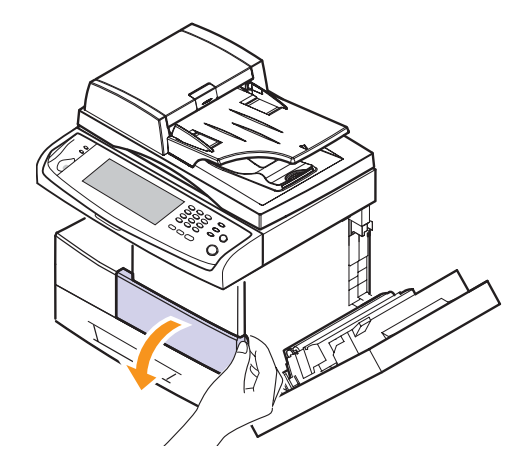

**3** Tournez le levier de verrouillage de la cartouche vers la droite jusqu'à ce qu'un « clic » se produise pour libérer la cartouche.

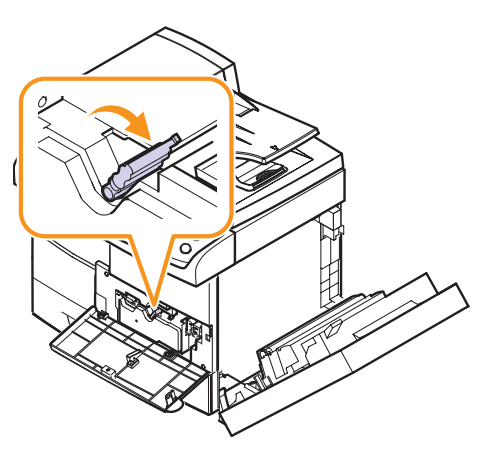

**4** Soulevez le levier de verrouillage et retirez la cartouche.

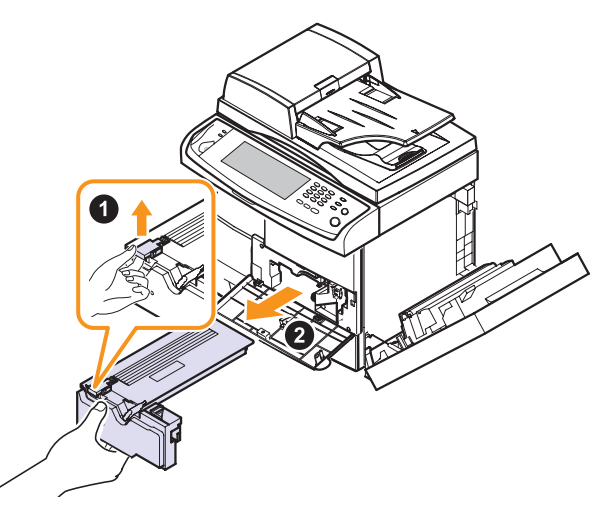

- **5** Retirez la nouvelle cartouche de toner de son emballage.
- **6** Secouez soigneusement la cartouche 5 ou 6 fois pour répartir le toner de façon homogène à l'intérieur de la cartouche.

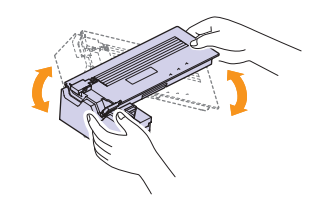

#### **Remarque**

Si vous recevez du toner sur vos vêtements, essuyez-les avec un chiffon sec et lavez-les à l'eau froide. L'eau chaude fixe le toner sur le tissu.

**7** Tenez la cartouche de toner par la poignée et insérez-la délicatement dans l'ouverture de l'appareil.

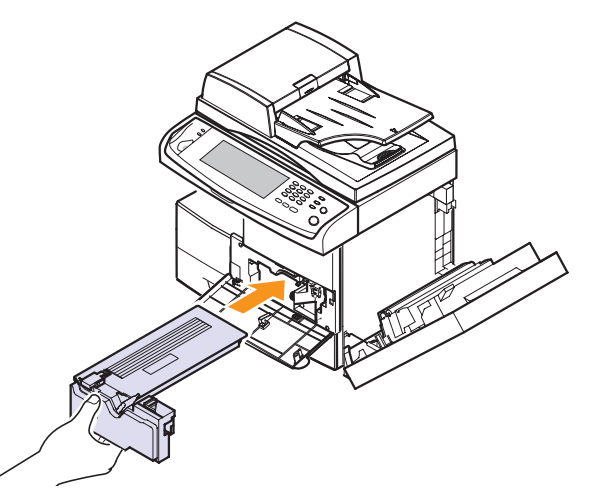

- **8** Installez la nouvelle cartouche jusqu'à ce qu'un déclic indique qu'elle est bien en place.
- **9** Tournez le levier de verrouillage de la cartouche vers la gauche jusqu'à ce qu'un « clic » se produise.

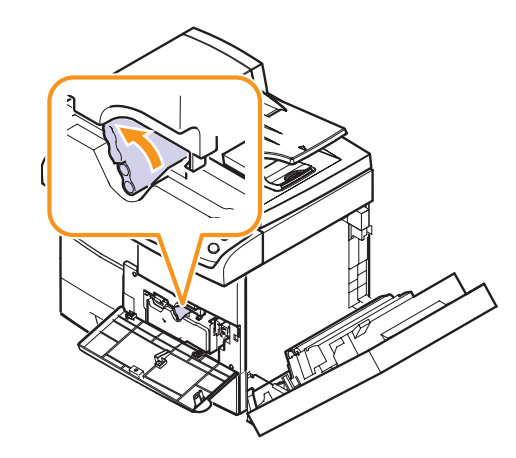

**10** Fermez le capot avant, puis le capot latéral.

# <span id="page-80-0"></span>**Remplacement de la cartouche à tambour**

#### **Durée de vie d'une cartouche**

La durée de vie d'une cartouche à tambour correspond à environ 60 000 pages. L'écran affiche **Avis tambour** lorsque le tambour approche sa fin de vie. Environ 6 000 copies supplémentaires peuvent être effectuées, mais vous devez disposer d'une cartouche à tambour de rechange en stock. La durée de vie d'une cartouche à tambour peut être affectée par l'environnement de travail, les options, les intervalles entre les impressions, le type et le format du support d'impression.

• L'option **Remplacer tambour** apparaît.

Pour obtenir de plus amples informations sur les cartouches à tambour. (Page [12.1](#page-106-1))

**1** Ouvrez le capot latéral.

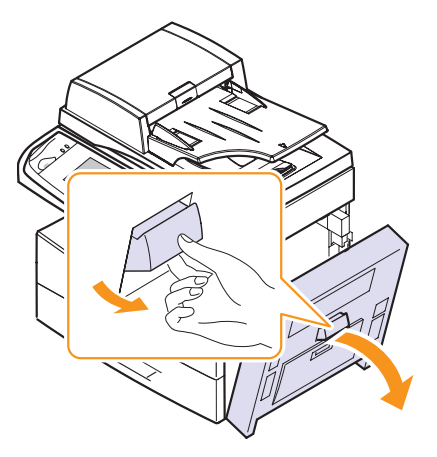

**2** Ouvrez le capot avant.

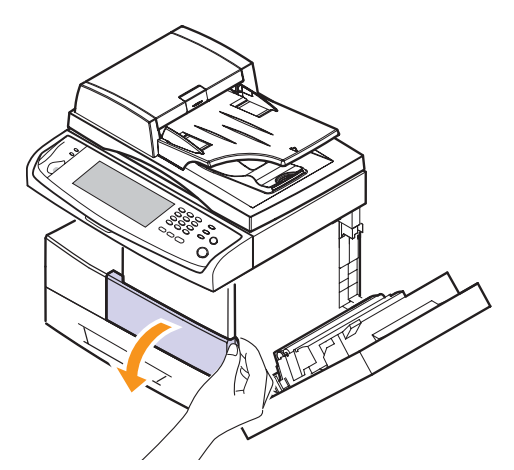

**3** Tournez le levier de verrouillage de la cartouche vers la droite jusqu'à ce qu'un « clic » se produise pour libérer la cartouche.

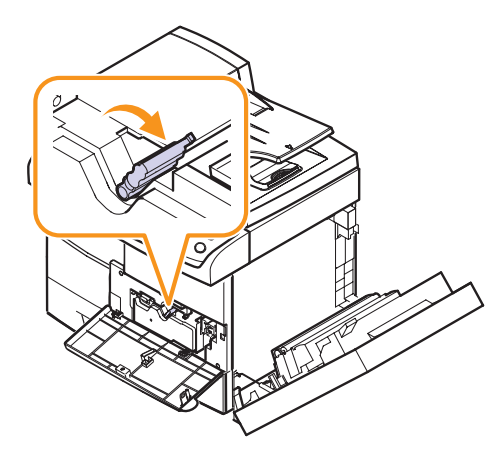

**4** Soulevez le levier de verrouillage et retirez la cartouche.

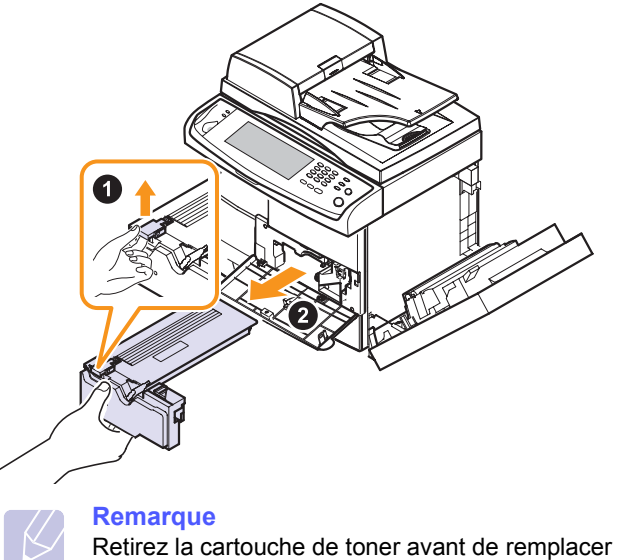

la cartouche à tambour.

**5** Retirez la cartouche à tambour usagée.

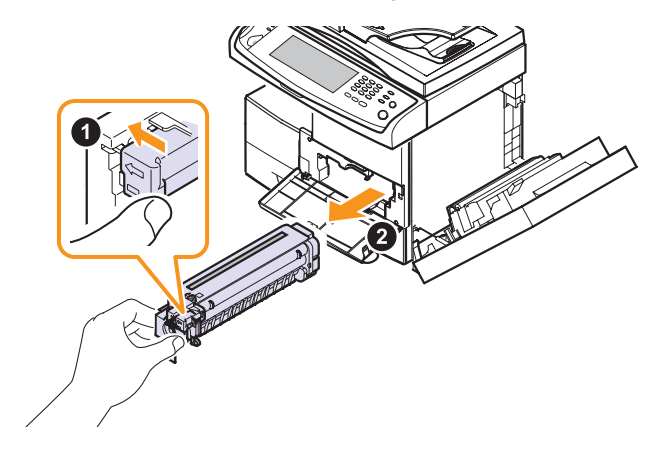

- **6** Retirez la nouvelle cartouche à tambour de son emballage.
- **7** Retirez délicatement la bande de fermeture de la cartouche.
- **8** Secouez la cartouche à tambour cinq ou six fois de gauche à droite.

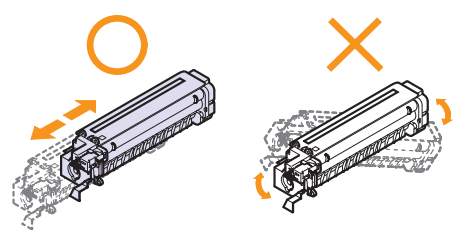

#### **Remarque**

Si vous recevez du toner sur vos vêtements, essuyez-les avec un chiffon sec et lavez-les à l'eau froide. L'eau chaude fixe le toner sur le tissu.

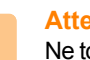

#### **Attention**

Ne touchez pas la partie verte, située au centre de la cartouche à tambour. Utilisez la poignée de la cartouche pour éviter de toucher la zone en question.

**9** Déballez la nouvelle cartouche à tambour, puis installez-la en évitant de toucher la surface brillante.

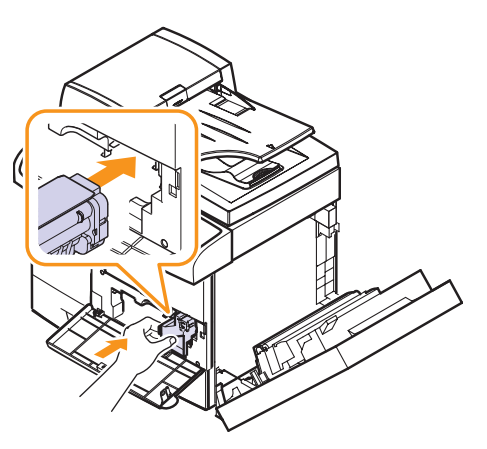

**10** Installez la nouvelle cartouche jusqu'à ce qu'un déclic indique qu'elle est bien en place.

**11** Tournez le levier de verrouillage de la cartouche vers la gauche jusqu'à ce qu'un « clic » se produise.

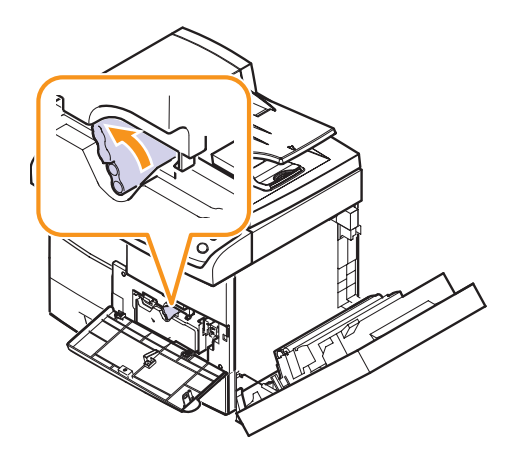

**12** Fermez le capot avant, puis le capot latéral.

# **Pièces de rechange**

<span id="page-81-0"></span>Pour éviter des problèmes de qualité d'impression et d'alimentation papier causés par des pièces usagées et maintenir votre appareil dans un excellent état de fonctionnement, remplacez les éléments suivants lorsque le nombre de pages indiqué est atteint ou que la durée de vie de chaque élément est arrivée à échéance.

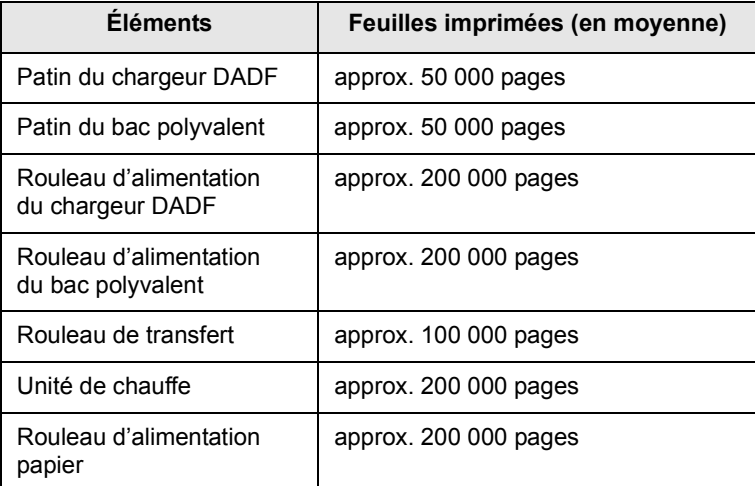

Il est recommandé de faire effectuer ces opérations de maintenance par un fournisseur agréé, un distributeur ou le revendeur auprès duquel vous avez acquis l'appareil. La garantie ne couvre pas le remplacement des pièces détachées arrivées en fin de vie.

# <span id="page-82-0"></span>**Gestion de votre appareil depuis le site Web**

Si vous avez connecté votre appareil à un réseau et que les paramètres réseau TCP/IP sont corrects, vous pouvez administrer votre appareil par l'intermédiaire de **SyncThru Web Service** de Samsung, un serveur Web intégré. **SyncThru Web Service** vous permet de :

- voir les informations concernant l'appareil et vérifier son état actuel.
- modifier les paramètres TCP/IP et définir d'autres paramètres réseau.
- modifier les propriétés de l'imprimante.
- paramétrer l'appareil afin qu'il envoie des notifications par e-mail pour vous informer de l'état de l'appareil.
- obtenir de l'aide pour l'utilisation de l'appareil.

Pour accéder à **SyncThru Web Service** :

- **1** Lancez un navigateur Web, comme Internet Explorer, depuis Windows.
- **2** Saisissez l'adresse IP de votre appareil (http://xxx.xxx.xxx.xxx) dans le champ d'adresses et appuyez sur la touche **Entrée** ou cliquez sur **Aller**.

Le site Web intégré de votre appareil s'ouvre.

# **11 Dépannage**

Ce chapitre fournit des informations utiles en cas de problème.

Ce chapitre contient les sections suivantes :

- **• [Suppression des bourrages causés par les documents](#page-83-0)**
- **• [Suppression des bourrages papier](#page-84-0)**
- **• [Signification des messages d'erreur](#page-90-0)**
- <span id="page-83-0"></span>**• [Résolution d'autres problèmes](#page-96-0)**

## **Suppression des bourrages causés par les documents**

Quand un original se bloque en passant dans le chargeur DADF, un message d'avertissement apparaît à l'écran.

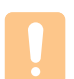

#### **Attention**

Pour éviter que le document ne se déchire, tirez dessus avec précaution et lentement.

#### **Remarque**

Pour éviter les bourrages de document, utilisez la vitre d'exposition pour les originaux en papier épais, fin ou de différents types.

- **1** Retirez toutes les pages restantes du chargeur DADF.
- **2** Ouvrez le capot du chargeur.

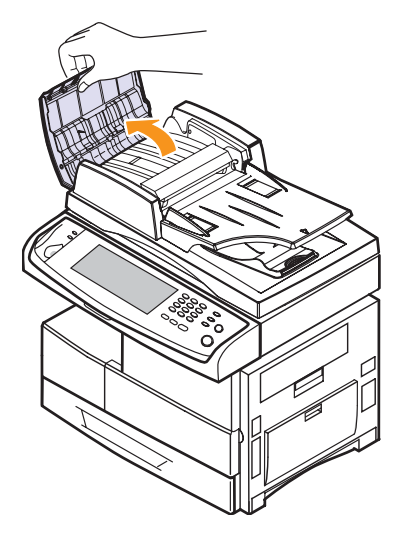

**3** Retirez délicatement le papier bloqué du chargeur.

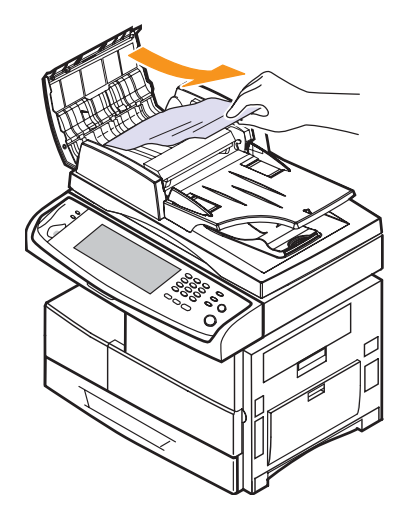

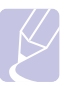

#### **Remarque**

S'il n'y a pas de papier bloqué, reportez-vous à [Problème](#page-84-1)  [de passage dans le rouleau.](#page-84-1) (Page [11.2](#page-84-1))

**4** Fermez le capot du chargeur. Rechargez les pages que vous avez retirées (si nécessaire) dans le chargeur.

## **Problème de chargement du papier existant**

- **1** Retirez les feuilles restantes du chargeur.
- **2** Ouvrez le bac d'alimentation papier et retirez délicatement les documents du chargeur DADF.

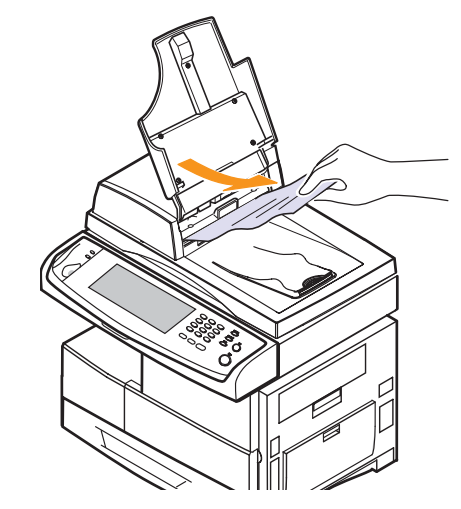

**3** Refermez le bac d'alimentation. Replacez ensuite les documents dans le chargeur.

## <span id="page-84-1"></span>**Problème de passage dans le rouleau**

- **1** Ouvrez le capot du scanner.
- **2** Attrapez la feuille mal engagée, et retirez le papier de la zone d'entraînement en le tirant délicatement vers la droite avec les deux mains.

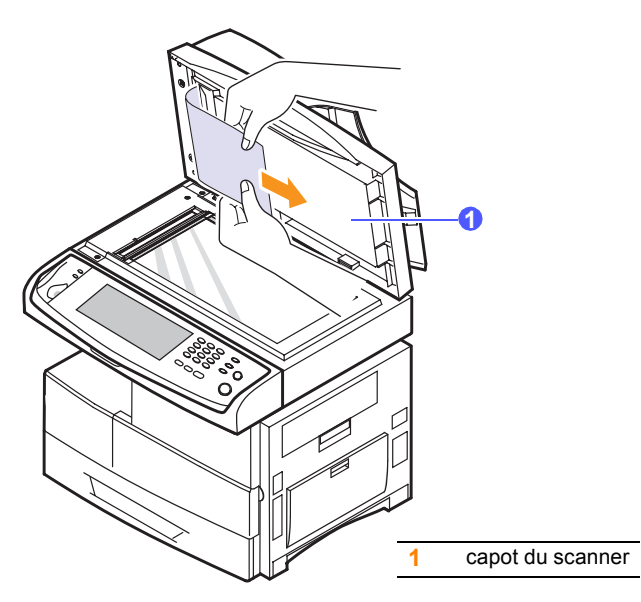

**3** Fermez le capot du scanner. Replacez ensuite les pages retirées dans le chargeur DADF.

# **Suppression des bourrages papier**

<span id="page-84-0"></span>Lorsqu'un bourrage papier se produit, un message d'avertissement apparaît à l'écran. Reportez-vous au tableau ci-dessous pour localiser et supprimer le bourrage.

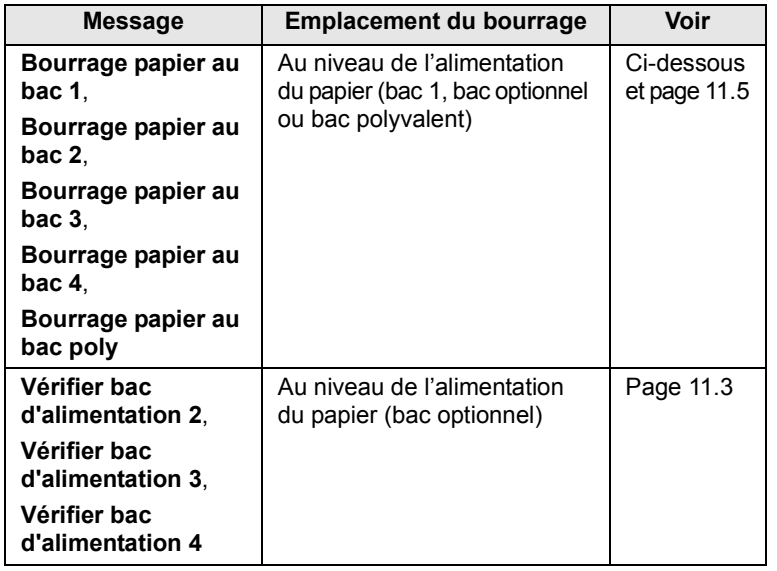

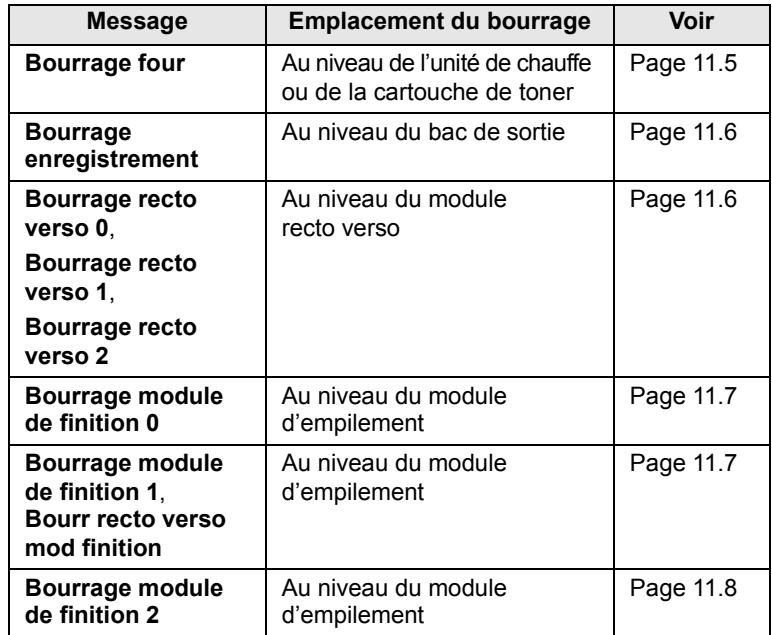

#### **Attention**

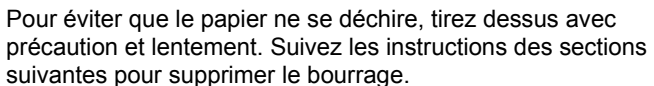

# <span id="page-84-2"></span>**Dans le bac 1**

**1** Tirez sur le bac d'alimentation pour l'ouvrir. Une fois le bac complètement ouvert, soulevez-en légèrement la partie avant pour détacher le bac de l'appareil.

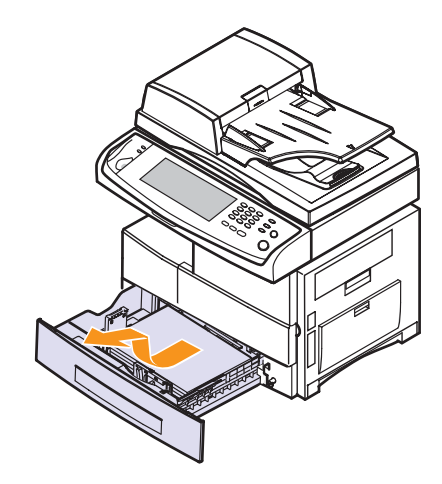

**2** Retirez le papier coincé en tirant dessus avec précaution.

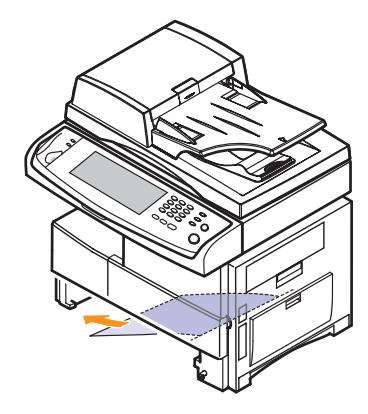

Une fois le papier débloqué à ce niveau, ouvrez puis refermez le capot latéral pour effacer le message d'erreur.

Si vous sentez une résistance et si le papier ne sort pas immédiatement lorsque vous tirez dessus, arrêtez de tirer. Et procédez comme suit :

**3** Ouvrez le capot latéral.

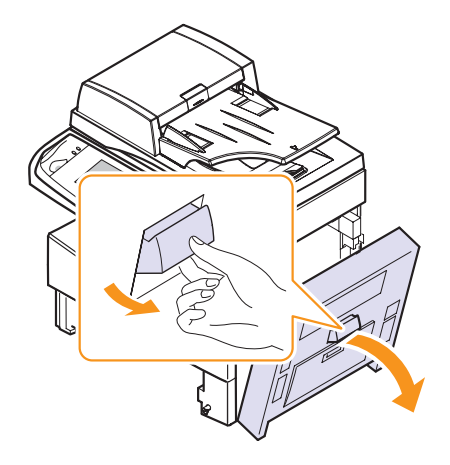

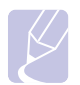

#### **Remarque**

Évitez de toucher la surface brillante du tambour. Vous risqueriez de provoquer des rayures ou des taches nuisibles à la qualité d'impression.

**4** Retirez délicatement la feuille coincée comme indiqué ci-dessous.

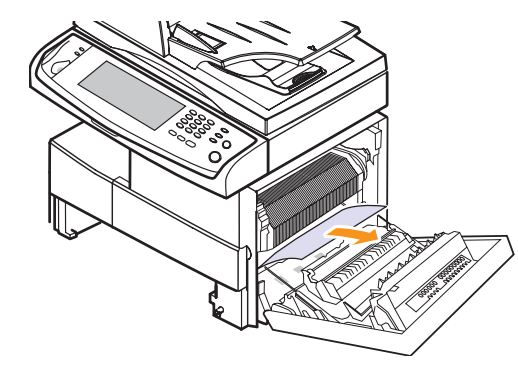

**5** Fermez le capot et remettez le bac en place. Alignez la partie arrière du bac sur la fente correspondante de l'appareil, et insérez complètement le bac.

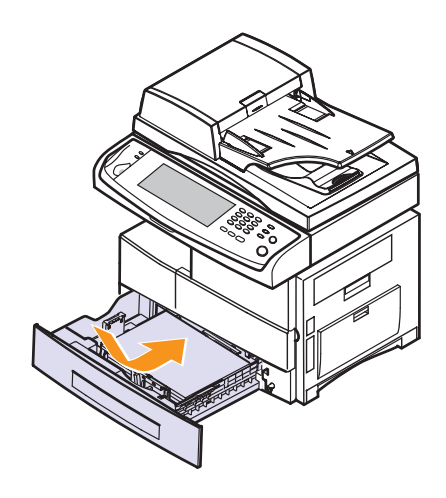

## <span id="page-85-0"></span>**Au niveau du bac optionnel**

#### **Remarque**

Dans cette partie, vous trouverez des explications sur le retrait du papier bloqué dans le bac optionnel 2. Reportez-vous à ces explications pour les autres bacs optionnels, la méthode étant identique.

- **1** Ouvrez le bac optionnel 2.
- **2** Soulevez légèrement la partie avant du bac pour le retirer de l'appareil.

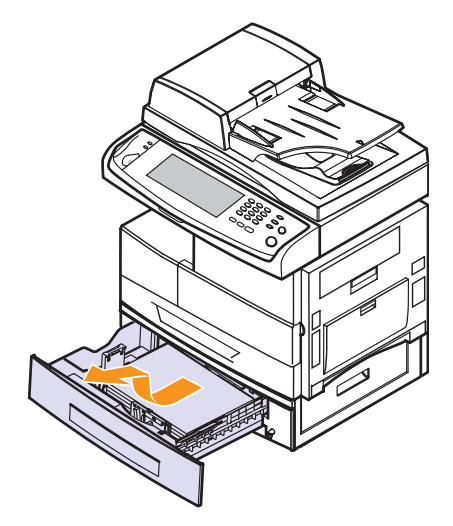

Si le papier ne bouge pas quand vous tirez, ou si vous ne voyez aucun papier à cet endroit, arrêtez et passez à l'étape 3.

**3** Retirez le papier bloqué en tirant dessus dans la direction indiquée. Pour éviter que le papier ne se déchire, tirez-le délicatement et lentement.

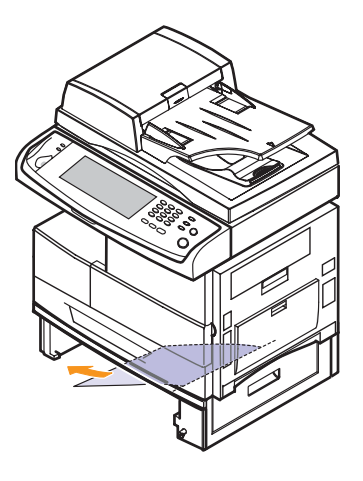

Si vous ne parvenez pas à trouver le papier bloqué ou en cas de difficulté pour le retirer, cessez de tirer et passez à l'étape 5.

**4** Ouvrez la trappe extérieure du bac 2.

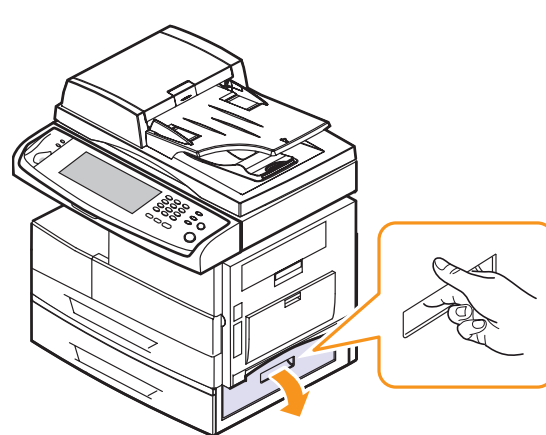

**6** Sortez le papier bloqué en tirant dessus dans la direction indiquée. Pour éviter que le papier ne se déchire, tirez-le délicatement et lentement.

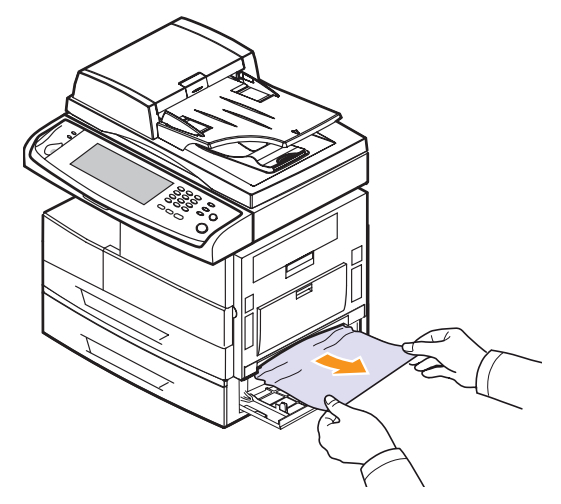

**7** Fermez les deux trappes.

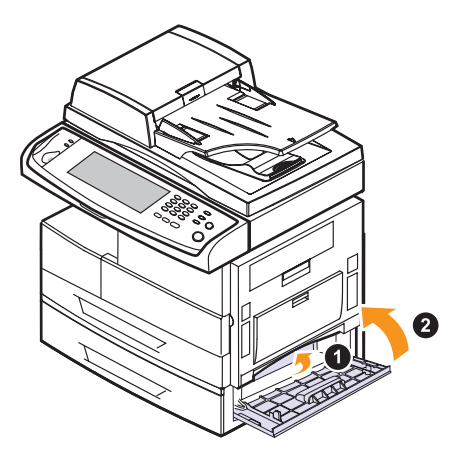

**5** Ouvrez la trappe intérieure du bac 2.

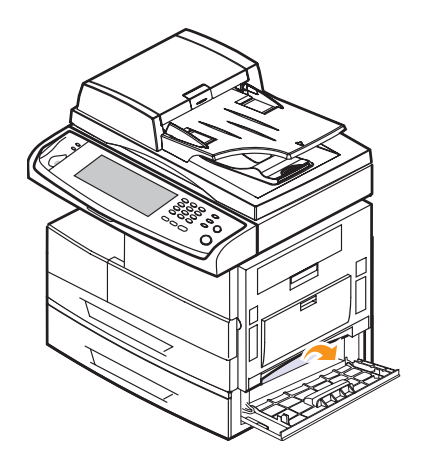

# <span id="page-87-0"></span>**Dans le bac polyvalent**

**1** Si le papier n'est pas correctement entraîné, enlevez-le de l'imprimante.

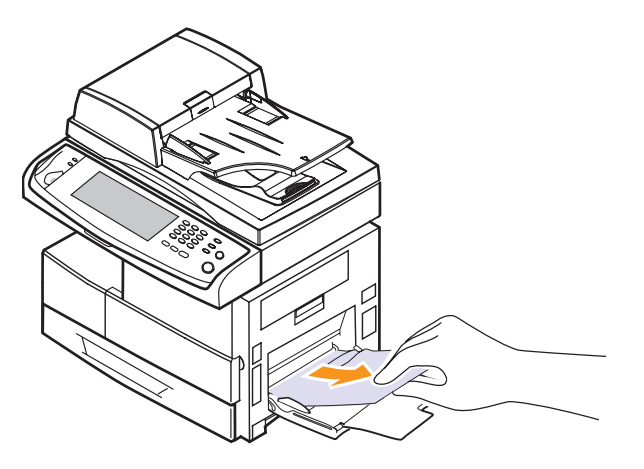

**2** Ouvrez, puis refermez le capot latéral. L'impression reprend automatiquement.

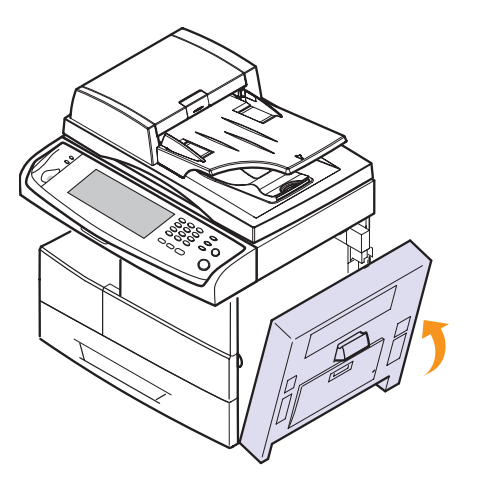

# <span id="page-87-1"></span>**Au niveau de l'unité de chauffe ou autour de la cartouche de toner**

# **Remarque**

L'unité de chauffe est extrêmement chaude. Procédez avec prudence lorsque vous retirez le papier bloqué dans l'appareil.

**1** Ouvrez le capot latéral.

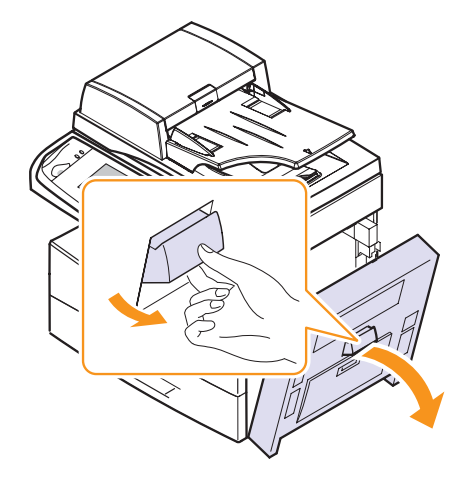

**2** Retirez le papier bloqué dans la direction indiquée.

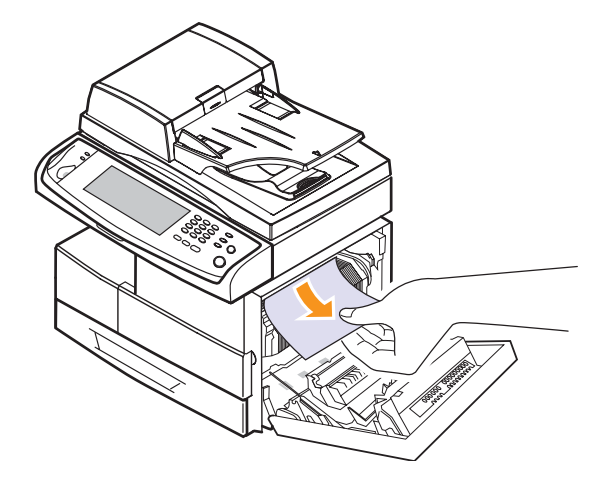

**3** Fermez le capot latéral.

## <span id="page-88-0"></span>**Au niveau du bac de sortie**

- **1** Ouvrez le capot latéral.
- **2** Retirez délicatement le papier du bac de sortie.

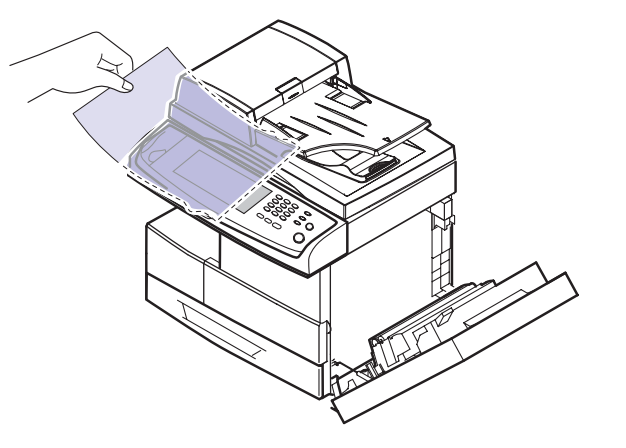

**3** Fermez le capot latéral. L'impression reprend automatiquement.

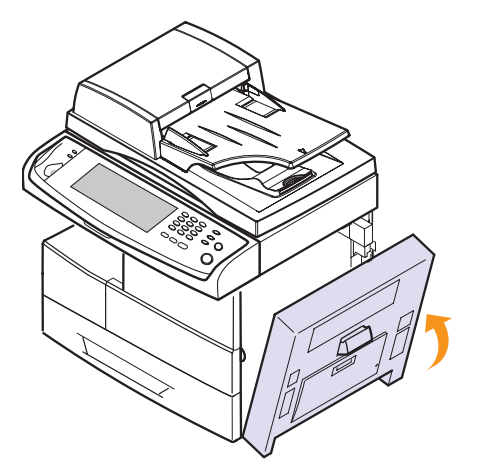

### <span id="page-88-1"></span>**Au niveau du module recto verso**

Si le module recto verso n'est pas correctement inséré, des bourrages papier risquent de se produire. Vérifiez que le module recto verso est correctement inséré.

- **1** Ouvrez le capot latéral.
- **2** Libérez le guide papier pour retirer le papier bloqué plus facilement.

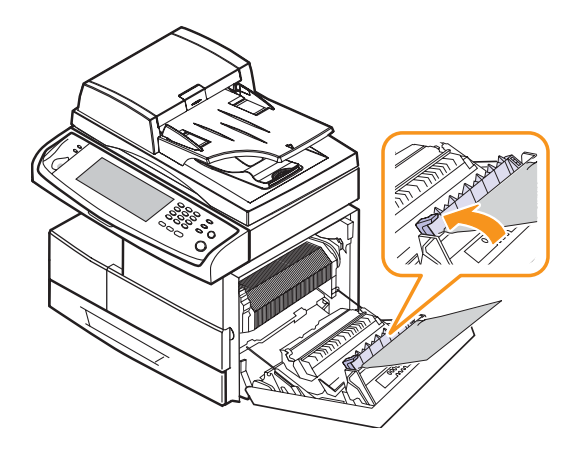

**3** Retirez le papier bloqué.

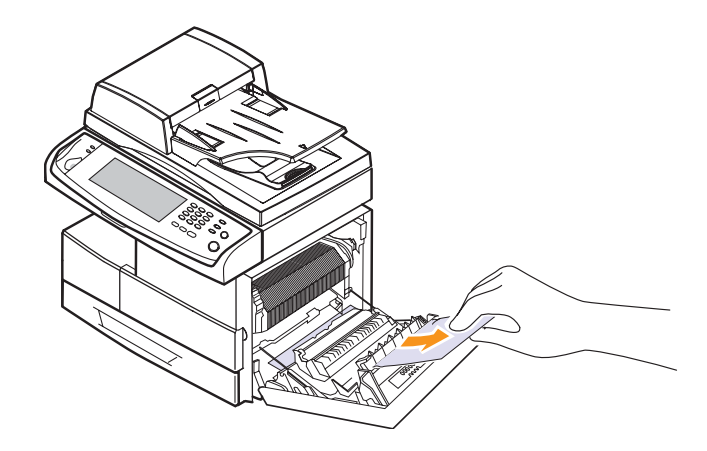

**4** Fermez le capot latéral.

# **Au niveau du module d'empilement (module de finition)**

#### <span id="page-89-0"></span>**Bourrage module de finition 0**

**1** Ouvrez le capot avant du module d'empilement.

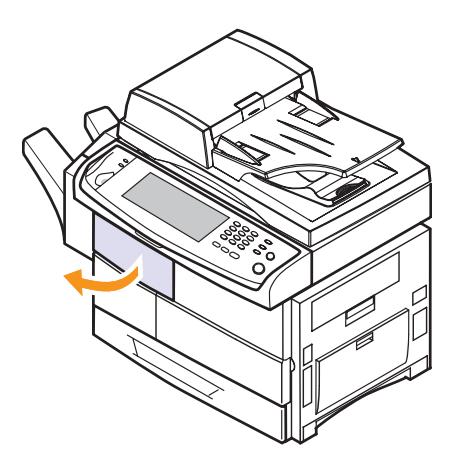

**2** Retirez le module d'empilement en soulevant le levier **1c**.

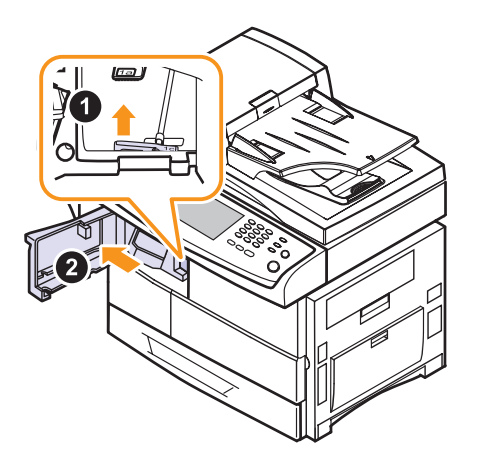

- **3** Retirez le papier bloqué.
- **4** Réinsérez le module d'empilement jusqu'à ce qu'un « clic » se produise.
- **5** Fermez le capot avant du module d'empilement.

#### <span id="page-89-1"></span>**Bourrage module de finition 1, Bourr recto verso mod finition**

**1** Ouvrez le capot avant du module d'empilement.

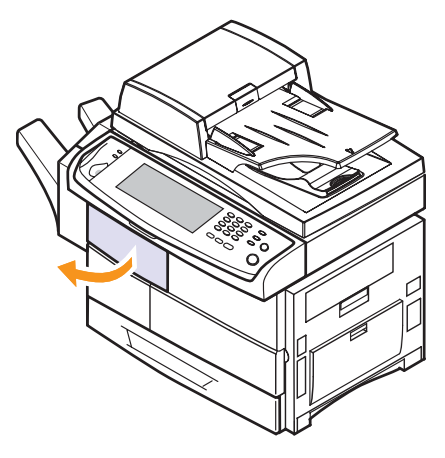

**2** Abaissez le levier **1a**. Si nécessaire, répétez l'opération avec le levier **1b**.

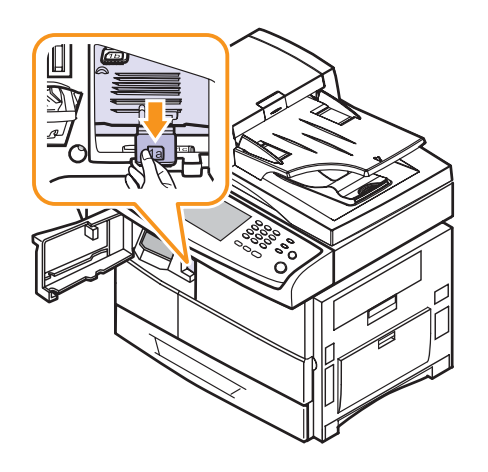

**3** Retirez le papier bloqué.

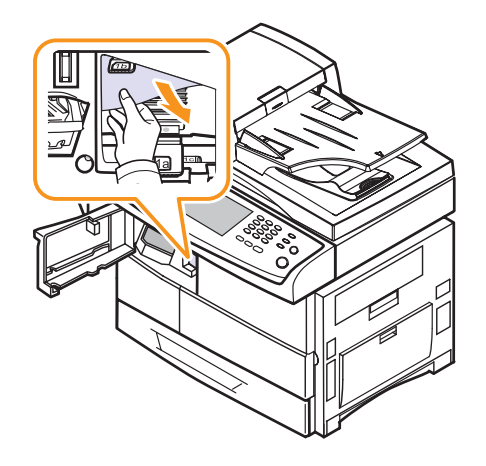

**4** Relevez le levier, puis fermez le capot avant du module d'empilement.

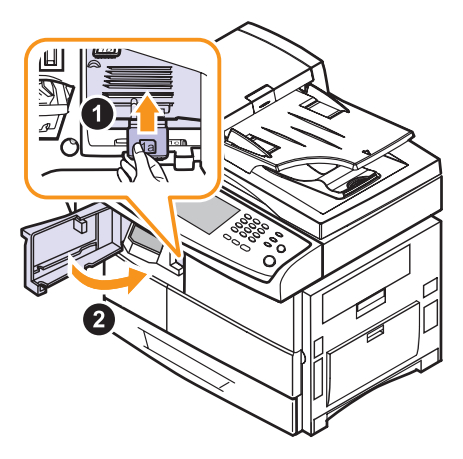

#### <span id="page-90-1"></span>**Bourrage module de finition 2**

**1** Retirez délicatement le papier du bac de sortie.

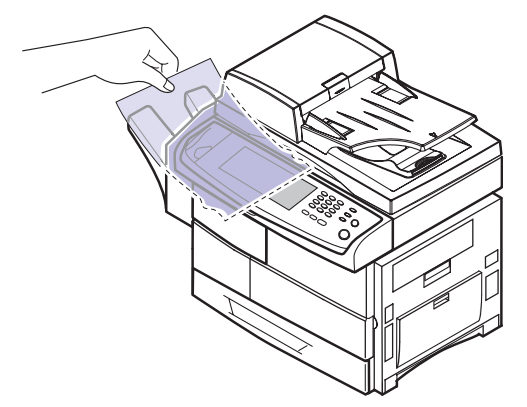

# **Astuces pour éviter les bourrages papier**

La plupart des bourrages papier peuvent être évités en sélectionnant des types de matériel adaptés. Lorsqu'un bourrage papier se produit, suivez les étapes présentées à la page [11.2](#page-84-0).

- Suivez la procédure décrite à la page [4.5](#page-34-0). Assurez-vous que les guides papier sont correctement positionnés.
- Ne remplissez pas trop le bac d'alimentation. Vérifiez que le niveau de papier ne dépasse pas le trait indiquant la capacité de papier à l'intérieur du bac.
- Évitez de retirer le papier du bac pendant une impression.
- Déramez le papier, ventilez-le et remettez-le bien à plat avant de le charger dans le bac.
- N'utilisez pas de papier froissé, humide ou ondulé.
- Ne mélangez pas les types de papier dans le bac.
- Utilisez uniquement des supports d'impression recommandés. (Page [4.8](#page-37-0))
- Vérifiez que la face d'impression recommandée du support est tournée vers le bas dans le bac ou dans le bac polyvalent.
- En cas de bourrages papier fréquents lorsque vous imprimez sur du papier au format A5/B5 :

Chargez le papier dans le bac en plaçant le bord le plus long face à l'avant du bac. Dans ce cas, l'impression recto verso n'est pas prise en charge.

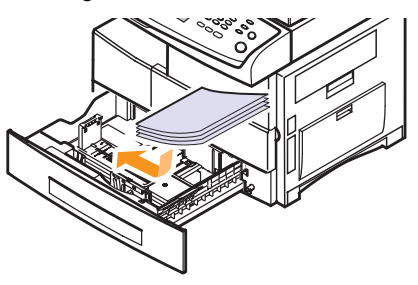

Dans la fenêtre de propriétés de l'imprimante, paramétrez l'orientation de la page pour pivoter à 90 degrés. Reportez-vous à la **Section Logiciel**.

# **Signification des messages d'erreur**

<span id="page-90-0"></span>Des messages apparaissent dans la fenêtre du programme Smart Panel ou sur l'écran du panneau de commande pour indiquer l'état de l'appareil ou des erreurs. Reportez-vous aux tableaux ci-dessous pour connaître la signification de ces messages et, le cas échéant, résoudre le problème. Les messages et leur signification sont classés par ordre alphabétique.

#### **Remarque**

Notez le contenu du message à l'écran afin de pouvoir l'indiquer si vous appelez le service de maintenance.

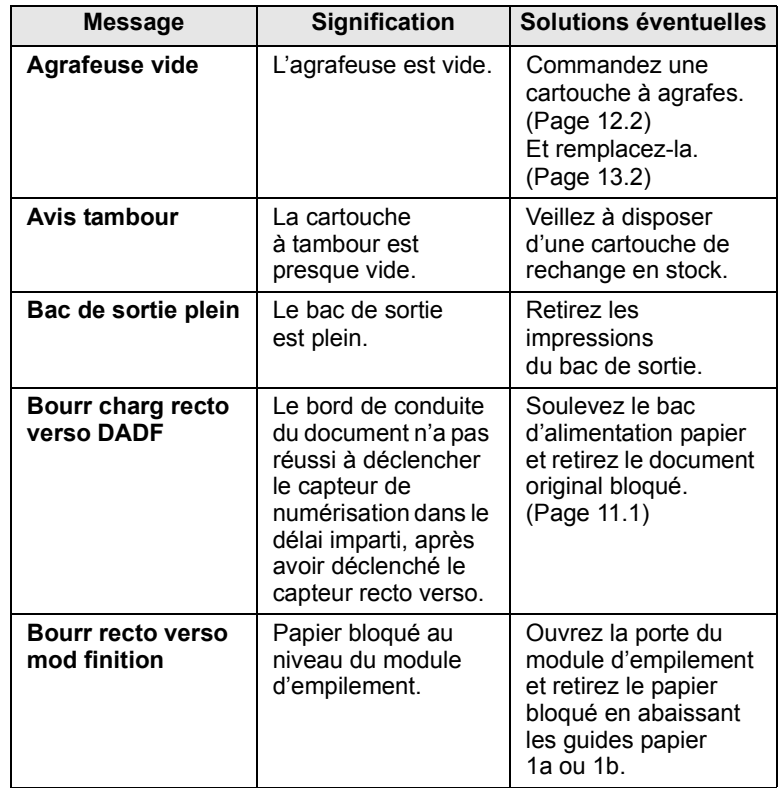

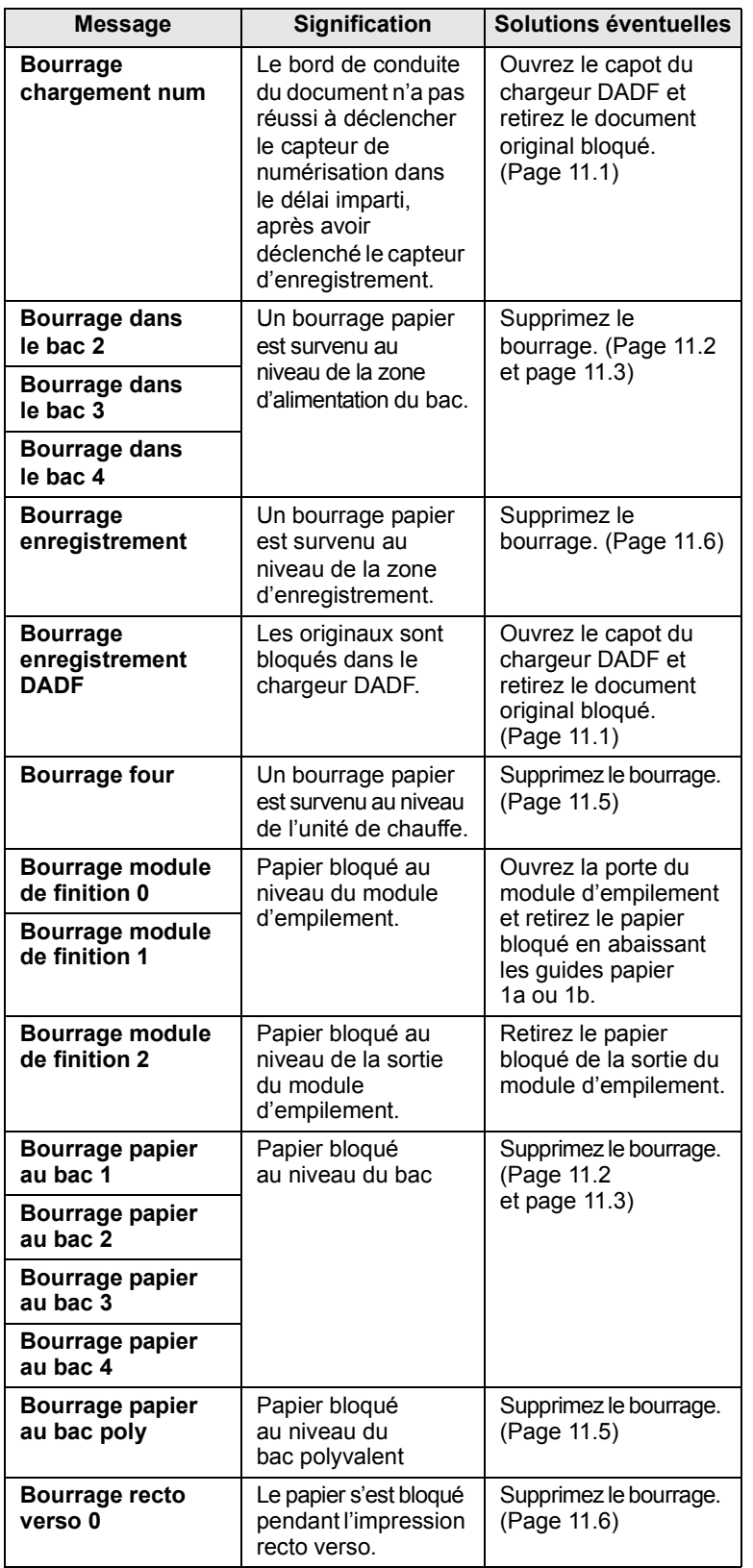

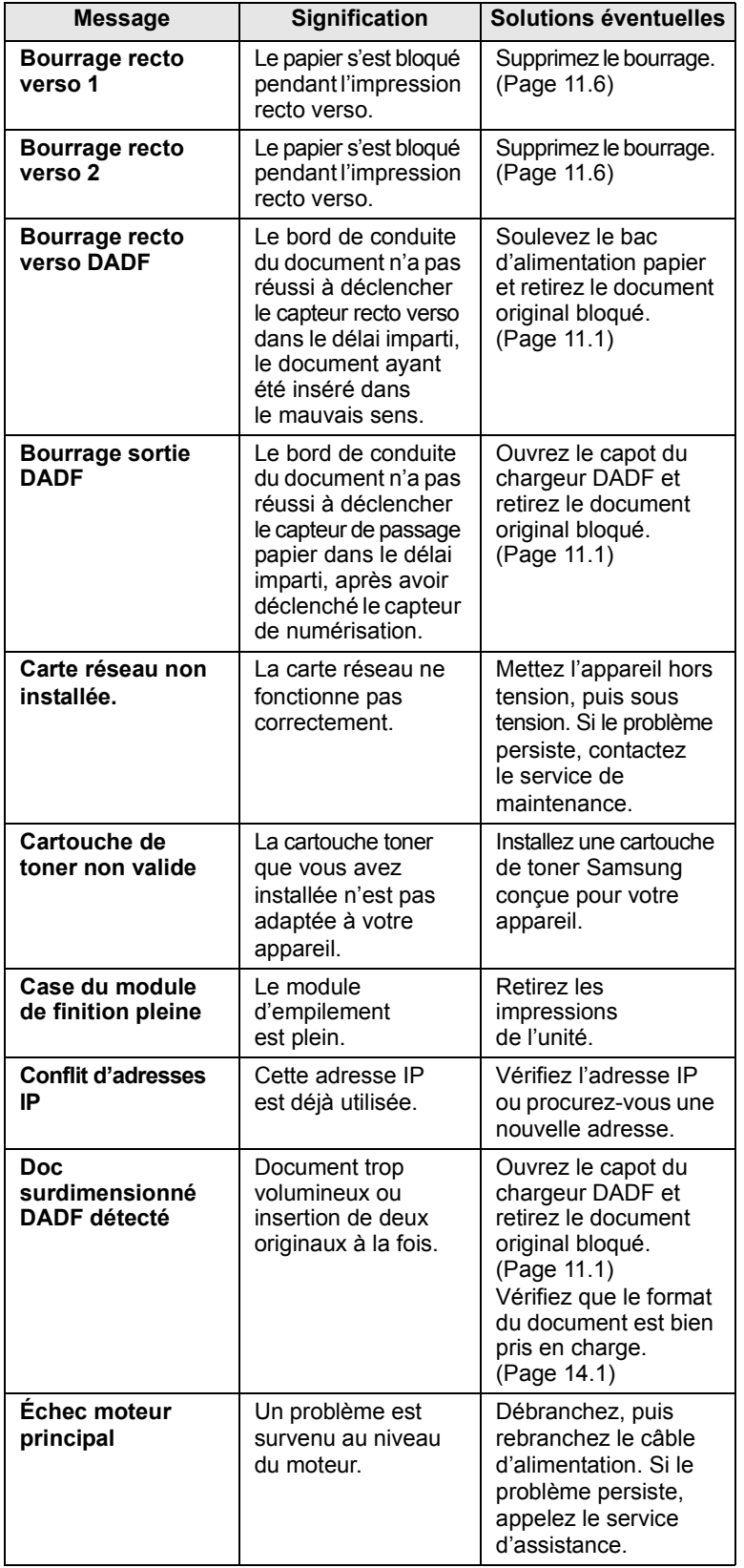

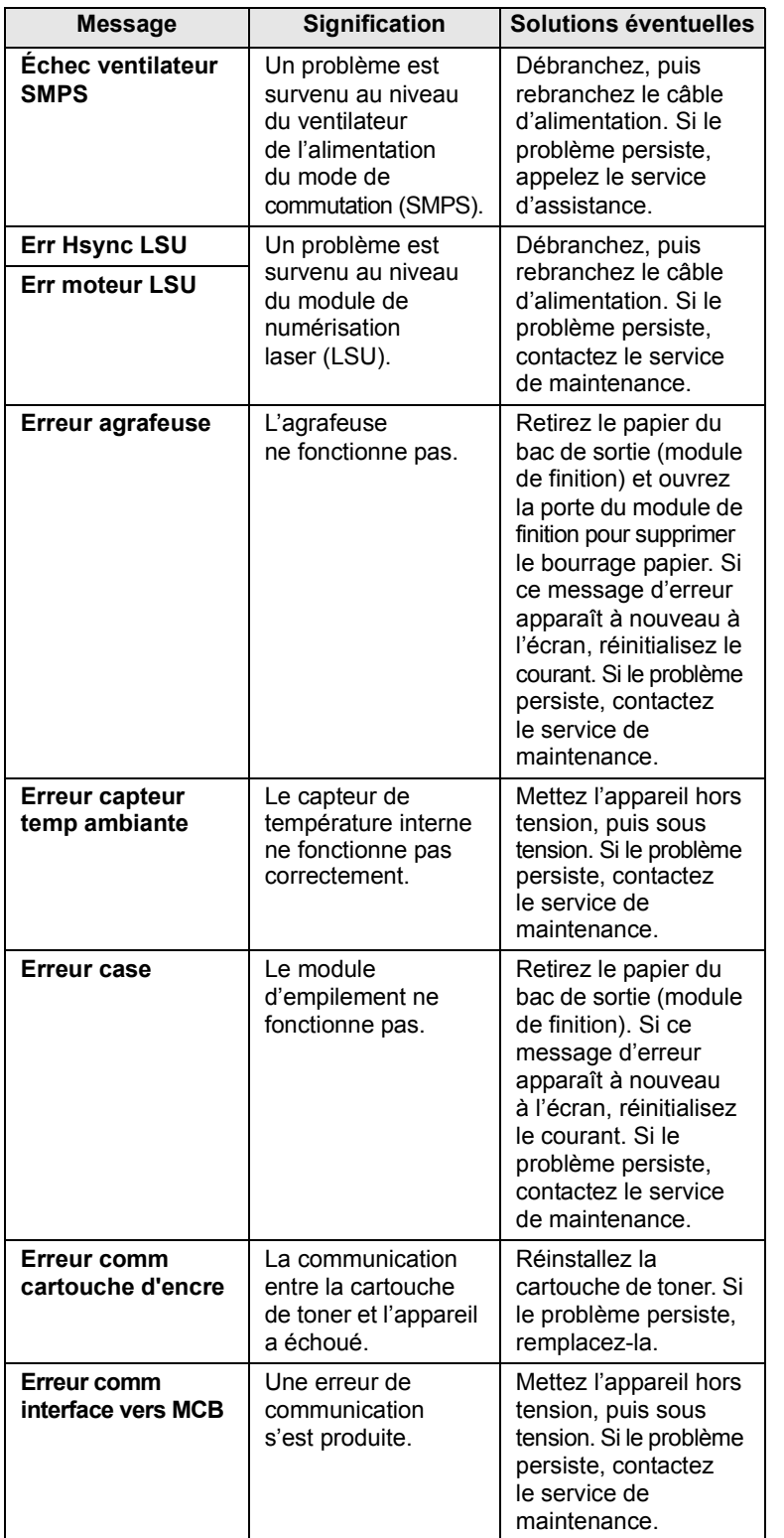

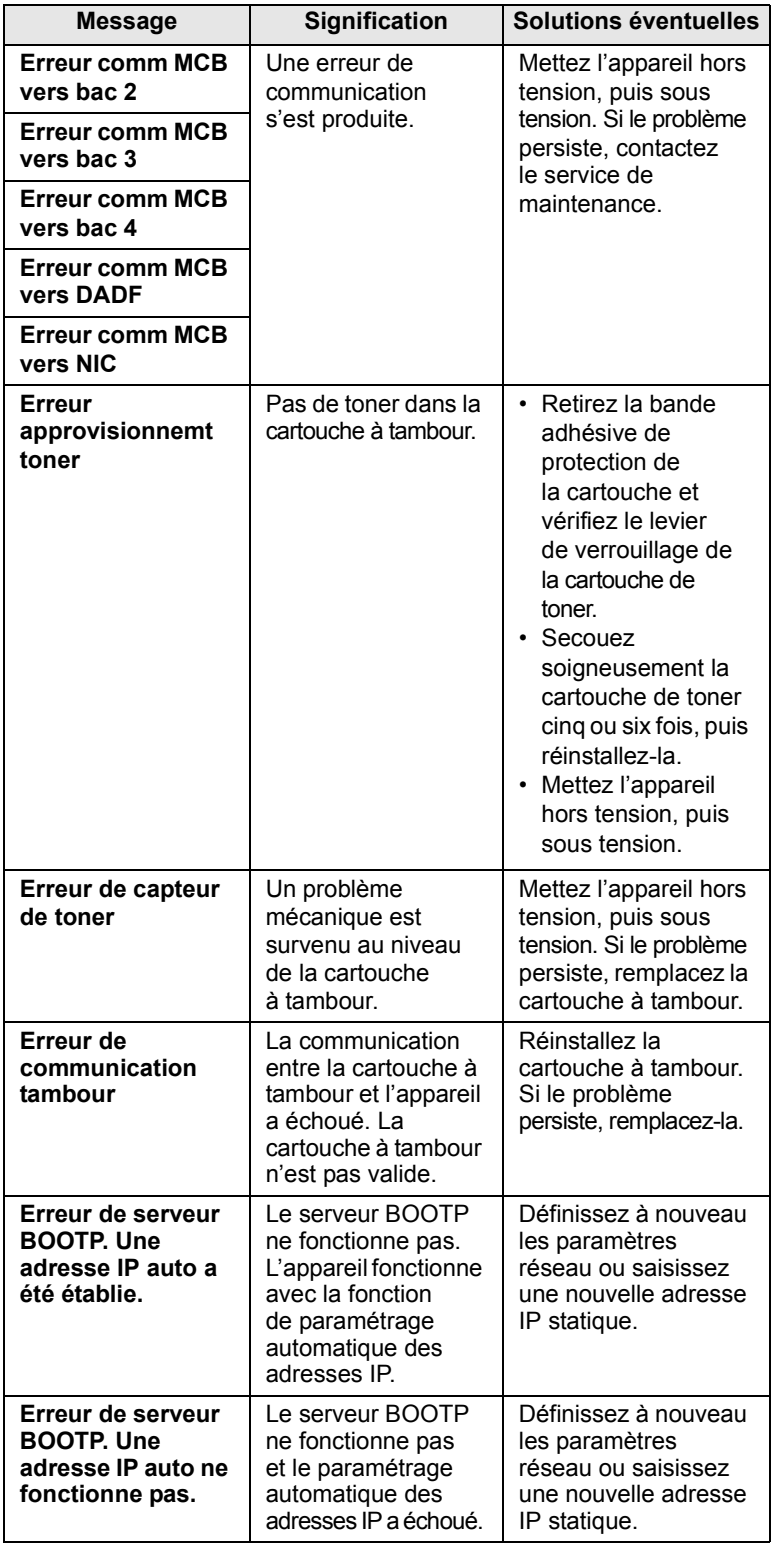

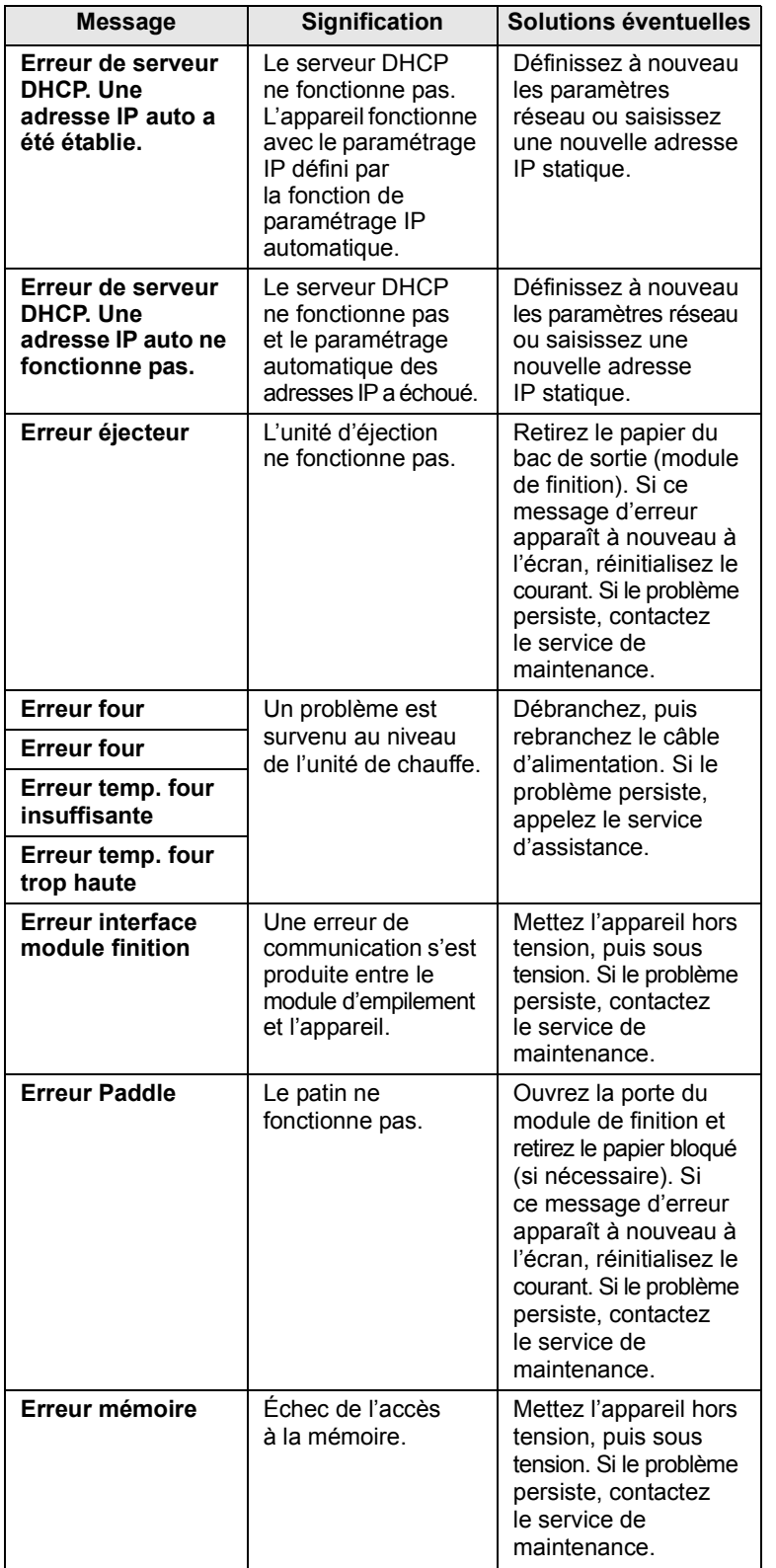

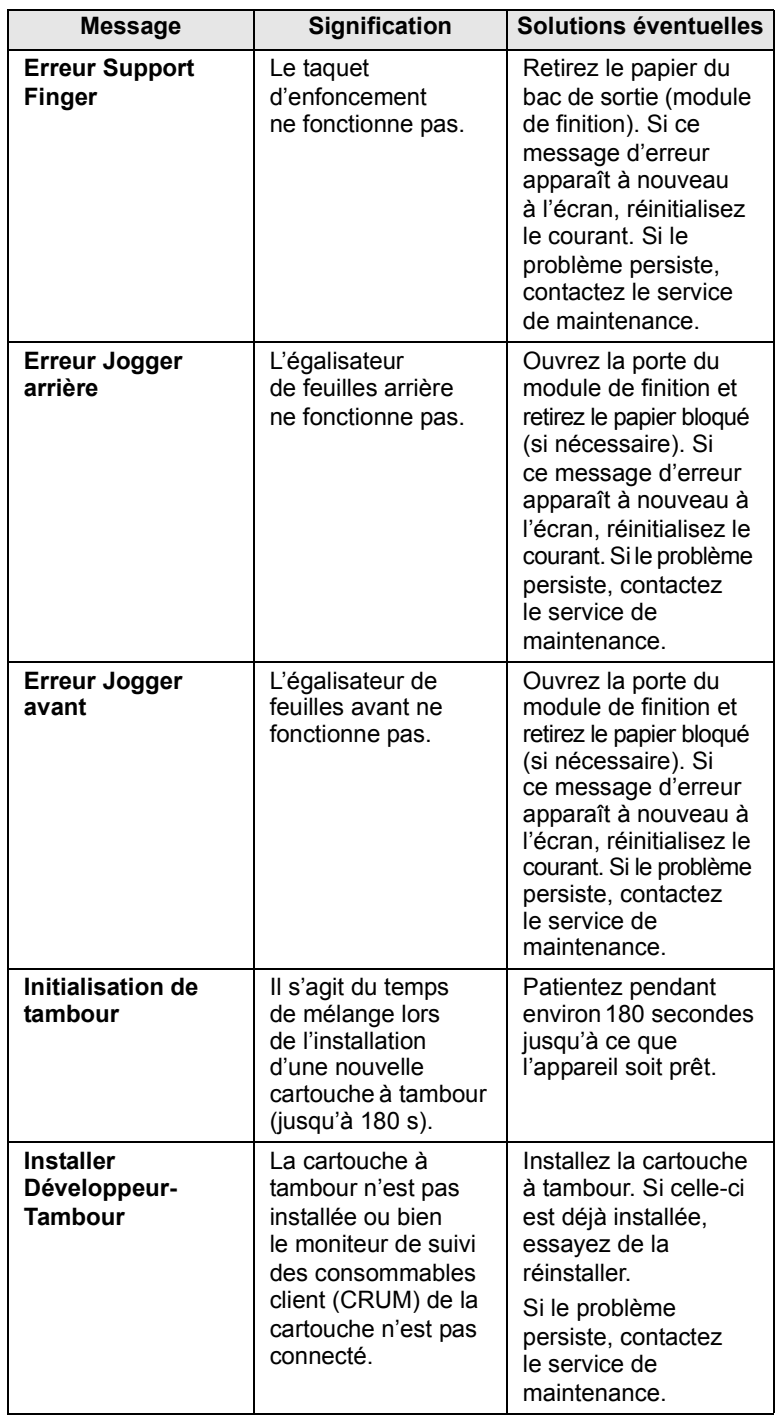

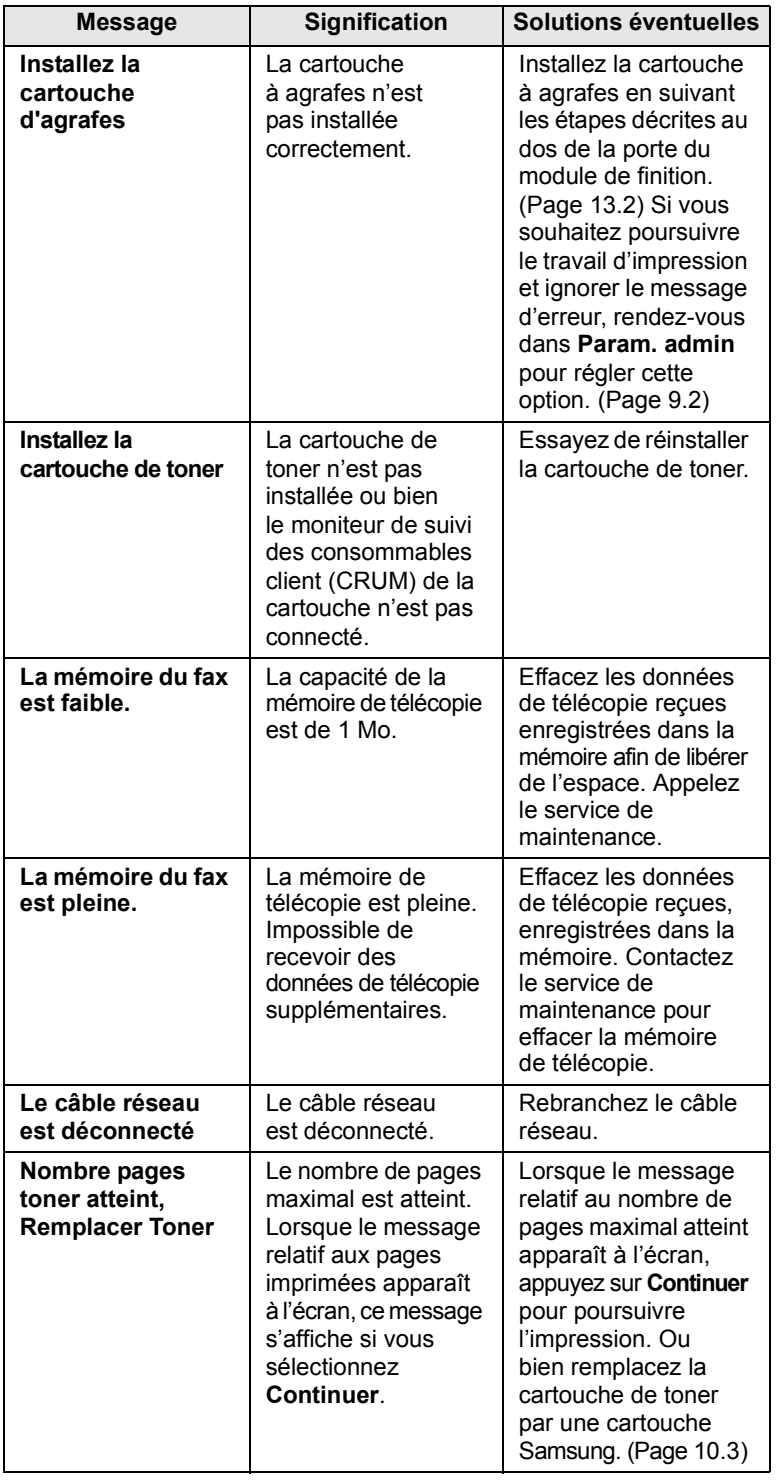

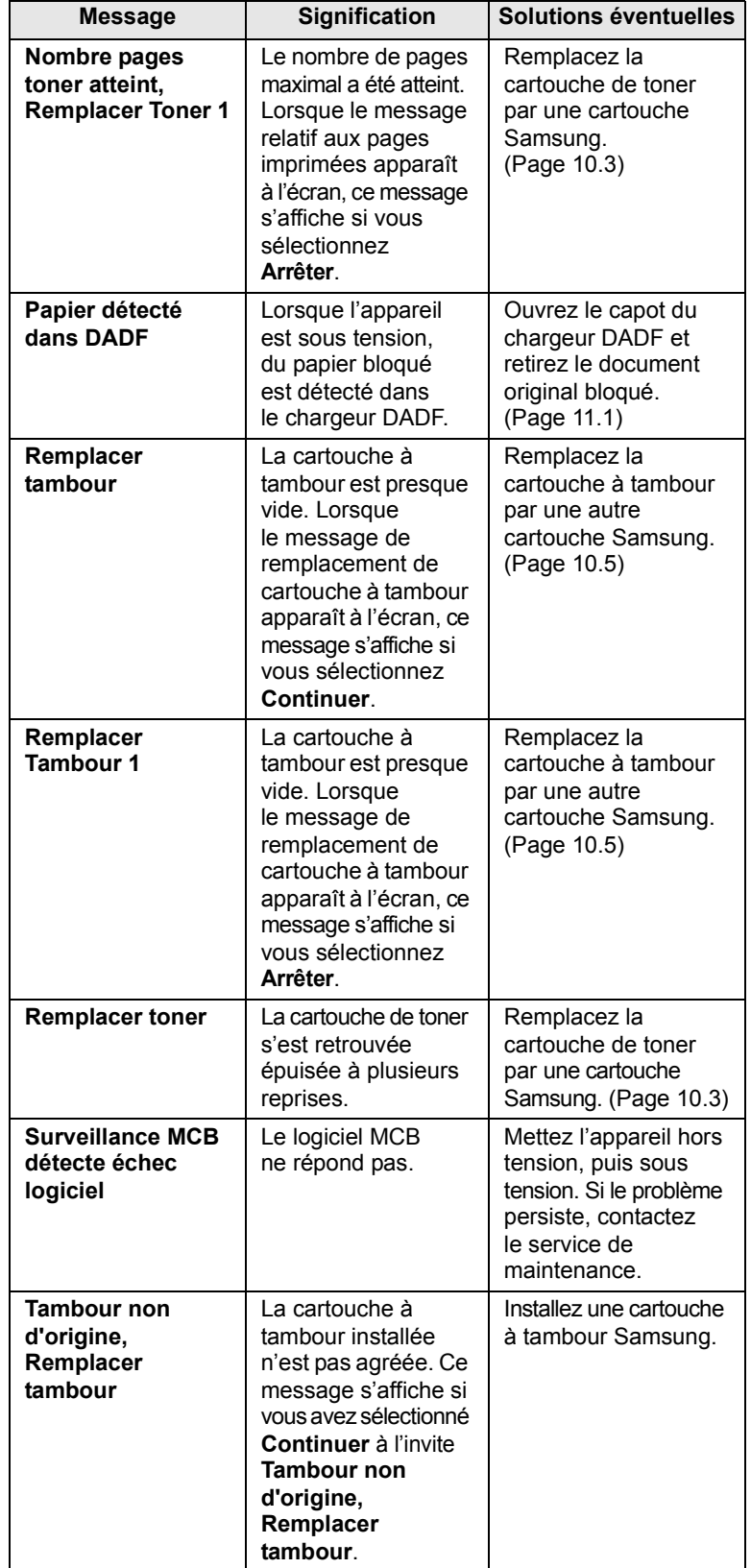

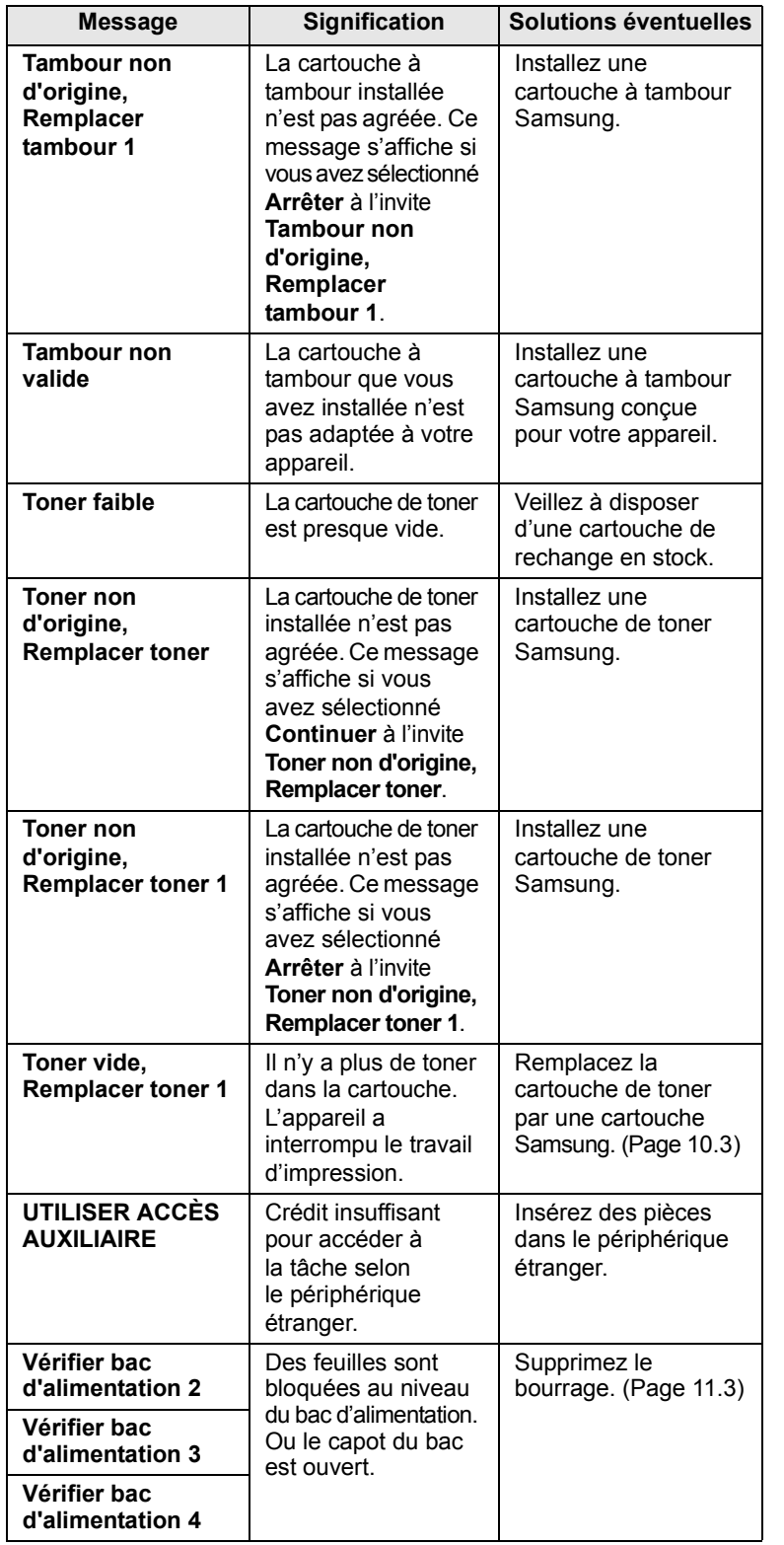

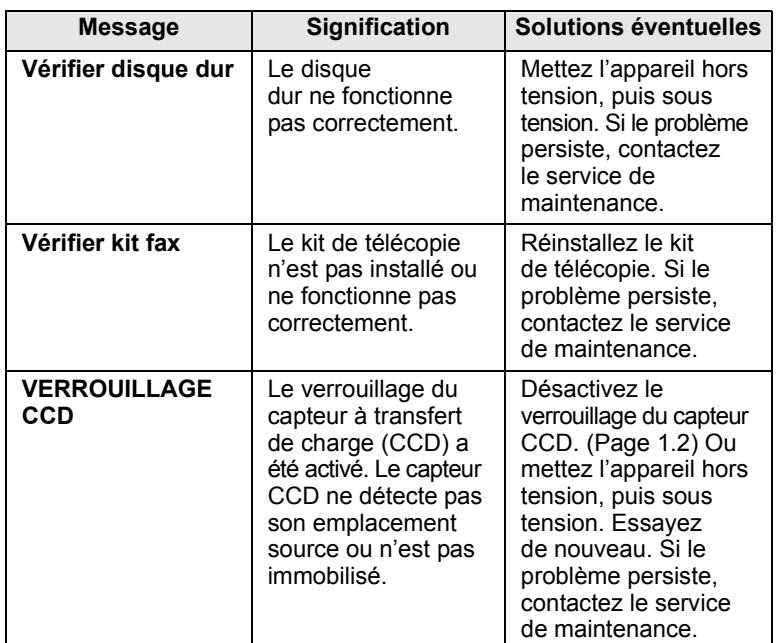

# **Résolution d'autres problèmes**

<span id="page-96-0"></span>Le tableau suivant dresse la liste des problèmes que vous pouvez rencontrer et des solutions recommandées correspondantes. Appliquez les solutions proposées jusqu'à ce que le problème soit résolu. Si le problème persiste, contactez le service de maintenance.

# **Problème au niveau de l'écran tactile**

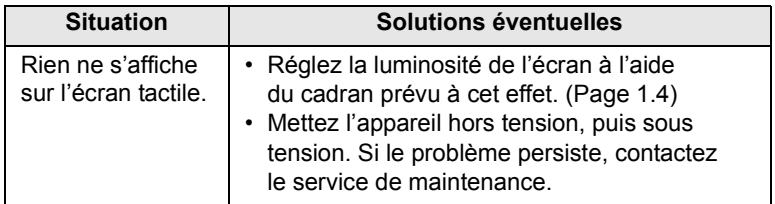

# **Problèmes d'alimentation papier**

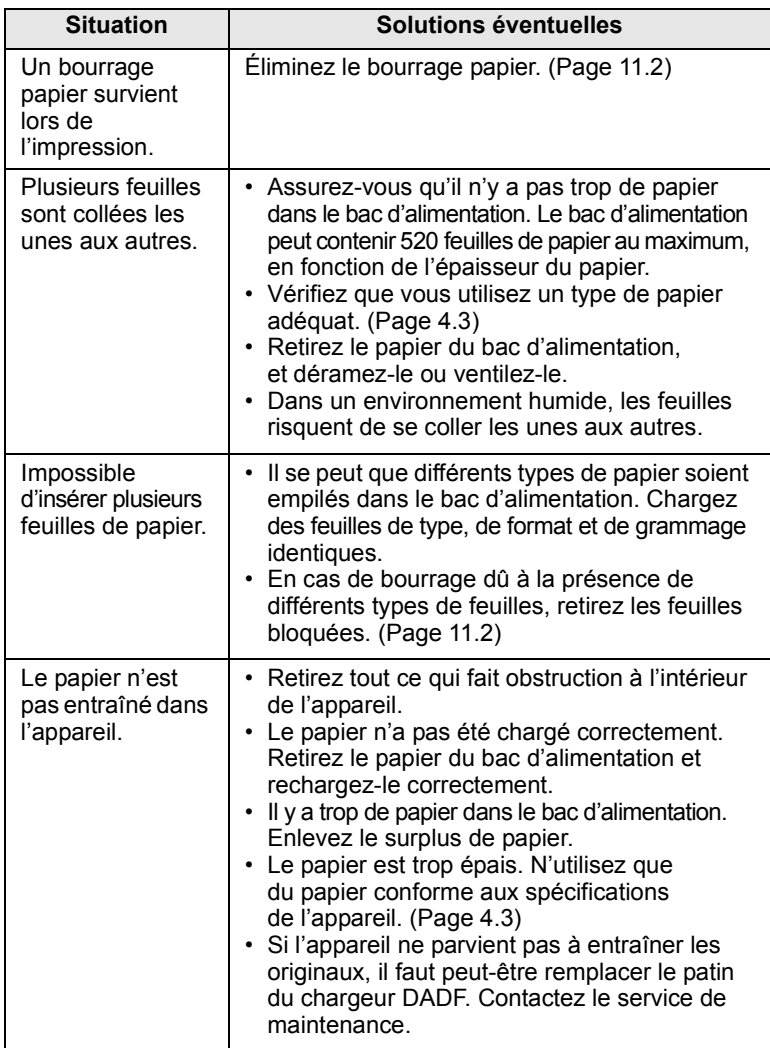

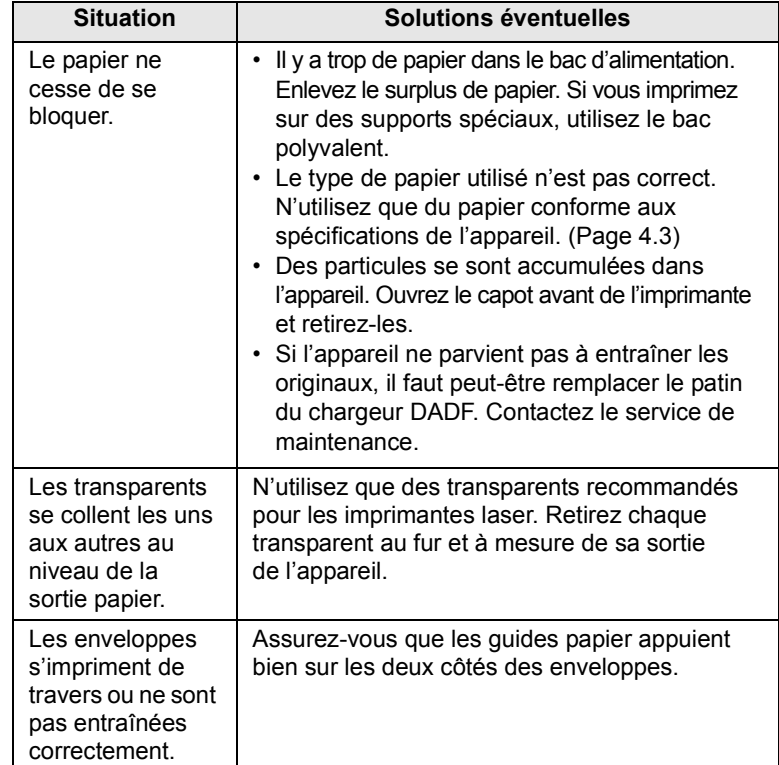

# **Problèmes d'impression**

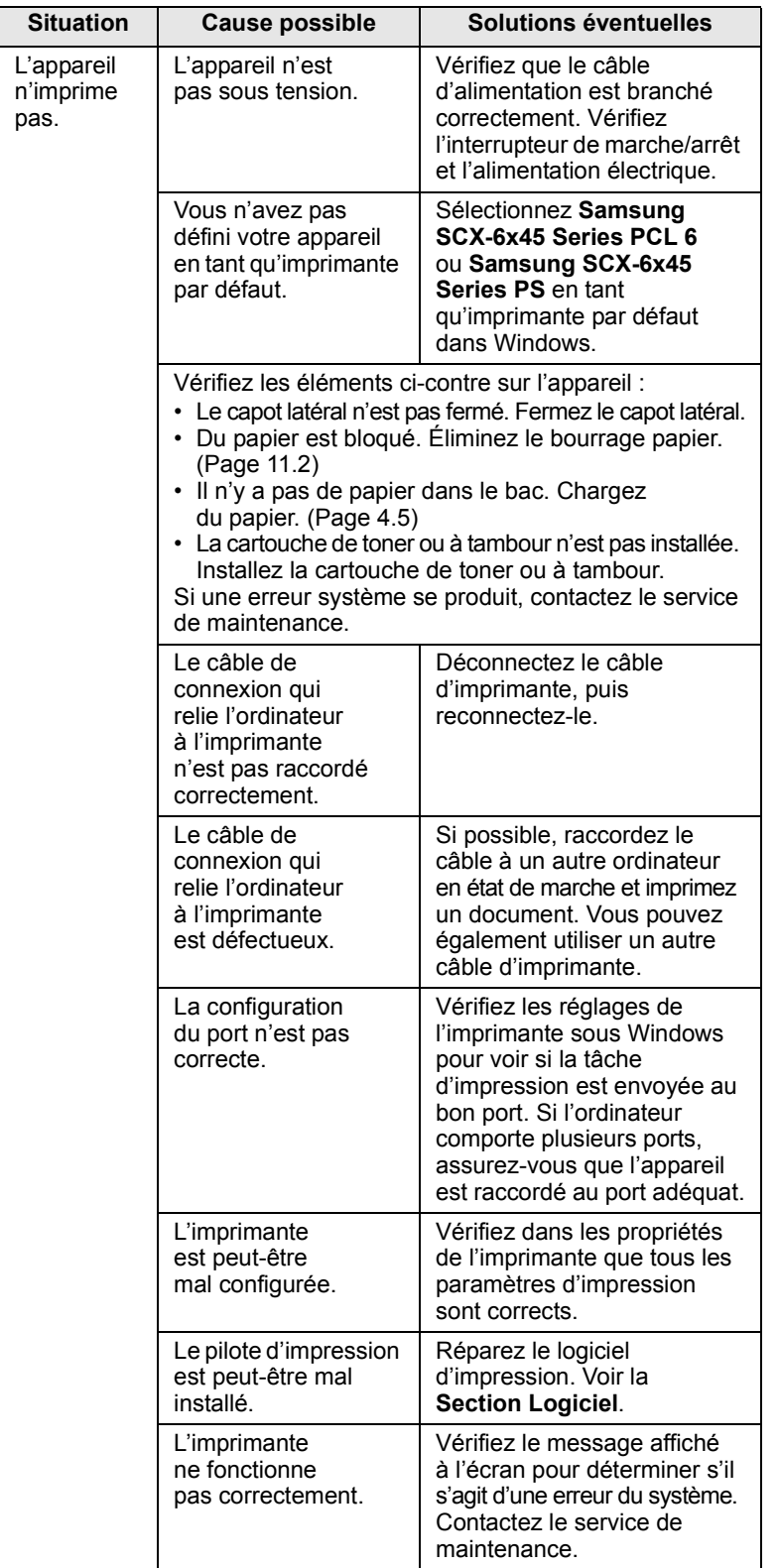

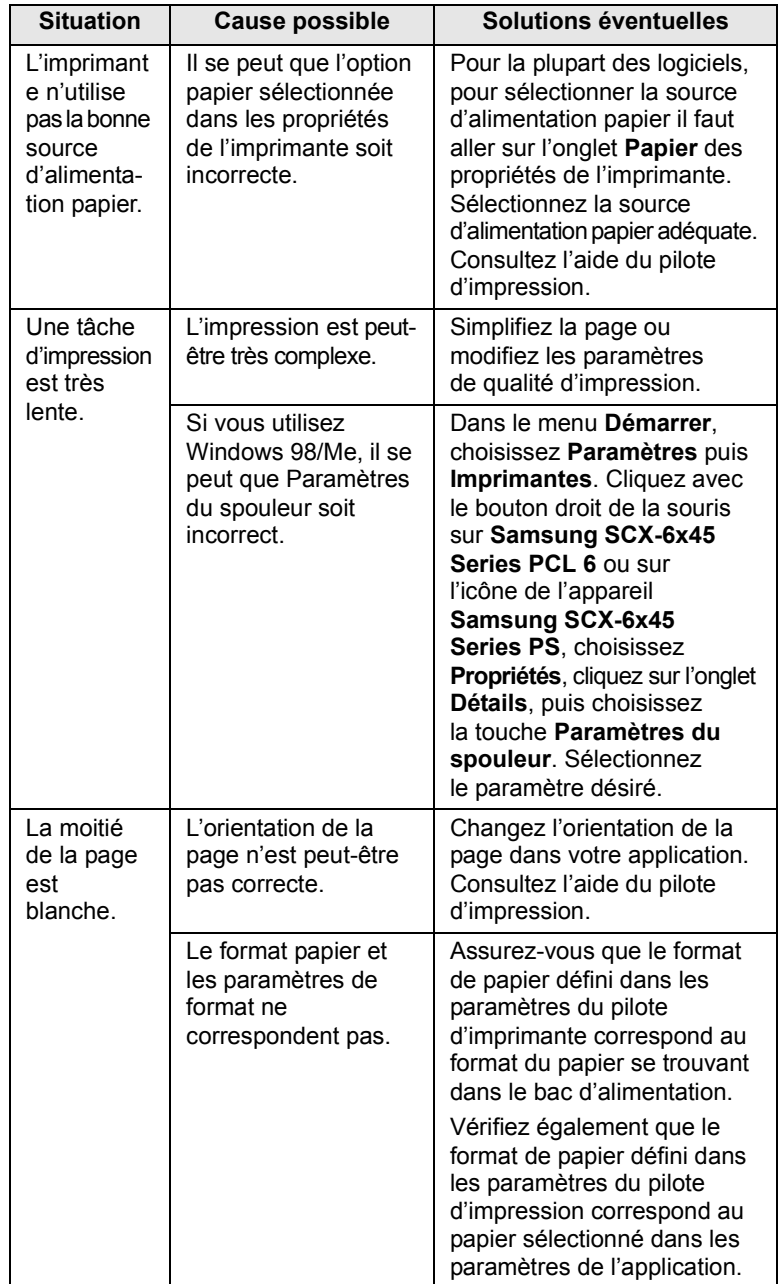

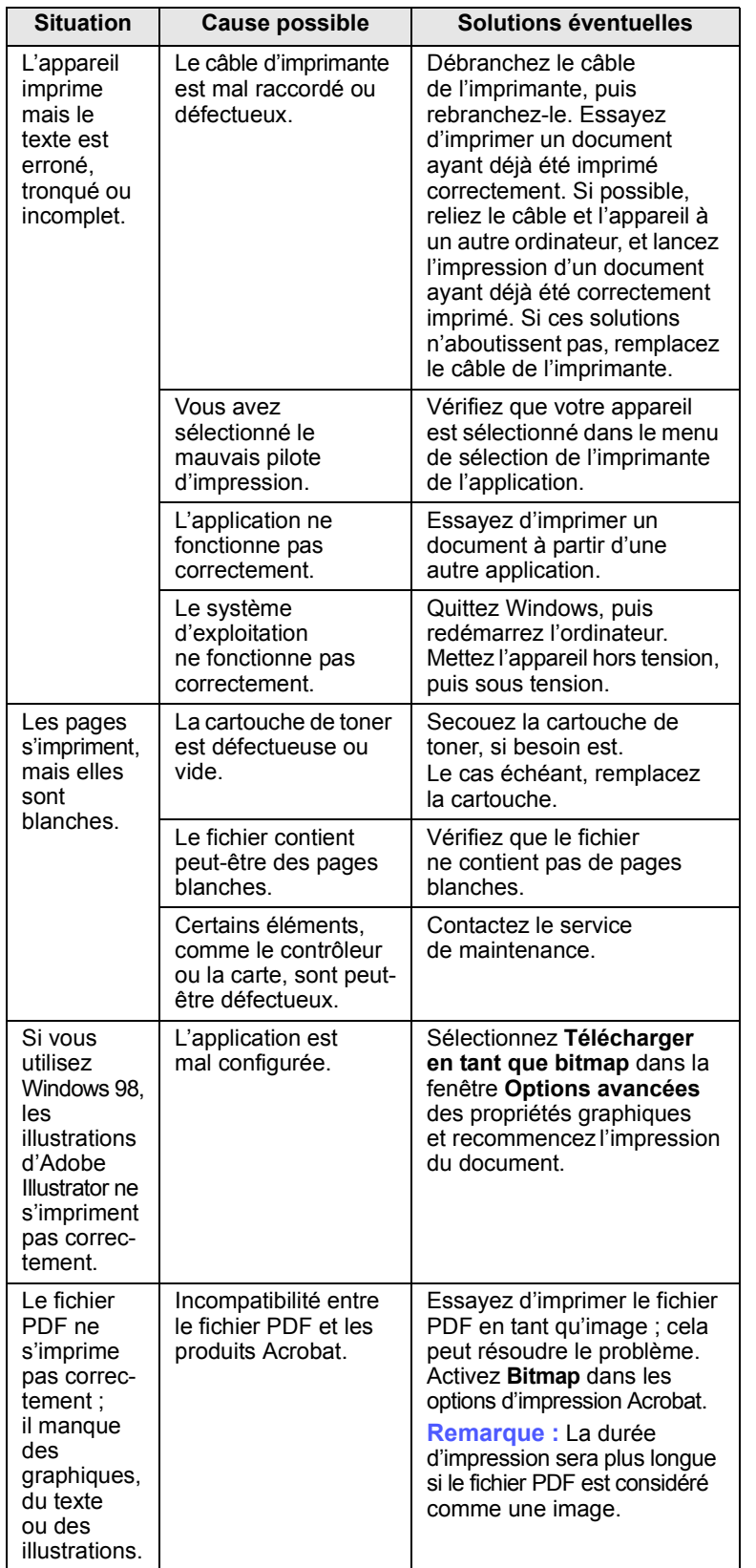

# **Situation Cause possible Solutions éventuelles Problèmes de qualité d'impression**

Si l'intérieur de l'appareil est encrassé ou si le papier a été mal chargé, vous constaterez probablement une baisse de la qualité d'impression. Reportez-vous au tableau ci-dessous pour résoudre le problème.

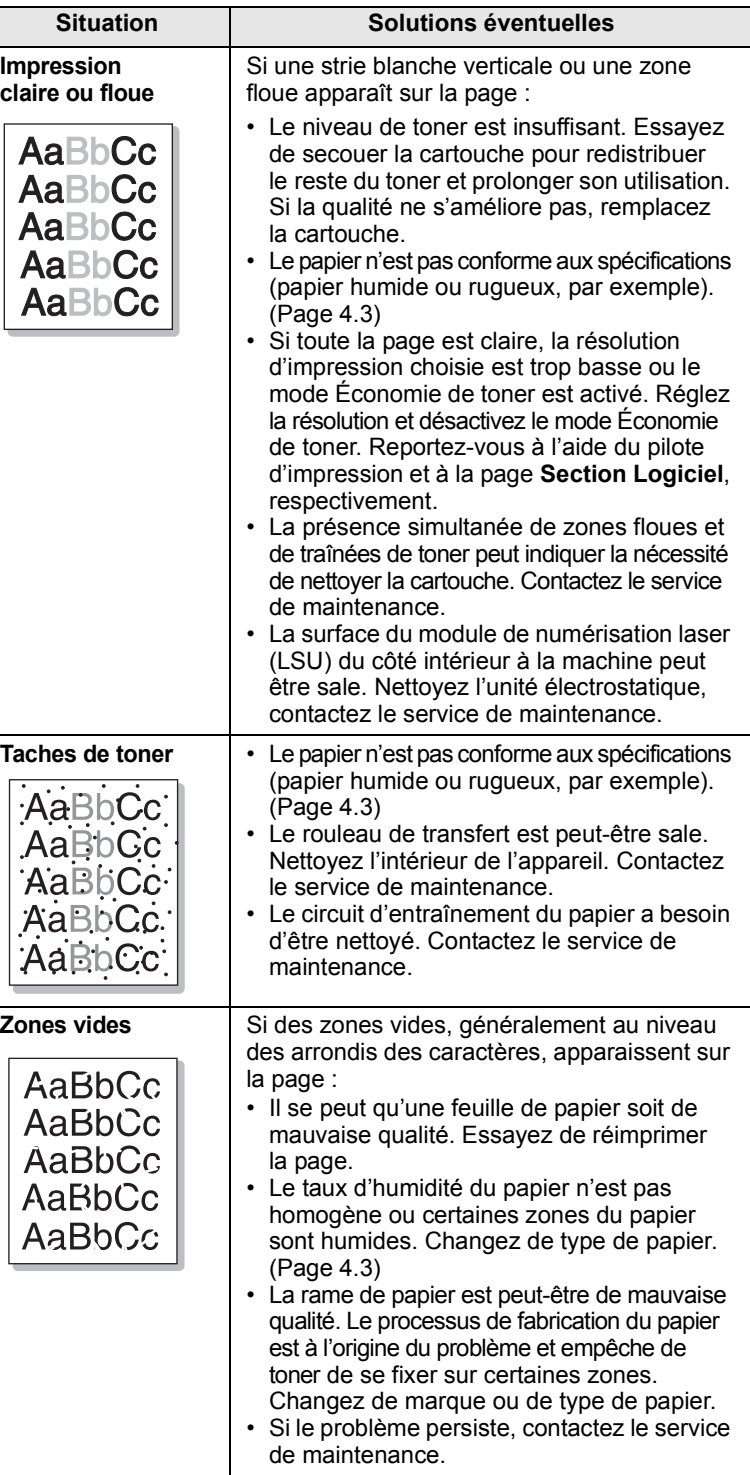

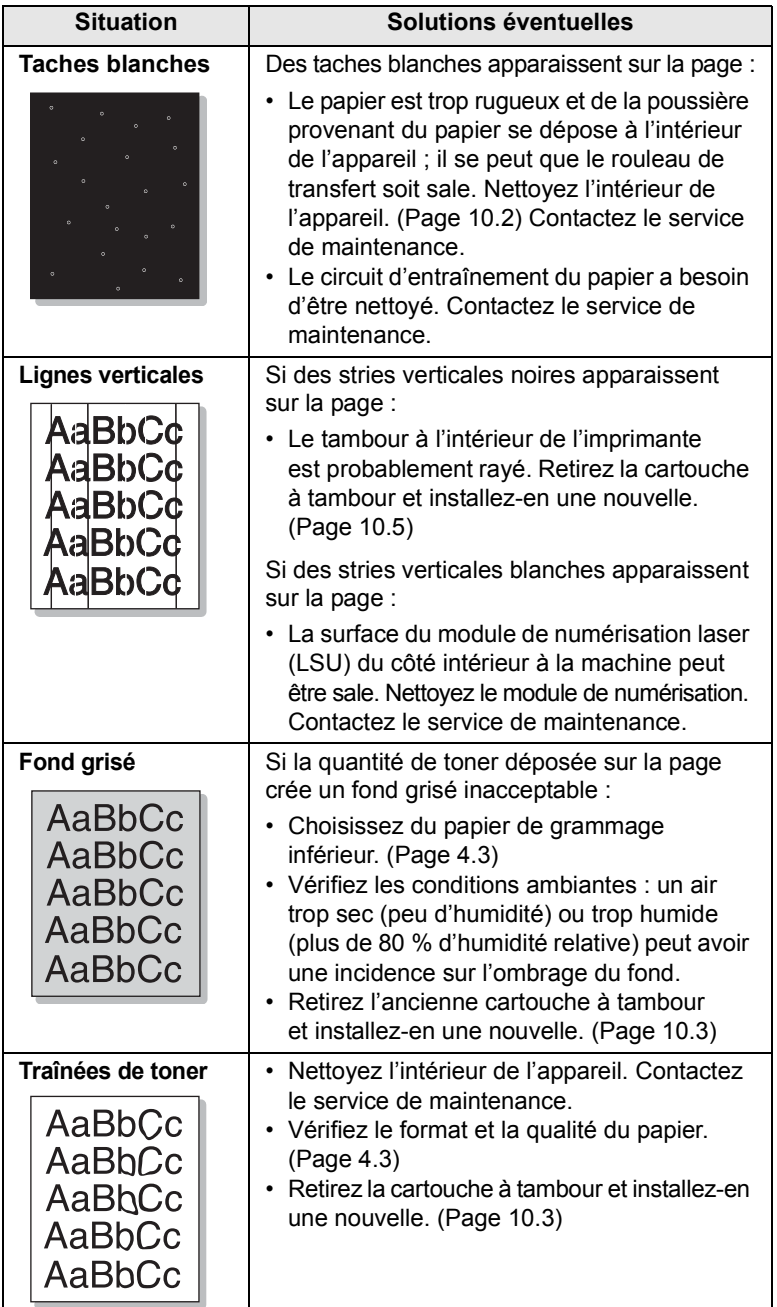

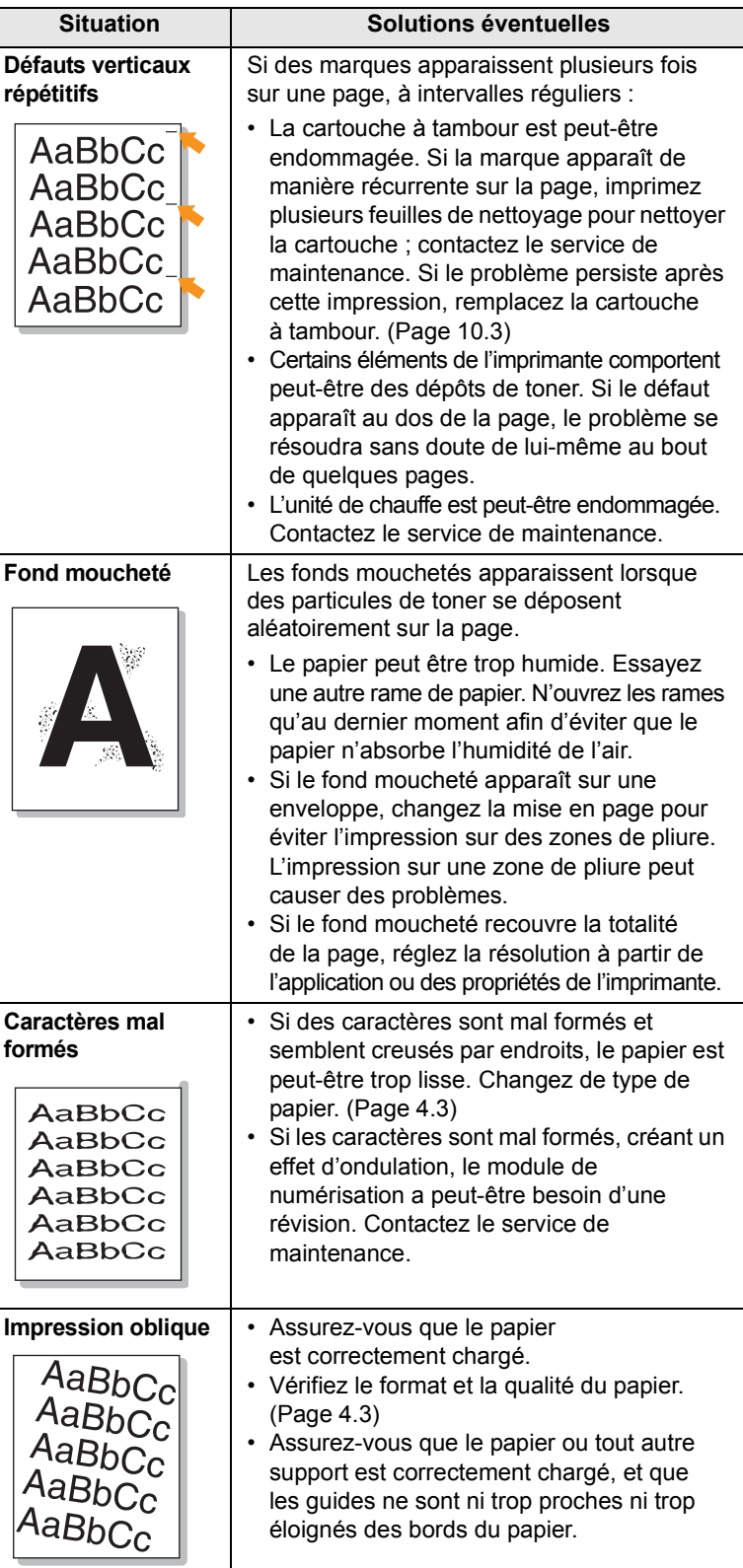

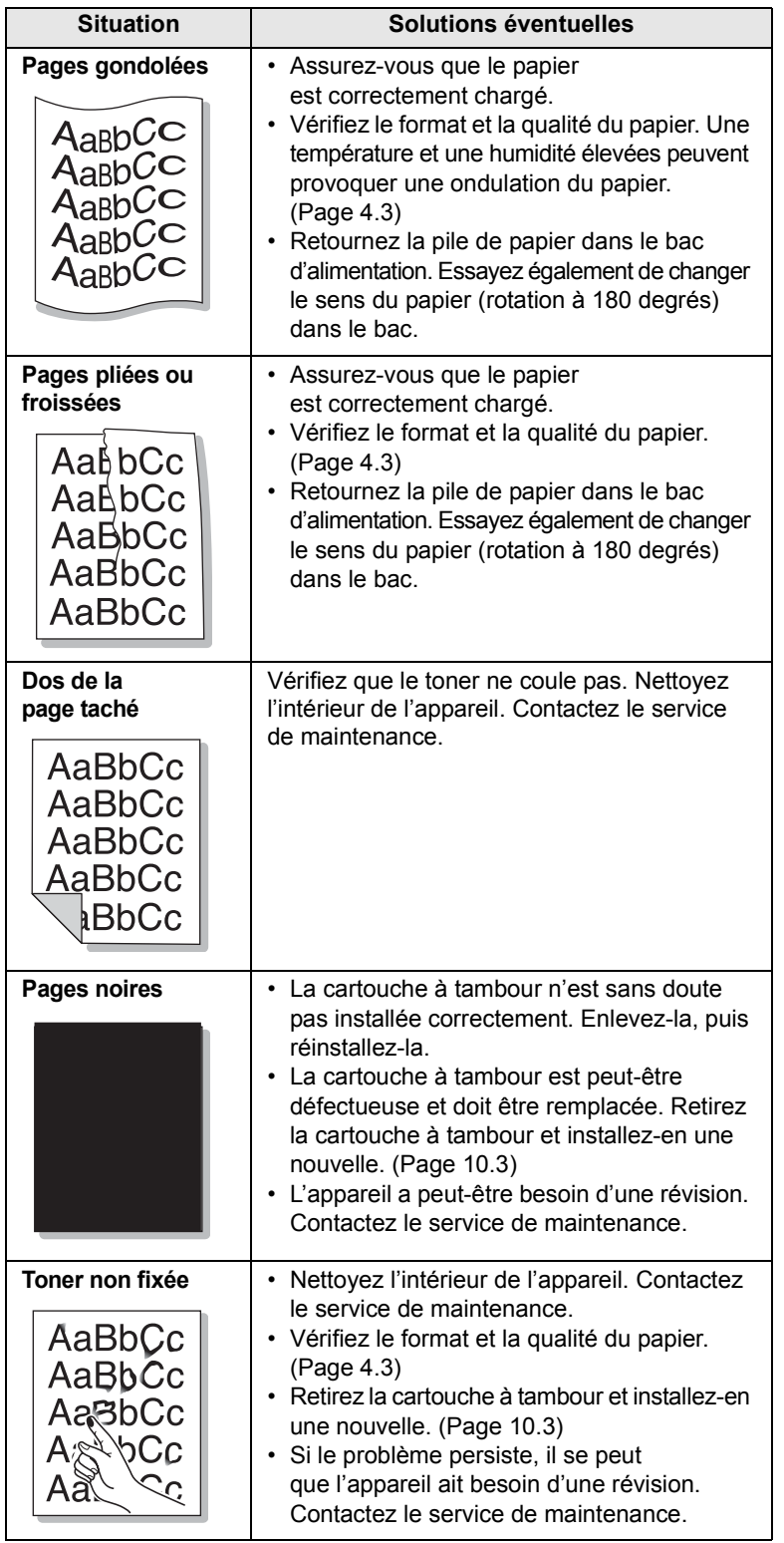

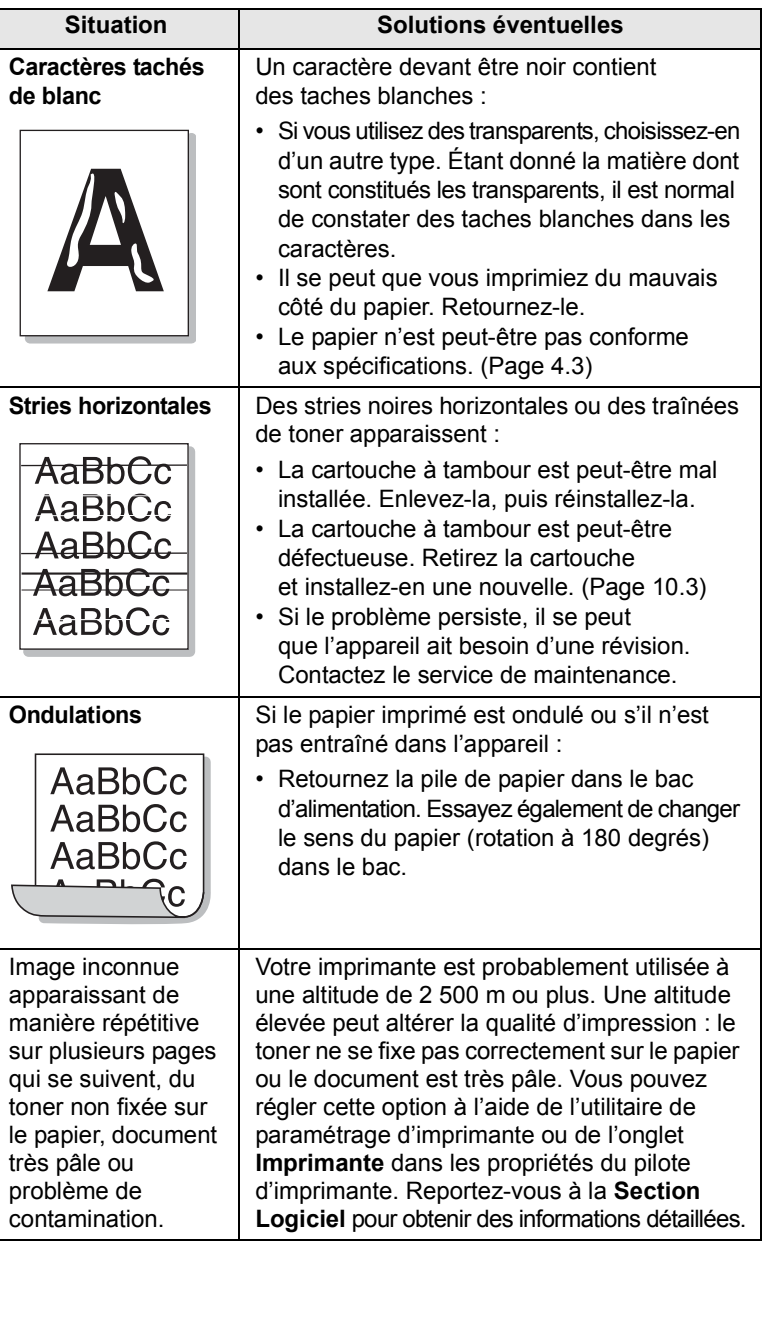

# **Problèmes de copie**

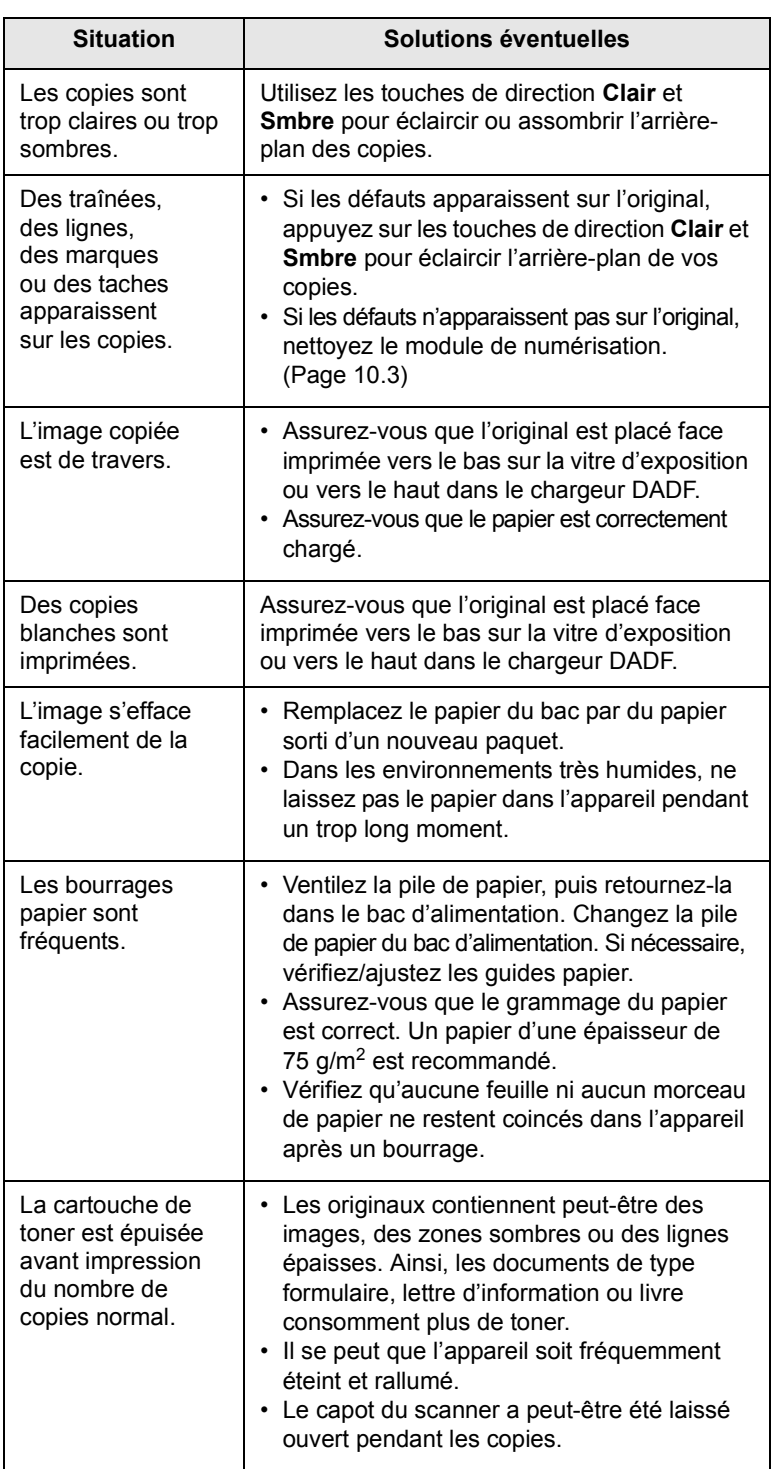

# **Problèmes de numérisation**

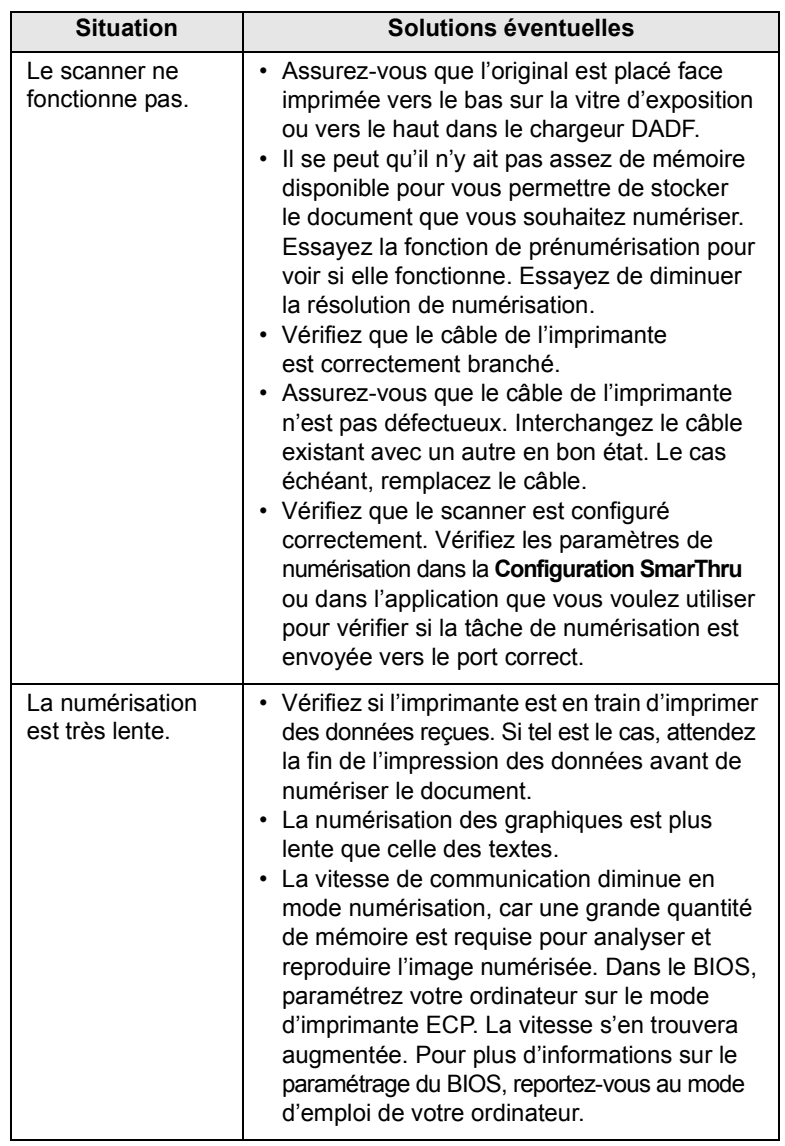

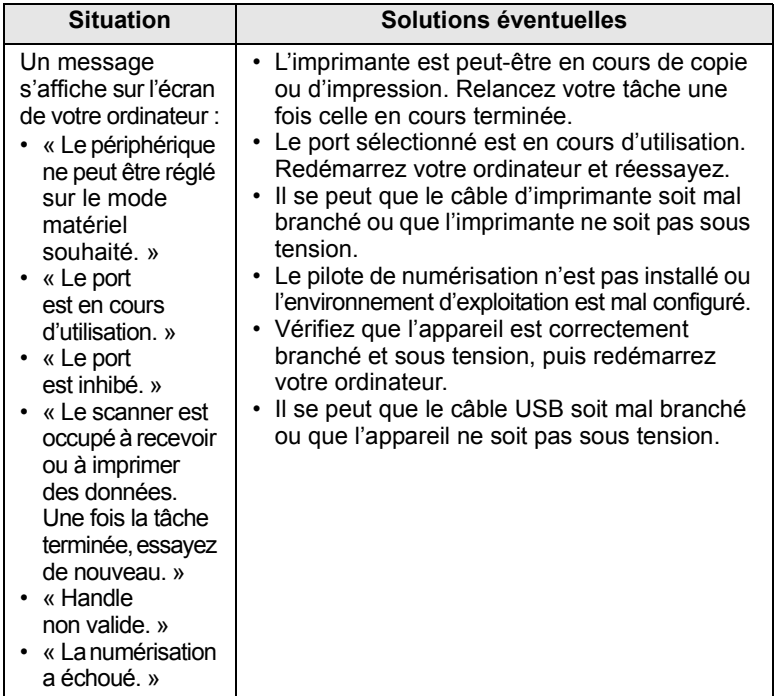

# **Problèmes de numérisation en réseau**

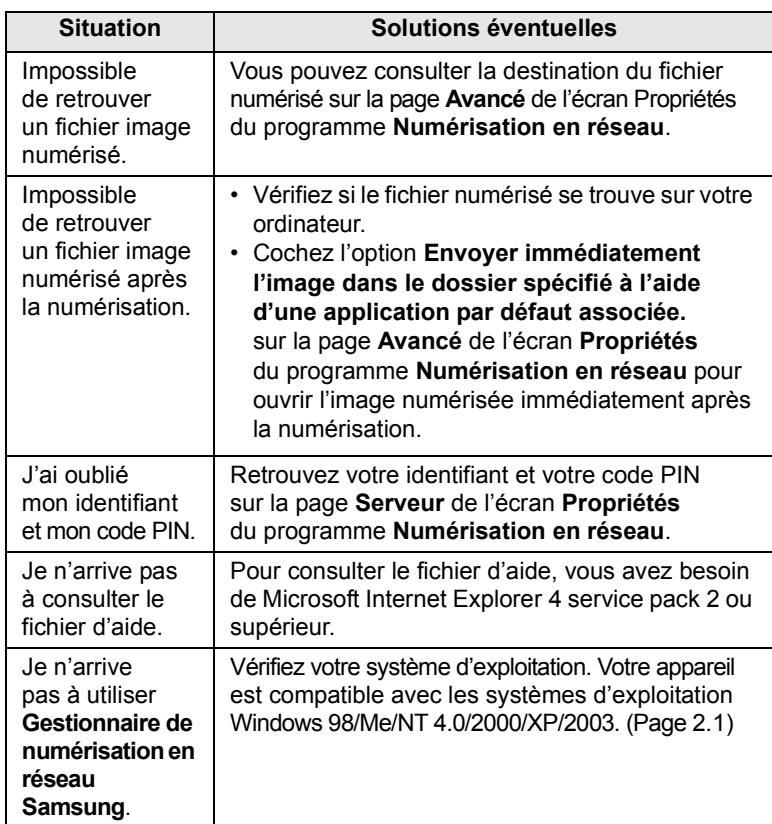

# **Situation Solutions éventuelles Problèmes de télécopie**

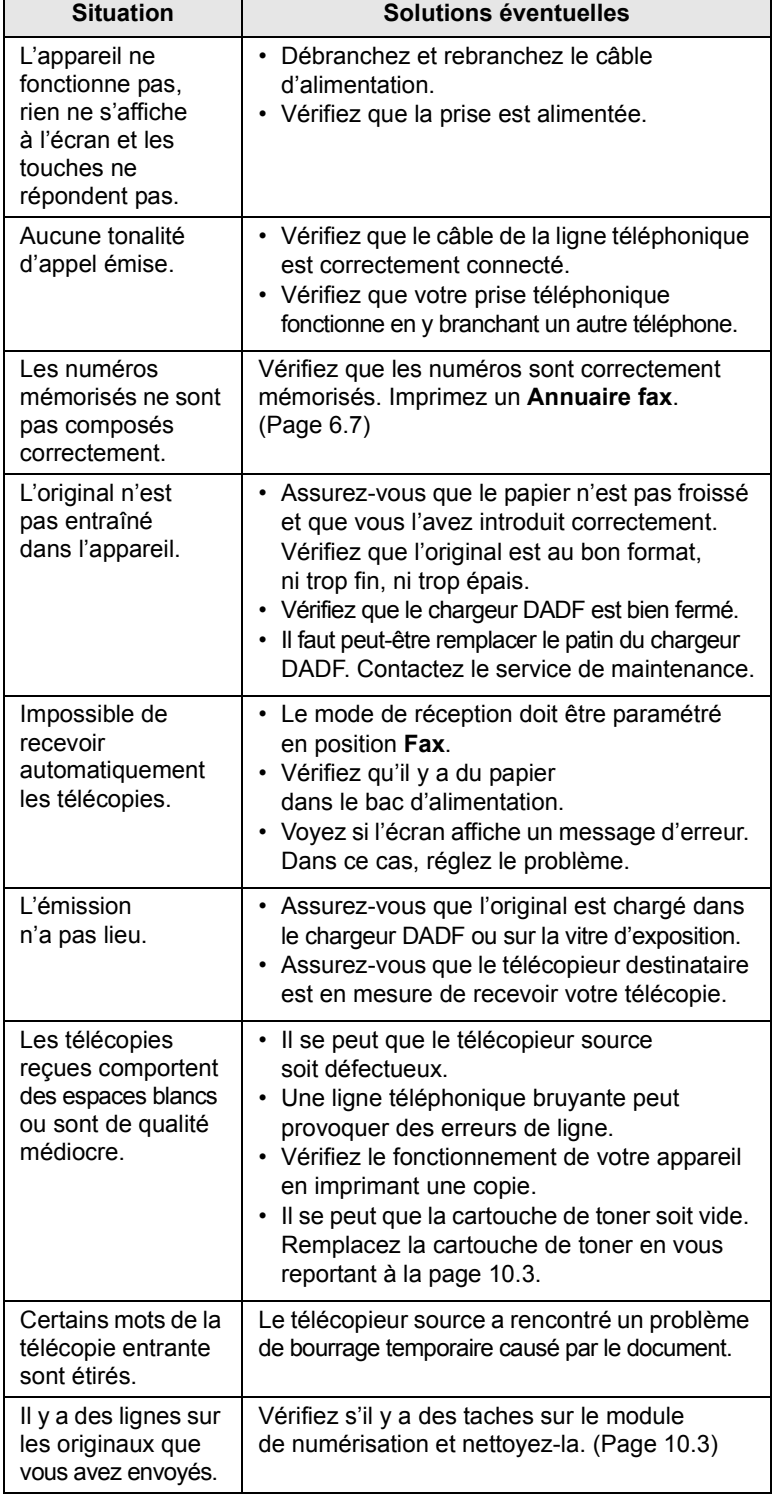

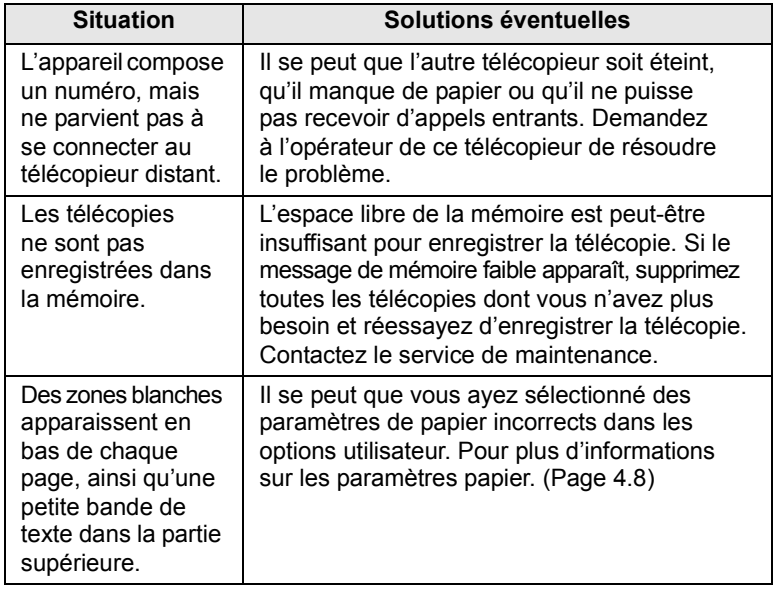

# **Problèmes Windows courants**

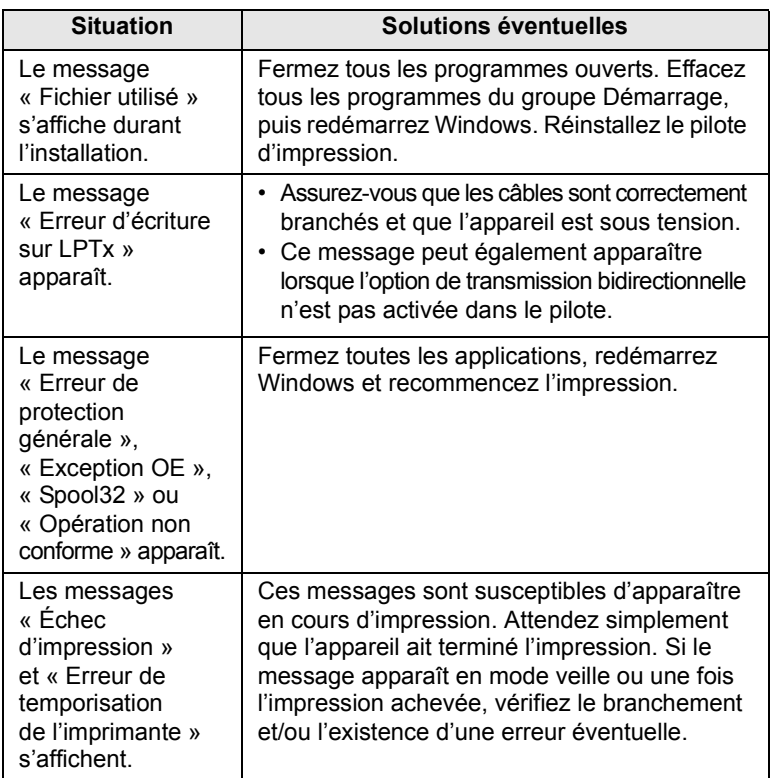

#### **Remarque**

Pour plus d'informations sur les messages d'erreur Windows, reportez-vous au Guide de l'utilisateur de Microsoft Windows 98/Me/ NT 4.0/2000/XP/2003 fourni avec votre ordinateur.

# **Problèmes PostScript courants**

Les problèmes présentés ci-dessous sont propres au langage PostScript et peuvent survenir lorsque différents langages d'impression sont utilisés en même temps.

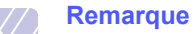

Pour que les messages d'erreur PostScript s'impriment ou s'affichent en cas de problème, ouvrez la fenêtre des options d'impression et cliquez sur l'option souhaitée en regard de la section des erreurs PostScript.

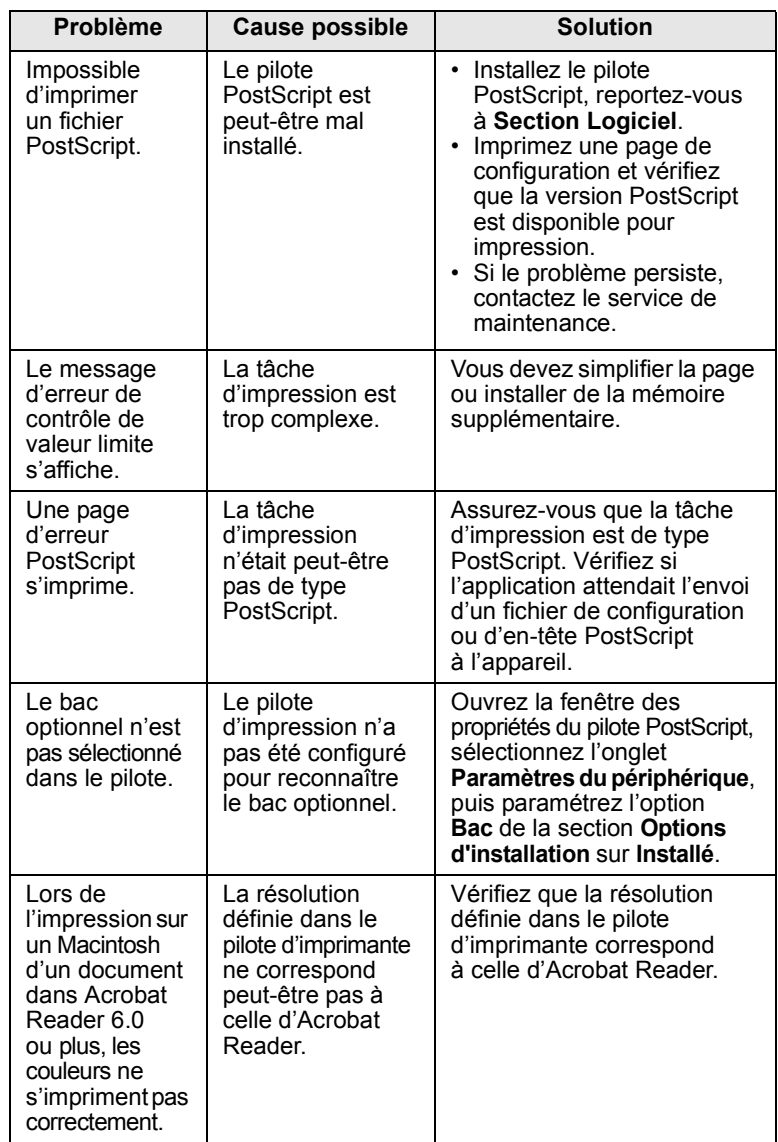

# **Problèmes liés au système Linux**

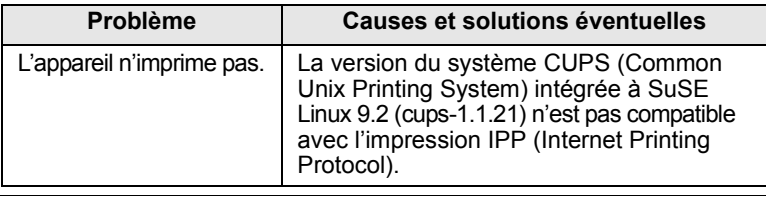

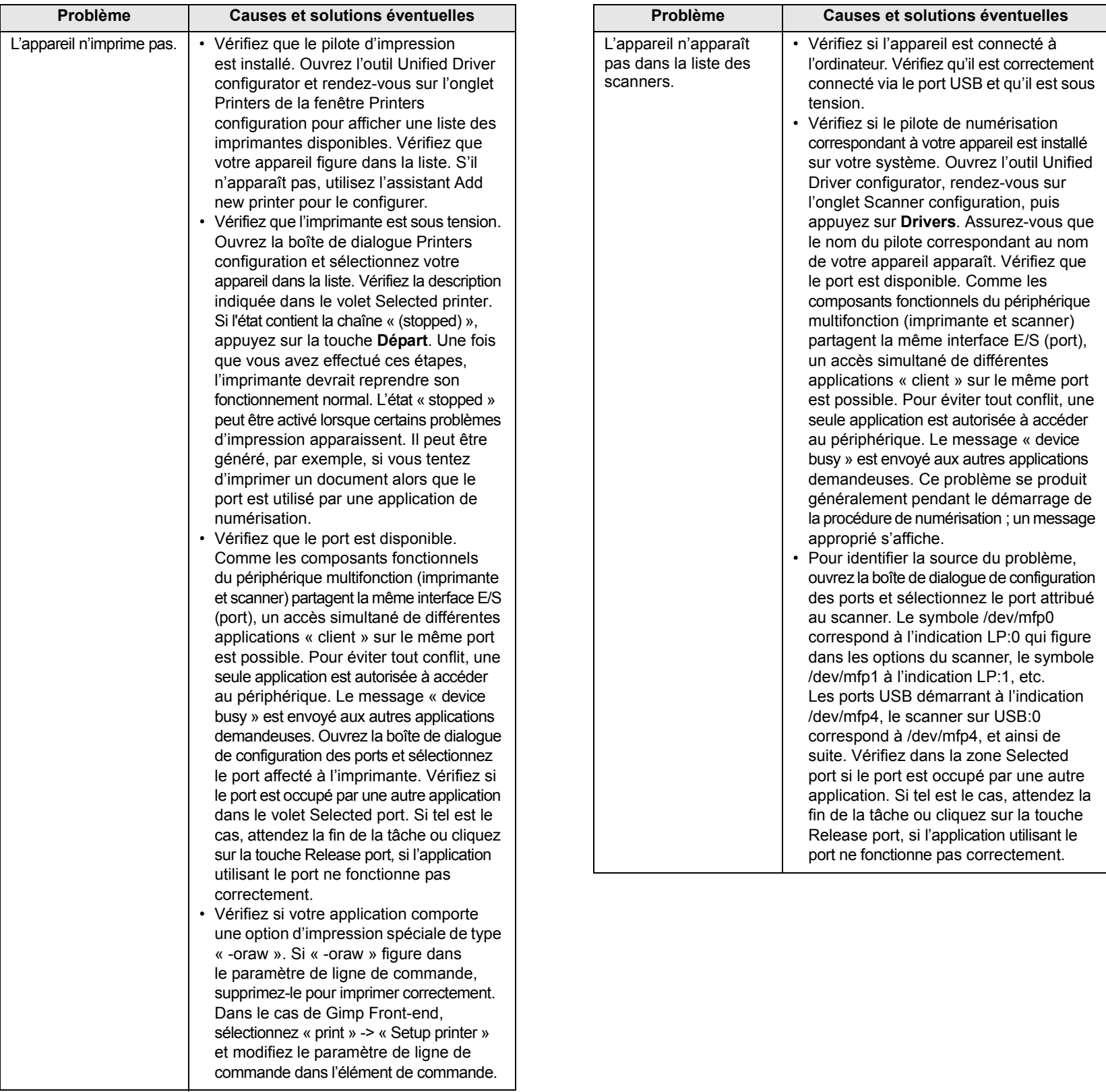

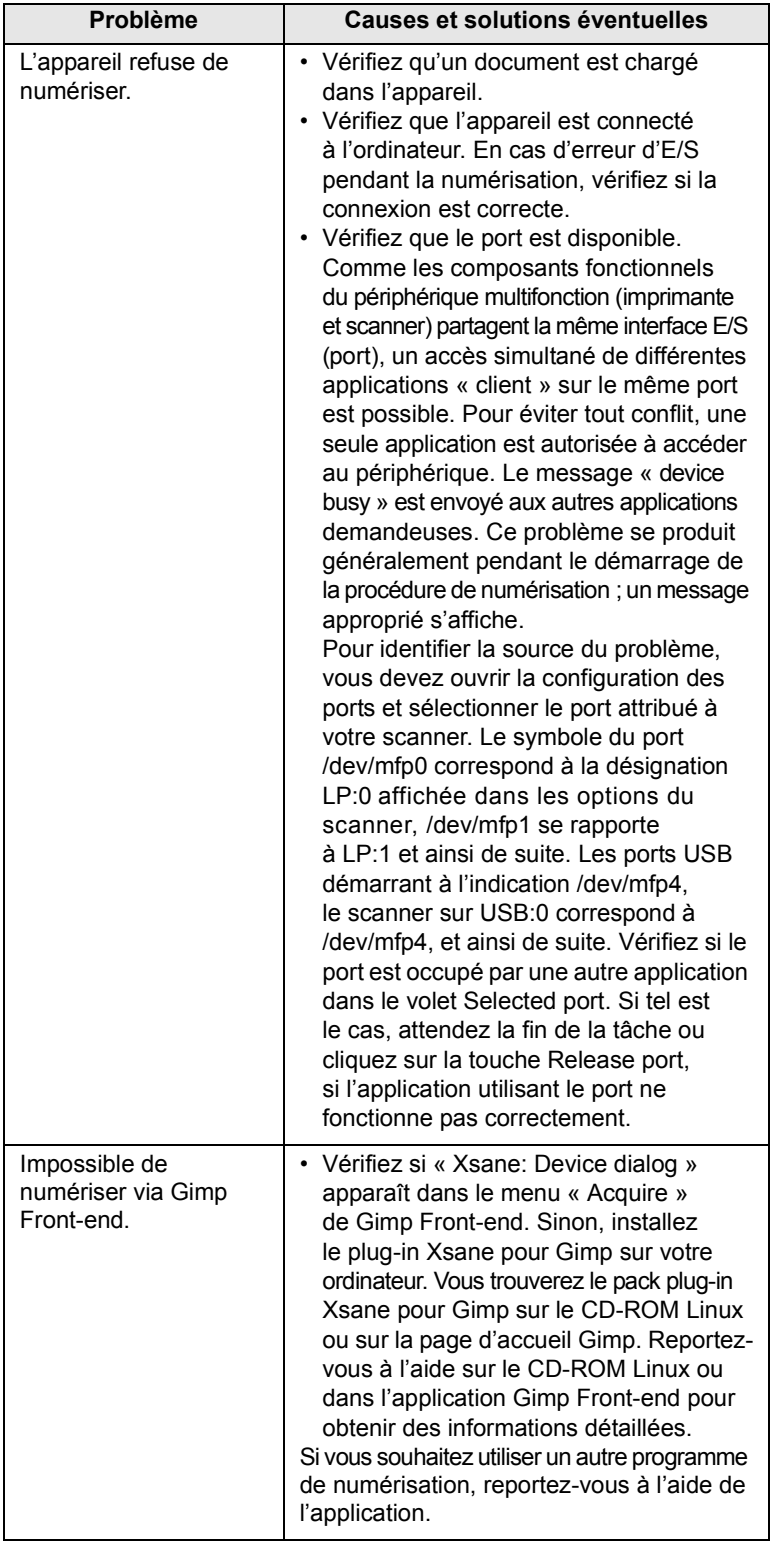

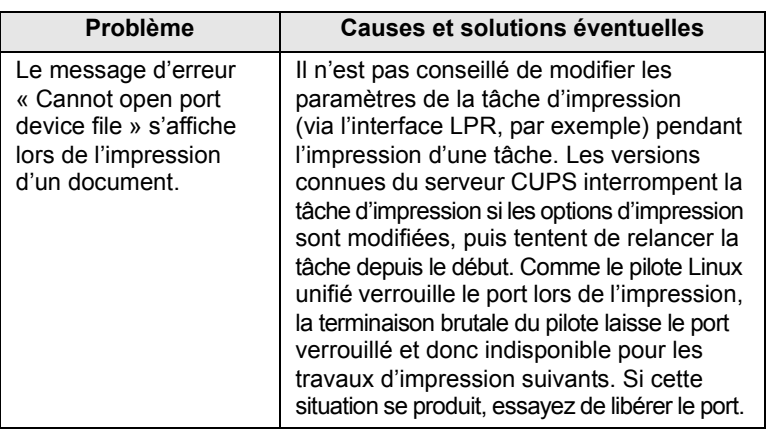

# **Problèmes Macintosh courants**

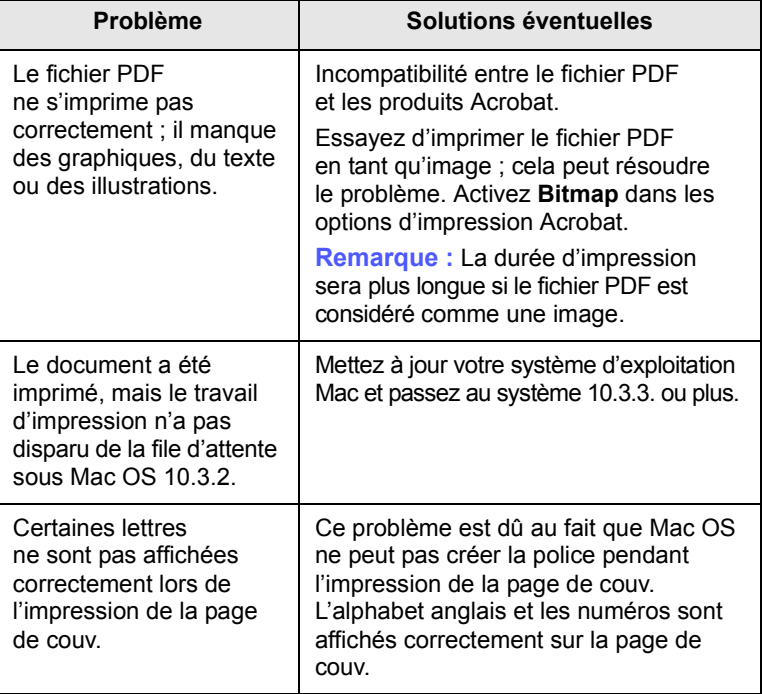

# **12 Commande de fournitures et d'accessoires**

Ce chapitre fournit des informations sur l'achat des cartouches et des accessoires disponibles pour votre appareil.

Ce chapitre contient les sections suivantes :

- **• [Cartouche de toner](#page-106-2)**
- **• [Cartouche à tambour](#page-106-3)**
- **• [Accessoires](#page-106-4)**
- **• [Comment commander](#page-107-1)**

# <span id="page-106-0"></span>**Cartouche de toner**

<span id="page-106-2"></span>Lorsque le toner est épuisé, vous pouvez commander le type de cartouche de toner suivant pour votre appareil :

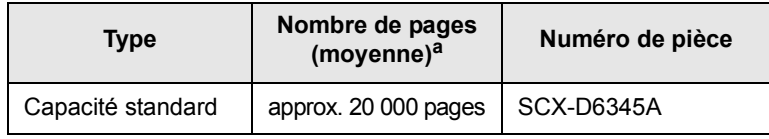

a. Valeur exprimée conformément à la norme ISO/IEC 19752.

# <span id="page-106-1"></span>**Cartouche à tambour**

<span id="page-106-3"></span>Lorsque le tambour est épuisé, vous pouvez commander le type de cartouche à tambour suivant pour votre appareil :

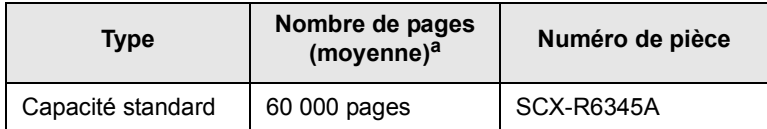

a. Valeur exprimée par rapport à une page recto au format A4 ou Lettre.

#### **Remarque**

La durée de vie de la cartouche à tambour peut varier selon les options et les tâches.

# **Accessoires**

<span id="page-106-4"></span>Vous pouvez acheter et installer des accessoires pour améliorer les performances et les capacités de votre appareil.

Les accessoires suivants sont disponibles pour votre appareil :

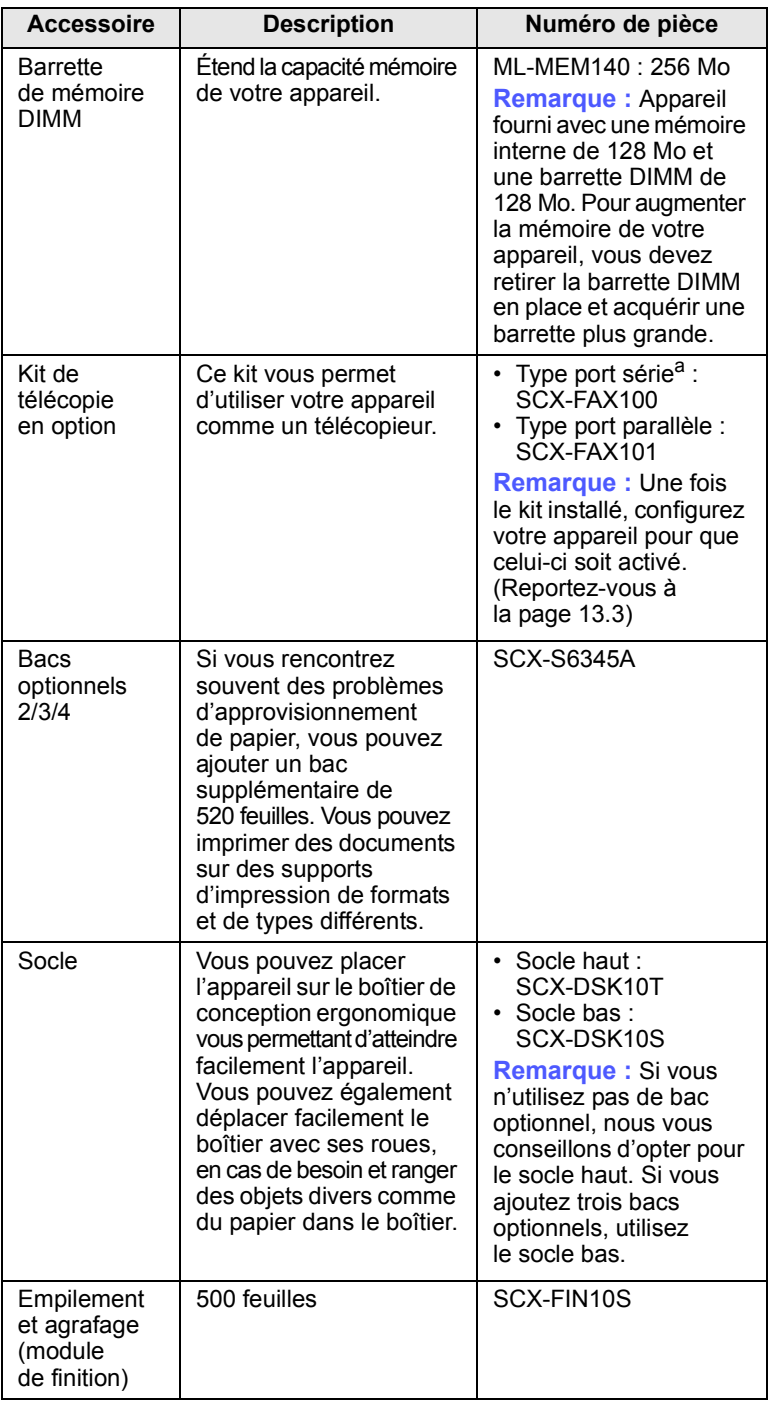

<span id="page-107-0"></span>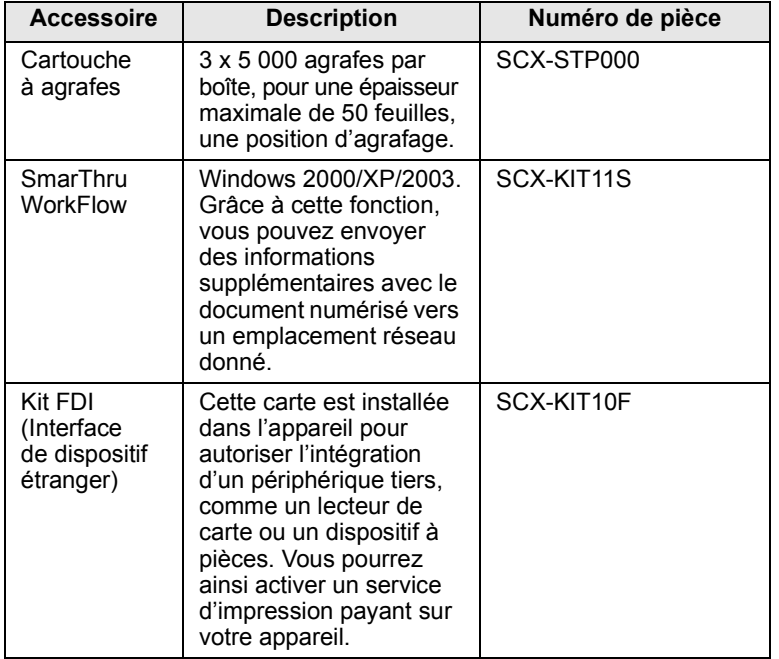

a. Les pays prenant en charge le système téléphonique avec port série sont les suivants : l'Allemagne, l'Italie, la France, la Suède, le Danemark, la Finlande, l'Autriche, la Suisse, la Belgique et la Hongrie.

# **Comment commander**

<span id="page-107-1"></span>Pour commander des consommables ou des accessoires agréés Samsung, contactez votre revendeur Samsung local ou le magasin où vous avez acheté l'appareil ou visitez le site [www.samsungprinter.com](http://www.samsungprinter.com) et sélectionnez votre pays/région pour obtenir plus d'informations concernant le support technique.
# **13 Installation d'accessoires**

Votre appareil est un modèle multifonction, optimisé pour répondre à la plupart de vos besoins d'impression. Afin de répondre aux besoins spécifiques de chaque utilisateur, Samsung propose toutefois plusieurs accessoires en option pour accroître les capacités de l'appareil.

Ce chapitre contient les sections suivantes :

- **• [Précautions avant l'installation d'accessoires](#page-108-0)**
- **• [Installation d'une barrette de mémoire DIMM](#page-108-1)**
- **• [Remplacement de l'agrafeuse](#page-109-0)**
- **• [Activation de la fonction de télécopie une fois le kit en option](#page-110-0)  [installé](#page-110-0)**

### <span id="page-108-0"></span>**Précautions avant l'installation d'accessoires**

#### **Débranchez le câble d'alimentation électrique**

Ne retirez jamais le capot du panneau de commande lorsque l'imprimante est alimentée.

Pour éviter tout risque de choc électrique, débranchez toujours le câble d'alimentation électrique avant d'installer ou de retirer TOUT accessoire à l'intérieur ou à l'extérieur de l'imprimante.

#### **Éliminez l'électricité statique**

La carte électronique et les accessoires internes (carte d'interface réseau ou barrette de mémoire DIMM) sont sensibles à l'électricité statique. Avant d'installer ou de retirer tout accessoire à l'intérieur de l'imprimante, éliminez l'électricité statique présente sur vous en touchant un objet métallique comme le panneau arrière d'un appareil relié à la terre. Répétez l'opération si vous vous déplacez avant de terminer l'installation pour éliminer à nouveau l'électricité statique.

#### <span id="page-108-2"></span><span id="page-108-1"></span>**Installation d'une barrette de mémoire DIMM**

Votre appareil comporte un emplacement DIMM (Dual In-line Memory Module, module de mémoire à double rangée de connexions). Utilisez cet emplacement pour barrette DIMM pour installer de la mémoire supplémentaire.

Cette imprimante est dotée d'une mémoire de 256 Mo extensible à 384 Mo.

Pour des informations sur la commande d'une barrette DIMM en option. (Page [12.1](#page-106-0))

**1** Mettez l'appareil hors tension et débranchez tous les câbles.

**2** Ouvrez le capot du panneau de commande en le maintenant fermement et en le faisant glisser vers vous.

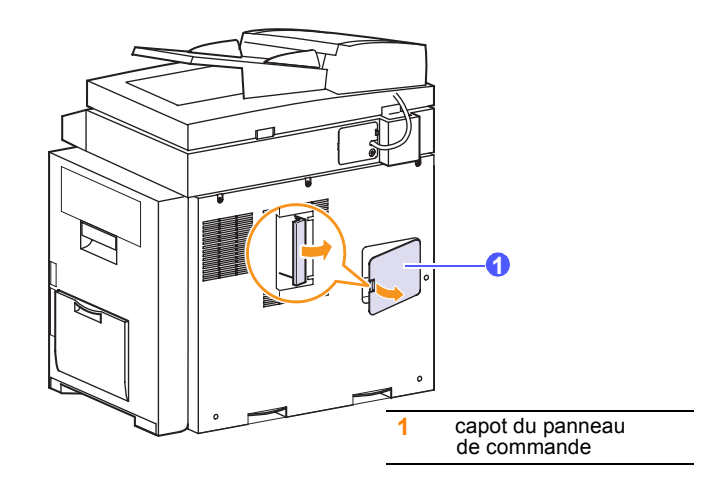

**3** Ouvrez complètement le verrou situé de chaque côté de l'emplacement DIMM. Enlevez la barrette de mémoire DIMM pré-installée.

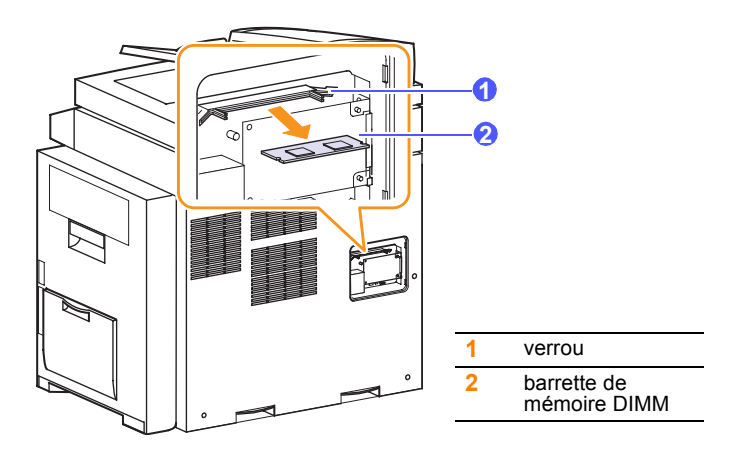

- **4** Sortez une nouvelle barrette du sachet en plastique.
- **5** Tenez la barrette de mémoire sur les côtés, alignez les encoches de la barrette sur les rainures situées sur l'emplacement DIMM.

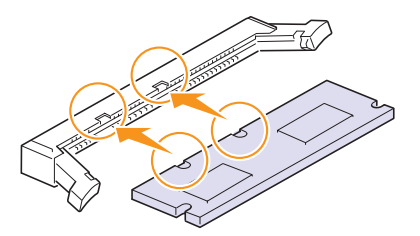

#### **Remarque**

Les encoches et rainures illustrées ci-dessus peuvent ne pas correspondre à celles d'une barrette réelle et à l'emplacement.

**6** Poussez la barrette dans l'emplacement DIMM, jusqu'à ce qu'un déclic indique qu'elle est bien en place. Vérifiez que les verrous s'insèrent bien dans les encoches situées de chaque côté de la barrette.

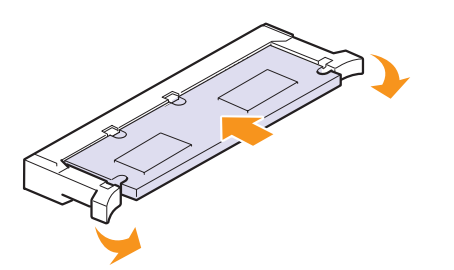

**7** Remettez en place le capot du panneau de commande.

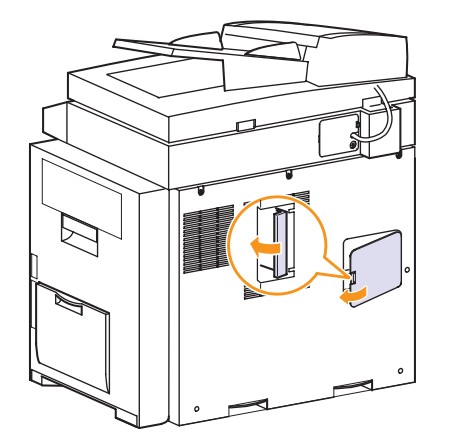

**8** Rebranchez le cordon d'alimentation et les câbles de l'appareil, puis mettez celui-ci sous tension.

### **Activation de la mémoire additionnelle dans les propriétés de l'imprimante PS**

Après avoir installé la barrette de mémoire DIMM, vous devez la sélectionner dans les propriétés d'imprimante du pilote d'impression PostScript pour l'utiliser.

- **1** Assurez-vous que le pilote d'impression PostScript est installé sur votre ordinateur. Pour plus d'informations sur l'installation du pilote d'impression PS, reportez-vous à la **Section Logiciel**.
- **2** Sous Windows, cliquez sur le menu **Démarrer**.
- **3** Sous Windows 98/Me/NT 4.0/2000, sélectionnez **Paramètres**, puis **Imprimantes**.

Sous Windows XP/2003, sélectionnez **Imprimantes et télécopieurs**.

- **4** Sélectionnez l'imprimante **Samsung SCX-6x45 Series PS**.
- **5** Cliquez sur l'icône de l'appareil à l'aide du bouton droit de la souris, puis sélectionnez **Propriétés**.
- **6** Sous Windows 98/Me, sélectionnez **Options du périphérique**.

Sous Windows NT 4.0/2000/XP/2003, sélectionnez **Paramètres du périphérique**.

**7** Sélectionnez la quantité de mémoire installée sous **Mémoire installée** dans la section **Options d'installation**.

Sous Windows 98, sélectionnez **Options d'installation** > **VMOption** > **Changer le paramètre pour : VMOption** > **changer la mémoire**.

**8** Cliquez sur **OK**.

## <span id="page-109-1"></span>**Remplacement de l'agrafeuse**

<span id="page-109-0"></span>Un message vous demandant d'installer une nouvelle cartouche à agrafes apparaît lorsque l'agrafeuse est vide.

**1** Ouvrez le capot du module de finition.

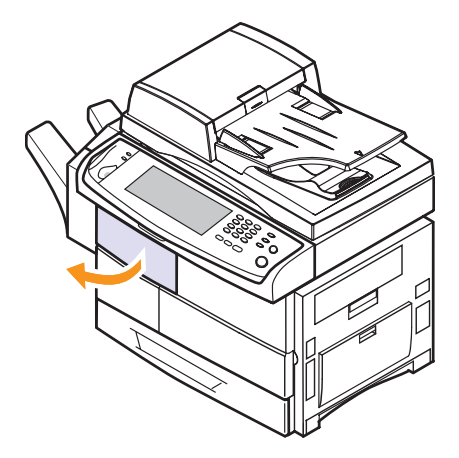

**2** Retirez l'agrafeuse.

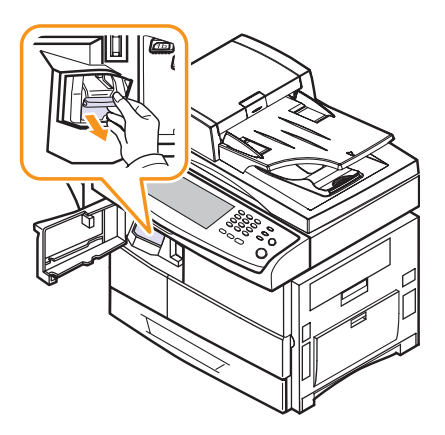

**3** Retirez la cartouche à agrafes vide de l'agrafeuse.

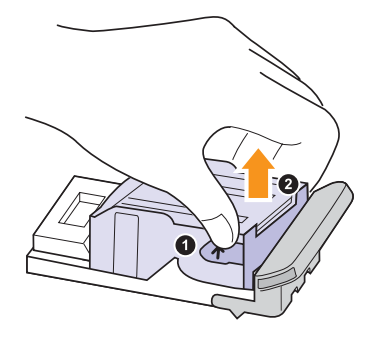

- **4** Déballez la cartouche à agrafes neuve.
- **5** Insérez-la dans l'agrafeuse.

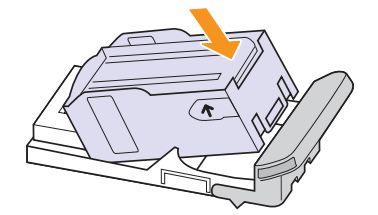

**6** Réinstallez l'agrafeuse jusqu'à ce qu'un déclic indique qu'elle est bien en place.

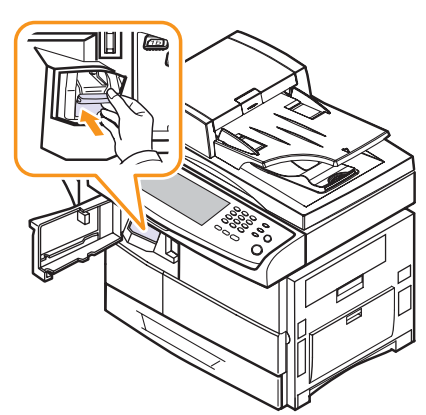

<span id="page-110-0"></span>**7** Fermez le capot du module de finition.

## <span id="page-110-1"></span>**Activation de la fonction de télécopie une fois le kit en option installé**

Une fois le kit installé, vous devez configurer l'appareil pour utiliser la fonction ajoutée.

- **1** Appuyez sur **Conf. mach.** sur le panneau de commande.
- **2** Appuyez sur **Param. admin**.
- **3** Lorsque le message d'ouverture de session apparaît, saisissez le mot de passe à l'aide du clavier numérique et appuyez sur **OK**. (Page [3.4](#page-27-0))
- **4** Appuyez sur l'onglet **Configuration** > **Service facultatif**.
- **5** Appuyez sur **Fax analogique**.
- **6** Définissez l'option sur **Activer**.
- **7** Appuyez sur **OK**.

# <span id="page-111-2"></span>**14 Spécifications**

Ce chapitre contient les sections suivantes :

- **• [Spécifications générales](#page-111-0)**
- **• [Spécifications de l'imprimante](#page-111-1)**
- **• [Spécifications du copieur](#page-112-0)**
- **• [Spécifications du scanner](#page-112-1)**
- **• [Spécifications du télécopieur \(en option\)](#page-113-0)**

## **Spécifications générales**

<span id="page-111-0"></span>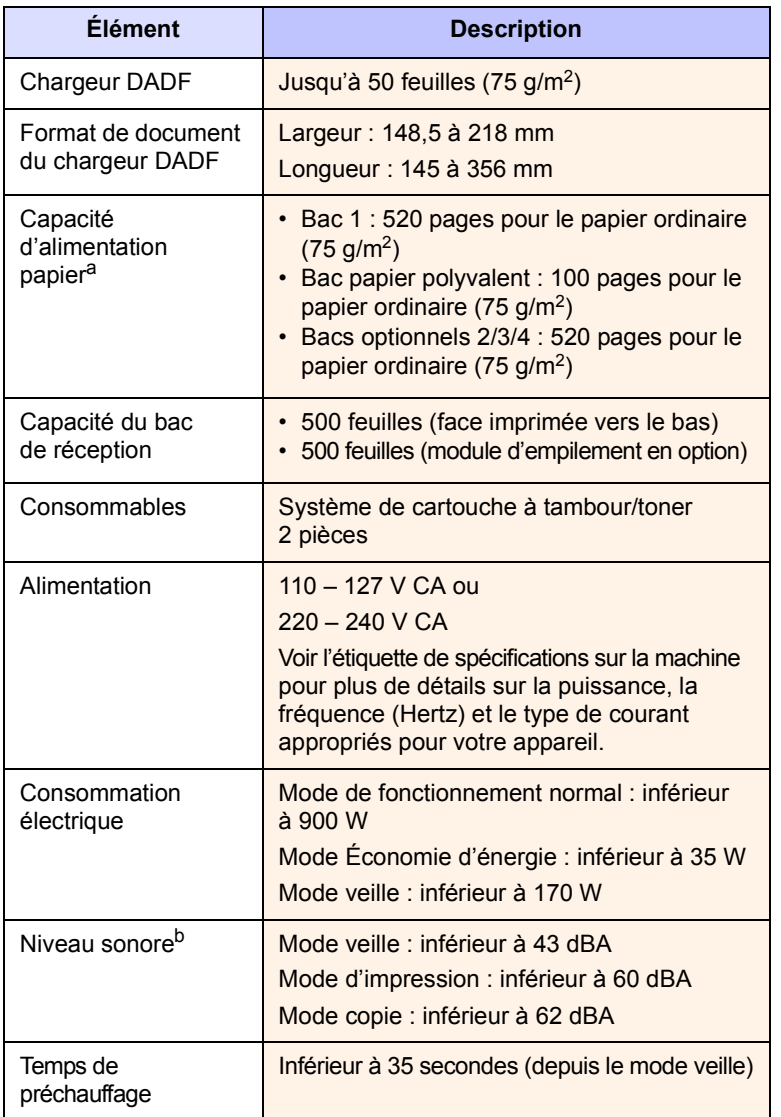

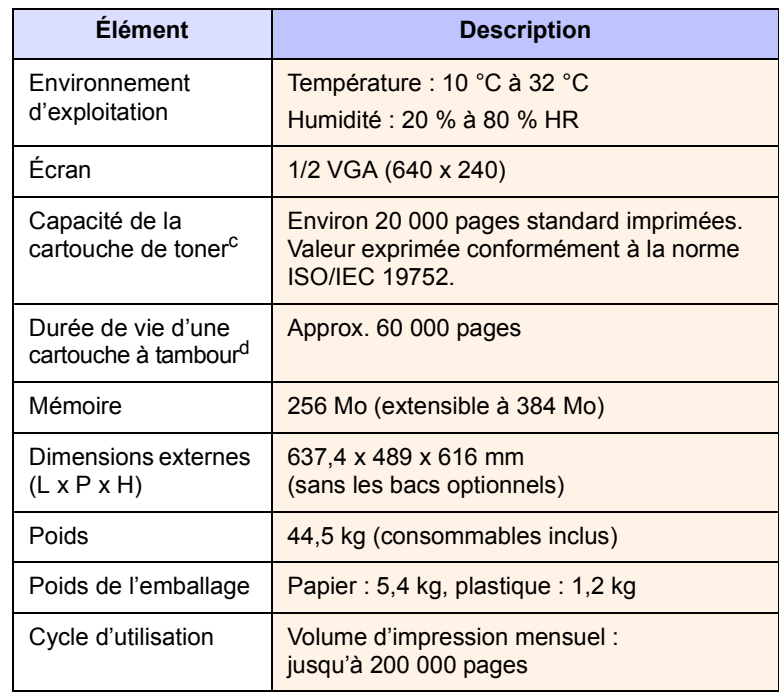

a. Pour plus d'informations sur la capacité d'alimentation papier, reportez-vous à la page [4.3](#page-32-0).

b. Pression sonore, ISO 7779.

c. Valeur exprimée conformément à la norme ISO/IEC 19752. Le nombre de pages peut varier en fonction de l'environnement de travail, des intervalles entre les impressions, du type et de la taille du support d'impression.

d. Peut être affecté par l'environnement de travail, l'intervalle d'impression, le type et le format du support d'impression.

## **Spécifications de l'imprimante**

<span id="page-111-1"></span>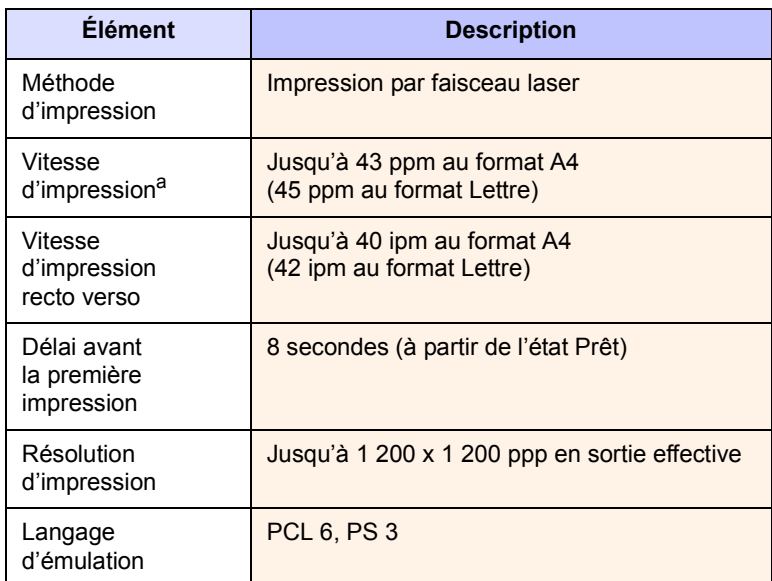

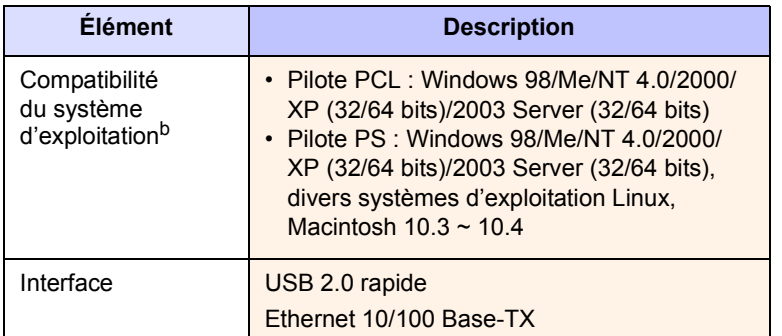

a. La vitesse d'impression peut varier en fonction du système d'exploitation utilisé, des performances de l'ordinateur, des applications, du mode de connexion, du type et du format de support, ainsi que de la complexité de la tâche.

b. Visitez le site [www.samsungprinter.com](http://www.samsungprinter.com) pour télécharger la dernière version du logiciel.

## **Spécifications du copieur**

<span id="page-112-0"></span>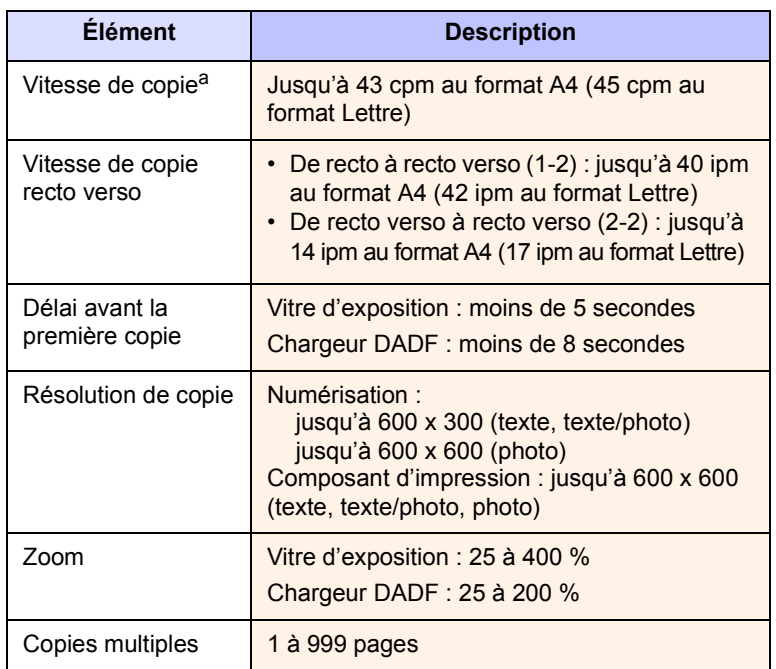

a. La vitesse de copie donnée repose sur la copie multiple d'un document unique.

## **Spécifications du scanner**

<span id="page-112-1"></span>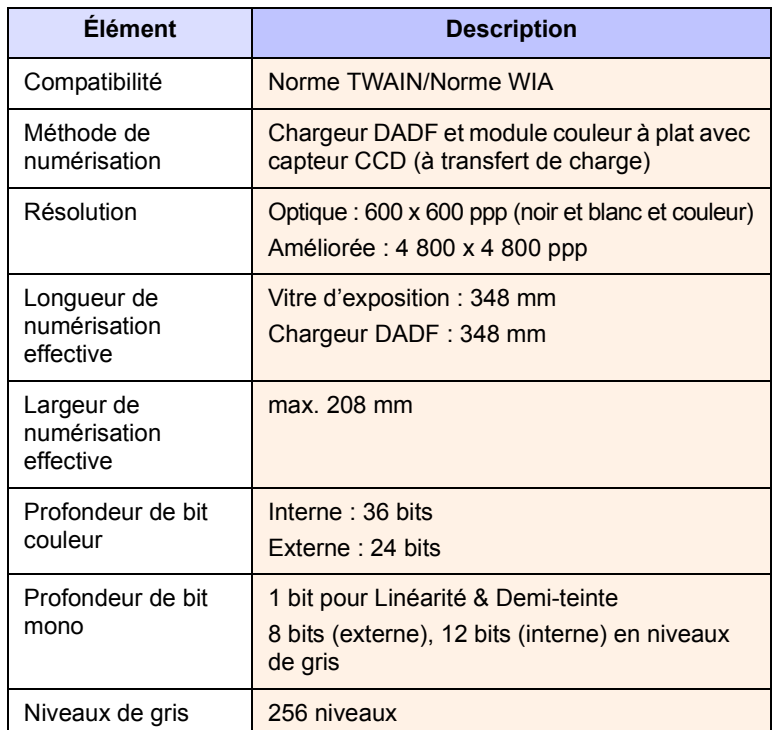

## <span id="page-113-0"></span>**Spécifications du télécopieur (en option)**

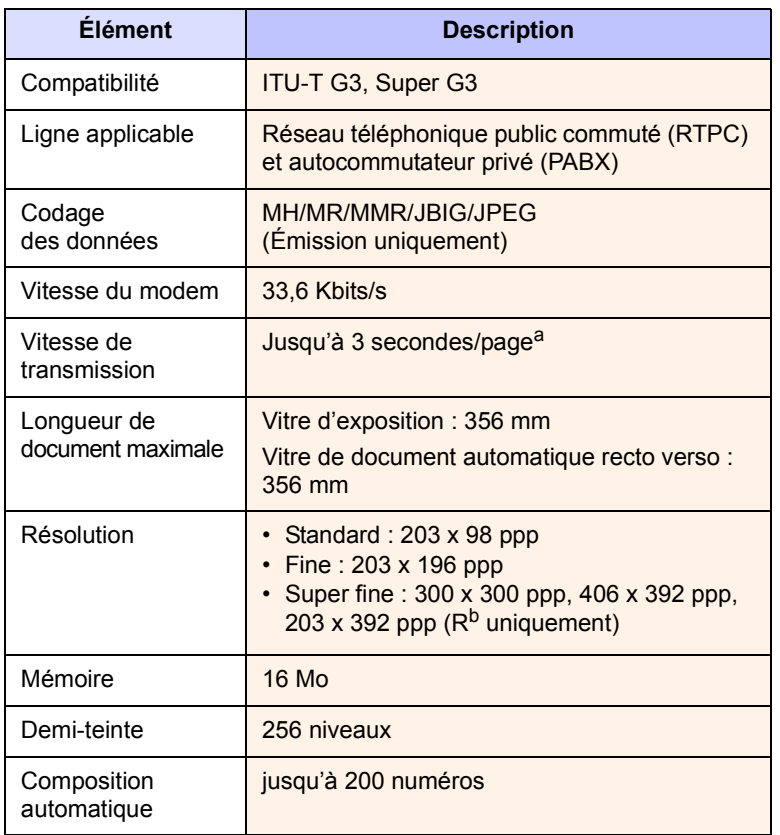

a. Résolution standard, MMR (JBIG), vitesse du modem maximale, phase « C » sur le tableau n° 1 UTI-T, mémoire E, mode ECM.

b. R = réception d'une télécopie.

## **INDEX**

## **A**

adresse électronique [enregistrement 7.3](#page-59-0) [Global 7.4](#page-60-0) [Groupe 7.4](#page-60-1) [Individuel 7.3](#page-59-1) [saisie des adresses électroniques dans la](#page-60-2)  zone de saisie 7.4 [Aide du pilote d'impression i](#page-8-0) [assemblé 5.3](#page-40-0) authentification [administration réseau 9.6](#page-72-0) [configuration 3.4,](#page-27-0) [9.2](#page-68-0) [impression d'un journal 9.2,](#page-68-1) [9.7](#page-73-0)

## **B**

bac [bac optionnel 1.2](#page-15-0) [bac 1 1.2](#page-15-1) [réglage de la largeur et de la longueur 4.6](#page-35-0) [bac optionnel 1.2,](#page-15-0) [12.1](#page-106-1) [bac polyvalent 1.2](#page-15-2) barrette de mémoire DIMM [commande 12.1](#page-106-2) [installation 13.1](#page-108-2) [Bis/Pause 1.4](#page-17-0) bourrage papier [conseils pour éviter les bourrages papier](#page-90-0)  11.8 [retrait de l'original de la vitre d'exposition](#page-84-0)  11.2 [retrait de l'original du chargeur DADF 11.1](#page-83-0) [retrait du papier de la cartouche de toner](#page-87-0)  11.5 [retrait du papier de l'unité de chauffe 11.5](#page-87-1) [retrait du papier du bac de sortie 11.6](#page-88-0) [retrait du papier du bac optionnel 11.3](#page-85-0) [retrait du papier du bac polyvalent 11.5](#page-87-2) [retrait du papier du bac 1 11.2](#page-84-1) [retrait du papier du module d'empilement](#page-89-0)  (module de finition) 11.7 [retrait du papier du module recto verso](#page-88-1)  11.6

## **C**

[cadran de luminosité de l'écran 1.4](#page-17-1) [capot avant 1.2](#page-15-3) [capot du scanner 1.2](#page-15-4) [capot latéral 1.2](#page-15-5) [Carte d'identité \(copie de type\) 5.4](#page-41-0) cartouche à agrafes [commande 12.2](#page-107-0) [remplacement 13.2](#page-109-1) [cartouche à tambour 1.2](#page-15-6) [cartouche de toner 1.2](#page-15-7) [CD-ROM du logiciel d'impression 2.1](#page-21-0) [centre auto 5.7](#page-44-0) chargeur DADF [bac de sortie 1.2](#page-15-8) [bac d'alimentation 1.2](#page-15-9) [capot 1.2](#page-15-10) [guides de largeur papier 1.2](#page-15-11) [clavier 3.5](#page-28-0) [clavier numérique 1.4](#page-17-2) [Clone \(copie de type\) 5.5](#page-42-0) [code à distance 9.4](#page-70-0) [commande de consommables 12.1](#page-106-3) [configuration de copie 9.3](#page-69-0) [configuration de télécopie 9.4](#page-70-1) [Configuration machine 1.4,](#page-17-3) [1.7,](#page-20-0) [9.1](#page-67-0) [état de la machine 9.2](#page-68-2) consommables [commande de consommables 12.1](#page-106-3) [durée de vie estimée d'une cartouche à](#page-69-1)  [tambour 9.3,](#page-69-1) [10.5](#page-80-0) [durée de vie estimée d'une cartouche de](#page-69-1)  [toner 9.3,](#page-69-1) [10.3](#page-78-0) [gestion 9.3](#page-69-1) [suivi de la durée de vie des consommables](#page-68-3)  [9.2,](#page-68-3) [10.1](#page-76-0) contraste [copie 5.4](#page-41-1) [numérisation 7.8](#page-64-0) [télécopie 6.6](#page-50-0) copie [affiche 5.5](#page-42-1) [copie 5.2](#page-39-0) [copie recto verso 5.3](#page-40-1) [couvertures 5.6](#page-43-0)

[création d'un livret 5.6](#page-43-1) [date et heure 9.4](#page-70-2) [déplacement des marges 5.7](#page-44-1) [effacement de l'arrière-plan 5.7](#page-44-2) [format de l'original 5.2](#page-39-1) [marque identifiant 9.4](#page-70-3) [numéro de page 9.4](#page-70-4) [réduire/agrandir 5.3](#page-40-2) [résolution des problèmes de copie 11.19](#page-101-0) [suppression des bords 5.7](#page-44-3) [texte/photo 5.4](#page-41-2) [transparents 5.6](#page-43-2)

## **D**

[date et heure 3.4,](#page-27-1) [9.2](#page-68-4) [impression de la date et de l'heure sur les](#page-68-4)  [impressions 9.2,](#page-68-4) [9.4](#page-70-2) [Délai d'expiration système 3.4](#page-27-2) [dépannage 11.1](#page-83-1) [Départ 1.4](#page-17-4) [déplacement des marges 5.7](#page-44-1) [documents enregistrés 10.2](#page-77-0)

## **E**

[Économie d'énergie 1.4,](#page-17-5) [1.5,](#page-18-0) [3.4](#page-27-3) [matériel 1.4,](#page-17-5) [1.5](#page-18-0) [utilisation du mode d'économie d'énergie](#page-27-4)  [3.4,](#page-27-4) [9.3](#page-69-2) [économie d'énergie 3.4](#page-27-5) [écran d'affichage 1.4](#page-17-6) [écran tactile 1.4](#page-17-1) [résolution des problèmes 11.14](#page-96-0) effacement de l'arrière-plan [copie 5.7](#page-44-2) [numérisation 7.8](#page-64-1) [télécopie 6.6](#page-50-1) [Empilement 12.1](#page-106-4) [enregistrement auprès d'un centre de service](#page-68-5)  9.2 envoi de télécopie [envoi différé 6.3](#page-47-0) [envoi d'une télécopie 6.2](#page-46-0)

[envoi d'une télécopie prioritaire 6.4](#page-48-0) [envoi manuel d'une télécopie 6.3](#page-47-1) [envoi recto verso 6.2](#page-46-1) [paramétrage d'un en-tête de télécopie 6.2](#page-46-2) [recomposition du dernier numéro 6.3](#page-47-2) [renvoi automatique 6.3](#page-47-3) [État de la machine 1.7](#page-20-1)

## **F**

FDI [authentification 9.6](#page-72-1) [embout 1.3](#page-16-0) FDI (Interface de dispositif étranger) [commande 12.2](#page-107-1) [format de fichier numérisé 7.8](#page-64-2) format de l'original [copie 5.2](#page-39-2) [numérisation 7.7](#page-63-0) [FTP 7.6](#page-62-0)

## **G**

[Gestion des consommables 9.3](#page-69-1) Groupe [numéro de télécopie de groupe 6.7](#page-51-0) [Guide de l'utilisateur de l'imprimante réseau i](#page-8-1) [Guide de l'utilisateur en ligne i](#page-8-2) [Guide d'installation rapide i](#page-8-3)

## **I**

[Identifiant terminal 9.4](#page-70-5) [impression 8.1](#page-66-0) [résolution des problèmes 11.15](#page-97-0) impression/journal [configuration réseau 9.8](#page-74-0) [confirmation de numérisation vers serveur](#page-75-0)  9.9 [depuis le site Web 10.7](#page-82-0) [informations sur les consommables 9.8](#page-74-1) [journal de configuration 9.8](#page-74-2) [journal de confirmation d'e-mail 9.8](#page-74-3) [journal de numérisation 10.1](#page-76-1) [journal de télécopie 9.8,](#page-74-4) [10.1](#page-76-2) [journal des authentifications réseau 9.8](#page-74-5) [journal des pages d'utilisation 9.8](#page-74-6) [journal des tâches programmées 9.8](#page-74-7) [journal système 10.1](#page-76-2) [journaux d'administration 9.8](#page-74-8) [liste des polices PCL 9.8](#page-74-9) [liste des polices PS3 9.8](#page-74-10) Individuel [adresses électroniques pour la](#page-59-1)  numérisation 7.3

[numéro de télécopie individuel 6.7](#page-51-1) [Infos sur l'appareil 9.1](#page-67-1) [Interrompre 1.4](#page-17-7) [Interrupteur de marche/arrêt 1.3](#page-16-1)

### **J**

[Journal 9.7](#page-73-1) [JPEG 7.8](#page-64-3)

## **K**

kit de télécopie en option [activation de la fonction une fois le kit](#page-110-1)  installé 13.3 [commande 12.1](#page-106-5)

## **L**

[langue 3.4](#page-27-6) [Ligne 1.4](#page-17-8) [matériel 1.4](#page-17-8) Linux [configuration requise 2.3](#page-23-0) [problèmes 11.21](#page-103-0) [Livre \(copie de type\) 5.5](#page-42-2) [logiciel fourni 2.1](#page-21-1)

## **M**

Macintosh [configuration requise 2.3](#page-23-1) [problèmes 11.23](#page-105-0) [Maintenance 10.1](#page-76-3) [cartouche à tambour 10.5](#page-80-1) [cartouche de toner 10.3](#page-78-1) [pièces de maintenance 10.6](#page-81-0) [marque identifiant de copie 9.4](#page-70-3) [message à l'écran 11.8](#page-90-1) [message d'erreur 11.8](#page-90-2) messagerie [création d'une messagerie 6.9](#page-53-0) [enregistrement des originaux 6.10](#page-54-0) [envoi vers une messagerie distante 6.10](#page-54-1) [impression d'une messagerie 6.10](#page-54-2) [liste des messagerie 6.9](#page-53-1) [mot de passe de la messagerie 6.9](#page-53-2) [numéro de la messagerie 6.9](#page-53-3) [relève 6.9](#page-53-4) [suppression des données de la](#page-54-3)  messagerie 6.10 mode couleur [numérisation 7.8](#page-64-4) [télécopie 6.6](#page-50-2)

[mode de correction des erreurs 9.4](#page-70-6) module de finition (Empilement et agrafage) [bac de sortie 1.3](#page-16-2) [bourrage papier 11.7](#page-89-0) [commande 12.1](#page-106-4) [connexion 1.3](#page-16-3) [couverture 1.3](#page-16-4) [Monochrome 7.8](#page-64-5)

## **N**

[NetScan 7.5](#page-61-0) nettoyage [extérieur 10.2](#page-77-1) [intérieur 10.2](#page-77-2) [module de numérisation 10.3](#page-78-2) [unité de transfert 10.2](#page-77-3) notification [réception d'une télécopie dans la](#page-54-4)  messagerie 6.10 [notification de renouvellement de commande](#page-76-4)  de cartouche de toner 10.1 numérisation [activation du kit de télécopie en option 9.7](#page-73-2) [contraste 7.8](#page-64-0) [effacement de l'arrière-plan 7.8](#page-64-1) [envoi par e-mail 7.3](#page-59-2) [envoi via FTP 7.6](#page-62-0) [envoi via le Gestionnaire de numérisation](#page-61-1)  en réseau 7.5 [envoi via SMB 7.6](#page-62-1) [format de fichier 7.8](#page-64-2) [format de l'original 7.7](#page-63-0) [impression d'un journal d'e-mail 10.1](#page-76-1) [mode couleur 7.8](#page-64-4) [option de numérisation prédéfinie 7.9](#page-65-0) [qualité 7.8](#page-64-6) [résolution 7.7](#page-63-1) [résolution des problèmes de numérisation](#page-101-1)  11.19 [type de l'original 7.7](#page-63-2) [numérisation en niveaux de gris 7.8](#page-64-7) [Numériser vers E-Mail 7.3](#page-59-3) Numériser vers E-mail [confirmation 9.8](#page-74-3) [Numériser vers serveur 7.6](#page-62-2) [confirmation 9.9](#page-75-0) [numéro abrégé 6.7](#page-51-2) [numéro de série 10.1](#page-76-5) [numérotation des pages de copie 9.4](#page-70-4)

### **O**

[OCR 7.9](#page-65-1) [option de numérisation prédéfinie 7.9](#page-65-0) [options de sortie 9.3](#page-69-3) [originaux 4.1](#page-30-0) [chargement dans le chargeur DADF 4.1](#page-30-1) [chargement sur la vitre d'exposition 4.1](#page-30-2) [suppression d'un bourrage papier 11.1](#page-83-2)

## **P**

[pages multiples 5.4](#page-41-3) [panneau de commande 1.2,](#page-15-12) [1.4](#page-17-9) papier [chargement dans le bac optionnel 4.5](#page-34-0) [chargement dans le bac polyvalent 4.6](#page-35-1) [chargement dans le bac 1 4.5](#page-34-1) [définition du format papier du bac 4.8](#page-37-0) [modification du format 4.6](#page-35-0) [problèmes d'alimentation papier 11.14](#page-96-1) [suppression d'un bourrage 11.2](#page-84-2) [Paramètres Admin 1.7](#page-20-2) [paramètres admin 9.1](#page-67-2) [paramètres généraux 9.2](#page-68-6) [paramètres par défaut 3.5](#page-28-1) [chargement du papier 3.5](#page-28-2) [délai d'expiration système 9.2](#page-68-7) [économie d'énergie 9.3](#page-69-2) [gestion des bacs 9.3](#page-69-4) [gestion des consommables 9.3](#page-69-1) [langue 9.2](#page-68-8) [mesures 9.2](#page-68-9) [modification des paramètres par défaut](#page-28-3)  3.5 [options de sortie 9.3](#page-69-3) [paramétrage d'un en-tête de télécopie 6.2](#page-46-2) [paramètres du bac 3.5](#page-28-4) [réglage de l'altitude 9.3](#page-69-5) [son 9.3](#page-69-6) [test appareil 9.3](#page-69-7) pilote [aide i](#page-8-4) [fonction 2.2](#page-22-0) [installation 3.2](#page-25-0) **PostScript** [fonctions du pilote 2.2](#page-22-1) [problèmes 11.21](#page-103-1) [prise de ligne téléphonique \(LINE\) 1.3](#page-16-5) [prise gigogne \(EXT\) 1.3](#page-16-6) problèmes [chargeur de papier 11.14](#page-96-1) [copie 11.19](#page-101-0) [écran tactile 11.14](#page-96-0) [impression 11.15](#page-97-0) [Linux 11.21](#page-103-2) [Macintosh 11.23](#page-105-1) [message à l'écran 11.8](#page-90-3) [numérisation 11.19](#page-101-1)

[numérisation réseau 11.20](#page-102-0) [PostScript 11.21](#page-103-3) [qualité d'impression 11.16](#page-98-0) [télécopie 11.20](#page-102-1) [Windows 11.21](#page-103-4)

## **Q**

qualité [numérisation 7.8](#page-64-6) [résolution des problèmes d'impression](#page-98-0)  11.16

## **R**

réception de télécopie [en mémoire 6.5](#page-49-0) [en mode Répondeur/Télécopie 6.4](#page-48-1) [modification du mode de réception 6.4](#page-48-2) [réception recto verso 6.5](#page-49-1) [réception sécurisée 6.5](#page-49-2) [téléphone auxiliaire 6.5](#page-49-3) Recomposition auto [envoi d'une télécopie 6.3](#page-47-4) recto verso [copie 5.3](#page-40-3) [numérisation 7.6](#page-62-3) [télécopie 6.6](#page-50-3) [réglage de l'altitude 9.3](#page-69-5) relève [enregistrement des originaux pour la](#page-52-0)  relève 6.8 [impression du document relevé 6.8](#page-52-1) [relève depuis une messagerie distante 6.9](#page-53-5) [relève d'une télécopie distante 6.8](#page-52-2) [suppression du document relevé 6.8](#page-52-3) remplacement de composants [cartouche à tambour 10.5](#page-80-2) [cartouche de toner 10.3](#page-78-3) [remplacement de l'agrafeuse 13.2](#page-109-1) répertoire [répertoire de télécopie de SyncThru Web](#page-52-4)  Service 6.8 [télécopie 6.7](#page-51-3) [répondeur/télécopie 6.4](#page-48-3) réseau [configuration 3.1,](#page-24-0) [9.5](#page-71-0) [configuration requise 3.2](#page-25-1) [port 1.3](#page-16-7) Résolution [numérisation 7.7](#page-63-1) résolution [télécopie 6.6](#page-50-4)

## **S**

[service distant 9.7](#page-73-3) [service en option 9.7](#page-73-4) [Site Internet Samsung i](#page-8-5) [SMB 7.6](#page-62-1) [socle 1.2,](#page-15-13) [12.1](#page-106-6) [son 9.3](#page-69-6) [spécifications 14.1](#page-111-2) [Statut tâche 1.4,](#page-17-10) [1.7](#page-20-3) [Stop 1.4](#page-17-11) support d'impression [formats de support 4.4](#page-33-0) [instructions 4.4](#page-33-1) [sélection du support d'impression 4.2](#page-31-0) [spécifications 4.3](#page-32-0) [suppression des trous de perforation 5.7](#page-44-4) [Supprimer 1.4](#page-17-12) [SyncThru Web Service 10.7](#page-82-1) [adresse électronique 7.3](#page-59-4) [paramètre SMB/FTP 7.6](#page-62-4) [paramètres de télécopie 6.8](#page-52-5)

## **T**

télécopie [activation du kit de télécopie en option 9.7,](#page-73-5)  [13.3](#page-110-1) [contraste 6.6](#page-50-0) [effacement de l'arrière-plan 6.6](#page-50-1) [impression d'un journal de télécopie 10.1](#page-76-6) [mode couleur 6.6](#page-50-2) [recto verso 6.5](#page-49-4) [répertoire 6.7](#page-51-3) [résolution 6.6](#page-50-4) [résolution des problèmes de télécopie](#page-102-1)  11.20 [type de l'original 6.6](#page-50-5) [téléphone 6.4](#page-48-4) [téléphone auxiliaire 6.5](#page-49-5) [TIFF 7.8](#page-64-8) [Tout effacer 1.4](#page-17-13) type de l'original [copie 5.4](#page-41-4) [numérisation 7.7](#page-63-2) [télécopie 6.6](#page-50-5)

## **U**

USB [port 1.3](#page-16-8)

## **V**

[vérification des documents enregistrés 10.2](#page-77-4) [verrouillage CCD 1.2](#page-15-14) [Voyant 1.4](#page-17-14) voyant [Écon. énerg. 1.5](#page-18-0) [Interrompre 1.5](#page-18-1) [Statut 1.6](#page-19-0)

## **W**

Windows [configuration requise 2.2](#page-22-2) [problèmes 11.21](#page-103-5)

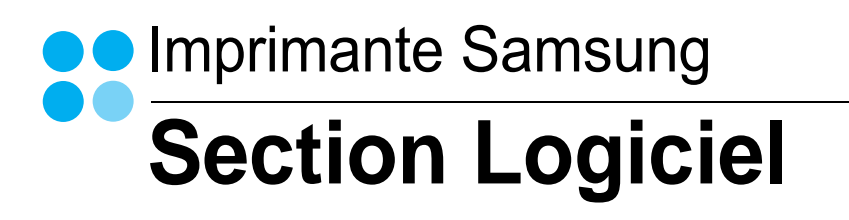

# **SECTION LOGICIEL -TABLE DES MATIÈRES**

## **Chapitre 1: INSTALLATION DU LOGICIEL D'IMPRESSION SOUS WINDOWS**

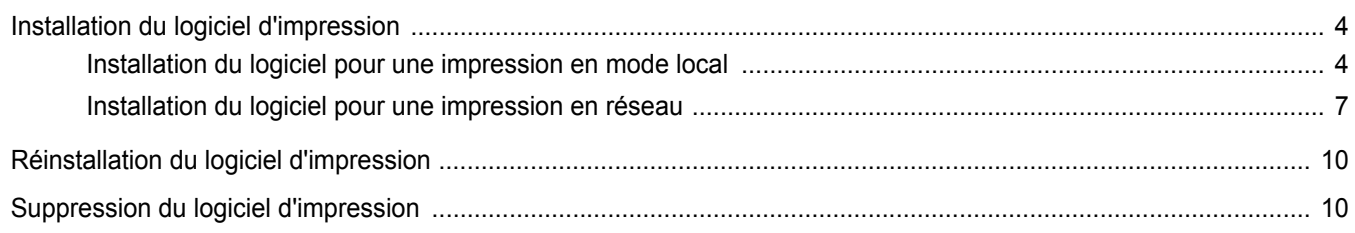

## **Chapitre 2: IMPRESSION DE BASE**

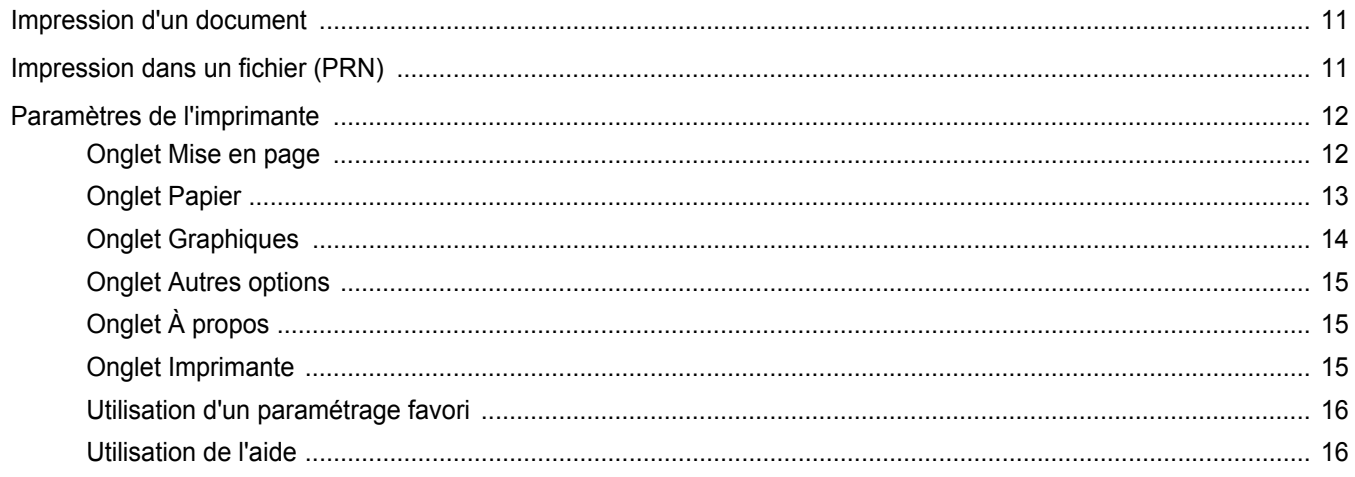

## **Chapitre 3: OPTIONS D'IMPRESSION AVANCÉES**

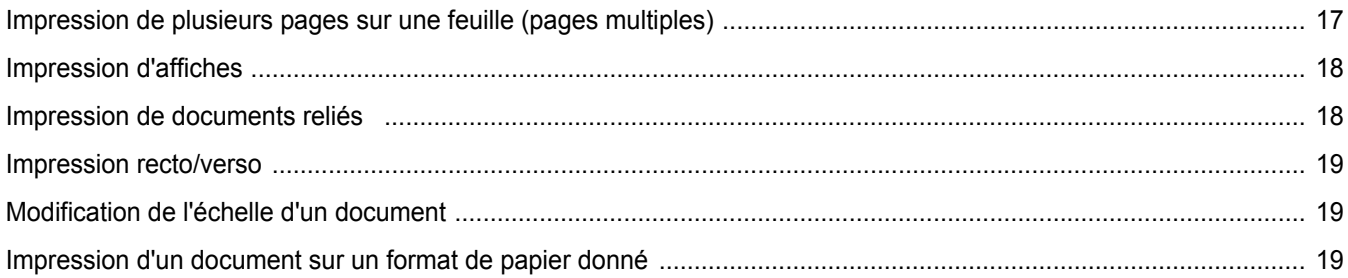

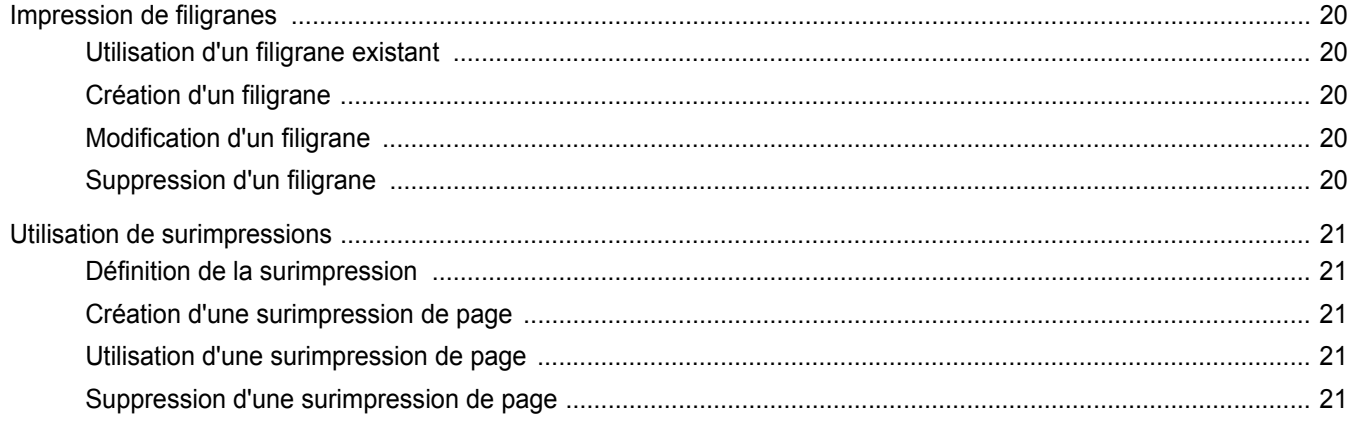

## Chapitre 4: UTILISATION DU PILOTE POSTSCRIPT POUR WINDOWS

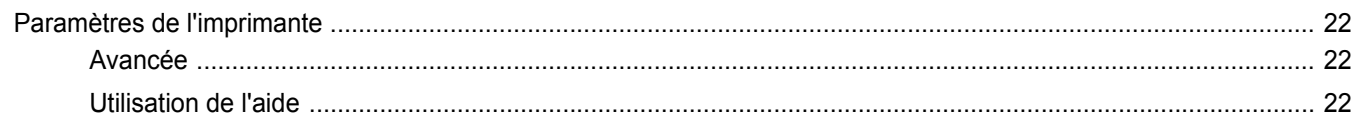

## Chapitre 5: UTILISATION DE L'UTILITAIRE D'IMPRESSION DIRECTE

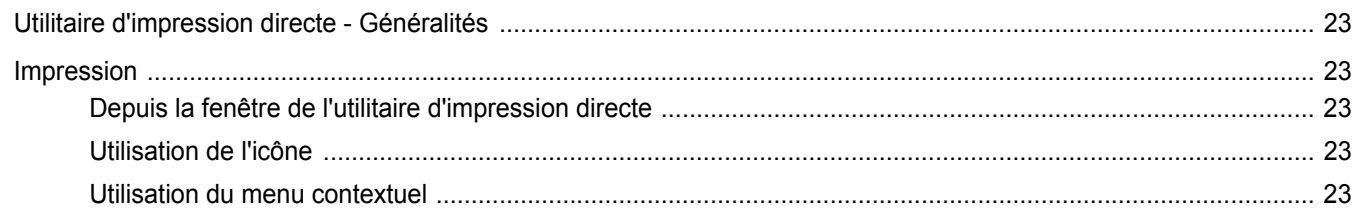

## Chapitre 6: PARTAGE LOCAL DE L'IMPRIMANTE

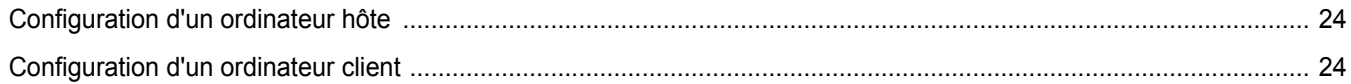

## **Chapitre 7: NUMÉRISATION**

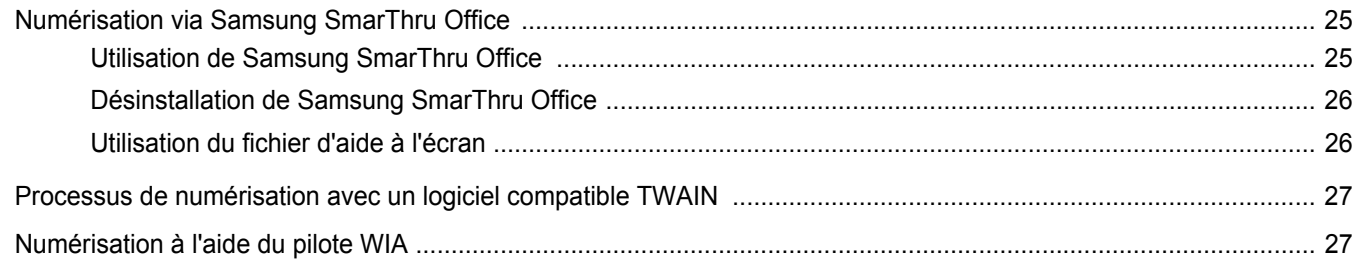

## **Chapitre 8: UTILISATION DE SMART PANEL**

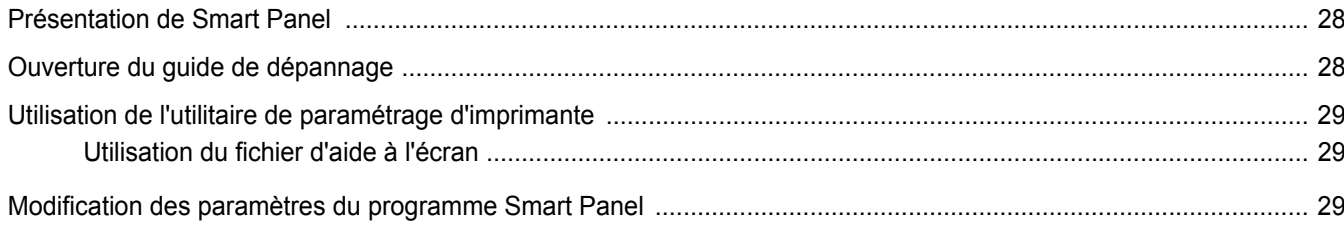

## Chapitre 9: UTILISATION DE L'IMPRIMANTE SOUS LINUX

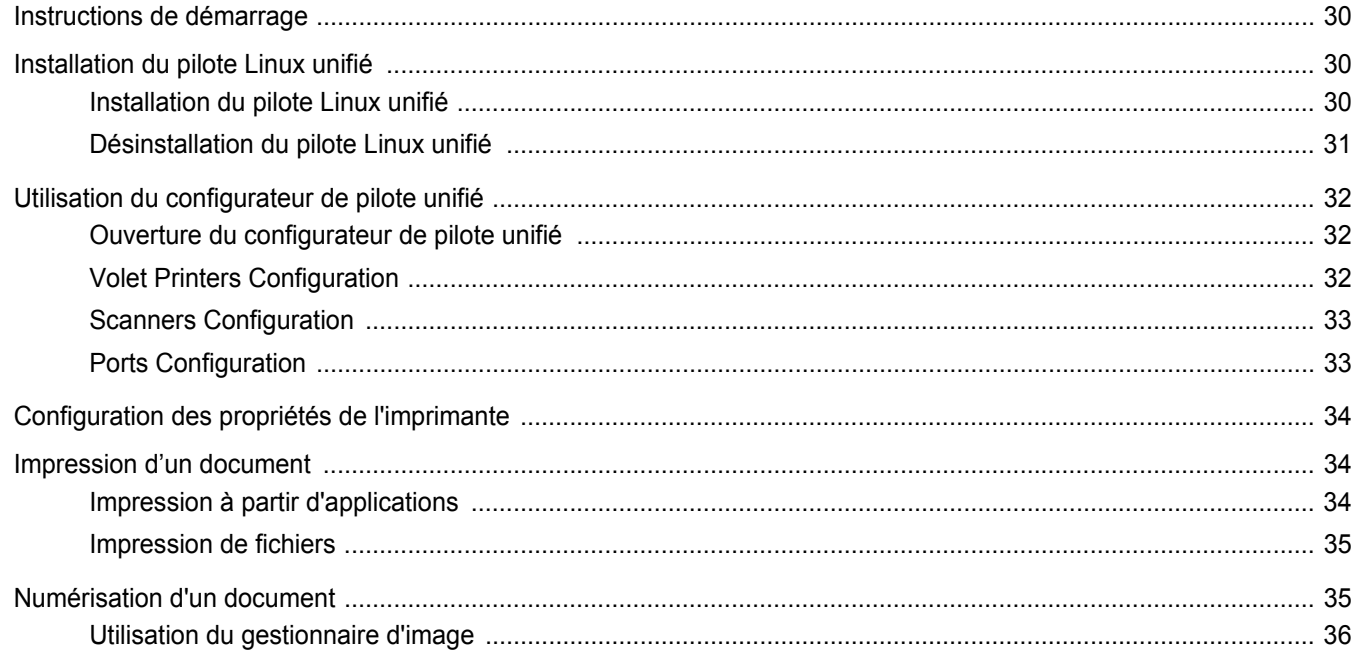

## Chapitre 10: UTILISATION DE L'IMPRIMANTE AVEC UN MACINTOSH

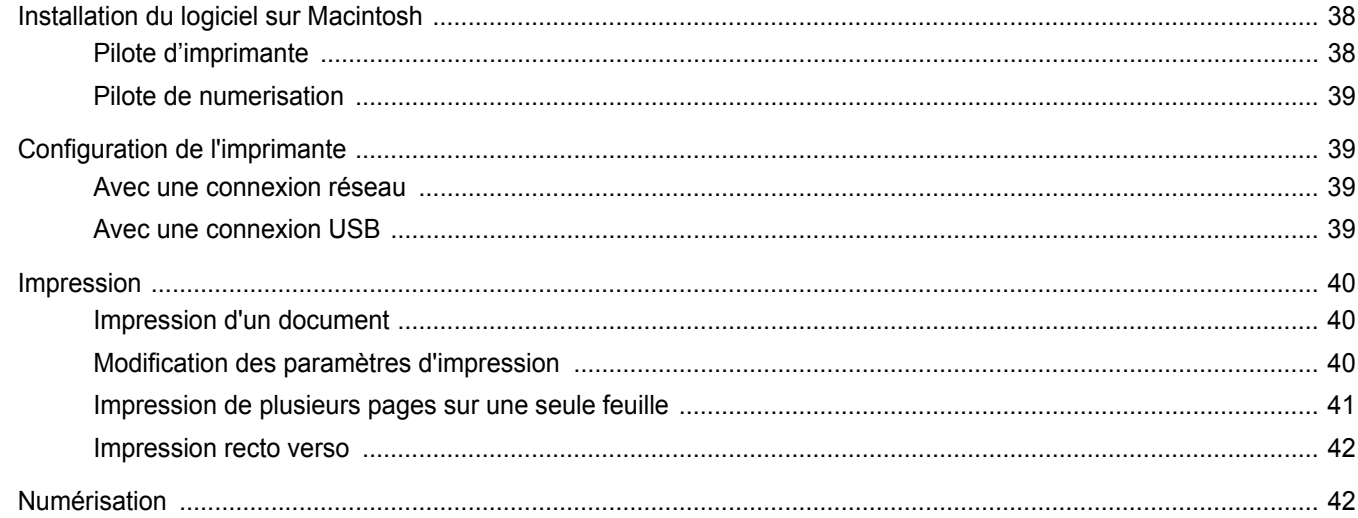

## <span id="page-122-0"></span>**1 Installation du logiciel d'impression sous Windows**

Ce chapitre contient les sections suivantes :

- **• [Installation du logiciel d'impression](#page-122-1)**
- **• [Réinstallation du logiciel d'impression](#page-128-0)**
- **• [Suppression du logiciel d'impression](#page-128-1)**

## <span id="page-122-1"></span>**Installation du logiciel d'impression**

Vous pouvez installer le logiciel d'impression pour une impression en mode local ou en réseau. Pour installer le logiciel d'impression sur l'ordinateur, effectuez la procédure d'installation appropriée en fonction de l'imprimante utilisée.

Un pilote d'imprimante est un logiciel permettant à votre ordinateur de communiquer avec votre imprimante. La procédure d'installation des pilotes dépend du système d'exploitation que vous utilisez.

Avant de commencer l'installation, fermez toutes les applications.

## <span id="page-122-2"></span>**Installation du logiciel pour une impression en mode local**

Une imprimante locale est une imprimante directement reliée à l'ordinateur à l'aide du câble d'imprimante fourni avec l'imprimante (par exemple, un câble USB ou parallèle). Si votre imprimante est reliée à un réseau, sautez cette étape et passez à [« Installation du logiciel pour une](#page-125-0)  [impression en réseau », page 7](#page-125-0).

Vous pouvez installer le logiciel d'impression à l'aide de la méthode standard ou personnalisée.

**REMARQUE** : Si la fenêtre Assistant Ajout de nouveau matériel apparaît durant la procédure d'installation, fermez-la en cliquant sur  $\vert x \vert$ , en haut à droite, ou sur **Annuler**.

#### **Installation standard**

Il s'agit de la procédure recommandée pour la plupart des utilisateurs. Tous les composants nécessaires aux opérations de l'imprimante seront installés.

- **1** Assurez-vous que l'imprimante est connectée à votre réseau et qu'elle est sous tension.
- **2** Insérez le CD-ROM fourni dans le lecteur.

Le CD-ROM se lance automatiquement et une fenêtre d'accueil apparaît.

Si la fenêtre d'installation ne s'affiche pas, cliquez sur **Démarrer**, puis sur **Exécuter**. Entrez **X:\Setup.exe**, en remplaçant « **X** » par la lettre représentant le lecteur, puis cliquez sur **OK**.

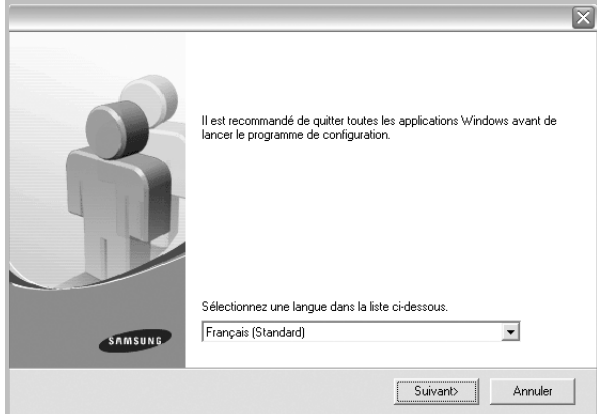

#### **3** Cliquez sur **Suivant**.

• Si nécessaire, sélectionnez une langue dans la liste déroulante.

**4** Sélectionnez **Installation standard sur imprimante locale**. Cliquez sur **Suivant**.

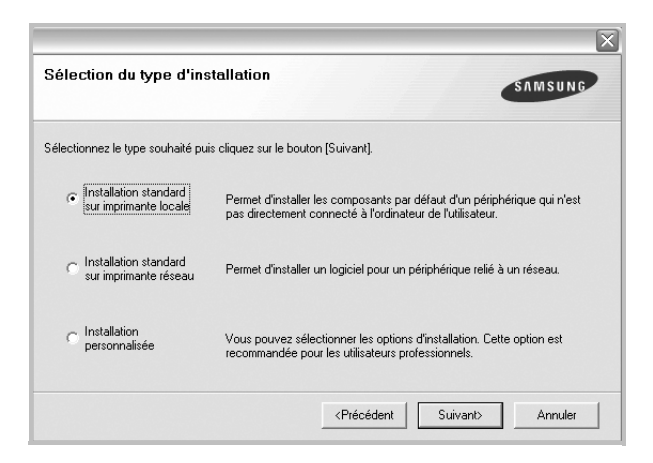

**REMARQUE** : Si l'imprimante n'est pas déjà connectée à l'ordinateur, la fenêtre suivante apparaît.

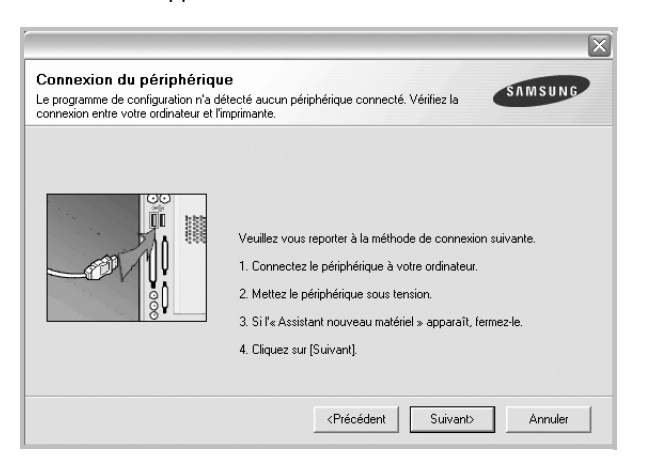

- Une fois l'imprimante connectée, cliquez sur **Suivant**.
- Si vous ne souhaitez pas connecter l'imprimante pour l'instant, cliquez sur **Suivant**, puis sur **Non** dans l'écran qui apparaît. La procédure d'installation commence alors. Une fois l'opération terminée, aucune page de test ne sera imprimée.
- *La fenêtre d'installation présentée dans ce mode d'emploi peut différer de celle qui apparaît sur votre écran. Cela dépend de l'imprimante et de l'interface utilisées.*
- **5** Une fois l'installation terminée, une fenêtre vous demandant d'imprimer une page de test apparaît. Si vous choisissez d'imprimer une page de test, cochez la case correspondante et cliquez sur **Suivant**.

Sinon, cliquez sur **Suivant** et passez à l'étape 7.

**6** Si la page s'imprime correctement, cliquez sur **Oui**.

Sinon, cliquez sur **Non** pour relancer l'impression.

**7** Pour vous inscrire en tant qu'utilisateur d'imprimante Samsung et recevoir des informations du fabricant, cochez la case correspondante et cliquez sur **Terminer**. Vous accédez alors au site Web de Samsung.

Sinon, contentez-vous de cliquer sur **Terminer**.

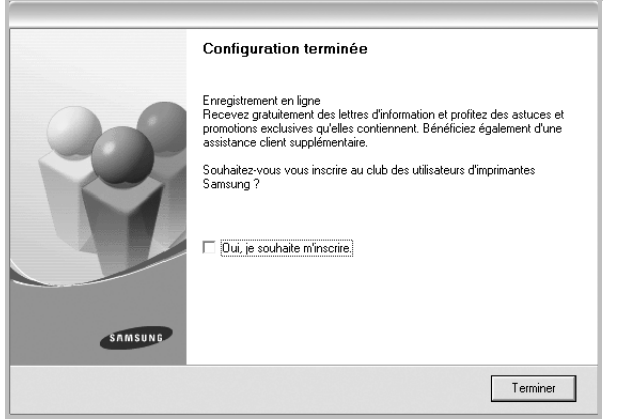

**REMARQUE** : Une fois la configuration terminée, si votre pilote d'impression ne fonctionne pas correctement, réinstallez-le. Reportez-vous à [« Réinstallation du logiciel d'impression », page 10.](#page-128-0)

#### **Installation personnalisée**

Vous pouvez installer divers composants.

- **1** Assurez-vous que l'imprimante est reliée à votre ordinateur et qu'elle est sous tension.
- **2** Insérez le CD-ROM fourni dans le lecteur.

Le CD-ROM se lance automatiquement et une fenêtre d'accueil s'affiche.

Si la fenêtre d'installation ne s'affiche pas, cliquez sur **Démarrer**, puis sur **Exécuter**. Entrez **X:\Setup.exe**, en remplaçant « **X** » par la lettre représentant le lecteur, puis cliquez sur **OK**.

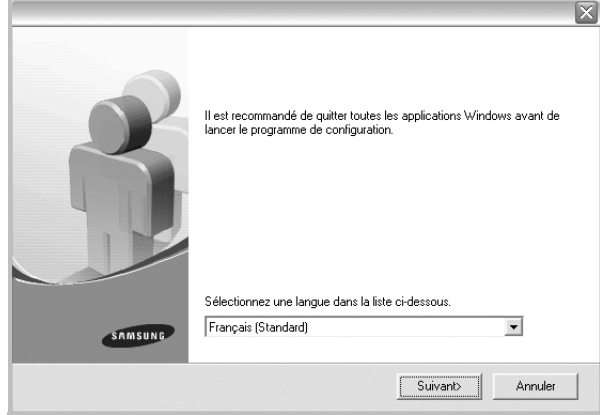

- **3** Cliquez sur **Suivant**.
	- Si nécessaire, sélectionnez une langue dans la liste déroulante.
- **4** Sélectionnez **Installation personnalisée**. Cliquez sur **Suivant**.

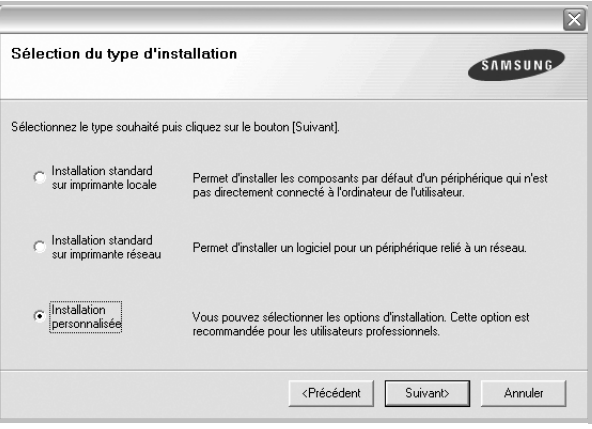

**5** Sélectionnez l'imprimante, puis cliquez sur **Suivant**.

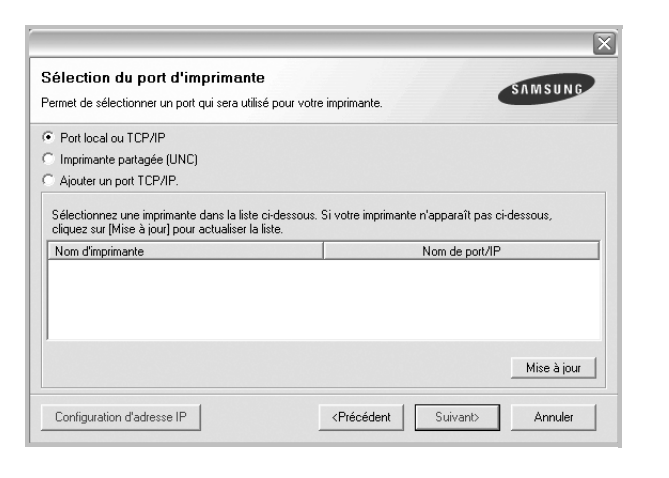

**REMARQUE** : Si l'imprimante n'est pas déjà connectée à l'ordinateur, la fenêtre suivante apparaît.

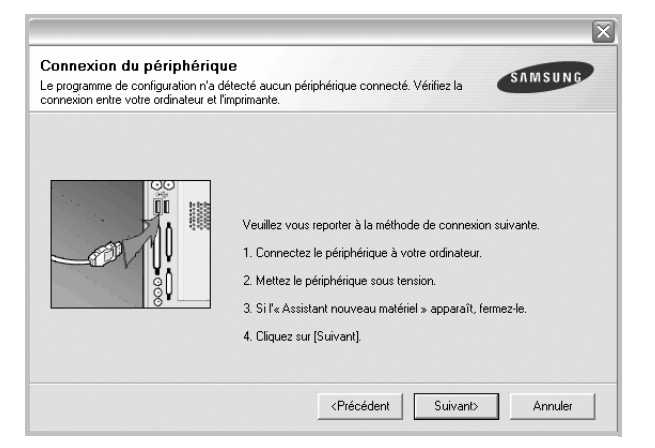

- Une fois l'imprimante connectée, cliquez sur **Suivant**.
- Si vous ne souhaitez pas connecter l'imprimante pour l'instant, cliquez sur **Suivant**, puis sur **Non** dans l'écran qui apparaît. La procédure d'installation commence alors. Une fois l'opération terminée, aucune page de test ne sera imprimée.
- *La fenêtre d'installation présentée dans ce mode d'emploi peut différer de celle qui apparaît sur votre écran. Cela dépend de l'imprimante et de l'interface utilisées.*

**6** Sélectionnez les composants à installer, puis cliquez sur **Suivant**.

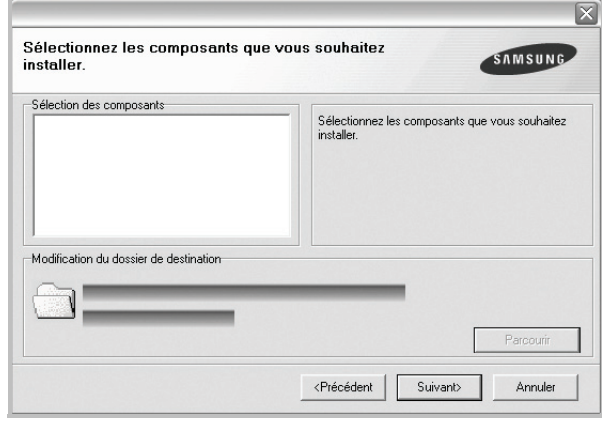

**REMARQUE** : Vous pouvez changer de dossier d'installation en cliquant sur [ **Parcourir** ].

**7** Une fois l'installation terminée, une fenêtre vous demandant d'imprimer une page de test apparaît. Si vous choisissez d'imprimer une page de test, cochez la case correspondante et cliquez sur **Suivant**.

Sinon, cliquez sur **Suivant** et passez à l'étape 9.

**8** Si la page s'imprime correctement, cliquez sur **Oui**.

Sinon, cliquez sur **Non** pour relancer l'impression.

**9** Pour vous inscrire en tant qu'utilisateur d'imprimante Samsung et recevoir des informations du fabricant, cochez la case correspondante et cliquez sur **Terminer**. Vous accédez alors au site Web de Samsung.

Sinon, contentez-vous de cliquer sur **Terminer**.

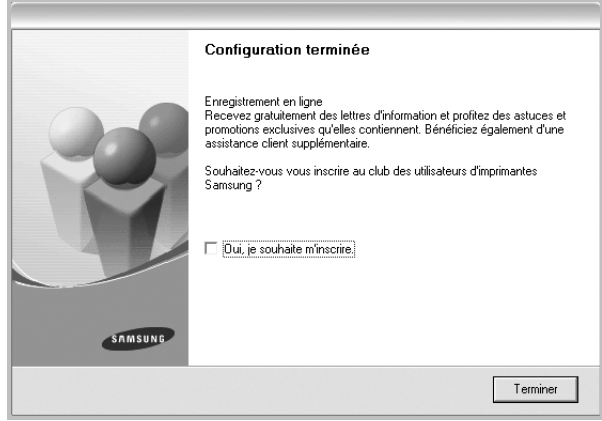

## <span id="page-125-0"></span>**Installation du logiciel pour une impression en réseau**

Lorsque vous reliez votre imprimante à un réseau, vous devez d'abord configurer les paramètres TCP/IP de l'imprimante. Après avoir attribué et vérifié les paramètres TCP/IP, vous pouvez installer le logiciel sur chaque ordinateur du réseau.

Vous pouvez installer le logiciel d'impression à l'aide de la méthode standard ou personnalisée.

#### **Installation standard**

Il s'agit de la procédure recommandée pour la plupart des utilisateurs. Tous les composants nécessaires aux opérations de l'imprimante seront installés.

- **1** Assurez-vous que l'imprimante est reliée à votre ordinateur et qu'elle est sous tension. Pour plus de détails sur la connexion au réseau, reportez-vous au mode d'emploi de l'imprimante.
- **2** Insérez le CD-ROM fourni dans le lecteur.

Le CD-ROM se lance automatiquement et une fenêtre d'accueil s'affiche.

Si la fenêtre d'installation ne s'affiche pas, cliquez sur **Démarrer**, puis sur **Exécuter**. Entrez **X:\Setup.exe**, en remplaçant « **X** » par la lettre représentant le lecteur, puis cliquez sur **OK**.

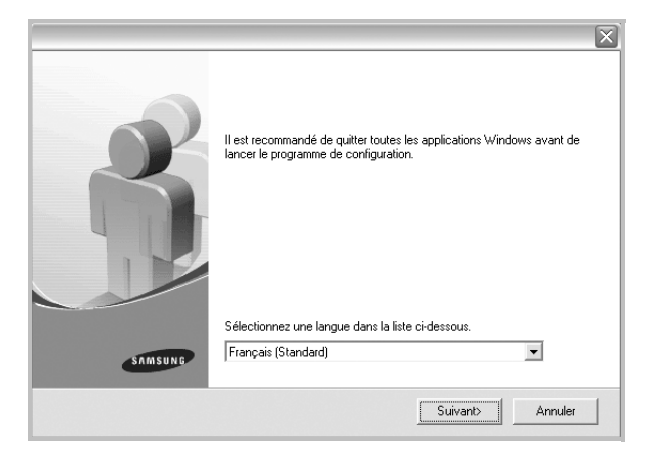

- **3** Cliquez sur **Suivant**.
	- Si nécessaire, sélectionnez une langue dans la liste déroulante.

**4** Sélectionnez **Installation standard sur imprimante réseau**. Cliquez sur **Suivant**.

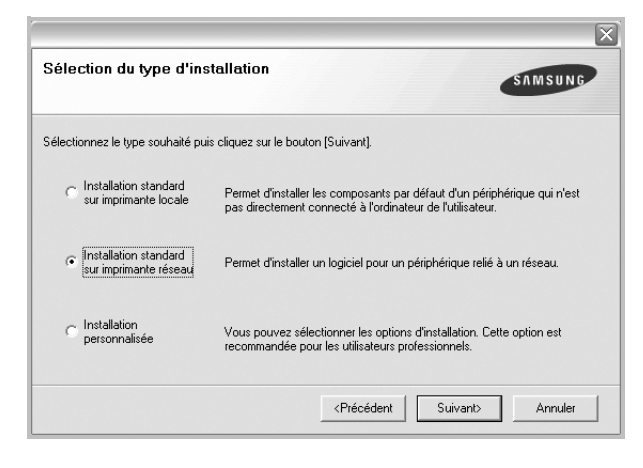

**5** La liste des imprimantes disponibles sur le réseau apparaît. Sélectionnez dans la liste l'imprimante à installer, puis cliquez sur **Suivant**.

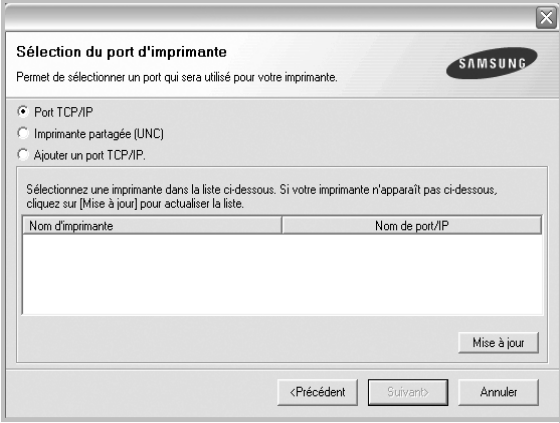

• Si votre imprimante ne figure pas dans la liste, cliquez sur **Mise à jour** pour actualiser la liste ou sélectionnez **Ajouter un port TCP/ IP** pour ajouter l'imprimante au réseau. Pour ajouter l'imprimante au réseau, entrez le nom de port et l'adresse IP de l'imprimante.

Pour vérifier l'adresse IP de l'imprimante ou l'adresse MAC, imprimez une page de configuration du réseau.

- Pour rechercher une imprimante réseau partagée (chemin UNC), sélectionnez **Imprimante partagée (UNC)** et entrez manuellement le nom de l'imprimante partagée, ou cliquez sur le bouton **Parcourir**.
- **6** Une fois l'installation terminée, un message vous demande d'imprimer une page de test et de vous inscrire en tant qu'utilisateur d'imprimante Samsung afin de recevoir des informations du fabricant. Si tel est votre choix, cochez les cases correspondantes, puis cliquez sur **Terminer**.

Sinon, contentez-vous de cliquer sur **Terminer**.

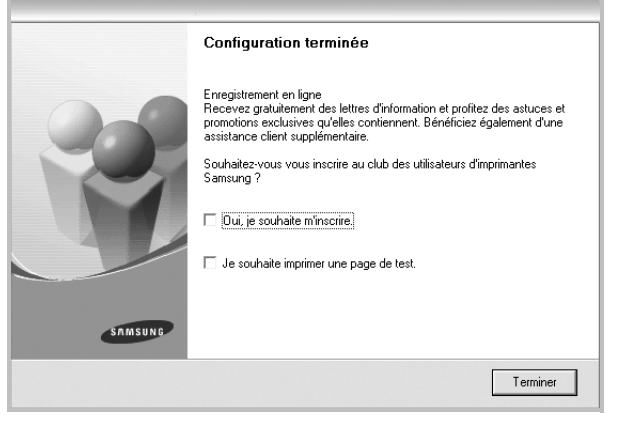

**REMARQUE** : Une fois la configuration terminée, si votre pilote d'impression ne fonctionne pas correctement, réinstallez-le. Reportez-vous à [« Réinstallation du logiciel d'impression », page 10.](#page-128-0)

#### **Installation personnalisée**

Vous pouvez installer divers composants et définir une adresse IP spécifique.

- **1** Assurez-vous que l'imprimante est reliée à votre ordinateur et qu'elle est sous tension. Pour plus de détails sur la connexion au réseau, reportez-vous au mode d'emploi de l'imprimante.
- **2** Insérez le CD-ROM fourni dans le lecteur.

Le CD-ROM se lance automatiquement et une fenêtre d'accueil s'affiche.

Si la fenêtre d'installation ne s'affiche pas, cliquez sur **Démarrer**, puis sur **Exécuter**. Entrez **X:\Setup.exe**, en remplaçant « **X** » par la lettre représentant le lecteur, puis cliquez sur **OK**.

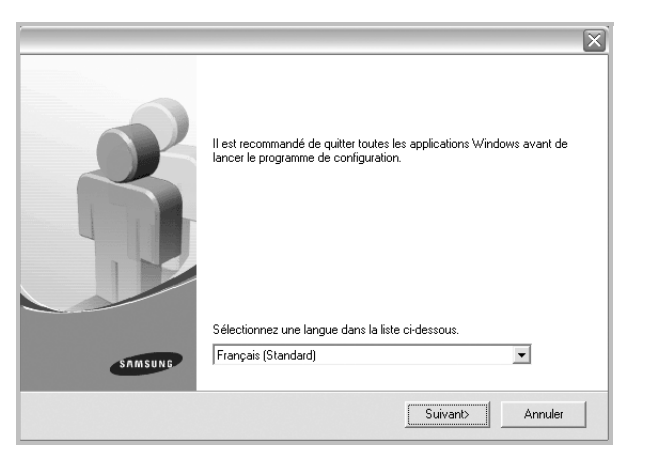

- **3** Cliquez sur **Suivant**.
	- Si nécessaire, sélectionnez une langue dans la liste déroulante.

**4** Sélectionnez **Installation personnalisée**. Cliquez sur **Suivant**.

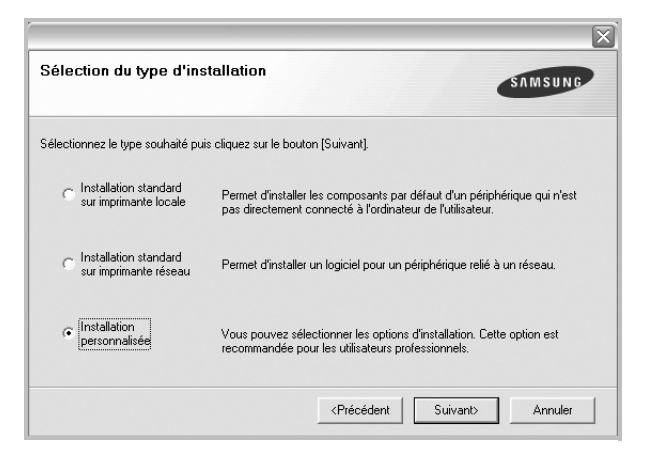

**5** La liste des imprimantes disponibles sur le réseau apparaît. Sélectionnez dans la liste l'imprimante à installer, puis cliquez sur **Suivant**.

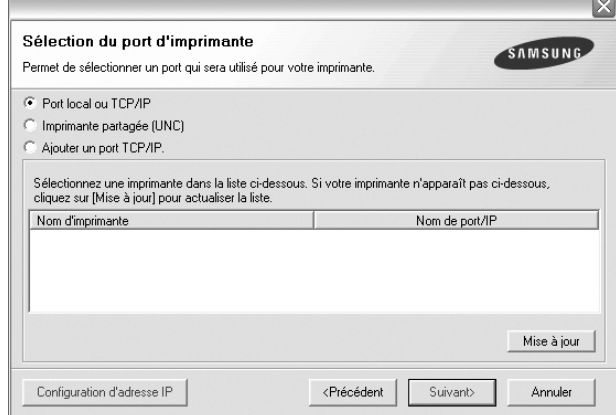

• Si votre imprimante ne figure pas dans la liste, cliquez sur **Mise à jour** pour actualiser la liste ou sélectionnez **Ajouter un port TCP/ IP** pour ajouter l'imprimante au réseau. Pour ajouter l'imprimante au réseau, entrez le nom de port et l'adresse IP de l'imprimante.

Pour vérifier l'adresse IP de l'imprimante ou l'adresse MAC, imprimez une page de configuration du réseau.

• Pour rechercher une imprimante réseau partagée (chemin UNC), sélectionnez **Imprimante partagée (UNC)** et entrez manuellement le nom de l'imprimante partagée, ou cliquez sur le bouton **Parcourir**.

**CONSEIL** : Si vous souhaitez définir une adresse IP spécifique sur une imprimante réseau donnée, cliquez sur le bouton **Définir l'adresse IP**. La fenêtre Configuration d'adresse IP apparaît. Procédez comme suit :

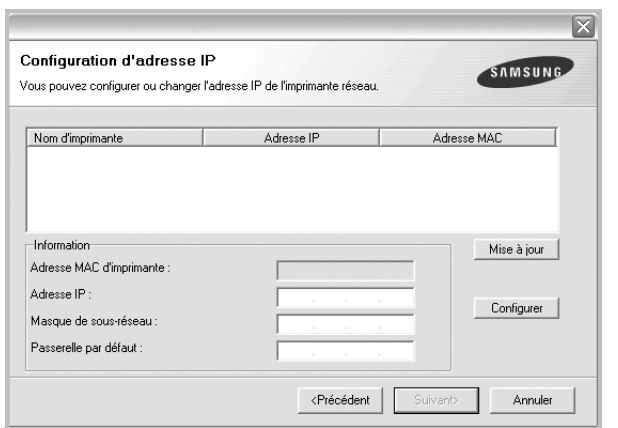

- a. Sélectionnez dans la liste l'imprimante à définir avec une adresse IP spécifique.
- b. Configurez manuellement l'adresse IP, le masque de sous-réseau et la passerelle de l'imprimante, puis cliquez sur **Configurer** pour définir l'adresse IP spécifique de l'imprimante réseau.
- c. Cliquez sur **Suivant**.
- **6** Sélectionnez les composants à installer. Une fois que vous avez sélectionné les composants, la fenêtre suivante apparaît. Vous pouvez également modifier le nom de l'imprimante, définir l'imprimante à partager sur le réseau, définir l'imprimante en tant qu'imprimante par défaut et modifier le nom de port de chaque imprimante. Cliquez sur **Suivant**.

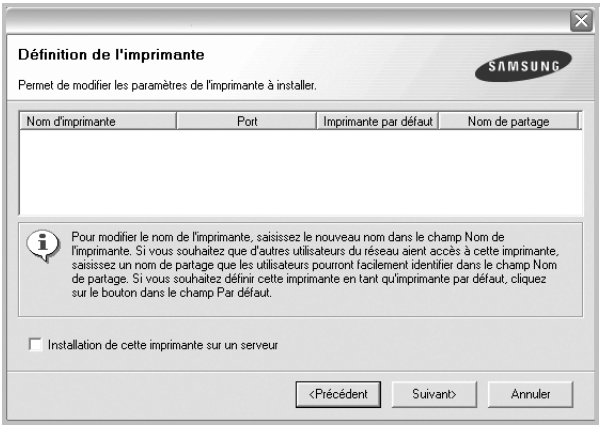

Pour installer ce logiciel sur un serveur, cochez la case **Installation de cette imprimante sur un serveur**.

**7** Une fois l'installation terminée, un message vous demande d'imprimer une page de test et de vous inscrire en tant qu'utilisateur d'imprimante Samsung afin de recevoir des informations du fabricant. Si tel est votre choix, cochez les cases correspondantes, puis cliquez sur **Terminer**.

Sinon, contentez-vous de cliquer sur **Terminer**.

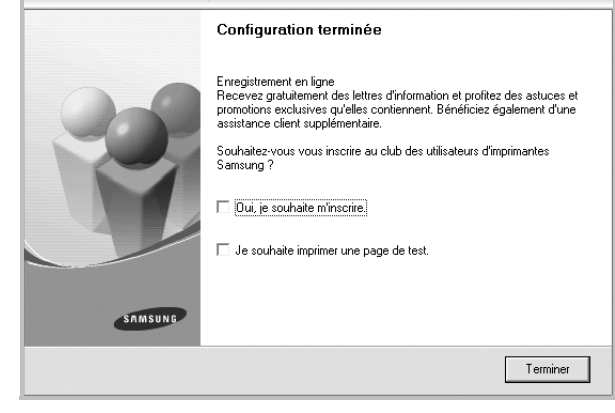

**REMARQUE** : Une fois la configuration terminée, si votre pilote d'impression ne fonctionne pas correctement, réinstallez-le. Reportez-vous à [« Réinstallation du logiciel d'impression », page 10.](#page-128-0)

## <span id="page-128-0"></span>**Réinstallation du logiciel d'impression**

Vous pouvez réinstaller le logiciel en cas d'échec de l'installation.

- **1** Démarrez Windows.
- **2** Dans le menu **Démarrer**, sélectionnez **Programmes** ou **Tous les programmes** → **le nom du pilote d'impression** → **Maintenance**.
- **3** Sélectionnez **Réparer**, puis cliquez sur **Suivant**.
- **4** La liste des imprimantes disponibles sur le réseau apparaît. Sélectionnez dans la liste l'imprimante à installer, puis cliquez sur **Suivant**.

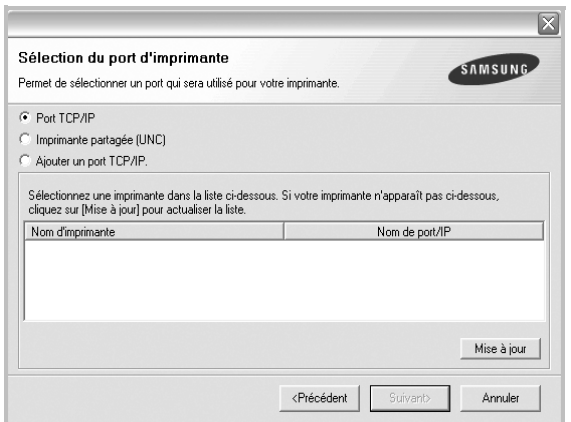

- Si votre imprimante ne figure pas dans la liste, cliquez sur **Mise à jour** pour actualiser la liste ou sélectionnez **Ajouter un port TCP/ IP** pour ajouter l'imprimante au réseau. Pour ajouter l'imprimante au réseau, entrez le nom de port et l'adresse IP de l'imprimante.
- Pour rechercher une imprimante réseau partagée (chemin UNC), sélectionnez **Imprimante partagée (UNC)** et entrez manuellement le nom de l'imprimante partagée, ou cliquez sur le bouton **Parcourir**.

Une liste de composants apparaît : elle vous permet de réinstaller le composant de votre choix.

**REMARQUE** : Si l'imprimante n'est pas déjà connectée à l'ordinateur, la fenêtre suivante apparaît.

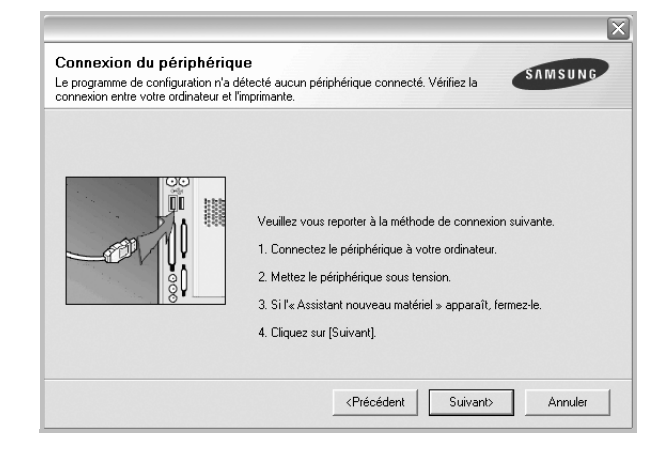

- **•** Une fois l'imprimante connectée, cliquez sur **Suivant**.
- **•** Si vous ne souhaitez pas connecter l'imprimante pour l'instant, cliquez sur **Suivant**, puis sur **Non** dans l'écran qui apparaît. La procédure d'installation commence alors. Une fois l'opération terminée, aucune page de test ne sera imprimée.
- **•** *La fenêtre de réinstallation présentée dans ce mode d'emploi peut différer de celle qui apparaît sur votre écran. Cela dépend de l'imprimante et de l'interface utilisées.*
- **5** Sélectionnez les composants à réinstaller, puis cliquez sur **Suivant**.

Si vous avez installé le logiciel d'impression pour une impression locale et que vous sélectionnez **le nom du pilote d'impression**, la fenêtre vous demandant d'imprimer une page de test apparaît. Procédez comme suit :

- a. Pour imprimer une page de test, cochez la case correspondante et cliquez sur **Suivant**.
- b. Si la page s'imprime correctement, cliquez sur **Oui**. Dans le cas contraire, cliquez sur **Non** pour l'imprimer à nouveau.
- **6** Une fois la réinstallation terminée, cliquez sur **Terminer**.

## <span id="page-128-1"></span>**Suppression du logiciel d'impression**

- **1** Démarrez Windows.
- **2** Dans le menu **Démarrer**, sélectionnez **Programmes** ou **Tous les programmes** → **le nom du pilote d'impression** → **Maintenance**.
- **3** Sélectionnez **Supprimer**, puis cliquez sur **Suivant**.

Une liste de composants apparaît : elle vous permet de supprimer le composant de votre choix.

- **4** Sélectionnez les composants à supprimer, puis cliquez sur **Suivant**.
- **5** Lorsque l'ordinateur vous demande de confirmer la sélection, cliquez sur **Oui**.

Le pilote sélectionné et tous ses composants sont supprimés de l'ordinateur.

**6** Une fois le logiciel supprimé, cliquez sur **Terminer**.

# **2 Impression de base**

<span id="page-129-0"></span>Ce chapitre décrit les options d'impression et présente les tâches d'impression Windows les plus courantes.

Ce chapitre contient les sections suivantes :

- **• [Impression d'un document](#page-129-1)**
- **• [Impression dans un fichier \(PRN\)](#page-129-2)**
- **• [Paramètres de l'imprimante](#page-130-0)**
	- **- [Onglet Mise en page](#page-130-1)**
	- **- [Onglet Papier](#page-131-0)**
	- **- [Onglet Graphiques](#page-132-0)**
	- **- [Onglet Autres options](#page-133-0)**
	- **- [Onglet À propos](#page-133-1)**
	- **- [Onglet Imprimante](#page-133-2)**
	- **- [Utilisation d'un paramétrage favori](#page-134-0)**
	- **- [Utilisation de l'aide](#page-134-1)**

## <span id="page-129-3"></span><span id="page-129-1"></span>**Impression d'un document**

#### **REMARQUE** :

- **•** La fenêtre du pilote d'impression **Propriétés** présentée dans ce mode d'emploi peut différer de celle qui apparaît sur votre écran. Cela dépend de l'imprimante utilisée. Néanmoins, elle conserve une fonction similaire.
- **•** *Vérifiez quels systèmes d'exploitation sont compatibles avec l'imprimante. Reportez-vous à la section relative à la compatibilité des systèmes d'exploitation, dans la partie du mode d'emploi consacrée aux spécifications de l'imprimante.*
- Le nom exact de l'imprimante figure sur le CD-ROM fourni.

La procédure ci-dessous décrit les étapes à suivre pour imprimer à partir de diverses applications Windows. Les étapes peuvent légèrement varier d'une application à l'autre. Pour connaître la procédure exacte, reportezvous au mode d'emploi de votre application.

- **1** Ouvrez le document à imprimer.
- **2** Sélectionnez **Imprimer** dans le menu **Fichier**. La fenêtre d'impression apparaît. Son apparence peut légèrement varier selon les applications.

Cette fenêtre permet de sélectionner les options d'impression de base, parmi lesquelles le nombre de copies et les pages à imprimer.

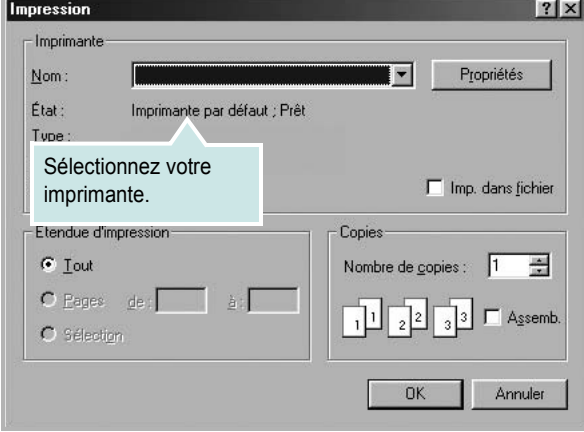

- **3** Sélectionnez le **pilote d'impression** dans la liste déroulante **Nom**.
- **4** Pour exploiter pleinement les fonctions du pilote d'impression, cliquez sur **Propriétés** ou **Préférences** dans la fenêtre d'impression de l'application. Pour plus d'informations, reportez-vous à [« Paramètres](#page-130-0)  [de l'imprimante », page 12.](#page-130-0)

Si la fenêtre d'impression contient l'option **Configuration**, **Imprimante** ou **Options**, cliquez dessus. Cliquez alors sur **Propriétés** dans l'écran suivant.

- **5** Cliquez sur **OK** pour fermer la fenêtre des propriétés de l'imprimante.
- **6** Pour lancer l'impression, cliquez sur **OK** ou sur **Imprimer** dans la fenêtre d'impression.

## <span id="page-129-2"></span>**Impression dans un fichier (PRN)**

Vous pouvez être amené à enregistrer les données d'impression dans un fichier.

Pour créer un fichier :

- **1** Dans la fenêtre **Imprimer**, cochez la case **Imprimer dans un fichier**.
- **2** Sélectionnez un dossier, nommez le fichier, puis cliquez sur **OK**.

## <span id="page-130-0"></span>**Paramètres de l'imprimante**

La fenêtre des propriétés de l'imprimante permet d'accéder à toutes les options nécessaires à l'utilisation de l'imprimante. Une fois les propriétés de l'imprimante affichées, vous pouvez consulter les paramètres et les modifier en fonction de l'impression à réaliser.

La fenêtre des propriétés de l'imprimante peut varier d'un système d'exploitation à l'autre. Ce mode d'emploi présente la fenêtre des propriétés telle qu'elle apparaît sous Windows XP.

La fenêtre du pilote d'impression **Propriétés** présentée dans ce mode d'emploi peut différer de celle qui apparaît sur votre écran. Cela dépend de l'imprimante utilisée.

Si vous accédez aux propriétés de l'imprimante via le dossier Imprimantes, d'autres onglets Windows sont disponibles (reportez-vous au mode d'emploi de Windows), ainsi que l'onglet Imprimante (voir [« Onglet Imprimante »,](#page-133-2)  [page 15\)](#page-133-2).

#### **REMARQUE** :

- **•** Généralement, les paramètres définis au niveau des applications Windows écrasent ceux spécifiés via le pilote d'impression. Commencez donc par modifier les paramètres d'impression proposés dans l'application, puis les paramètres restants dans le pilote d'impression.
- **•** Les paramètres modifiés ne restent en vigueur que le temps d'utilisation du programme en cours. **Pour que vos modifications soient permanentes**, entrez-les dans le dossier Imprimantes.
- La procédure suivante se rapporte à Windows XP. Pour les autres systèmes d'exploitation Windows, reportez-vous au guide de l'utilisateur Windows correspondant ou à l'aide en ligne.
	- 1. Cliquez sur le bouton **Démarrer** de Windows.
	- 2. Sélectionnez **Imprimantes et télécopieurs**.
- 3. Cliquez sur l'icône **du pilote d'impression**.
- 4. Cliquez avec le bouton droit de la souris sur l'icône du pilote d'impression et sélectionnez **Options d'impression**.
- 5. Modifiez les paramètres souhaités dans chaque onglet, puis cliquez sur OK.

## <span id="page-130-1"></span>**Onglet Mise en page**

Les options de l'onglet **Mise en page** permettent de déterminer l'aspect du document imprimé. La zone **Options de mise en page** comporte les options **Plusieurs pages par face** et **Impression d'affiche**. Pour plus d'informations sur l'accès aux propriétés de l'imprimante, reportez-vous à [« Impression d'un document », page 11.](#page-129-1)

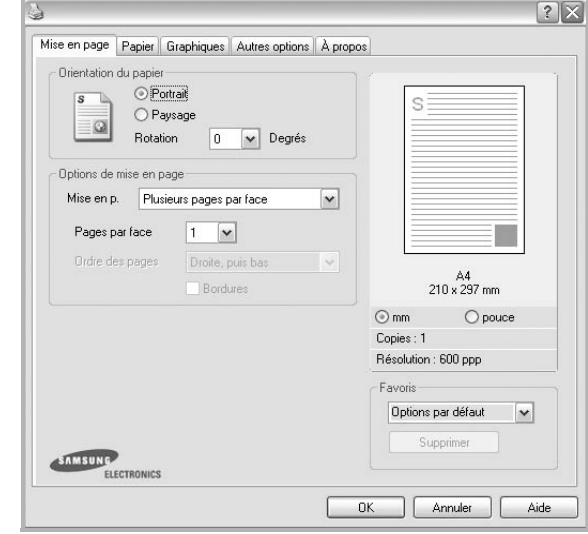

#### **Orientation du papier**

L'option **Orientation du papier** permet de choisir le sens de l'impression.

- L'option **Portrait** imprime les données sur la largeur de la page, dans le style d'une lettre.
- L'option **Paysage** imprime les données sur la longueur de la page, dans le style d'une feuille de calcul.
- L'option **Rotation** permet de faire pivoter la page du nombre de degrés indiqué.

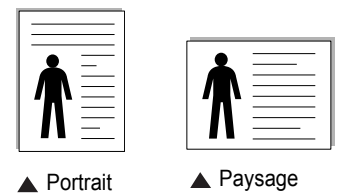

#### **Options de mise en page**

L'option **Options de mise en page** permet de sélectionner des options d'impression avancées. Vous pouvez choisir l'option **Plusieurs pages par face** ou **Impression d'affiche**.

- Pour plus d'informations, reportez-vous à [« Impression de plusieurs](#page-135-2)  [pages sur une feuille \(pages multiples\) », page 17](#page-135-2).
- Pour plus d'informations, reportez-vous à [« Impression d'affiches », page 18](#page-136-2).
- Pour plus d'informations, reportez-vous à [« Impression de documents](#page-136-3)  [reliés », page 18](#page-136-3)

#### **Impression recto-verso**

La fonction **Impression recto-verso** permet d'imprimer sur les deux faces d'une feuille de papier. *Si cette option n'est pas visible, c'est que votre imprimante n'en dispose pas.* 

• Pour plus d'informations, reportez-vous à [« Impression recto/verso », page](#page-137-3)  [19.](#page-137-3)

## <span id="page-131-0"></span>**Onglet Papier**

Les options suivantes permettent de définir les spécifications de base relatives à la gestion du papier. Pour plus d'informations sur l'accès aux propriétés de l'imprimante, reportez-vous à [« Impression d'un](#page-129-1)  [document », page 11](#page-129-1).

Cliquez sur l'onglet **Papier** pour accéder à différentes options relatives au papier.

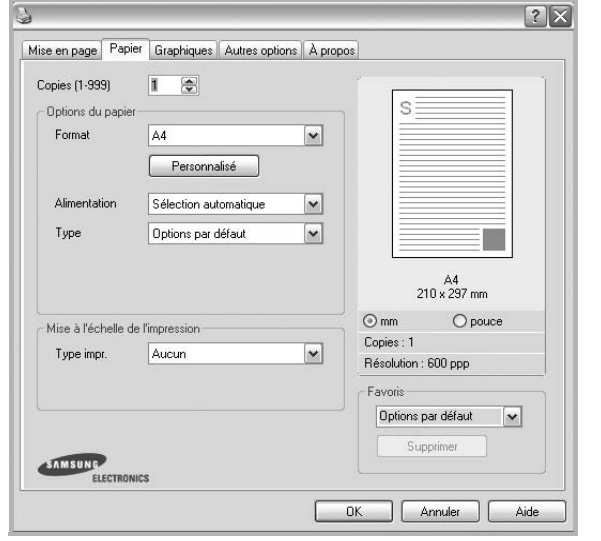

#### **Copies**

L'option **Copies** permet de définir le nombre de copies à imprimer. Vous pouvez sélectionner une valeur comprise entre 1 et 999.

#### **Format**

L'option **Format** permet d'indiquer le format du papier chargé dans le bac. Si le format souhaité n'apparaît pas dans la zone **Format**, cliquez sur **Personnalisé**. Lorsque la fenêtre **Réglage papier personnalisé** apparaît, définissez le format du papier, puis cliquez sur **OK**. Le format défini apparaît alors dans la liste et vous pouvez le sélectionner.

#### **Alimentation**

Vérifiez que l'option **Alimentation** est paramétrée sur le bac approprié. Utilisez **Manuelle** pour imprimer sur des supports spéciaux, tels que des enveloppes et des transparents. Vous devez insérer les feuilles une par une dans le bac manuel ou dans le bac polyvalent.

Si l'alimentation papier est paramétrée sur **Sélection automatique**, l'imprimante sélectionne automatiquement les supports d'impression dans l'ordre suivant : Bac manuel ou polyvalent, Bac 1, Bac 2 optionnel.

#### **Type**

Réglez **Type** pour faire correspondre le papier inséré dans le bac avec celui voulu pour l'impression. Vous obtenez ainsi la meilleure qualité d'impression. Sinon, vous risquez de ne pas avoir la qualité d'impression souhaitée.

**Coton** : papier en fibre de coton de 75 à 90 g/m<sup>2</sup>, comme Gilbert 25 % et Gilbert 100 %.

**Papier ordinaire** : papier ordinaire normal. Sélectionnez ce type de papier, si votre imprimante est monochrome et que vous imprimez sur du papier en fibre de coton de 60 g/m<sup>2</sup>.

**Papier recyclé** : papier recyclé de 75 à 90 g/m2.

#### **Première page**

Cette option permet d'utiliser un type de papier différent pour la première page d'un document. Vous pouvez sélectionner l'alimentation papier pour la première page.

Par exemple, chargez du papier épais pour la première page dans le bac polyvalent et du papier ordinaire dans le bac 1. Sélectionnez ensuite Bac 1 dans **Alimentation** et **Bac polyvalent** dans **Première page**.

#### **Mise à l'échelle de l'impression**

L'option **Mise à l'échelle de l'impression** vous permet de mettre l'impression à l'échelle sur une page, automatiquement ou manuellement. Vous pouvez choisir l'option **Aucun**, **Réduire/Agrandir** ou **Ajuster à la page**.

- Pour plus d'informations, reportez-vous à [« Modification de l'échelle](#page-137-4)  [d'un document », page 19](#page-137-4).
- Pour plus d'informations, reportez-vous à [« Impression d'un document](#page-137-5)  [sur un format de papier donné », page 19.](#page-137-5)

## <span id="page-132-0"></span>**Onglet Graphiques**

Les options de l'onglet Graphiques permettent de régler la qualité d'impression en fonction de vos besoins. Pour plus d'informations sur l'accès aux propriétés de l'imprimante, reportez-vous à « Impression d'un document », page 11.

Cliquez sur l'onglet **Graphiques** pour afficher les options ci-dessous.

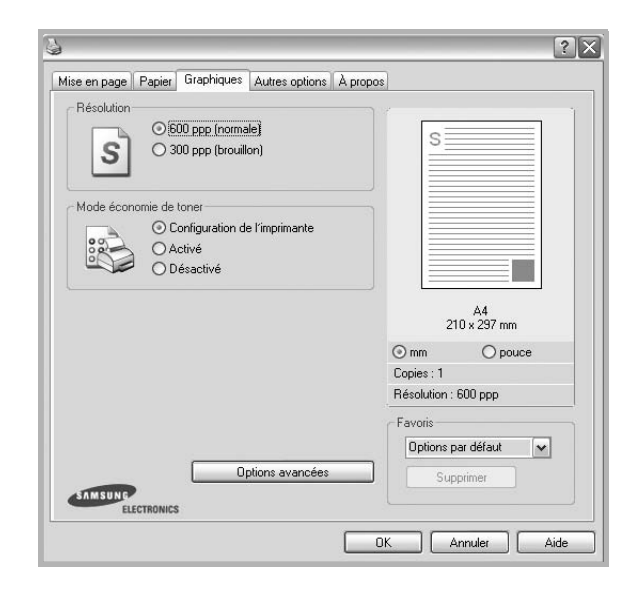

#### **Résolution**

*Les options de résolution que vous pouvez sélectionner varient d'un modèle d'imprimante à un autre.* Plus la valeur est élevée, plus les caractères et les graphiques imprimés sont nets. Toutefois, une résolution élevée peut augmenter le temps d'impression d'un document.

#### **Mode économie de toner**

En sélectionnant cette option, vous augmentez la durée de vie de la cartouche de toner et réduisez le coût par page, tout en ne réduisant que faiblement la qualité d'impression. *Certaines imprimantes ne prennent pas en charge cette fonction.*

- **Configuration de l'imprimante** : si vous sélectionnez cette option, le paramétrage de cette fonction dépend des paramètres définis via le panneau de commande de l'imprimante. Certaines imprimantes ne prennent pas en charge cette fonction.
- **Activé** : sélectionnez cette option pour permettre à l'imprimante d'utiliser moins de toner sur chaque page.
- **Désactivé** : sélectionnez cette option si vous ne souhaitez pas économiser le toner.

#### **Options avancées**

Vous pouvez effectuer des réglages avancés en cliquant sur le bouton **Options avancées**.

**Options TrueType** : cette option détermine la façon dont l'imprimante traite graphiquement le texte d'un document. Sélectionnez le paramètre convenant à votre document. *Cette option n'est disponible que sous Windows 9x/Me, en fonction de votre modèle d'imprimante.*

- **Télécharger en tant que contour** : Lorsque cette option est sélectionnée, le pilote télécharge toutes les polices TrueType utilisées dans votre document et non enregistrées sur votre imprimante. Si, après l'impression d'un document, vous constatez que les polices ne sont pas imprimées correctement, choisissez l'option Télécharger en tant qu'image binaire, puis relancez votre impression. L'option Télécharger en tant qu'image binaire est souvent utile lorsque vous imprimez des documents Adobe. *Cette option est disponible uniquement lorsque vous utilisez le pilote d'impression PCL.*
- **Télécharger en tant que bitmap** : si vous sélectionnez cette option, le pilote télécharge les polices utilisées sous forme d'images bitmap. Vous pouvez ainsi imprimer plus rapidement les documents comportant des polices complexes (caractères coréens ou chinois, par exemple), ainsi que diverses autres polices.
- **Imprimer en tant que graphique** : si vous sélectionnez cette option, le pilote télécharge les polices utilisées sous forme de graphiques. Cette option permet d'améliorer la vitesse d'impression des documents comportant de nombreux graphiques et relativement peu de polices TrueType.
- **Imprimer tout le texte en noir** : lorsque la case **Imprimer tout le texte en noir** est cochée, les textes de vos documents sont imprimés en noir uni, quelle que soit la couleur dans laquelle ils apparaissent à l'écran.

## <span id="page-133-0"></span>**Onglet Autres options**

Cet onglet permet de sélectionner les options de sortie du document. Pour plus d'informations sur l'accès aux propriétés de l'imprimante, reportez-vous à [« Impression d'un document », page 11](#page-129-1).

Cliquez sur l'onglet **Autres options** pour accéder à la fonction suivante :

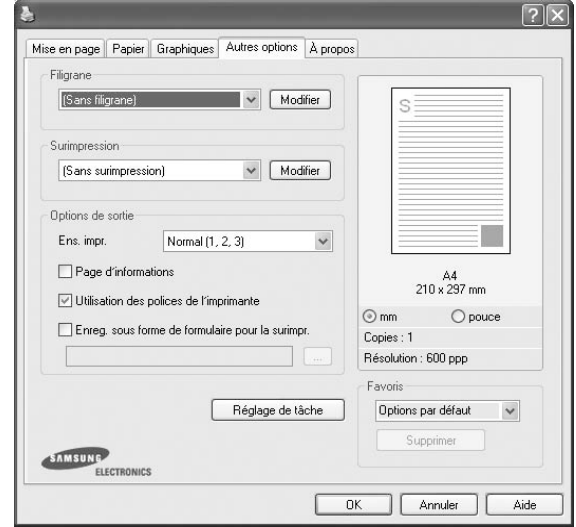

#### **Filigrane**

Vous pouvez créer un texte d'arrière-plan à imprimer sur chaque page de votre document. Pour plus d'informations, reportez-vous à [« Impression](#page-138-5)  [de filigranes », page 20.](#page-138-5)

#### **Surimpression**

Les surimpressions remplacent souvent les formulaires préimprimés et les papiers à en-tête. Pour plus d'informations, reportez-vous à [« Utilisation](#page-139-5)  [de surimpressions », page 21.](#page-139-5)

#### **Options de sortie**

- **Ens. impr.** : vous pouvez définir l'ordre d'impression des pages. Sélectionnez l'ordre d'impression souhaité dans la liste déroulante.
	- **Normal (1, 2, 3)** : permet d'imprimer les pages de la première à la dernière.
	- **Ordre inversé (3, 2, 1)** : permet d'imprimer toutes les pages dans l'ordre inverse.
	- **Pages impaires** : permet d'imprimer uniquement les pages impaires de votre document.
	- **Pages paires** : permet d'imprimer uniquement les pages paires de votre document.
- **Agrafer** : réalise l'agrafage sur les impressions.
- **Demande d'offset** : si vous comptez réaliser des jeux d'impression à partir des originaux, la machine positionne les jeux d'impression légèrement en décalage les uns par rapport aux autres.
- **Page d'informations** : sélectionnez **Page d'informations** pour imprimer une couverture comportant le nom de l'imprimante, l'ID d'utilisateur de réseau et le nom du travail avant l'impression du document correspondant. Lorsque plusieurs utilisateurs lancent un travail d'impression sur la même imprimante, cette option vous permet de trouver facilement votre impression dans le bac de sortie.

• **Utilisation des polices de l'imprimante** : Lorsque l'option Utiliser les polices de l'imprimante est sélectionnée, l'imprimante utilise les polices enregistrées dans sa mémoire pour imprimer votre document, au lieu de télécharger les polices du document. Le téléchargement de polices étant très long, cette option permet d'accélérer l'impression. Lorsque vous utilisez les polices de l'imprimante, celle-ci essaie de faire correspondre les polices utilisées dans votre document avec celles enregistrées dans sa mémoire. Cependant, si vous utilisez dans votre document des polices très différentes de celles enregistrées dans l'imprimante, le résultat imprimé ne ressemblera pas à ce qui est affiché à l'écran. *Cette option est disponible uniquement lorsque vous utilisez le pilote d'impression PCL.*

#### **Imprimer et Maintenir**

La boîte de dialogue Imprimer et Maintenir vous permet de choisir la façon d'imprimer ou d'enregistrer le fichier d'impression via le lecteur de disque dur optionnel. *Certaines imprimantes ne prennent pas en charge cette fonction.*

Utilisation du fichier d'aide à l'écran

• Pour plus d'informations sur **Imprimer et Maintenir**, cliquez sur dans le coin supérieur droit de la fenêtre. La fenêtre d'aide **Imprimer et Maintenir** qui apparaît vous permet de consulter l'aide relative à l'option **Imprimer et Maintenir**.

## <span id="page-133-1"></span>**Onglet À propos**

Utilisez l'onglet **À propos** pour afficher les informations de copyright et le numéro de version du pilote. Si vous disposez d'un navigateur Internet, vous pouvez vous connecter à Internet en cliquant sur l'icône du site Web. Pour plus d'informations sur l'accès aux propriétés de l'imprimante, reportezvous à [« Impression d'un document », page 11](#page-129-1).

## <span id="page-133-2"></span>**Onglet Imprimante**

Si vous accédez aux propriétés de l'imprimante via le dossier **Imprimantes**, l'onglet **Imprimante** est disponible. Vous pouvez y configurer l'imprimante.

La procédure suivante se rapporte à Windows XP. Pour les autres systèmes d'exploitation Windows, reportez-vous au guide de l'utilisateur Windows correspondant ou à l'aide en ligne.

- **1** Dans Windows, cliquez sur le menu **Démarrer**.
- **2** Sélectionnez **Imprimantes et télécopieurs**.
- **3** Cliquez sur l'icône **du pilote d'impression**.
- **4** Cliquez avec le bouton droit de la souris sur l'icône du pilote d'impression et sélectionnez **Propriétés**.
- **5** Cliquez sur l'onglet **Imprimante** et définissez les options.

## <span id="page-134-0"></span>**Utilisation d'un paramétrage favori**

L'option **Favoris**, présente sur chaque onglet des propriétés de l'imprimante, permet d'enregistrer les paramètres actuels en vue d'une utilisation ultérieure. Pour enregistrer un paramétrage **Favoris** :

- **1** Dans chaque onglet, modifiez les paramètres selon vos préférences.
- **2** Entrez un nom dans la zone de saisie **Favoris**.

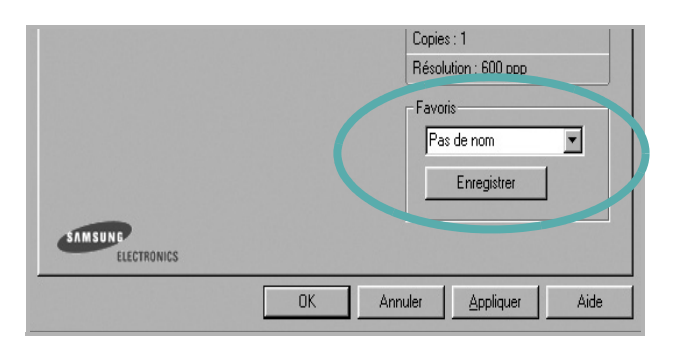

#### **3** Cliquez sur **Enregistrer**.

Lorsque vous enregistrez un paramétrage **Favoris**, tous les paramètres actuels du pilote sont enregistrés.

Pour utiliser un paramétrage enregistré, sélectionnez le nom correspondant dans la liste déroulante **Favoris**. L'imprimante est à présent prête à imprimer en fonction du paramétrage favori choisi.

Pour supprimer un paramétrage enregistré, sélectionnez le nom correspondant dans la liste, puis cliquez sur **Supprimer**.

Vous pouvez également restaurer les paramètres par défaut du pilote d'impression en sélectionnant **Automatique** dans la liste.

## <span id="page-134-1"></span>**Utilisation de l'aide**

L'imprimante dispose d'un écran d'aide accessible à partir du bouton **Aide** de la fenêtre des propriétés de l'imprimante. Les différents écrans d'aide donnent des indications détaillées sur les fonctions d'impression offertes par le pilote.

Vous pouvez également cliquer sur  $\mathbf{r}$ , en haut à droite, puis sur le paramètre souhaité.

> Impression de base 16

## <span id="page-135-0"></span>**3 Options d'impression avancées**

Ce chapitre décrit les options d'impression et présente les tâches d'impression avancées.

#### **REMARQUE** :

- **•** La fenêtre du pilote d'impression **Propriétés** présentée dans ce mode d'emploi peut différer de celle qui apparaît sur votre écran. Cela dépend de l'imprimante utilisée. Néanmoins, elle conserve une fonction similaire.
- **•** *Le nom exact de l'imprimante figure sur le CD-ROM fourni.*

Ce chapitre contient les sections suivantes :

- **• [Impression de plusieurs pages sur une feuille \(pages multiples\)](#page-135-1)**
- **• [Impression d'affiches](#page-136-0)**
- **• [Impression de documents reliés](#page-136-1)**
- **• [Impression recto/verso](#page-137-0)**
- **• [Modification de l'échelle d'un document](#page-137-1)**
- **• [Impression d'un document sur un format de papier donné](#page-137-2)**
- **• [Impression de filigranes](#page-138-0)**
- **• [Utilisation de surimpressions](#page-139-0)**

## <span id="page-135-2"></span>**Impression de plusieurs pages sur une feuille (pages multiples)**

<span id="page-135-1"></span>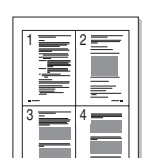

Vous pouvez sélectionner le nombre de pages à imprimer sur une même feuille. Si vous choisissez d'imprimer plusieurs pages par feuille, les pages sont réduites et organisées dans l'ordre indiqué. Vous pouvez imprimer jusqu'à 16 pages sur une même feuille.

- **1** Pour changer les paramètres d'impression à partir de votre application, accédez à la fenêtre des propriétés de l'imprimante. Reportez-vous à [« Impression d'un document », page 11.](#page-129-3)
- **2** Sélectionnez **Plusieurs pages par face** dans la liste déroulante **Mise en p.** de l'onglet **Mise en page**.
- **3** Sélectionnez le nombre de pages à imprimer par feuille (1, 2, 4, 6, 9 ou 16) dans la liste déroulante **Pages par face**.
- **4** Sélectionnez l'ordre des pages dans la liste déroulante **Ordre des pages**, si nécessaire.

Cochez la case **Bordures** pour qu'une bordure encadre chaque page imprimée sur la feuille.

- **5** Cliquez sur l'onglet **Papier**, et sélectionnez la source, le format et le type du papier.
- **6** Cliquez sur **OK**, puis imprimez le document.

## <span id="page-136-2"></span>**Impression d'affiches**

<span id="page-136-0"></span>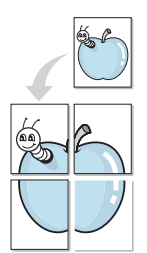

Cette fonction vous permet d'imprimer un document d'une seule page sur 4, 9 ou 16 pages que vous pouvez coller ensemble pour former une affiche.

- **1** Pour changer les paramètres d'impression à partir de votre application, accédez à la fenêtre des propriétés de l'imprimante. Reportez-vous à [« Impression d'un document », page 11.](#page-129-3)
- **2** Cliquez sur l'onglet **Mise en page,** puis sélectionnez **Impression d'affiche** dans la liste déroulante **Mise en p.**
- **3** Configurez l'option Affiche.

Vous pouvez sélectionner la mise en page dans **Affiche<2x2>**, **Affiche<3x3>**, **Affiche<4x4>** ou **Personnalisé**. Si vous sélectionnez **Affiche<2x2>**, le document sera automatiquement agrandi pour occuper quatre feuilles. Si l'option est configurée sur Personnalisé, vous pouvez agrandir l'original de 150 à 400 %. En fonction du niveau d'agrandissement, la mise en page est automatiquement réglée sur **Affiche<2x2>**, **Affiche<3x3>**, **Affiche<4x4>**.

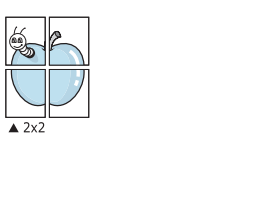

Définissez un chevauchement en millimètres ou en pouces pour reconstituer plus aisément l'affiche.

 $\triangle$  3x3

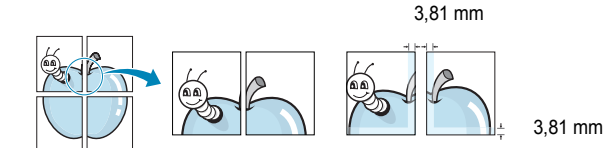

- **4** Cliquez sur l'onglet **Papier**, et sélectionnez la source, le format et le type du papier.
- **5** Cliquez sur **OK**, puis imprimez le document. Vous pouvez reconstituer l'affiche en collant les feuilles ensemble.

## <span id="page-136-3"></span><span id="page-136-1"></span>**Impression de documents reliés**

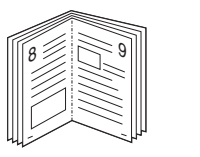

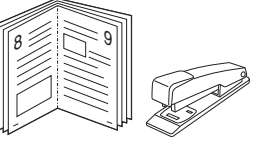

Cette fonction vous permet d'imprimer votre document en recto/verso et d'organiser les pages imprimées afin de pouvoir les relier en les pliant par leur milieu.

- **1** Pour changer les paramètres d'impression à partir de votre application, accédez à la fenêtre des propriétés de l'imprimante. Reportez-vous à [« Impression d'un document », page 11.](#page-129-3)
- **2** Sélectionnez **Document relié** dans la liste déroulante **Type** de l'onglet **Mise en page**.
- **3** Cliquez sur l'onglet **Papier**, puis sélectionnez le format et le type de papier, ainsi que la source d'alimentation.
- **4** Cliquez sur **OK**, puis imprimez le document.
- **5** Une fois le document imprimé, pliez, puis agrafez les pages.

## <span id="page-137-3"></span><span id="page-137-0"></span>**Impression recto/verso**

Vous pouvez imprimer manuellement sur les deux faces d'une feuille. Avant d'imprimer, décidez de l'orientation de vos documents.

Les choix suivants sont disponibles :

- **Configuraion de l'imprimante** , si vous sélectionnez cette option, le paramétrage de cette fonction dépend des paramètres définis via le panneau de commande de l'imprimante. *Si cette option n'est pas visible, c'est que votre imprimante n'en dispose pas.*
- **Aucun**
- **Bord long**, qui est la mise en page traditionnelle utilisée pour la reliure des livres.
- **Bord court**, qui est le type souvent utilisé avec les calendriers.

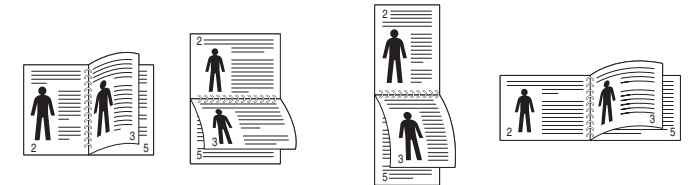

▲ Grand côté **▲ Petit côté** 

• **Recto-verso inversé** : Cette option vous permet de sélectionner un ordre d'impression normal au lieu d'un ordre d'impression recto verso. *Si cette option n'est pas visible, c'est que votre imprimante n'en dispose pas.*

**REMARQUE** : N'effectuez pas d'impression recto/verso sur des étiquettes, des transparents, des enveloppes ou du papier épais, sous peine de provoquer des bourrages et d'endommager l'imprimante.

- **1** Pour changer les paramètres d'impression à partir de votre application, accédez à la fenêtre des propriétés de l'imprimante. Reportez-vous à [« Impression d'un document », page 11.](#page-129-3)
- **2** Dans l'onglet **Mise en page**, sélectionnez l'orientation du papier.
- **3** Dans la section **Impression recto-verso**, sélectionnez l'option de reliure recto verso souhaitée.
- **4** Cliquez sur l'onglet **Papier**, puis sélectionnez le format et le type de papier, ainsi que la source d'alimentation.
- **5** Cliquez sur **OK**, puis imprimez le document.

**REMARQUE** : Si votre imprimante ne dispose pas d'un module recto verso, vous devez terminer le travail d'impression manuellement. L'imprimante imprime d'abord une page sur deux du document. Une fois que la première face de votre travail est imprimée, la fenêtre Conseil pour l'impression apparaît. Suivez les instructions à l'écran pour terminer la tâche d'impression.

## <span id="page-137-4"></span><span id="page-137-1"></span>**Modification de l'échelle d'un document**

Vous pouvez modifier la taille du contenu d'une page pour l'agrandir ou le réduire sur la page imprimée.

- **1** Pour changer les paramètres d'impression à partir de votre application, accédez à la fenêtre des propriétés de l'imprimante. Reportez-vous à [« Impression d'un document », page 11.](#page-129-3)
- **2** Sélectionnez **Réduire/Agrandir** dans la liste déroulante **Type impr.** de l'onglet **Papier**.
- **3** Entrez le taux de mise à l'échelle dans la zone de saisie **Facteur**. Vous pouvez également cliquer sur le bouton  $\blacktriangledown$  ou  $\blacktriangle$ .
- **4** Sélectionnez la source, le format et le type du papier dans la zone **Options du papier**.
- **5** Cliquez sur **OK**, puis imprimez le document.

## <span id="page-137-5"></span><span id="page-137-2"></span>**Impression d'un document sur un format de papier donné**

Cette fonction vous permet d'adapter votre travail d'impression à n'importe quel format de papier, quelle que soit la taille du document enregistré. Elle peut s'avérer utile pour vérifier les détails d'un petit document.

- **1** Pour changer les paramètres d'impression à partir de votre application, accédez à la fenêtre des propriétés de l'imprimante. Reportez-vous à [« Impression d'un document », page 11.](#page-129-3)
- **2** Sélectionnez **Ajuster à la page** dans la liste déroulante **Type impr.** de l'onglet **Papier**.
- **3** Sélectionnez le format adéquat dans la liste déroulante **Papier**.
- **4** Sélectionnez la source, le format et le type du papier dans la zone **Options du papier**.
- **5** Cliquez sur **OK**, puis imprimez le document.

A

S

**S** 

## <span id="page-138-5"></span><span id="page-138-0"></span>**Impression de filigranes**

L'option Filigrane vous permet d'imprimer du texte sur un document existant. Par exemple, vous pouvez imprimer en grandes lettres grises le texte « BROUILLON » ou « CONFIDENTIEL » en diagonale sur la première page ou sur toutes les pages d'un document.

Votre imprimante est fournie avec plusieurs filigranes prédéfinis que vous pouvez modifier et auxquels il est possible d'ajouter vos propres créations.

## <span id="page-138-1"></span>**Utilisation d'un filigrane existant**

- **1** Pour changer les paramètres d'impression à partir de votre application, accédez à la fenêtre des propriétés de l'imprimante. Reportez-vous à [« Impression d'un document », page 11](#page-129-3).
- **2** Cliquez sur l'onglet **Autres options**, puis sélectionnez le filigrane voulu dans la liste déroulante **Filigrane**. Le filigrane sélectionné apparaît dans l'image d'aperçu.
- **3** Cliquez sur **OK**, puis lancez l'impression.

**REMARQUE** : l'image d'aperçu présente la page telle qu'elle sera imprimée.

## <span id="page-138-2"></span>**Création d'un filigrane**

- **1** Pour changer les paramètres d'impression à partir de votre application, accédez à la fenêtre des propriétés de l'imprimante. Reportez-vous à [« Impression d'un document », page 11](#page-129-3).
- **2** Cliquez sur l'onglet **Autres options**, puis sur le bouton **Modifier** de la zone **Filigrane**. La fenêtre **Modifier filigranes** apparaît.
- **3** Saisissez le texte voulu dans le champ **Texte du filigrane**. Vous pouvez entrer jusqu'à 40 caractères. Le texte s'affiche dans la fenêtre d'aperçu.

Si la case **Première page seulement** est cochée, le filigrane est uniquement imprimé sur la première page.

**4** Définissez les options du filigrane.

Vous pouvez choisir la police, le style, la taille ou l'échelle de gris du filigrane dans la zone **Attributs de police** et son angle dans la zone **Angle du texte**.

- **5** Pour ajouter un filigrane à la liste, cliquez sur **Ajouter**.
- **6** Une fois que vous avez défini le filigrane souhaité, cliquez sur **OK** et lancez l'impression.

Pour ne pas imprimer de filigrane, sélectionnez **<Pas de filigrane>** dans la liste déroulante **Filigrane**.

## <span id="page-138-3"></span>**Modification d'un filigrane**

- **1** Pour changer les paramètres d'impression à partir de votre application, accédez à la fenêtre des propriétés de l'imprimante. Reportez-vous à [« Impression d'un document », page 11.](#page-129-3)
- **2** Cliquez sur l'onglet **Autres options**, puis sur le bouton **Modifier** de la zone **Filigrane.** La fenêtre **Modifier filigranes** apparaît.
- **3** Sélectionnez le filigrane à modifier dans la liste **Filigranes actuels**, puis modifiez le message et les options du filigrane.
- **4** Cliquez sur **Mettre à jour** pour enregistrer les modifications.
- **5** Cliquez sur **OK** jusqu'à ce que vous quittiez la fenêtre d'impression.

## <span id="page-138-4"></span>**Suppression d'un filigrane**

- **1** Pour changer les paramètres d'impression à partir de votre application, accédez à la fenêtre des propriétés de l'imprimante. Reportez-vous à [« Impression d'un document », page 11.](#page-129-3)
- **2** Cliquez sur l'onglet **Autres options**, puis sur le bouton **Modifier** de la zone Filigrane. La fenêtre **Modifier filigranes** apparaît.
- **3** Sélectionnez le filigrane à supprimer dans la liste **Filigranes actuels**, puis cliquez sur **Supprimer**.
- **4** Cliquez sur **OK** jusqu'à ce que vous quittiez la fenêtre d'impression.

## <span id="page-139-5"></span><span id="page-139-0"></span>**Utilisation de surimpressions**

## <span id="page-139-1"></span>**Définition de la surimpression**

Les surimpressions consistent en du texte et/ou en des images enregistrés sur le disque dur de l'ordinateur sous un format spécial et pouvant être imprimés sur n'importe quel document. Les surimpressions remplacent souvent les formulaires préimprimés et les papiers à en-tête. Plutôt que d'avoir recours à un en-tête préimprimé, vous pouvez créer une surimpression comportant les mêmes informations que cet en-tête. Vous n'avez alors plus à charger votre papier à en-tête habituel pour imprimer une lettre à l'en-tête de votre entreprise. Vous devez simplement indiquer à l'imprimante d'appliquer la surimpression d'en-tête à votre document.

## <span id="page-139-2"></span>**Création d'une surimpression de page**

Pour utiliser une surimpression de page, vous devez préalablement la créer, et y insérer un logo ou une image.

- **1** Créez ou ouvrez un document contenant le texte ou l'image que vous souhaitez utiliser comme nouvelle surimpression de page. Positionnez les divers éléments à l'emplacement où vous souhaitez les voir apparaître à l'impression.
- **2** Pour enregistrer le document en tant que surimpression, accédez aux propriétés de l'imprimante. Reportez-vous à [« Impression d'un](#page-129-3)  [document », page 11](#page-129-3).
- **3** Cliquez sur l'onglet **Autres options**, puis sur le bouton **Modifier**  de la zone **Surimpression**.
- **4** Dans la fenêtre Modifier surimpressions, cliquez sur **Créer surimpression**.
- **5** Dans la zone **Nom** de la fenêtre Créer surimpression, entrez un nom de huit caractères maximum. S'il y a lieu, sélectionnez le chemin d'accès à l'emplacement cible. (chemin par défaut : C:\Formover).
- **6** Cliquez sur **Enregistrer**. Le nom choisi apparaît dans la zone **Liste des surimpressions**.
- **7** Cliquez sur **OK** ou **Oui** pour terminer l'opération.

Le fichier n'est pas imprimé. Il est enregistré sur le disque dur de votre ordinateur.

**REMARQUE** : le format du document de surimpression doit être identique à celui des documents imprimés avec la surimpression. Vous ne pouvez pas créer de surimpression comportant un filigrane.

## <span id="page-139-3"></span>**Utilisation d'une surimpression de page**

Une fois la surimpression créée, vous pouvez l'imprimer en l'appliquant à votre document. Pour ce faire, procédez comme suit :

- **1** Créez ou ouvrez le document à imprimer.
- **2** Pour changer les paramètres d'impression à partir de votre application, accédez à la fenêtre des propriétés de l'imprimante. Reportez-vous à [« Impression d'un document », page 11.](#page-129-3)
- **3** Cliquez sur l'onglet **Autres options**.
- **4** Sélectionnez la surimpression voulue dans la liste déroulante **Surimpression**.
- **5** Si le fichier de surimpression souhaité n'apparaît pas dans la liste **Surimpression**, cliquez sur **Modifier**, puis sur **Charger surimpression**. Sélectionnez alors le fichier voulu.

Si vous avez enregistré le fichier de surimpression à utiliser dans une source externe, vous pouvez le charger à partir de la fenêtre **Charger surimpression**.

Après avoir sélectionné le fichier, cliquez sur **Ouvrir**. Le fichier apparaît dans la zone **Liste des surimpressions**. Vous pouvez donc l'imprimer. Sélectionnez la surimpression dans la zone **Liste des surimpressions**.

**6** Si nécessaire, cochez la case **Confirmer surimpression**. Si cette case est cochée, un message vous demande de confirmer l'application de la surimpression, chaque fois que vous imprimez un document.

Si cette case n'est pas cochée et qu'une surimpression est sélectionnée, cette dernière est automatiquement imprimée avec le document.

**7** Cliquez sur **OK** ou sur **Oui** jusqu'à ce que l'impression commence.

La surimpression sélectionnée est téléchargée avec la tâche d'impression et imprimée sur le document.

**REMARQUE** : le fichier de surimpression et le document à imprimer doivent avoir la même résolution.

## <span id="page-139-4"></span>**Suppression d'une surimpression de page**

Vous pouvez supprimer les surimpressions de page dont vous ne vous servez plus.

- **1** Dans la fenêtre des propriétés de l'imprimante, cliquez sur l'onglet **Autres options**.
- **2** Cliquez sur le bouton **Modifier** de la zone **Surimpression**.
- **3** Sélectionnez la surimpression à supprimer dans la zone **Liste des surimpressions**.
- **4** Cliquez sur **Supprimer surimpression**.
- **5** Lorsqu'un message de confirmation apparaît, cliquez sur **Oui**.
- **6** Cliquez sur **OK** jusqu'à ce que vous quittiez la fenêtre d'impression.

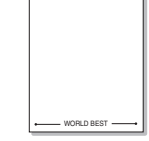

WORLD BEST

Dear ABC

Regards

## <span id="page-140-0"></span>**4 Utilisation du pilote PostScript pour Windows**

Ce chapitre vous explique comment utiliser le pilote PostScript, fourni sur votre CD-ROM système, pour imprimer un document.

Les fichiers PPD, en combinaison avec le pilote PostScript, donnent accès aux fonctions de l'imprimante et permettent à l'ordinateur de communiquer avec celle-ci. Le CD-ROM fourni contient un programme d'installation des fichiers PPD.

Ce chapitre contient les sections suivantes :

## <span id="page-140-1"></span>**Paramètres de l'imprimante**

La fenêtre des propriétés de l'imprimante permet d'accéder à toutes les options nécessaires à l'utilisation de l'imprimante. Une fois les propriétés de l'imprimante affichées, vous pouvez consulter les paramètres et les modifier en fonction de l'impression à réaliser.

La fenêtre des propriétés de l'imprimante peut varier d'un système d'exploitation à l'autre. Ce mode d'emploi présente la fenêtre des propriétés telle qu'elle apparaît sous Windows XP.

La fenêtre **Properties** du pilote d'impression présentée dans ce mode d'emploi peut différer de celle qui apparaît sur votre écran. Cela dépend de l'imprimante utilisée.

#### **REMARQUE** :

- Généralement, les paramètres définis au niveau des applications Windows écrasent ceux spécifiés via le pilote d'impression. Commencez donc par modifier les paramètres d'impression proposés dans l'application, puis les paramètres restants dans le pilote d'impression.
- Les paramètres modifiés ne restent en vigueur que le temps d'utilisation du programme en cours. **Pour que vos modifications soient permanentes**, entrez-les dans le dossier Imprimantes.
- La procédure suivante se rapporte à Windows XP. Pour les autres systèmes d'exploitation Windows, reportez-vous au guide de l'utilisateur Windows correspondant ou à l'aide en ligne.
- 1. Cliquez sur le bouton **Start** de Windows.
- 2. Sélectionnez **Printers and Faxes**.
- 3. Cliquez sur l'**icône du pilote d'impression**.
- 4. Cliquez avec le bouton droit de la souris sur l'icône du pilote d'impression et sélectionnez **Printing Preferences**.
- 5. Modifiez les paramètres souhaités dans chaque onglet, puis cliquez sur OK.

## <span id="page-140-2"></span>**Avancée**

Vous pouvez utiliser les paramètres avancés en cliquant sur le bouton Avancée.

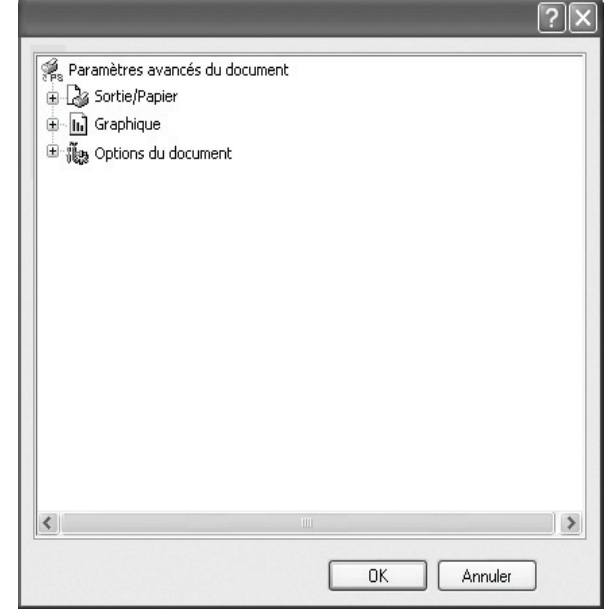

- **Sortie/Papier** : Cette option vous permet de choisir le format du papier chargé dans le bac.
- **Graphique** : Cette option vous permet de régler la qualité d'impression en fonction de vos besoins.
- **Options du document** : Cette option vous permet de configurer les paramètres PostScript ou les fonctions de l'imprimante.

## <span id="page-140-3"></span>**Utilisation de l'aide**

Vous pouvez également cliquer sur *[1]*, en haut à droite, puis sur le paramètre souhaité.

## <span id="page-141-0"></span>**5 Utilisation de l'utilitaire d'impression directe**

Ce chapitre décrit l'utilisation de l'utilitaire d'impression directe pour imprimer des fichiers PDF sans avoir à ouvrir les fichiers au préalable.

#### **ATTENTION** :

- Il est impossible d'imprimer des fichiers PDF dont l'impression est interdite. Désactivez la fonction d'interdiction d'impression, puis essayez à nouveau d'imprimer.
- Il est impossible d'imprimer des fichiers PDF protégés par mot de passe. Désactivez la fonction de mot de passe, puis essayez à nouveau d'imprimer.
- Selon le mode de création d'un fichier PDF, il ne sera pas toujours possible de l'imprimer à l'aide du programme **Utilitaire d'impression directe**.
- Selon la taille de mémoire prise en charge par votre imprimante, les fichiers PDF ne pourront pas toujours être imprimés à l'aide du programme **Utilitaire d'impression directe**. Augmentez la mémoire.
- Le programme **Utilitaire d'impression directe** est compatible avec les fichiers PDF de version 1.4 ou inférieure. Pour les versions supérieures, vous devez d'abord ouvrir le fichier avant de l'imprimer.

## <span id="page-141-1"></span>**Utilitaire d'impression directe - Généralités**

L'utilitaire d'impression directe est un programme qui envoie les fichiers PDF directement vers votre imprimante, sans les ouvrir. Il envoie les données via le spouleur Windows à l'aide du port du pilote d'imprimante. Il ne prend en charge que le format PDF.

Avant d'installer ce programme, choisissez l'option **Personnalisé** et cochez ce programme lors de l'installation du pilote d'imprimante.

## <span id="page-141-2"></span>**Impression**

L'utilitaire d'impression directe offre plusieurs possibilités d'impression.

## <span id="page-141-3"></span>**Depuis la fenêtre de l'utilitaire d'impression directe**

**1** Dans le menu **démarrer**, sélectionnez **Programmes** ou **Tous les programmes** → **Utilitaire d'impression directe** → **Utilitaire d'impression directe**.

Vous pouvez également double-cliquer sur l'icône de raccourci de l'utilitaire d'impression directe sur le bureau.

La fenêtre de l'utilitaire d'impression directe apparaît.

- **2** Sélectionnez l'imprimante de votre choix dans la section prévue à cet effet, puis cliquez sur **Parcourir**.
- **3** Sélectionnez le fichier PDF à imprimer, puis cliquez sur **Ouvrir**. Le fichier PDF est ajouté à la section de sélection de fichiers.
- **4** Personnalisez le paramétrage de l'imprimante selon vos besoins. Reportez-vous à la colonne suivante.
- **5** Cliquez sur **Imprimer**.

Le fichier PDF sélectionné est transmis à l'imprimante.

## <span id="page-141-4"></span>**Utilisation de l'icône**

**1** Sélectionnez le fichier PDF à imprimer, puis faites-le glisser jusqu'à l'icône de l'utilitaire d'impression directe située sur votre bureau. Le fichier PDF sélectionné est envoyé vers l'imprimante par défaut.

**REMARQUE** : Si l'imprimante par défaut ne prend pas en charge l'utilitaire d'impression directe, vous voyez apparaître une fenêtre vous demandant de sélectionner l'imprimante appropriée. Choisissez l'imprimante qui convient dans la section de sélection d'imprimante.

- **2** Personnalisez le paramétrage de l'imprimante selon vos besoins.
- **3** Cliquez sur **Imprimer**.

Le fichier PDF sélectionné est transmis à l'imprimante.

## <span id="page-141-5"></span>**Utilisation du menu contextuel**

**1** Cliquez avec le bouton droit de la souris sur le fichier PDF à imprimer, puis sélectionnez **Impression directe**. La fenêtre de l'utilitaire d'impression directe qui apparaît contient le

fichier PDF en question.

- **2** Sélectionnez l'imprimante que vous allez utiliser.
- **3** Personnalisez le paramétrage de l'imprimante selon vos besoins. Reportez-vous à la section inférieure.
- **4** Cliquez sur **Imprimer**.

Le fichier PDF sélectionné est transmis à l'imprimante.

# **6 Partage local de l'imprimante**

<span id="page-142-0"></span>Vous pouvez relier l'imprimante directement à un ordinateur donné du réseau : l'« ordinateur hôte ».

La procédure suivante se rapporte à Windows XP. Pour les autres systèmes d'exploitation Windows, reportez-vous au guide de l'utilisateur Windows correspondant ou à l'aide en ligne.

#### **REMARQUE** :

- Vérifiez quels systèmes d'exploitation sont compatibles avec l'imprimante. Reportez-vous à la section relative à la compatibilité des systèmes d'exploitation, dans la partie du guide de l'utilisateur consacrée aux spécifications de l'imprimante.
- Le nom exact de l'imprimante figure sur le CD-ROM fourni.

## <span id="page-142-1"></span>**Configuration d'un ordinateur hôte**

- **1** Démarrez Windows.
- **2** Dans le menu **Démarrer**, sélectionnez **Imprimantes et télécopieurs**.
- **3** Double-cliquez sur l'**icône du pilote d'impression**.
- **4** Dans le menu **Imprimante**, sélectionnez **Partager**.
- **5** Cochez la case **Partager**.
- **6** Remplissez le champ **Nom de partage**, puis cliquez sur **OK**.

## <span id="page-142-2"></span>**Configuration d'un ordinateur client**

- **1** Cliquez avec le bouton droit de la souris sur le bouton **Démarrer** de Windows, puis sélectionnez **Explorer**.
- **2** Ouvrez votre dossier réseau dans la colonne de gauche.
- **3** Cliquez sur le nom de partage.
- **4** Dans le menu **Démarrer**, sélectionnez **Imprimantes et télécopieurs**.
- **5** Double-cliquez sur l'**icône du pilote d'impression**.
- **6** Dans le menu **Imprimante**, sélectionnez **Propriétés**.
- **7** Dans l'onglet **Autre**, cliquez sur **Ajouter un port**.
- **8** Sélectionnez **Port local**, puis cliquez sur **Ajouter un port**.
- **9** Indiquez le nom de partage dans le champ **Entrer un nom de port**.
- **10** Cliquez sur **OK**, puis sur **Fermer**.
- **11** Cliquez sur **Appliquer**, puis sur **OK**.

# **7 Numérisation**

<span id="page-143-0"></span>Lorsque vous numérisez des documents à l'aide de votre appareil, vos images et vos textes sont transformés en fichiers numériques et placés sur votre ordinateur. Vous pouvez ensuite envoyer ces fichiers sous forme de télécopies ou de courriers électroniques, les afficher sur votre site Web, ou les utiliser pour créer des projets susceptibles d'être imprimés à l'aide du logiciel Samsung SmarThru ou du pilote WIA.

Ce chapitre contient les sections suivantes :

- **• [Numérisation via Samsung SmarThru Office](#page-143-1)**
- **• [Processus de numérisation avec un logiciel compatible TWAIN](#page-145-0)**
- **• [Numérisation à l'aide du pilote WIA](#page-145-1)**

#### **REMARQUE**:

- **•** *Vérifiez quels systèmes d'exploitation sont compatibles avec l'imprimante. Reportez-vous à la section relative à la compatibilité des systèmes d'exploitation, dans la partie du guide de l'utilisateur consacrée aux spécifications de l'imprimante.*
- **•** *Vous pouvez vérifier le nom de l'imprimante sur le CD-ROM fourni.*
- **•** *La résolution maximale que vous pouvez obtenir dépend de plusieurs facteurs, dont la rapidité de votre ordinateur, l'espace disque disponible, la taille de la mémoire et celle de l'image à numériser, ainsi que le paramétrage de la prodondeur de bit. Ainsi, selon votre système et l'objet que vous souhaitez numériser, vous ne pourrez pas utiliser certaines résolutions, surtout si vous faites appel à la fonctionnalité de résolution avancée.*

## <span id="page-143-1"></span>**Numérisation via Samsung SmarThru Office**

Samsung **SmarThru Office** est le logiciel fourni avec votre appareil. Vous pouvez utiliser **SmarThru Office** pour numériser des documents ou des images à partir d'un scanner local ou en réseau.

## <span id="page-143-2"></span>**Utilisation de Samsung SmarThru Office**

Pour numériser un document à l'aide du logiciel **SmarThru Office** :

- **1** Assurez-vous que l'appareil est correctement relié à l'ordinateur et que tous deux sont sous tension.
- **2** Placez la photographie ou la page sur la vitre d'exposition ou dans le CADRV (ou CAD).

**3** Une fois que Samsung **SmarThru Office** est installé, l'icône **SmarThru Office** apparaît sur le Bureau. Double-cliquez sur l'icône **SmarThru Office**.

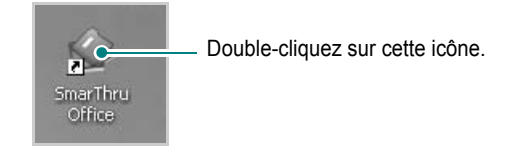

La fenêtre **SmarThru Office** s'ouvre.

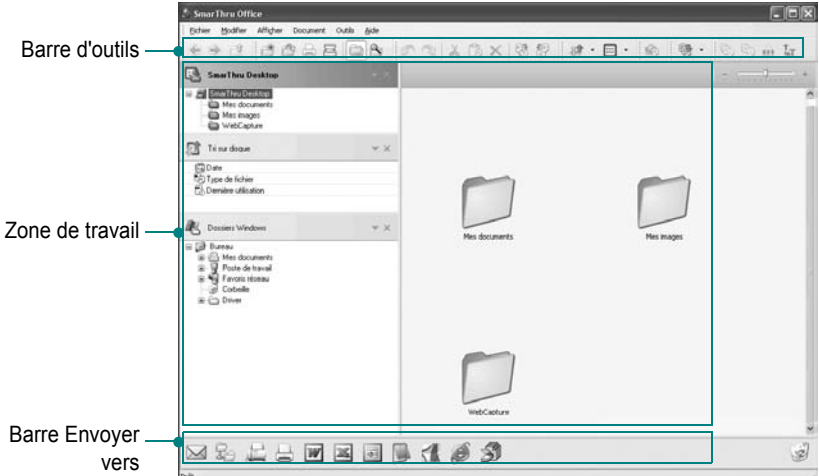

•**Barre d'outils** : permet d'utiliser les icônes de raccourci qui activent certaines fonctions telles que **Numériser**, **Recherche**, etc.

#### **•Zone de travail**

- **SmarThru Desktop** : créé dans le dossier standard Mes documents de Windows.
- **Tri sur disque** : les fichiers des dossiers qui ne sont pas indexés ne seront pas affichés dans la section **Tri sur disque**. Les types de tri suivants sont disponibles : Date, Types de fichiers, Cartouche de toner.

Pour ajouter un dossier à indexer, appuyez sur le menu **Modifier** → **Préférences** → **Index**.

Il peut falloir un certain temps pour que les dossiers de fichiers s'affichent, en fonction des performances de l'ordinateur et du nombre de dossiers ajoutés.

#### **REMARQUE**:

- Pour effectuer une indexation et des recherches dans le fichier au format PDF, vous devez installer Adobe Acrobat Reader 7.0.5 ou une version ultérieure.
- Vous pouvez utiliser les fonctions d'indexation et de recherche avec **SmarThru Office**, pris en charge par le service d'indexation Microsoft. Ce service est pris en charge dans Windows 2000 et dans les versions ultérieures. Les utilisateurs de Windows 98/Me/NT 4.0 ne peuvent donc pas accéder à ces fonctions.

- **Dossiers Windows** : permet de naviguer au sein de l'ensemble des fichiers et dossiers de l'utilisateur.

- Panneau de droite : affiche le contenu du dossier sélectionné.
- •**Barre Envoyer vers** : permet d'exécuter directement l'application correspondante. Faites glisser les fichiers sélectionnés et déposez-les sur le bouton de l'application appropriée.
- **Envoyer par e-mail** : permet d'envoyer des documents par courrier électronique tout en travaillant dans **SmarThru Office**. Pour envoyer des images ou des documents numérisés par courrier électronique, vous devez disposer d'un programme client de messagerie, comme Outlook Express, configuré pour utiliser votre compte de messagerie.
- **Envoyer par FTP** : permet de charger un fichier de document sur le serveur tout en travaillant dans **SmarThru Office**.
- **Envoyer par fax** : permet d'envoyer des documents par l'intermédiaire du télécopieur Local ou Réseau tout en travaillant dans **SmarThru Office**.
- **4** Cliquez sur **Numériser** sur la barre d'outils de la fenêtre de **SmarThru Office**.

**Month diese** alle de **Company States** Format de fichi angue OCR

Réglez les paramètres de numérisation.

Cliquez ici pour lancer la numérisation.

#### **REMARQUE**:

• Sous Windows XP, vous pouvez utiliser le lanceur **SmarThru Office**, situé à l'extrémité droite de la barre des tâches, pour ouvrir facilement la fenêtre de **Paramètre de numérisation**.

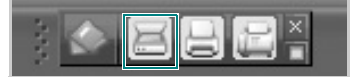

• Sous les autres systèmes d'exploitation que Windows XP, cliquez sur l'icône  $\Diamond$  de SmarThru dans la barre d'état système de Windows pour activer le lanceur **SmarThru Office**.

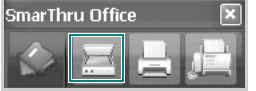

- **Paramètre de numérisation** permet d'utiliser les options suivantes :
- •**Sélectionner un scanner** : permet de sélectionner un scanner local ou en réseau.
	- Numérisation en local : après avoir numérisé via le port parallèle ou le port USB, vous pouvez enregistrer le résultat de la numérisation dans un fichier image ou dans un document.
	- Numérisation en réseau : après avoir numérisé via le réseau, vous pouvez enregistrer le résultat de la numérisation au format JPEG, TIFF ou PDF.

Pour utiliser le scanner en réseau, vous devez installer le **Gestionnaire de numérisation en réseau** sur votre ordinateur et enregistrer le scanner auprès de ce programme. Consultez le chapitre Numérisation du mode d'emploi.

•**Paramètres de numérisation** : permet de personnaliser les paramètres de type d'image, de résolution, de taille de numérisation et de source d'alimentation papier.

•**Numériser vers** : permet de personnaliser les paramètres de nom de fichier, de format de fichier et de langue OCR.

**5** Cliquez sur **Numériser** pour lancer la numérisation.

**REMARQUE** : Pour annuler la tâche de numérisation, cliquez sur **Annuler**.

#### **Désinstallation de Samsung SmarThru Office**

**REMARQUE** : Avant de lancer la procédure de désinstallation, vérifiez que toutes les applications sont fermées sur votre PC.

- **1** Dans le menu **Démarrer**, sélectionnez **Programmes**.
- **2** Sélectionnez **SmarThru Office**, puis cliquez sur **Désinstaller SmarThru Office**.
- **3** Quand l'ordinateur vous demande de confirmer, lisez les instructions et cliquez sur **OK**.
- **4** Cliquez sur **Terminer**.

### **Utilisation du fichier d'aide à l'écran**

Pour plus d'informations sur SmarThru, cliquez sur  $\bullet$  en haut à droite de la fenêtre. La fenêtre d'aide SmarThru qui apparaît vous permet de consulter l'aide à l'écran fournie par le programme SmarThru.

# <span id="page-145-2"></span>**Processus de numérisation avec un logiciel compatible TWAIN**

Si vous souhaitez numériser des documents à l'aide d'autres logiciels, vous devez utiliser un logiciel compatible TWAIN, comme Adobe PhotoDeluxe ou Adobe Photoshop. La première fois que vous effectuez une numérisation sur votre appareil, sélectionnez-le en tant que source TWAIN dans l'application que vous utilisez.

Le processus de numérisation de base comprend plusieurs étapes :

- **1** Assurez-vous que l'appareil est correctement relié à l'ordinateur et que tous deux sont sous tension.
- **2** Placez les originaux face imprimée vers le haut dans le CADRV (ou CAD) ou un seul original face imprimée vers le bas sur la vitre d'exposition.
- **3** Ouvrez une application, telle que PhotoDeluxe ou Photoshop.
- **4** Ouvrez la fenêtre TWAIN et configurez les options de numérisation.
- **5** Numérisez le document et enregistrez l'image numérisée.

**REMARQUE** : vous devez suivre les instructions du programme afin d'obtenir une image. Reportez-vous au guide de l'utilisateur de l'application.

# <span id="page-145-1"></span>**Numérisation à l'aide du pilote WIA**

L'appareil prend également en charge le pilote WIA (Windows Image Acquisition) de numérisation d'images. Le pilote WIA est l'un des composants standard fournis par Microsoft Windows XP et fonctionne avec les appareils photo numériques et les scanners. Contrairement au pilote TWAIN, le pilote WIA permet de numériser des images et de les manipuler facilement sans avoir recours à d'autres logiciels.

**REMARQUE** : le pilote WIA fonctionne uniquement sous Windows XP, sur le port USB.

**1** Placez le ou les documents face imprimée vers le haut dans le CADRV (ou CAD).

OU

Placez un seul document face imprimée vers le bas sur la vitre d'exposition.

- **2** Dans le menu **Démarrer** du Bureau, sélectionnez **Paramètres**, **Panneau de configuration**, puis **Scanneurs et appareils photo**.
- **3** Double-cliquez sur l'icône de votre **pilote d'impression**. L'assistant des scanners et des appareils photo s'exécute.
- **4** Choisissez les options de numérisation et cliquez sur **Aperçu** pour obtenir un aperçu de votre image en fonction des options choisies.
- **5** Cliquez sur **Suivant**.
- **6** Entrez un nom d'image, puis sélectionnez un format et une destination de fichier pour enregistrer l'image.
- **7** Suivez les instructions décrites à l'écran pour modifier l'image copiée sur votre ordinateur.

<span id="page-145-0"></span>**REMARQUE** : si vous voulez annuler le travail d'impression, appuyer le bouton Annuler de l'assistant numériseur et caméra.

# <span id="page-146-0"></span>**8 Utilisation de Smart Panel**

Smart Panel est un programme qui surveille et indique l'état de l'imprimante tout en vous permettant de personnaliser ses paramètres. Smart Panel est installé de façon automatique en même temps que le logiciel d'impression.

#### **REMARQUE**:

- Pour utiliser ce programme, vous devez disposer de :
	- Windows 98 ou supérieur (n'utilisez Windows NT 4.0 que pour les imprimantes réseau). Pour connaître les systèmes d'exploitation compatibles avec l'imprimante, reportez-vous à la partie du mode d'emploi consacrée aux spécifications de l'imprimante.
	- Internet Explorer version 5.0 ou supérieure pour les animations Flash de l'aide HTML.
- Si vous avez besoin de connaître le nom exact de l'imprimante, reportez-vous au CD-ROM fourni.

# **Présentation de Smart Panel**

Si une erreur survient au cours de l'impression, Smart Panel apparaît automatiquement pour la signaler. Vous pouvez également lancer Smart Panel manuellement à partir de la barre des tâches de Windows. Double-cliquez sur l'icône Smart Panel dans la barre des tâches de Windows.

Double-cliquez sur cette icône.

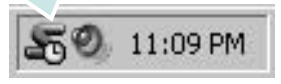

Vous pouvez également sélectionner **Programmes** ou **Tous les programmes** → **nom du pilote d'impression** → **Smart Panel** dans le menu **Démarrer**.

#### **REMARQUE**:

- Si vous avez déjà installé plusieurs imprimantes Samsung, sélectionnez tout d'abord le modèle d'imprimante voulu afin d'utiliser le programme Smart Panel correspondant. Cliquez avec le bouton droit de la souris sur l'icône Smart Panel de la barre des tâches de Windows et sélectionnez le **nom de l'imprimante**.
- En fonction de l'imprimante utilisée, la fenêtre Smart Panel présentée dans ce mode d'emploi, ainsi que ses options, peut différer de ce que vous voyez à l'écran.

Le programme Smart Panel affiche l'état actuel de l'imprimante, fournit diverses informations, permet de modifier les paramètres et indique le niveau des cartouches de toner.

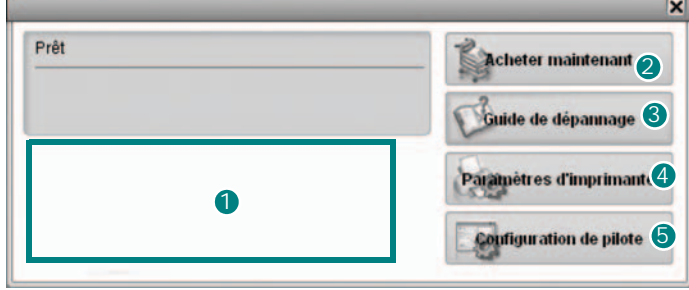

#### **D** Niveau de toner

Permet de connaître le niveau des cartouches de toner. L'imprimante et le nombre de cartouches de toner affichés dans la fenêtre ci-avant peuvent varier en fonction de l'imprimante utilisée.

#### 2 Acheter maintenant

Permet de commander des cartouches de toner de remplacement en ligne.

#### **3** Guide de dépannage

Permet d'afficher l'Aide pour résoudre les problèmes rencontrés.

#### **Paramètres d'imprimante** 4

Permet de configurer divers paramètres de l'imprimante dans la fenêtre Utilitaire de paramétrage d'imprimante.

**REMARQUE**: Si vous installez l'imprimante en réseau, la fenêtre **SyncThru Web Service** apparaît à la place de la fenêtre Utilitaire de paramétrage d'imprimante.

#### **Configuration de pilote**

La fenêtre des propriétés de l'imprimante permet d'accéder à toutes les options nécessaires à l'utilisation de l'imprimante. Pour plus de détails, [See "Paramètres de l'imprimante" on page 12.](#page-130-0)

# **Ouverture du guide de dépannage**

Le guide de dépannage contient les solutions aux problèmes d'état de l'imprimante.

Cliquez avec le bouton droit de la souris sur l'icône Smart Panel de la barre des tâches de Windows et sélectionnez **Guide de dépannage**.

# **Utilisation de l'utilitaire de paramétrage d'imprimante**

L'utilitaire de paramétrage d'imprimante permet de configurer et de vérifier les paramètres d'impression.

- **1** Cliquez avec le bouton droit de la souris sur l'icône Smart Panel de la barre des tâches de Windows et sélectionnez **Paramètres d'imprimante**.
- **2** Modifiez les paramètres.
- **3** Pour transmettre les modifications apportées à l'imprimante, cliquez sur le bouton **Apply (Appliquer)**.

**REMARQUES** : Si vous installez l'imprimante en réseau, la fenêtre **SyncThru Web Service** apparaît à la place de la fenêtre Utilitaire de paramétrage d'imprimante.

# **Utilisation du fichier d'aide à l'écran**

Pour plus d'informations sur l'utilitaire de paramétrage d'imprimante, cliquez sur  $\mathbf \odot$ .

# **Modification des paramètres du programme Smart Panel**

Cliquez avec le bouton droit de la souris sur l'icône Smart Panel de la barre des tâches de Windows et sélectionnez **Options**.

#### La fenêtre suivante s'ouvre.

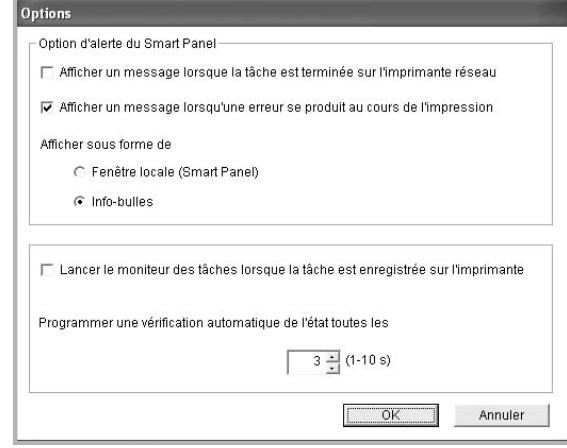

- **Afficher un message lorsque la tâche est terminée sur l'imprimante réseau** : Une fois la tâche terminée, l'ordinateur affiche la fenêtre contextuelle ou l'info-bulle Smart Panel. *(Uniquement pour les imprimantes réseau Windows).*
- **Afficher un message lorsqu'une erreur se produit au cours de l'impression** : Si une erreur survient au cours de l'impression, l'ordinateur affiche la fenêtre contextuelle ou l'infobulle Smart Panel.
- **Afficher sous forme de** : Vous pouvez choisir la manière dont l'ordinateur affiche les messages. Si vous sélectionnez **Fenêtre locale (Smart Panel)**, le message apparaît dans la fenêtre contextuelle Smart Panel.
- **Lancer le moniteur des tâches lorsque la tâche est enregistrée sur l'imprimante** : Si vous stockez les tâches d'impression sur le disque dur de l'imprimante, l'ordinateur ouvre la fenêtre du moniteur des tâches *(Uniquement pour les imprimantes réseau Windows équipées d'un disque dur intégré).*
- **Programmer une vérification automatique de l'état toutes les** : L'ordinateur met régulièrement à jour l'état de l'imprimante. Si vous choisissez une valeur proche de 1 seconde, l'ordinateur vérifie l'état de l'imprimante plus souvent. Ainsi, les erreurs d'impression sont détectées plus rapidement.

# **9 Utilisation de l'imprimante sous Linux**

Vous pouvez utiliser votre appareil dans un environnement Linux.

Ce chapitre contient les sections suivantes :

- **• [Instructions de démarrage](#page-148-0)**
- **• [Installation du pilote Linux unifié](#page-148-1)**
- **• [Utilisation du configurateur de pilote unifié](#page-150-0)**
- **• [Configuration des propriétés de l'imprimante](#page-152-0)**
- **• [Impression d'un document](#page-152-1)**
- **• [Numérisation d'un document](#page-153-0)**

# <span id="page-148-0"></span>**Instructions de démarrage**

Le CD-ROM inclut le package du pilote Linux unifié Samsung, qui permet d'utiliser votre appareil avec un ordinateur Linux.

Le package du pilote Linux unifié Samsung contient les pilotes d'impression et de numérisation, qui permettent d'imprimer des documents et de numériser des images. Ce package inclut également de puissantes applications servant à la configuration de l'appareil et au traitement avancé des documents numérisés.

Une fois le pilote installé sur votre système Linux, le package du pilote vous permet de surveiller un certain nombre de périphériques, en utilisant simultanément des ports parallèles ECP rapides et des ports USB.

Les documents ainsi acquis peuvent être modifiés, imprimés sur les mêmes imprimantes locales ou réseau, envoyés par messagerie électronique, téléchargés sur un site FTP ou transférés vers un système de reconnaissance optique de caractères (OCR) externe.

Avec le package du pilote Linux unifié, vous bénéficiez d'un programme d'installation souple et intelligent. Inutile de rechercher les autres composants dont peut avoir besoin le logiciel du pilote Linux unifié : tous les packages nécessaires seront transférés et installés automatiquement sur votre système. Cette fonction est disponible sur un grand nombre des clones Linux les plus connus.

# <span id="page-148-2"></span><span id="page-148-1"></span>**Installation du pilote Linux unifié**

# <span id="page-148-3"></span>**Installation du pilote Linux unifié**

- **1** Connectez l'imprimante à l'ordinateur. Mettez l'appareil et l'ordinateur sous tension.
- **2** Lorsque la fenêtre de connexion de l'administrateur apparaît, tapez *« root »* dans le champ de connexion et saisissez le mot de passe système.

**REMARQUE** : Vous devez vous connecter en tant que superutilisateur (root) pour installer le pilote d'impression. Si vous ne disposez pas du statut de super-utilisateur, contactez votre administrateur système.

**3** Insérez le CD-ROM dans le lecteur. Le CD-ROM se lance automatiquement.

Si ce n'est pas le cas, cliquez sur l'icône en bas de la fenêtre. Lorsque l'écran Terminal apparaît, tapez ce qui suit :

Si le CD-ROM est en mode maître sur un emplacement secondaire et le répertoire de montage mnt/cdrom,

[root@localhost root]#mount -t iso9660 /dev/hdc /mnt/ cdrom

[root@localhost root]#cd /mnt/cdrom/Linux

[root@localhost root]#./install.sh

**REMARQUE** : Le programme d'installation s'exécute automatiquement si vous disposez d'un logiciel d'exécution automatique installé et configuré.

**4** Lorsque l'écran de bienvenue s'affiche, cliquez sur **Next**.

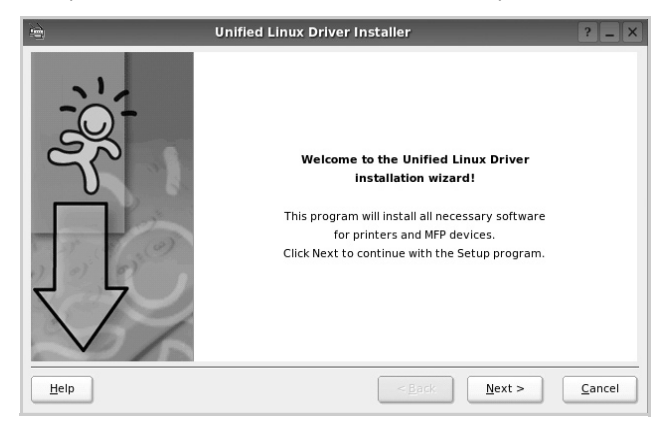

**5** Une fois l'installation terminée, cliquez sur **Finish**.

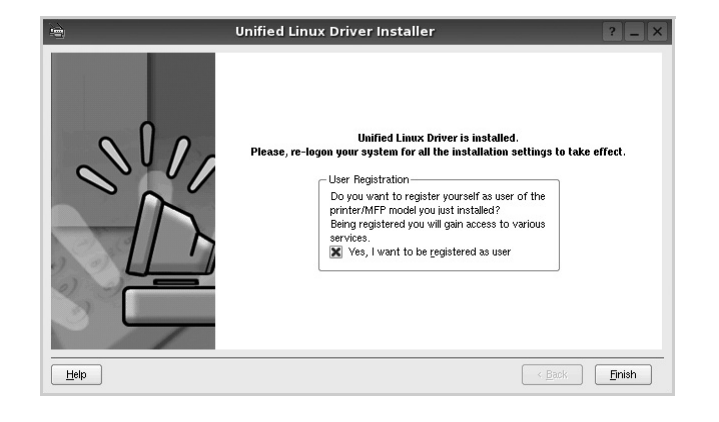

Pour des raisons pratiques, le programme d'installation a ajouté l'icône de bureau du configurateur de pilote unifié et le groupe de pilotes unifiés Samsung au menu système. Si vous rencontrez la moindre difficulté, consultez l'aide à l'écran, accessible via le menu système ou via les applications Windows du package du pilote, telles que le **Unified Driver Configurator** ou le **Image Manager**.

### <span id="page-149-0"></span>**Désinstallation du pilote Linux unifié**

**1** Lorsque la fenêtre de connexion de l'administrateur apparaît, tapez *« root »* dans le champ de connexion et saisissez le mot de passe système.

**REMARQUE** : Vous devez vous connecter en tant que superutilisateur (root) pour installer le pilote d'impression. Si vous ne disposez pas du statut de super-utilisateur, contactez votre administrateur système.

**2** Insérez le CD-ROM dans le lecteur. Le CD-ROM se lance automatiquement.

Si ce n'est pas le cas, cliquez sur l'icône  $\Box$  en bas de la fenêtre. Lorsque l'écran Terminal apparaît, tapez ce qui suit :

Si le CD-ROM est en mode maître sur un emplacement secondaire et le répertoire de montage mnt/cdrom,

[root@localhost root]#mount -t iso9660 /dev/hdc /mnt/ cdrom

[root@localhost root]#cd /mnt/cdrom/Linux

[root@localhost root]#./uninstall.sh

**REMARQUE** : Le programme d'installation s'exécute automatiquement si vous disposez d'un logiciel d'exécution automatique installé et configuré.

- **3** Cliquez sur **Uninstall**.
- **4** Cliquez sur **Next**.

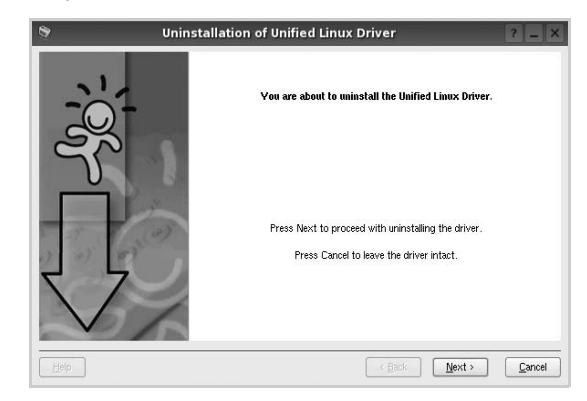

**5** Cliquez sur **Finish**.

# <span id="page-150-0"></span>**Utilisation du configurateur de pilote unifié**

Le configurateur de pilote Linux unifié est un outil principalement conçu pour configurer les imprimantes ou les périphériques MFP. Comme un périphérique MFP intègre à la fois l'imprimante et le scanner, le configurateur de pilote Linux unifié fournit des options regroupées de manière logique pour les fonctions d'impression et de numérisation. Il intègre également une option de port MFP spéciale qui permet de réguler l'accès à un combiné imprimante/scanner MFP via un canal d'E/S unique.

Lorsque vous installez le pilote Linux unifié, l'icône du configurateur de pilote Linux unifié est automatiquement créée sur votre bureau.

# **Ouverture du configurateur de pilote unifié**

**1** Double-cliquez sur le **Unified Driver Configurator** sur le bureau.

Vous pouvez également cliquer sur l'icône Startup Menu, puis choisir les options du **Samsung Unified Driver**  et du **Unified Driver Configurator**.

**2** Cliquez sur les différents boutons du volet Modules pour ouvrir la fenêtre de configuration correspondante.

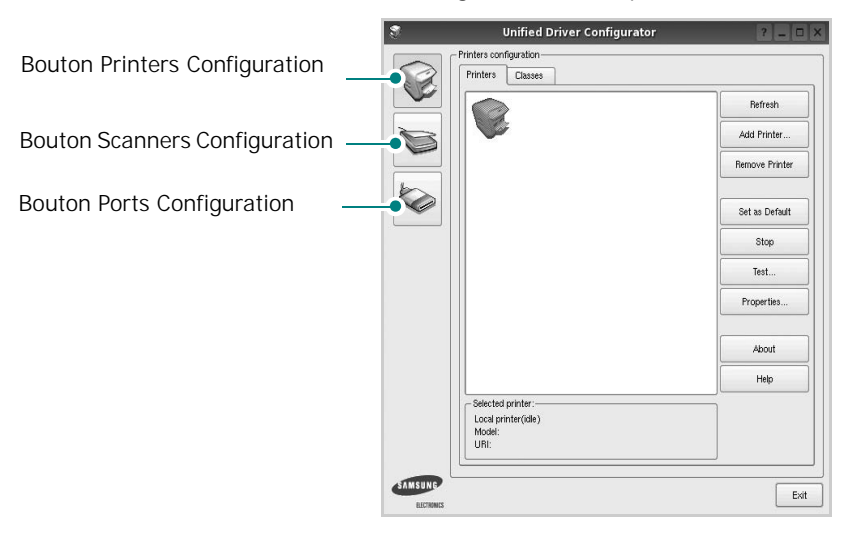

Pour utiliser l'aide à l'écran, cliquez sur **Help**.

**3** Une fois les configurations modifiées, cliquez sur **Exit** pour fermer le configurateur de pilote unifié.

# **Volet Printers Configuration**

Le volet Printers configuration comporte deux onglets : **Printers** et **Classes**.

#### **Onglet Printers**

Pour afficher la configuration de l'imprimante du système actuel, cliquez sur l'icône représentant l'imprimante, à gauche de la fenêtre Unified Driver Configurator.

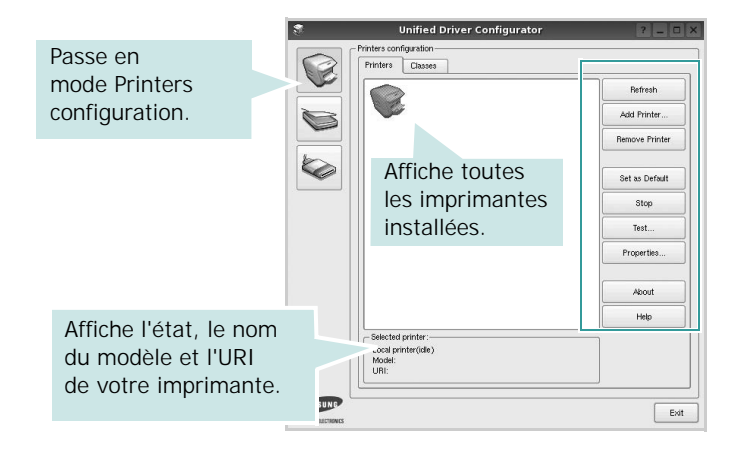

Vous pouvez utiliser les boutons de commande d'imprimante suivants :

- **Refresh** : actualise la liste des imprimantes disponibles.
- **Add Printer** : permet d'ajouter une nouvelle imprimante.
- **Remove Printer** : supprime l'imprimante sélectionnée.
- **Set as Default** : définit l'imprimante actuelle comme imprimante par défaut.
- **Stop**/**Start** : arrête/démarre l'imprimante.
- **Test** : permet d'imprimer une page de test afin de s'assurer du bon fonctionnement de l'appareil.
- **Properties** : permet d'afficher et de modifier les propriétés de l'imprimante. Pour plus d'informations, reportez-vous à la [la page 34](#page-152-0).

#### **Onglet Classes**

L'onglet Classes affiche la liste des catégories d'imprimantes disponibles.

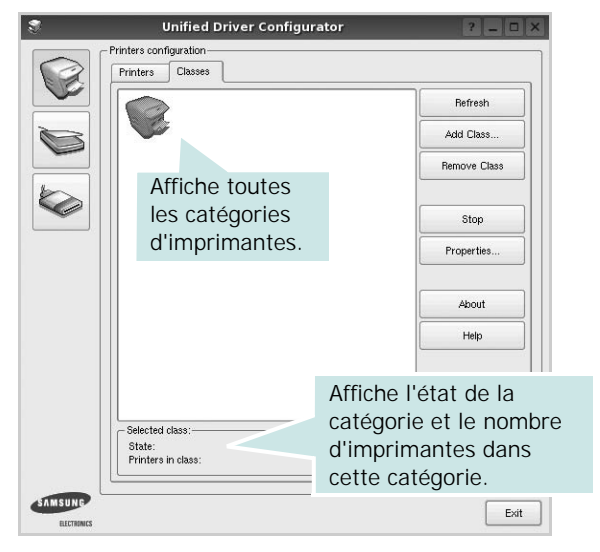

- **Refresh** : actualise la liste des catégories.
- **Add Class...** : permet d'ajouter une nouvelle catégorie d'imprimante.
- **Remove Class** : supprime la catégorie d'imprimante sélectionnée.

# **Scanners Configuration**

Cette fenêtre permet de surveiller l'activité des scanners, d'afficher la liste des périphériques MFP Samsung installés, de modifier les propriétés des périphériques et de numériser des images.

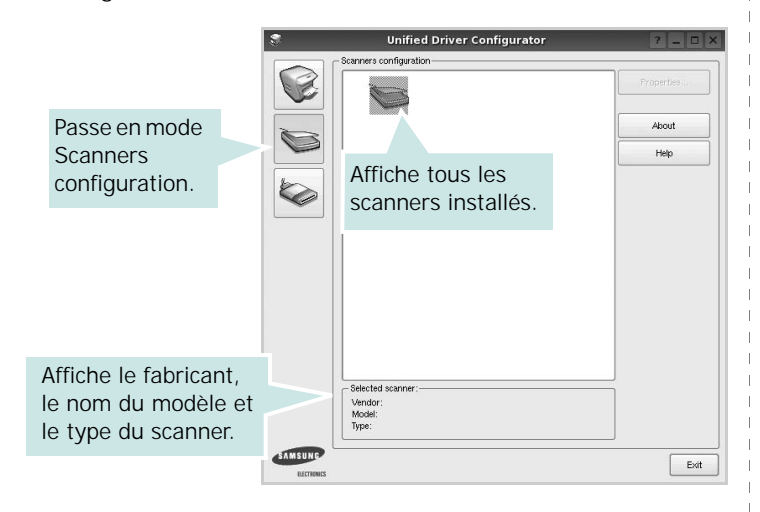

- **Properties...** : permet de modifier les propriétés de numérisation et de numériser un document. Reportez-vous à la [la page 35.](#page-153-0)
- **Drivers...** : permet de surveiller l'activité des pilotes de numérisation.

# **Ports Configuration**

Cette fenêtre permet d'afficher la liste des ports disponibles, de vérifier l'état de chaque port et de libérer un port qui reste occupé lorsque le processus propriétaire a été interrompu pour une raison quelconque.

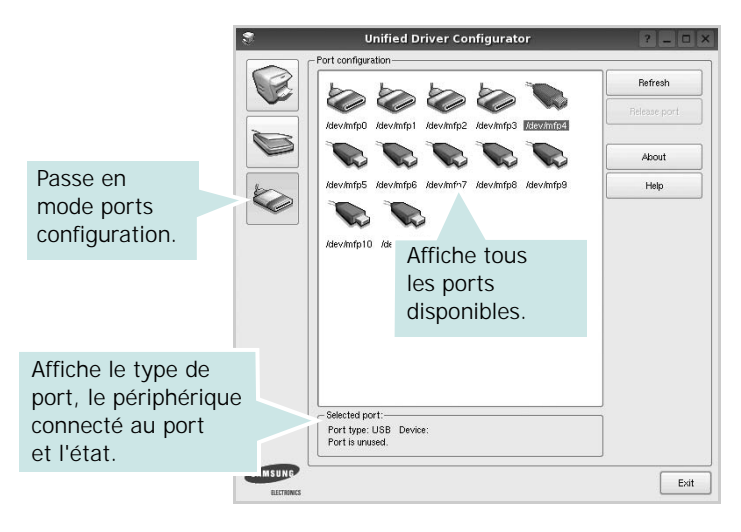

- **Refresh** : actualise la liste des ports disponibles.
- **Release port** : libère le port sélectionné.

#### **Partage de ports entre imprimantes et scanners**

Votre machine peut être reliée à un ordinateur hôte via un port parallèle ou un port USB. Le périphérique MFP contient plusieurs dispositifs (imprimante et scanner) ; par conséquent, vous devez organiser l'accès des diverses applications à ces dispositifs via le port d'E/S unique.

Le package du pilote Linux unifié Samsung offre un mécanisme adéquat de partage des ports, utilisé par les pilotes d'impression et de numérisation Samsung. Les pilotes s'adressent à leurs dispositifs via les ports MFP. Vous pouvez afficher l'état actuel d'un port MFP dans la fenêtre Ports Configuration. Le partage de ports permet d'éviter l'accès à un bloc fonctionnel du dispositif MFP alors qu'un autre bloc est en cours d'utilisation.

Il est vivement recommandé d'utiliser le configurateur de pilote unifié lors de l'installation d'une nouvelle imprimante MFP sur votre système. Si vous le faites, vous serez invité à choisir un port d'E/S pour le nouveau dispositif. Ce choix permet de définir la configuration la mieux adaptée, pour un fonctionnement optimal du dispositif MFP. Les ports d'E/S des scanners MFP sont sélectionnés automatiquement par les pilotes de numérisation ; les paramètres adéquats sont ainsi appliqués par défaut.

# <span id="page-152-4"></span><span id="page-152-0"></span>**Configuration des propriétés de l'imprimante**

La fenêtre de propriétés associée à l'option de configuration des imprimantes permet de modifier les propriétés de votre appareil dans son rôle d'imprimante.

**1** Ouvrez le configurateur de pilote unifié.

Si nécessaire, passez en mode Printers configuration.

- **2** Dans la liste des imprimantes disponibles, sélectionnez l'appareil voulu, puis cliquez sur **Properties**.
- **3** La fenêtre Printer Properties s'ouvre.

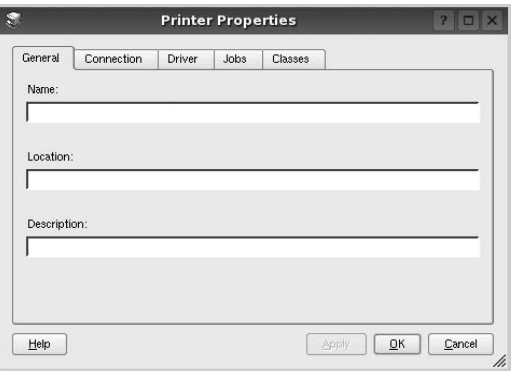

Les cinq onglets suivants apparaissent en haut de la fenêtre :

- •**General** : permet de modifier l'emplacement et le nom de l'imprimante. Le nom entré dans cet onglet s'affiche dans la liste des imprimantes de la fenêtre Printers configuration.
- •**Connection** : permet d'afficher ou de sélectionner un autre port. Si vous changez le port de l'imprimante (passage d'un port USB à un port parallèle et réciproquement) en cours d'utilisation, vous devez reconfigurer le port d'imprimante dans cet onglet.
- •**Driver** : permet d'afficher ou de sélectionner un autre pilote d'impression. Cliquez sur **Options** pour définir les options par défaut du périphérique.
- •**Jobs** : affiche la liste des tâches d'impression. Cliquez sur **Cancel job** pour annuler la tâche sélectionnée et cochez la case **Show completed jobs** pour afficher les tâches précédentes dans la liste des tâches.
- •**Classes** : affiche la catégorie dans laquelle figure votre imprimante. Cliquez sur **Add to Class** pour ajouter l'imprimante à une catégorie précise ou sur **Remove from Class** pour supprimer l'imprimante de la catégorie sélectionnée.
- **4** Cliquez sur **OK** pour appliquer les modifications et fermer la fenêtre Printer Properties.

# <span id="page-152-2"></span><span id="page-152-1"></span>**Impression d'un document**

# <span id="page-152-3"></span>**Impression à partir d'applications**

Vous pouvez réaliser des impressions à partir de nombreuses applications Linux, à l'aide du système CUPS (Common UNIX Printing System). Vous pouvez ainsi procéder à des impressions sur votre appareil à partir de n'importe quelle application de ce type.

- **1** Dans l'application utilisée, sélectionnez **Print** dans le menu **File**.
- <span id="page-152-5"></span>**2** Sélectionnez **Print** directement à l'aide de la fonction **lpr**.
- **3** Dans la fenêtre LPR, sélectionnez le nom de modèle de votre appareil dans la liste des imprimantes, puis cliquez sur **Properties**.

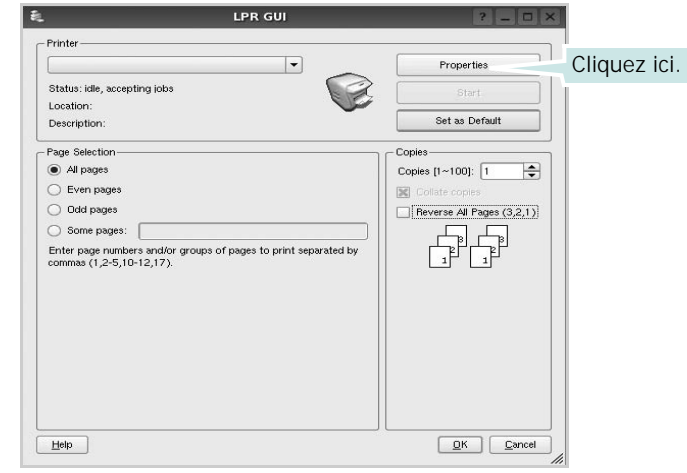

**4** Modifiez les propriétés de l'imprimante et des tâches d'impression.

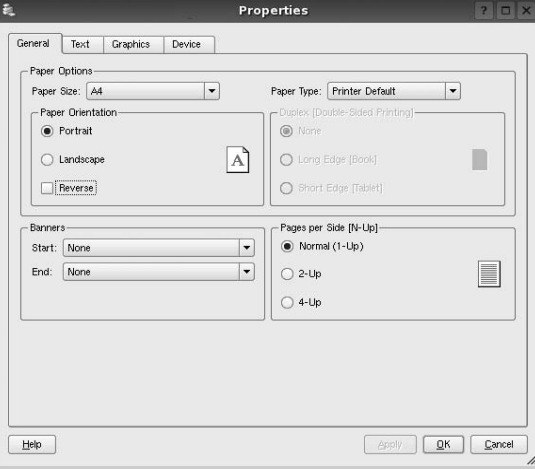

<span id="page-153-1"></span>Les quatre onglets suivants apparaissent en haut de la fenêtre.

- •**General** : permet de modifier le format et le type du papier, ainsi que l'orientation des documents, d'activer l'impression recto verso, d'ajouter des bandeaux de début et de fin, et de modifier le nombre de pages à imprimer par feuille.
- •**Text** : permet de définir les marges de la page et les options du texte, telles que l'espacement et les colonnes.
- •**Graphics** : permet de déterminer les options d'image appliquées lors de l'impression des images/fichiers, telles que les couleurs, la taille ou la position de l'image.
- <span id="page-153-2"></span>•**Device** : permet de définir la résolution d'impression, la source d'alimentation papier et la destination.
- **5** Cliquez sur **Apply** pour appliquer les modifications et fermer la fenêtre Properties.
- **6** Pour lancer l'impression, cliquez sur **OK** dans la fenêtre LPR.
- **7** La fenêtre d'impression s'ouvre : elle vous permet de surveiller l'état de la tâche d'impression.

Pour annuler la tâche actuelle, cliquez sur **Cancel**.

# **Impression de fichiers**

Vous pouvez imprimer différents types de fichier sur le périphérique Samsung à l'aide de CUPS (de la manière habituelle, c'est-à-dire directement à partir de l'interface de ligne de commande). Pour ce faire, vous pouvez utiliser l'utilitaire CUPS lpr. Toutefois, le package du pilote remplace l'outil lpr classique par un programme LPR GUI beaucoup plus convivial.

Pour imprimer un fichier :

**1** Entrez *lpr <nom\_fichier>* sur une ligne de commande de shell Linux, puis appuyez sur **Entrée**. La fenêtre LPR apparaît.

Si vous tapez uniquement *lpr* et que vous appuyez sur **Entrée**, la fenêtre de sélection du fichier à imprimer s'ouvre d'abord. Sélectionnez les fichiers à imprimer, puis cliquez sur **Open**.

**2** Dans la fenêtre LPR, sélectionnez l'imprimante dans la liste, puis modifiez les propriétés de l'imprimante et des tâches d'impression.

Pour plus d'informations sur la fenêtre de propriétés, reportez-vous à la [la page 34](#page-152-1).

**3** Cliquez sur **OK** pour lancer l'impression.

# <span id="page-153-3"></span><span id="page-153-0"></span>**Numérisation d'un document**

Vous pouvez numériser un document à l'aide de la fenêtre du configurateur de pilote unifié.

- **1** Sur le bureau, double-cliquez sur Unified Driver Configurator.
- **2** Cliquez sur le bouton pour passer en mode Scanners Configuration.
- **3** Sélectionnez le scanner dans la liste.

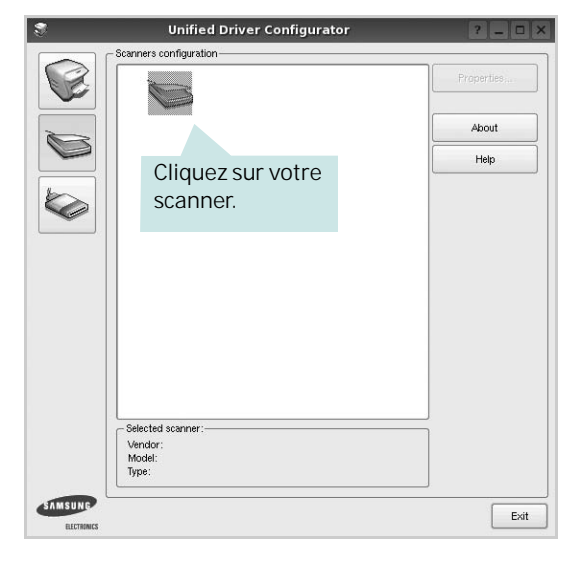

Lorsque vous ne disposez que d'un seul périphérique MFP, et que celui-ci est connecté à l'ordinateur et sous tension, le scanner apparaît dans la liste et est sélectionné automatiquement.

Si plusieurs scanners sont connectés à l'ordinateur, vous pouvez sélectionner n'importe lequel à tout moment. Par exemple, pendant que l'opération d'acquisition est en cours sur le premier scanner, vous pouvez sélectionner un deuxième scanner, définir les options du périphérique et lancer l'acquisition d'image.

- **4** Cliquez sur **Properties**.
- **5** Placez le document à numériser face vers le haut dans le chargeur automatique de documents ou face vers le bas sur la vitre d'exposition.
- **6** Dans la fenêtre Scanner Properties, cliquez sur **Preview**.

Le document est numérisé et l'aperçu de l'image apparaît dans le volet d'aperçu.

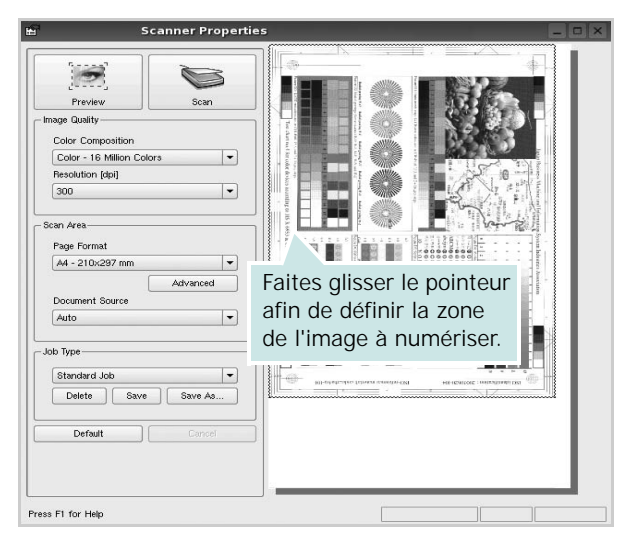

- **7** Modifiez les options de numérisation dans les zones Image Quality et Scan Area.
	- •**Image Quality** : permet de sélectionner la composition des couleurs et la résolution de numérisation de l'image.
	- •**Scan Area** : permet de sélectionner le format de page. À l'aide du bouton **Advanced**, vous pouvez définir manuellement le format de page.

Pour utiliser un paramètre d'option de numérisation prédéfini, sélectionnez-le dans la liste déroulante Job Type. Pour plus d'informations sur les paramètres Job Type prédéfinis, reportez-vous à la la page 36.

Pour restaurer le paramétrage par défaut des options de numérisation, cliquez sur **Default**.

**8** Une fois les modifications terminées, cliquez sur **Scan** pour lancer la numérisation.

La barre d'état apparaît dans l'angle inférieur gauche de la fenêtre ; elle affiche l'état d'avancement de la numérisation. Pour annuler la numérisation, cliquez sur **Cancel**.

**9** L'image numérisée apparaît dans le nouvel onglet du gestionnaire d'image.

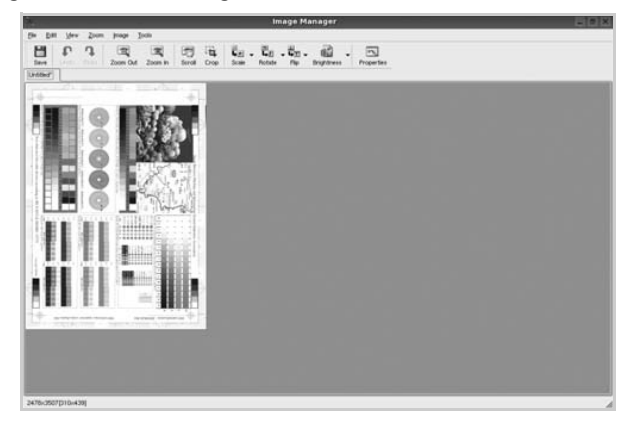

Pour modifier l'image numérisée, utilisez la barre d'outils. Pour plus d'informations sur la modification d'images, reportez-vous à la [la page 36.](#page-154-0)

- **10** Une fois l'opération terminée, cliquez sur **Save** dans la barre d'outils.
- **11** Sélectionnez le répertoire de fichiers dans lequel enregistrer l'image et entrez le nom du fichier.
- **12** Cliquez sur **Save**.

#### **Ajout de paramètres Job Type**

Vous pouvez enregistrer les paramètres des options de numérisation afin de les réutiliser lors d'une prochaine tâche de numérisation.

Pour enregistrer un nouveau paramètre Job Type :

- **1** Modifiez les options dans la fenêtre Scanner Properties.
- **2** Cliquez sur **Save As**.
- **3** Entrez le nom du paramètre.
- **4** Cliquez sur **OK**.

Le paramètre est ajouté à la liste déroulante des paramètres enregistrés (Saved Settings).

Pour enregistrer un paramètre Job Type pour une prochaine tâche de numérisation :

- **1** Dans la liste déroulante Job Type, sélectionnez le paramètre à utiliser.
- **2** Lorsque vous ouvrez à nouveau la fenêtre Scanner Properties, le paramètre enregistré est sélectionné automatiquement pour la tâche de numérisation.

Pour supprimer un paramètre Job Type :

- **1** Dans la liste déroulante Job Type, sélectionnez le paramètre à supprimer.
- **2** Cliquez sur **Delete**.

Le paramètre est supprimé de la liste.

# <span id="page-154-0"></span>**Utilisation du gestionnaire d'image**

Le gestionnaire d'image permet de modifier les images numérisées, à l'aide de commandes de menu et d'outils.

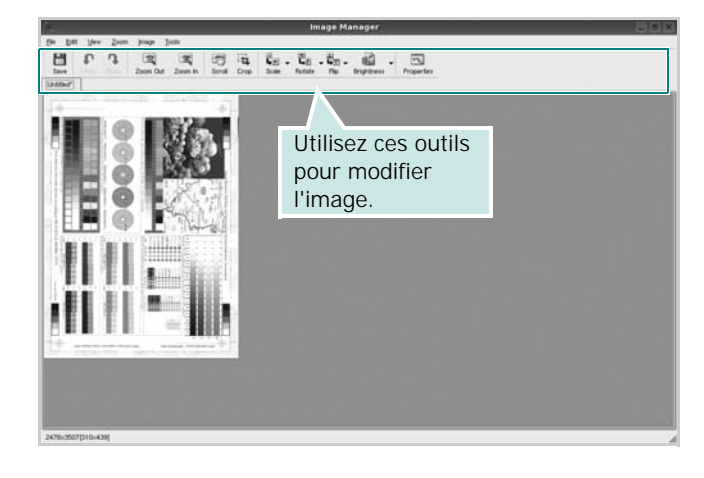

Pour modifier une image, vous pouvez utiliser les outils suivants :

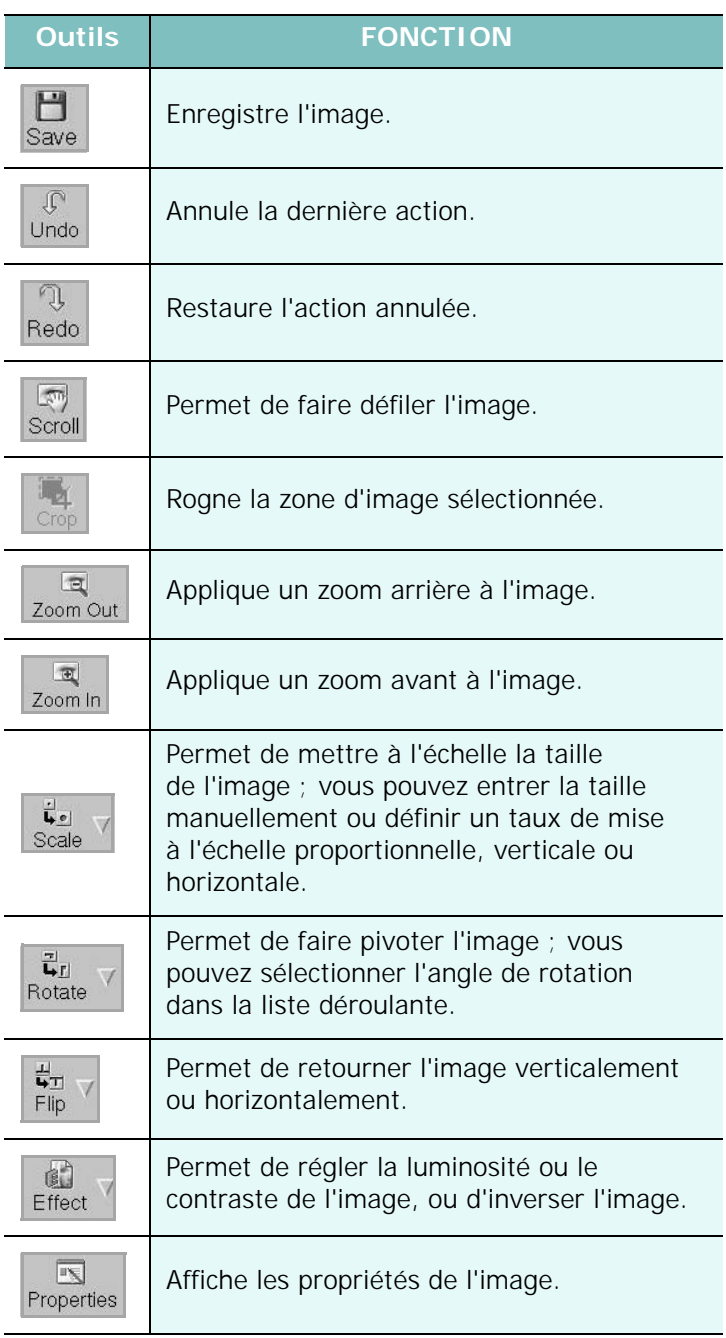

Pour plus d'informations sur le programme de gestion d'image, reportez-vous à l'aide à l'écran.

# **Utilisation de l'imprimante avec un Macintosh**

Votre imprimante prend en charge les systèmes Macintosh, grâce à l'interface USB intégrée ou via une carte d'interface réseau 10/ 100 Base-TX. Lorsque vous imprimez un fichier sous Macintosh, vous pouvez utiliser le pilote PostScript en installant le fichier PPD.

**REMARQUE :** *Certaines imprimantes ne prennent pas en charge les interfaces réseau. Pour savoir si votre imprimante prend en charge les interfaces réseau, consultez les spécifications de l'imprimante dans le mode d'emploi.*

Ce chapitre contient les sections suivantes :

- **• [Installation du logiciel sur Macintosh](#page-156-0)**
- **• [Configuration de l'imprimante](#page-157-0)**
- **• [Impression](#page-158-0)**
- **• [Numérisation](#page-160-0)**

# <span id="page-156-2"></span><span id="page-156-1"></span><span id="page-156-0"></span>**Installation du logiciel sur Macintosh**

Le CD-ROM de pilote PostScript livré avec votre appareil contient le fichier PPD permettant d'utiliser les pilotes PostScript et Apple LaserWriter pour imprimer à partir d'un Macintosh.

Fournit également le pilote Twain pour la numérisation sur ordinateur Macintosh.

# **Pilote d'imprimante**

#### **Installation du pilote de l'imprimante**

- **1** Connectez votre appareil à l'ordinateur en utilisant un câble USB ou Ethernet.
- **2** Mettez l'ordinateur et l'appareil sous tension.
- **3** Insérez le CD-ROM de pilote PostScript fourni avec votre appareil dans le lecteur de CD-ROM.
- **4** Sur le bureau du Macintosh, double-cliquez sur **Samsung\_MFP**.
- **5** Double-cliquez sur le dossier **MAC\_Printer**.
- **6** Pour Mac OS 10.3 ou version supérieure, double-cliquez sur l'icône **Samsung\_MFP Installer OSX**.
- **7** Cliquez sur **Continuer**.
- **8** Cliquez sur **Installer**.
- **9** Une fois l'installation terminée, cliquez sur **Quitter**.

#### **Désinstaller le pilote de l'imprimante**

- **1** Insérer le cédérom fournit avec l'imprimante dans le lecteur de cédérom.
- **2** Double-cliquer sur **l'icône CD-ROM qui apparaît** sur le bureau du Macintosh.
- **3** Sur le bureau du Macintosh, double-cliquez sur **Samsung\_MFP**.
- **4** Double-cliquez sur le dossier **MAC\_Printer**.
- **5** Pour Mac OS 10.3 ou version supérieure, double-cliquez sur l'icône **Samsung\_MFP Installer OSX**.
- **6** Sélectionner **Uninstall** dans le Type d'installation, puis cliquer sur **Uninstall**.
- **7** Cliquer sur **Continue**.
- **8** Une fois la désinstallation terminée, cliquez sur **Quit**.

# **Pilote de numerisation**

#### **Installer le pilote de numérisation**

- **1** S'assurer que l'imprimante est conectée à l'ordinateur. Mettre l'ordinateur et l'imprimante sous tension.
- **2** Insérer le cédérom fournit avec l'imprimante dans le lecteur de cédérom.
- **3** Double-cliquer sur **l'icône CD-ROM qui apparaît** sur le bureau du Macintosh.
- **4** Sur le bureau du Macintosh, double-cliquez sur **Samsung\_MFP**.
- **5** Double-cliquer sur le répertoire **MAC\_Installer**.
- **6** Double-cliquer sur le répertoire **MAC\_Twain**.
- **7** Double-cliquer sur le répertoire **Samsung ScanThru Installer**.
- **8** Entrer le mot de passe et cliquer sur **OK**.
- **9** Cliquer sur **Continue**.
- **10** Cliquer sur **Install**.
- **11** Cliquer sur **Continue**.
- **12** Une fois l'installation terminée, cliquez sur **Quit**.

#### **Désinstaller le pilote de numérisation**

- **1** Insérer le cédérom fournit avec l'imprimante dans le lecteur de cédérom.
- **2** Double-cliquer sur **l'icône CD-ROM qui apparaît** sur le bureau du Macintosh.
- **3** Sur le bureau du Macintosh, double-cliquez sur **Samsung\_MFP**.
- **4** Double-cliquer sur le répertoire **MAC\_Installer**.
- **5** Double-cliquer sur le répertoire **MAC\_Twain**.
- **6** Double-cliquer sur le répertoire **Samsung ScanThru Installer**.
- **7** Entrer le mot de passe et cliquer sur **OK**.
- **8** Cliquer sur **Continue**.
- **9** Sélectionner **Uninstall** dans le Type d'installation, puis cliquer sur **Uninstall**.
- **10** Cliquer sur **Continue**.
- **11** Une fois la désinstallation terminée, cliquez sur **Quit**.

# <span id="page-157-1"></span><span id="page-157-0"></span>**Configuration de l'imprimante**

La configuration de votre imprimante dépend du câble que vous utilisez pour connecter l'imprimante à votre ordinateur : le câble réseau ou le câble USB.

### **Avec une connexion réseau**

**REMARQUE** : *Certaines imprimantes ne prennent pas en charge les interfaces réseau. Avant de connecter l'imprimante, vous pouvez vérifier si elle prend en charge les interfaces réseau en consultant les spécifications de l'imprimante dans le guide de l'utilisateur.*

#### **Mac OS 10.3 ou version supérieure**

- **1** Suivez les instructions qui figurent dans ["Installation du logiciel](#page-156-0)  [sur Macintosh" on page 38](#page-156-0) pour installer le fichier PPD sur votre ordinateur.
- **2** Ouvrez **Centre d'impression** ou **Utilitaire Configuration de l'imprimante** dans le dossier Utilitaires.
- **3** Cliquez sur **Ajouter** dans la liste des imprimantes.
- **4** Cliquez sur l'onglet **AppleTalk**.

Le nom de l'appareil apparaît dans la liste. Sélectionnez **SEC000xxxxxxxxx** dans la zone de dialogue des imprimantes (**xxxxxxxxx** varie en fonction de l'appareil).

- **5** Cliquez sur **Ajouter**.
- **6** Si Sélection automatique ne fonctionne pas correctement, sélectionnez **Samsung** dans **Modèle de l'imprimante**, puis **le nom de l'imprimante** dans **Nom de modèle**.

Votre appareil apparaît dans la liste d'imprimantes et est défini comme imprimante par défaut.

### **Avec une connexion USB**

#### **Mac OS 10.3 ou version supérieure**

- **1** Suivez les instructions qui figurent dans ["Installation du logiciel](#page-156-0)  [sur Macintosh" on page 38](#page-156-0) pour installer le fichier PPD sur votre ordinateur.
- **2** Ouvrez **Centre d'impression** ou **Utilitaire Configuration de l'imprimante** dans le dossier Utilitaires.
- **3** Cliquez sur **Ajouter** dans la liste des imprimantes.
- **4** Sélectionnez l'onglet **USB**.
- **5** Sélectionnez **le nom de l'imprimante**, puis cliquez sur **Ajouter**.
- **6** Si Sélection automatique ne fonctionne pas correctement, sélectionnez **Samsung** dans **Modèle de l'imprimante**, puis **le nom de l'imprimante** dans **Nom de modèle**.

Votre appareil apparaît dans la liste d'imprimantes et est défini comme imprimante par défaut.

# <span id="page-158-0"></span>**Impression**

#### **REMARQUE** :

- **•** La fenêtre Macintosh des propriétés d'imprimante présentée dans ce guide de l'utilisateur peut différer de celle qui apparaît sur votre écran. Cela dépend de l'imprimante utilisée. Néanmoins, elle conserve des fonctions similaires.
- **•** *Vous pouvez vérifier le nom de l'imprimante sur le CD-ROM fourni.*

# <span id="page-158-1"></span>**Impression d'un document**

Lorsque vous imprimez à partir d'un Macintosh, vous devez vérifier la configuration du logiciel d'impression dans chaque application utilisée. Pour imprimer à partir d'un Macintosh, procédez comme suit :

- **1** Ouvrez une application Macintosh, puis sélectionnez le fichier à imprimer.
- **2** Ouvrez le menu **Fichier** et cliquez sur **Mise en page** (**Mise en page du document** dans certaines applications).
- **3** Définissez le format, l'orientation et la mise à l'échelle, ainsi que les autres options disponibles, puis cliquez sur **OK**.

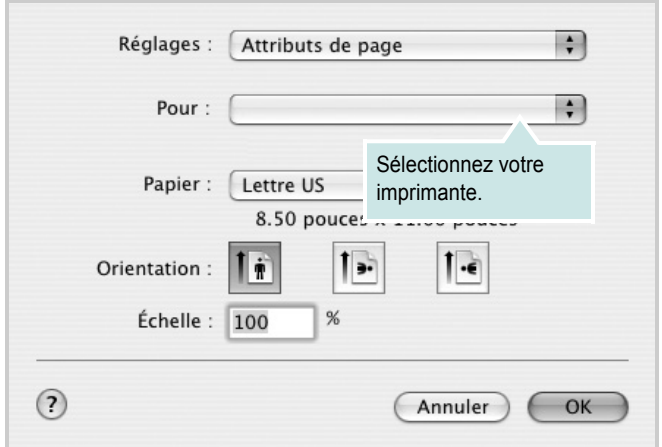

▲ Mac OS 10.3

- **4** Ouvrez le menu **Fichier** et cliquez sur **Imprimer**.
- **5** Sélectionnez le nombre de copies et indiquez les numéros des pages à imprimer.
- **6** Cliquez sur **Imprimer** une fois le paramétrage terminé.

# <span id="page-158-2"></span>**Modification des paramètres d'impression**

Lorsque vous imprimez, vous pouvez utiliser des options d'impression avancées.

Sélectionnez la commande **Imprimer** du menu **Fichier** dans l'application Macintosh. Le nom d'imprimante qui apparaît dans la fenêtre des propriétés de l'imprimante peut varier en fonction de l'imprimante utilisée. Le reste des éléments de la fenêtre des propriétés de l'imprimante reste toujours identique.

#### <span id="page-158-3"></span>**Paramètres de mise en page**

Les options de l'onglet **Disposition** permettent de déterminer l'aspect du document imprimé. Vous pouvez imprimer plusieurs pages par feuille.

Sélectionnez **Disposition** dans la liste déroulante **Préréglages** pour accéder aux options suivantes. Pour plus d'informations, reportez-vous à [« Impression de plusieurs pages sur une seule feuille »,](#page-159-0) ci-après.

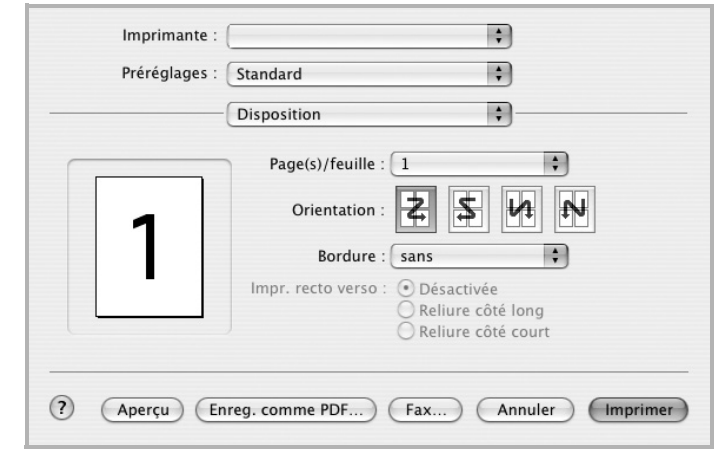

▲ Mac OS 10.3

#### **Paramétrage des options d'impression**

Les options de l'onglet **Fonctions d'imprimante** permettent de sélectionner le type du papier et d'ajuster la qualité d'impression.

Sélectionnez **Fonctions d'imprimante** dans la liste déroulante **Préréglages** pour accéder aux options suivantes :

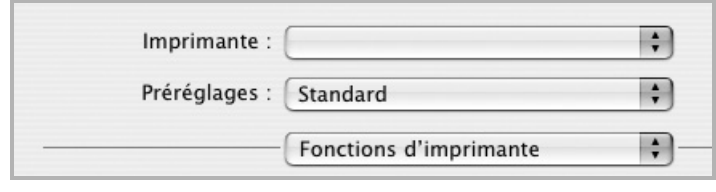

▲ Mac OS 10.3

#### <span id="page-159-3"></span>**Ajuster à la page**

Cette fonction vous permet d'adapter votre travail d'impression à n'importe quel format de papier, quelle que soit la taille du document enregistré. Elle peut s'avérer utile pour vérifier les détails d'un petit document.

#### <span id="page-159-4"></span>**Type de papier**

Réglez **Type** pour faire correspondre le papier inséré dans le bac avec celui voulu pour l'impression. Vous obtenez ainsi la meilleure qualité d'impression. Si vous utilisez un support différent, sélectionnez le type correspondant.

#### <span id="page-159-1"></span>**Résolution (Qualité)**

*Les options de résolution que vous pouvez sélectionner varient d'un modèle d'imprimante à un autre.* Vous pouvez sélectionner la résolution d'impression. Plus la valeur est élevée, plus les caractères et les graphiques imprimés sont nets. Toutefois, une résolution élevée peut augmenter le temps d'impression d'un document.

# <span id="page-159-2"></span><span id="page-159-0"></span>**Impression de plusieurs pages sur une seule feuille**

Vous pouvez imprimer plus d'une page sur une seule feuille de papier. Cette option vous permet d'imprimer les brouillons de façon économique.

- **1** Sélectionnez la commande **Imprimer** du menu **Fichier** dans l'application Macintosh.
- **2** Sélectionnez **Disposition**.

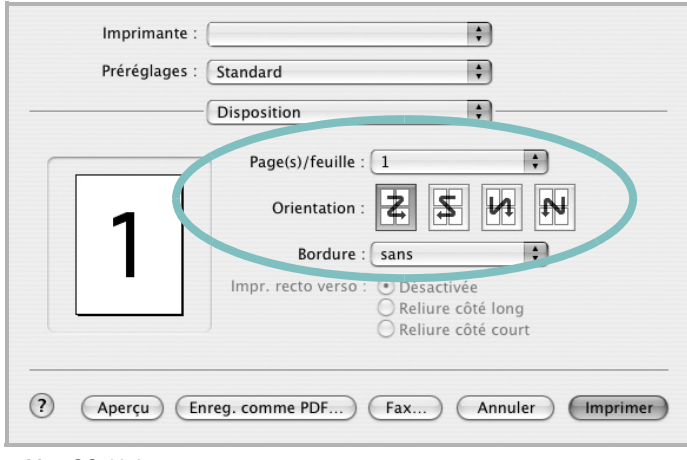

#### ▲ Mac OS 10.3

- **3** Sélectionnez le nombre de pages que vous souhaitez imprimer par feuille dans la liste déroulante **Page(s)/feuille**.
- **4** Sélectionnez l'ordre des pages à l'aide de l'option **Orientation**.

Pour imprimer une bordure autour de chaque page sur la feuille, sélectionnez l'option souhaitée dans la liste déroulante **Bordure**.

**5** Cliquez sur **Imprimer**. L'imprimante imprime alors sur le recto de chaque feuille le nombre de pages sélectionné.

# **Impression recto verso**

Vous pouvez imprimer sur les deux faces de chaque feuille. Avant d'imprimer en mode recto verso, vous devez sélectionner le bord de reliure de votre document final. Les options de reliure disponibles sont les suivantes :

**Reliure bord long** : Mise en page traditionnelle utilisée pour la reliure des livres.

#### **Reliure bord court** : Type calendrier.

- **1** Sélectionnez la commande **Imprimer** du menu **Fichier** dans l'application Macintosh.
- **2** Sélectionnez la **Disposition**.

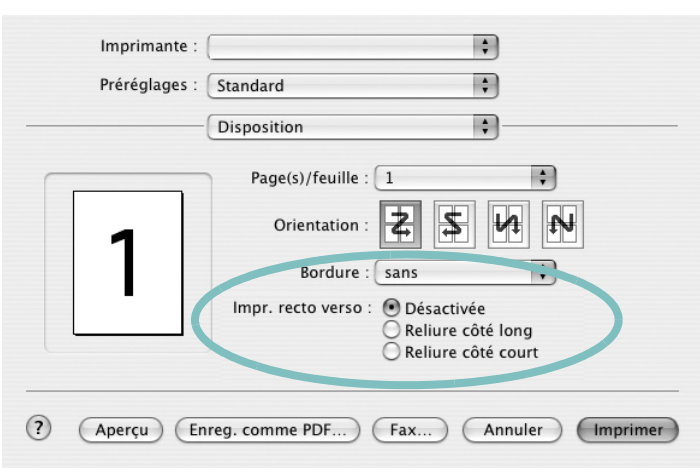

▲ Mac OS 10.3

- **3** Sélectionnez une orientation de reliure dans l'option **Impression recto verso**.
- **4** Cliquez sur **Imprimer** et le document est imprimé en recto verso.

**ATTENTION** : Si vous avez opté pour le mode d'impression recto verso et que vous essayez d'imprimer plusieurs copies d'un document, l'imprimante risque de ne pas imprimer le document en question de la manière voulue. Avec le mode de copie « assemblé », si votre document comporte des pages impaires, la dernière page de la première copie et la première page de la copie suivante seront imprimées de part et d'autre d'une même feuille. Avec le mode de copie « désassemblé », la même page sera imprimée de part et d'autre de la feuille. Par conséquent, si vous souhaitez effectuer plusieurs copies recto verso d'un document, vous devez les effectuer une par une, comme des tâches séparées.

# <span id="page-160-0"></span>**Numérisation**

Si vous souhaitez numériser des documents à l'aide d'autres logiciels, vous devez utiliser un logiciel compatible TWAIN, comme Adobe PhotoDeluxe ou Adobe Photoshop. La première fois que vous effectuez une numérisation sur votre appareil, sélectionnez-le en tant que source TWAIN dans l'application que vous utilisez.

Le processus de numérisation de base comprend plusieurs étapes :

- Placez la photographie ou la page sur la vitre d'exposition ou dans le chargeur automatique de documents.
- Ouvrez une application, telle que PhotoDeluxe ou Photoshop.
- Ouvrez la fenêtre TWAIN et configurez les options de numérisation.
- Numérisez le document et enregistrez l'image numérisée.

**Remarque** : vous devez suivre les instructions du programme afin d'obtenir une image. Reportez-vous au guide de l'utilisateur de l'application.

# **SECTION LOGICIEL - INDEX**

# **A**

[affiche, impression 18](#page-136-0) [aide, utilisation 16,](#page-134-0) [22](#page-140-0) alimentation papier, définition [Windows 13](#page-131-0) annulation [numérisation 27](#page-145-0) [autres propriétés, définition 15](#page-133-0)

### **B**

bac d'alimentation, définition [copie 23](#page-141-0)

# **D**

définition résolution [Macintosh 41](#page-159-1) désinstallation pilote MFP [Linux 31](#page-149-0) désinstallation du logiciel [Windows 10](#page-128-0) document, impression [Macintosh 40](#page-158-1) [Windows 11](#page-129-0)

### **E**

[économie d'encre, définition 14](#page-132-0)

# **F**

filigrane [création 20](#page-138-0) [impression 20](#page-138-1) [modification 20](#page-138-2) [suppression 20](#page-138-3) format de papier, définition [impression 35](#page-153-1) [format du papier, définition 13](#page-131-1)

### **I**

impression [à partir de Macintosh 40](#page-158-0) [à partir de Windows 11](#page-129-0) [adaptation à la page 19](#page-137-0) [affiche 20](#page-138-1) [document 11](#page-129-0) [documents reliés 18](#page-136-1) [échelle 19](#page-137-1) [filigrane 20](#page-138-1) pages multiples [Macintosh 41](#page-159-2) [Windows 17](#page-135-0) [recto/verso 19](#page-137-2) [résolution 35](#page-153-2) [sous Linux 34](#page-152-2) [surimpression 21](#page-139-0) [impression avancée, utilisation 17](#page-135-1) [impression de documents reliés 18](#page-136-2) [impression recto/verso 19](#page-137-2) installation [logiciel Linux 30](#page-148-2) pilote d'impression [Macintosh 38](#page-156-1) [Windows 4](#page-122-0)

# **L**

Linux [impression 34](#page-152-3) [numérisation 35](#page-153-3) [pilote, installation 30](#page-148-3) [propriétés de l'imprimante 34](#page-152-4) logiciel configuration système requise [Macintosh 38](#page-156-1) désinstallation [Windows 10](#page-128-0) installation [Macintosh 38](#page-156-1) [Windows 4](#page-122-1) réinstallation [Windows 10](#page-128-1) logiciel d'impression

désinstallation [Windows 10](#page-128-0) installation [Macintosh 38](#page-156-2) [Windows 4](#page-122-1)

# **M**

Macintosh [configuration de l'imprimante 39](#page-157-1) [impression 40](#page-158-0) [numérisation 42](#page-160-0) pilote [installation 38](#page-156-1) [moniteur d'état, utilisation 28](#page-146-0)

# **N**

numérisation [Linux 35](#page-153-3) [pilote WIA 27](#page-145-1) [SmarThru 25](#page-143-0) [TWAIN 27](#page-145-2) [numérisation à partir de Macintosh 42](#page-160-0)

# **O**

orientation de l'impression [Windows 12](#page-130-1) [orientation, impression 35](#page-153-1)

### **P**

pages multiples, impression [Macintosh 41](#page-159-2) [Windows 17](#page-135-2) paramétrage [contraste 14](#page-132-1) [économie d'encre 14](#page-132-1) [favoris 16](#page-134-1) [mode image 14](#page-132-1) [option TrueType 14](#page-132-1) résolution [Windows 14](#page-132-2)

[paramètres favoris, utilisation 16](#page-134-2) pilote d'imprimante, installation [Linux 30](#page-148-3) pilote MFP, installation [Linux 30](#page-148-3) pilote PostScript [installation 22](#page-140-1) propriétés d'impression, définition [Macintosh 40](#page-158-2) propriétés de l'imprimante [Linux 34](#page-152-5) propriétés de l'imprimante, définition [Windows 12,](#page-130-0) [22](#page-140-2) propriétés de mise en page, définition [Macintosh 40](#page-158-3) [Windows 12](#page-130-2) [propriétés du papier, définition 13](#page-131-2) [propriétés graphiques, définition 14](#page-132-3)

# **R**

[résolution d'impression 35](#page-153-2) résolution de l"imprimante, définition [Macintosh 41](#page-159-1) résolution de l'imprimante, définition [Windows 14](#page-132-2)

# **S**

[source d'alimentation papier, définition 35](#page-153-2) surimpression [création 21](#page-139-1) [impression 21](#page-139-2) [suppression 21](#page-139-3)

# **T**

[TWAIN, numérisation 27](#page-145-2) type de papier, définition [impression 35](#page-153-1) [Macintosh 41](#page-159-3) type du papier, définition [Macintosh 41](#page-159-4)

# **W**

[WIA, numérisation 27](#page-145-1)

www.samsungprinter.com